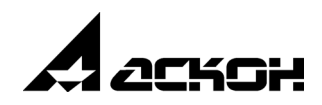

# **Азбука КОМПАС
График V15**

2014 год

Информация, содержащаяся в данном документе, может быть из менена без предварительного уведомления.

Никакая часть данного документа не может быть воспроизведена или передана в любой форме и любыми способами в каких-либо целях без письменного разрешения ЗАО АСКОН.

©2014 ЗАО АСКОН. С сохранением всех прав.

АСКОН, КОМПАС, логотипы АСКОН и КОМПАС являются зарегистрированными торговыми марками ЗАО АСКОН.

Остальные упомянутые в документе торговые марки являются собственностью их законных владельцев.

# **Содержание**

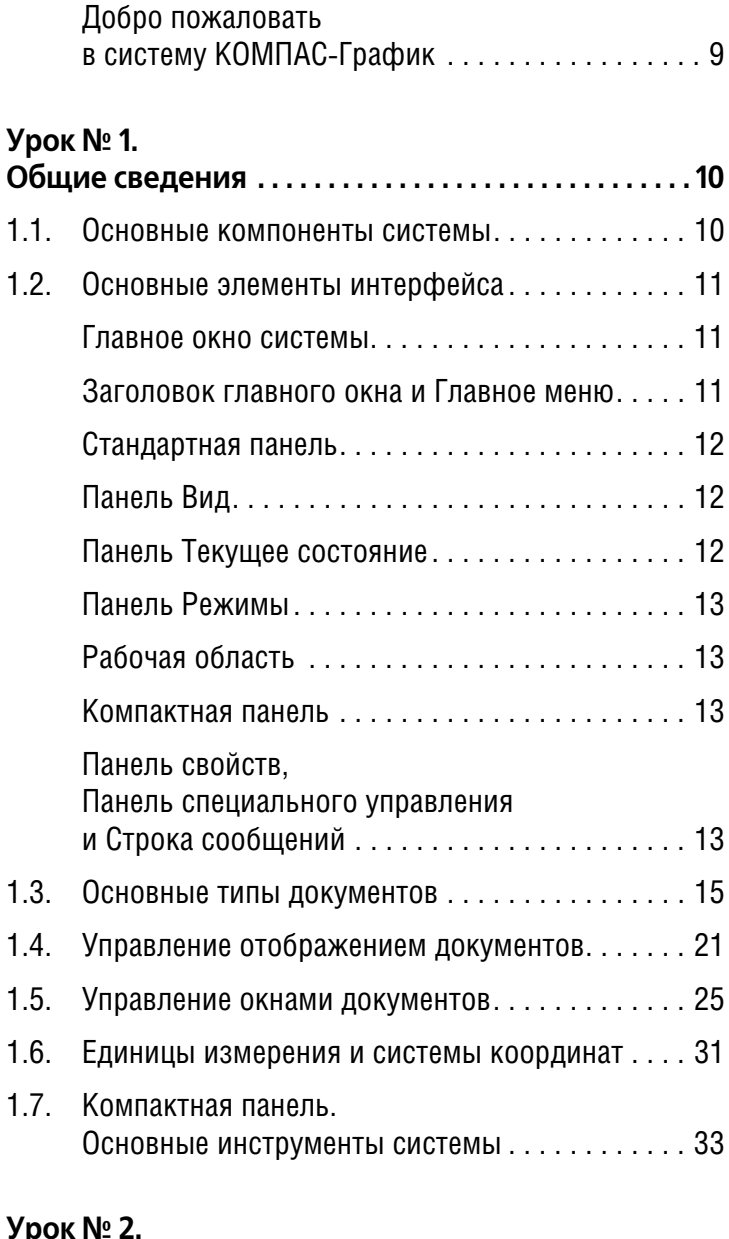

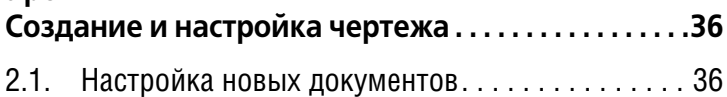

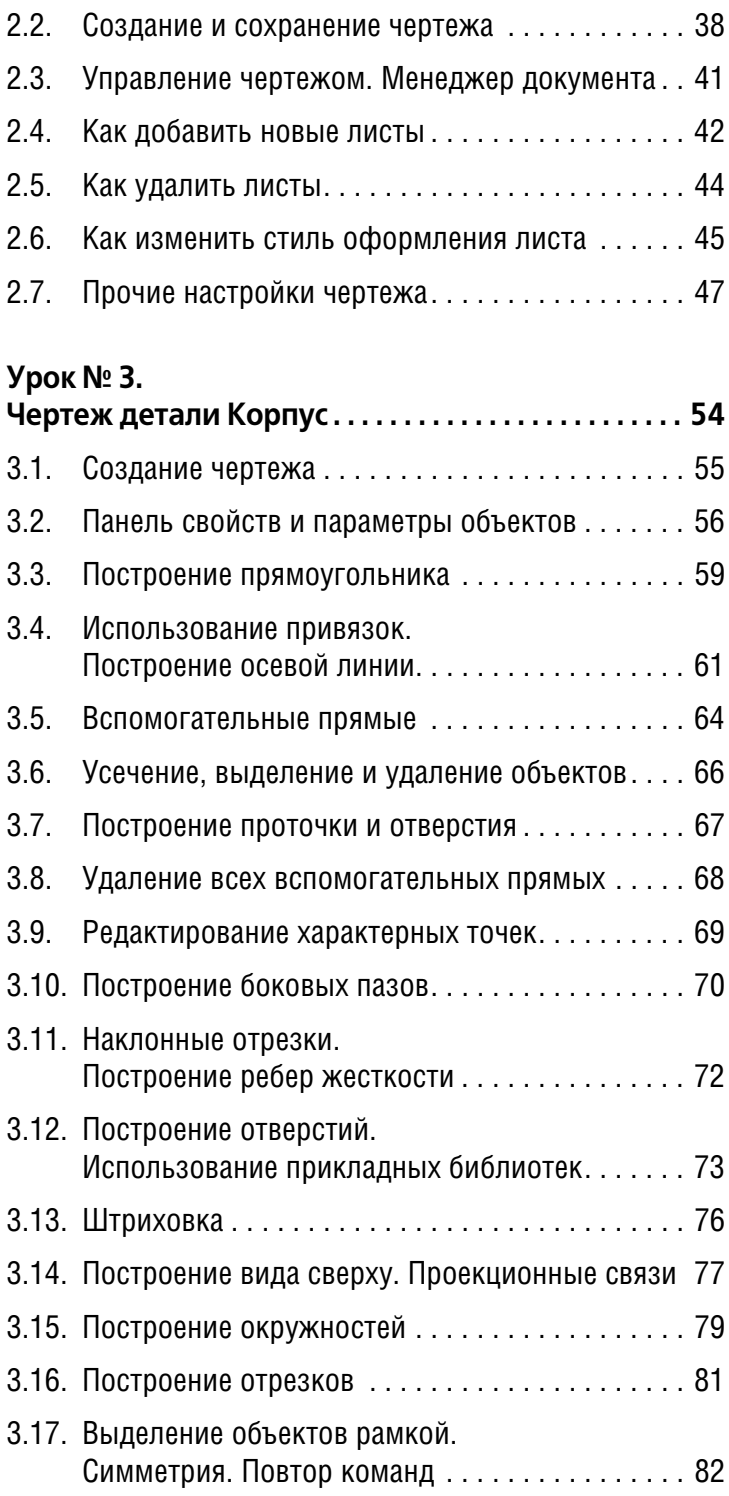

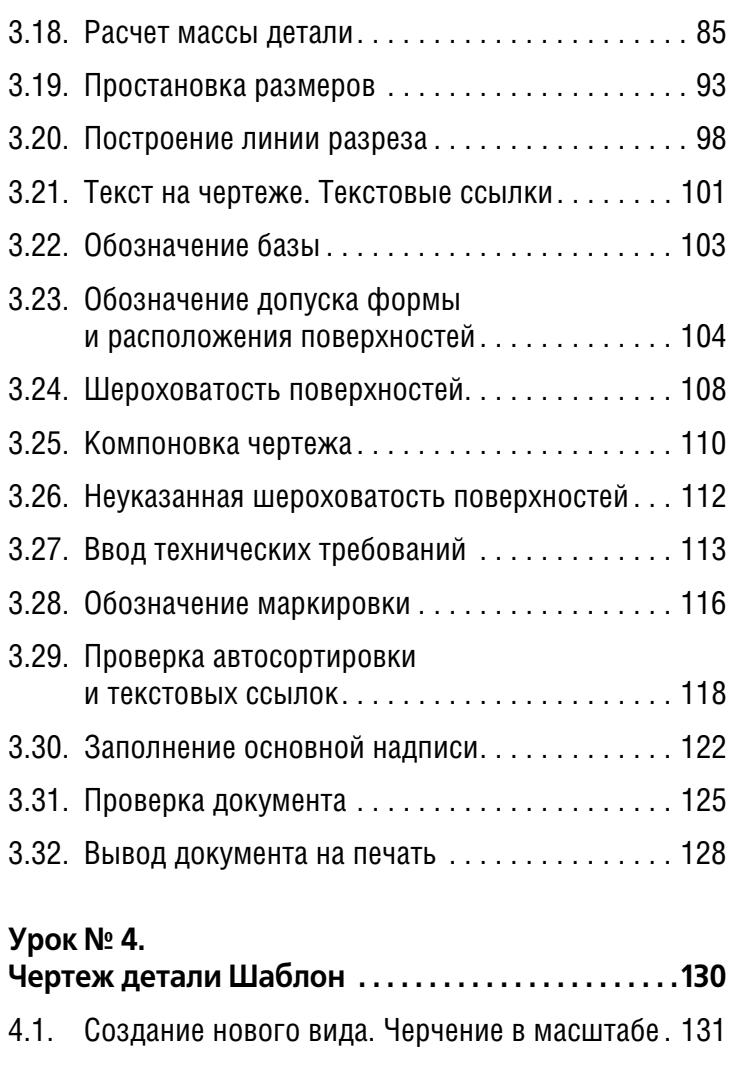

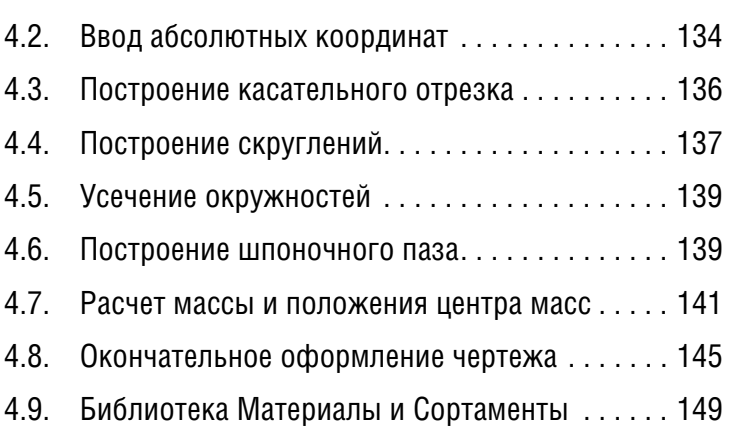

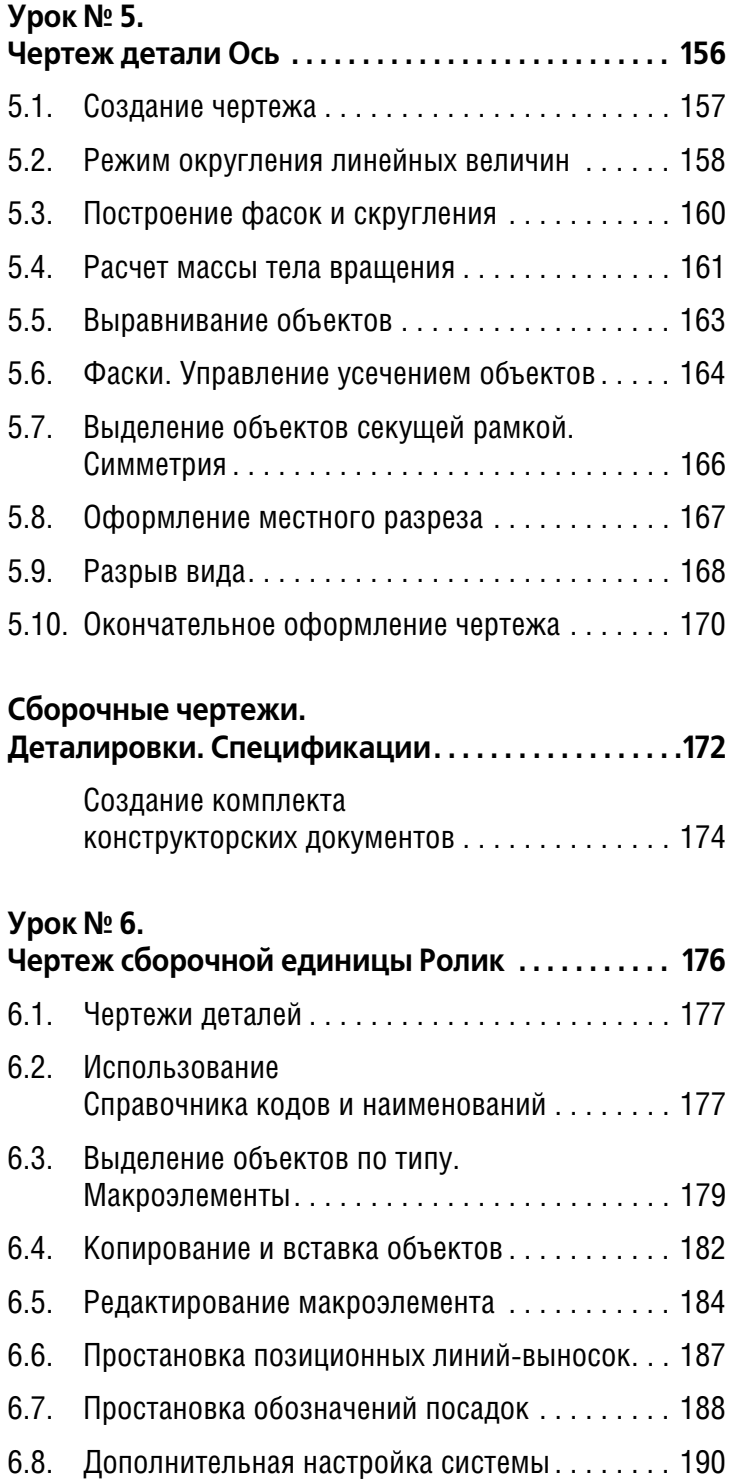

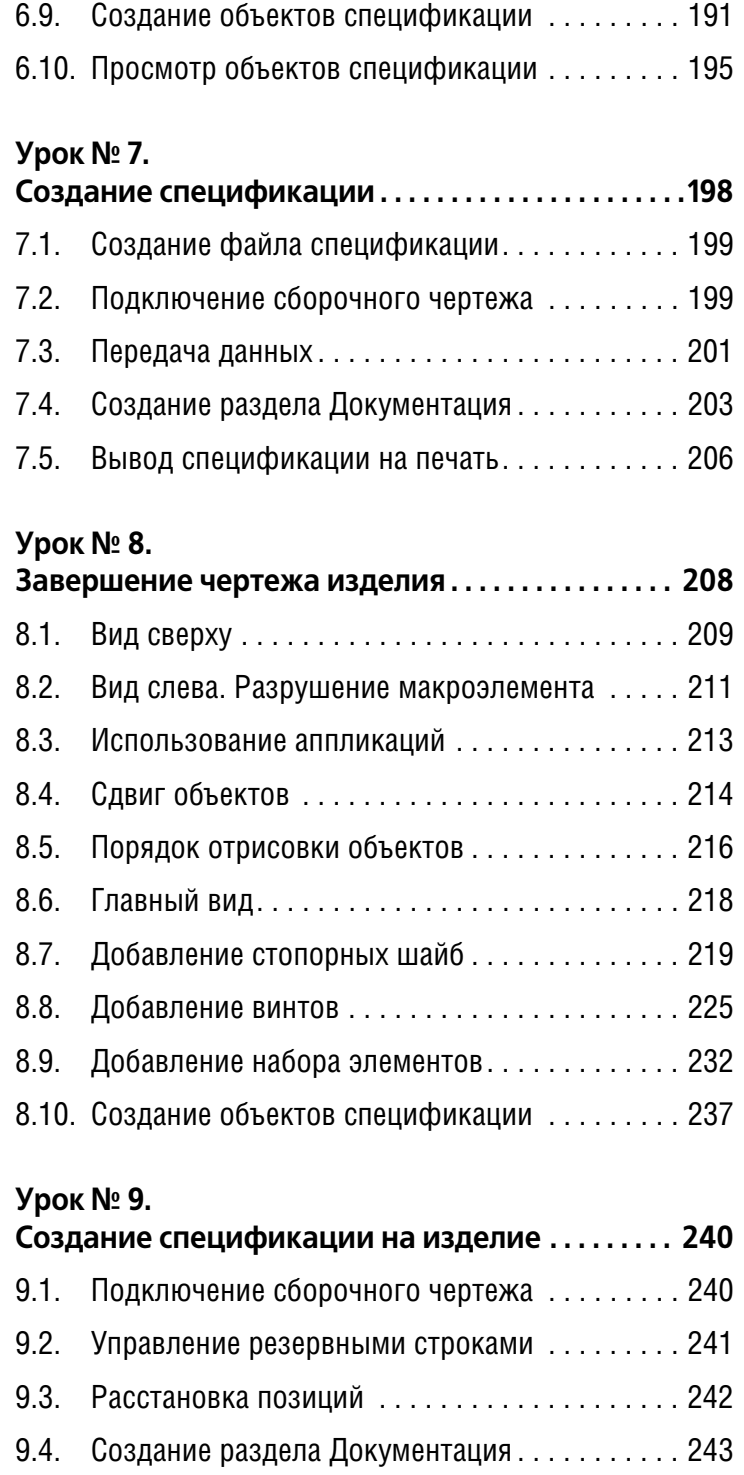

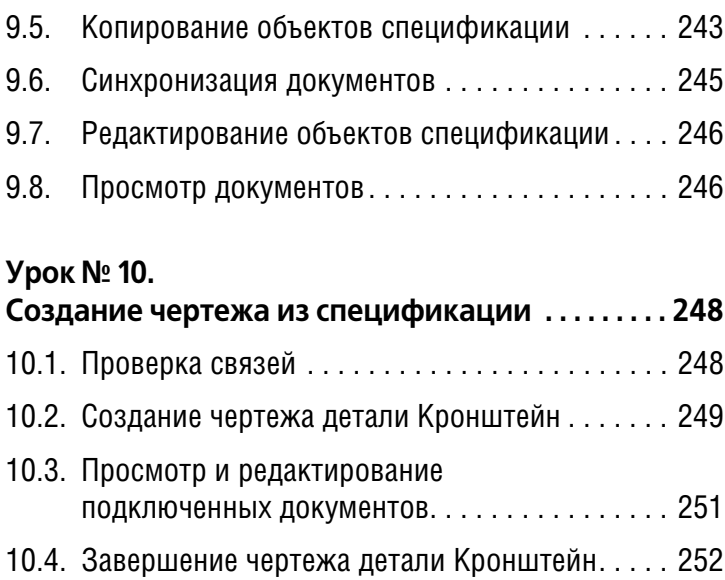

# <span id="page-8-0"></span>**Добро пожаловать в систему КОМПАСГрафик**

В этом учебнике рассматриваются основные приемы создания комплекта конструкторских документов: сборочных чертежей, рабочих чертежей и спецификаций в системе КОМПАС-График.

Если вы ранее не работали в системе КОМПАС-График, начните с выполнения *Урока № 1. Общие сведения*.

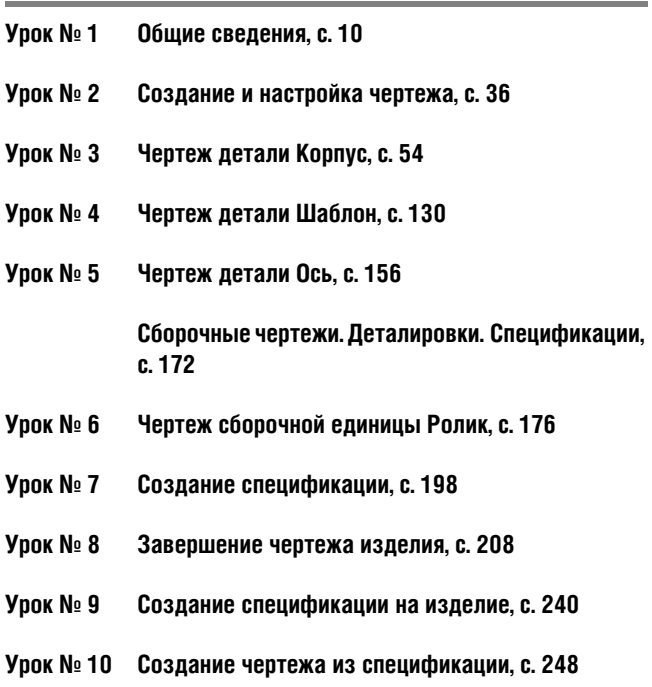

Каждый урок содержит несколько упражнений. Описания дей ствий для выполнения напечатаны крупным шрифтом, а допол нительная информация — определения, замечания, пояснения и другие полезные сведения по данной теме — более мелким шрифтом.

Если в тексте упоминается какая-либо кнопка, пиктограмма, курсор, то их изображения помещаются на внешнем поле абзаца.

Важные советы, замечания, подсказки или другие сведения, на которые следует обратить особое внимание, выделены гори зонтальными линейками и отмечены значком

# <span id="page-9-0"></span>**Урок № 1. Общие сведения**

В этом разделе приводятся самые общие сведения о системе КОМПАС3D, основные понятия и терминология.

#### **В этом уроке рассматривается**

- ▼ Основные компоненты системы.
- ▼ Основные элементы интерфейса.
- ▼ Основные типы документов.
- ▼ Управление отображением документов.
- ▼ Управление окнами документов.
- ▼ Единицы измерения и системы координат.
- ▼ Компактная панель. Основные инструменты системы.

# <span id="page-9-1"></span>**1.1. Основные компоненты системы**

Основные компоненты КОМПАС3D — система трехмерного твердотельного моделирования, чертежно-графический редактор, система проектирования спецификаций и текстовый редактор. Все модули тесно интегрированы друг с другом. Справочники и прикладные библиотеки подключаются к си стеме по мере необходимости. На данном рабочем месте будут выполняться только оплаченные модули. В этом учебнике рас сматривается работа в чертежном редакторе КОМПАС-График, в Системе проектирования спецификаций и в некоторых би блиотеках.

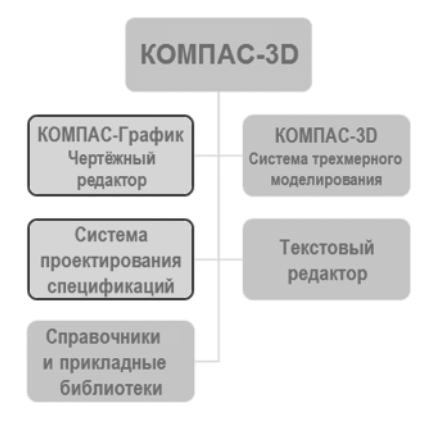

Название КОМПАС3D относится как ко всей системе целиком, так и к одному из ее основных модулей — модулю трехмерного моделирования. В этом учебнике название KOMПAC-3D используется, как правило, для обозначения всей системы.

# <span id="page-10-0"></span>**1.2. Основные элементы интерфейса**

КОМПАС3D — это программа для операционной системы Windows. Поэтому ее окно имеет те же элементы управления, что и другие Windows-приложения.

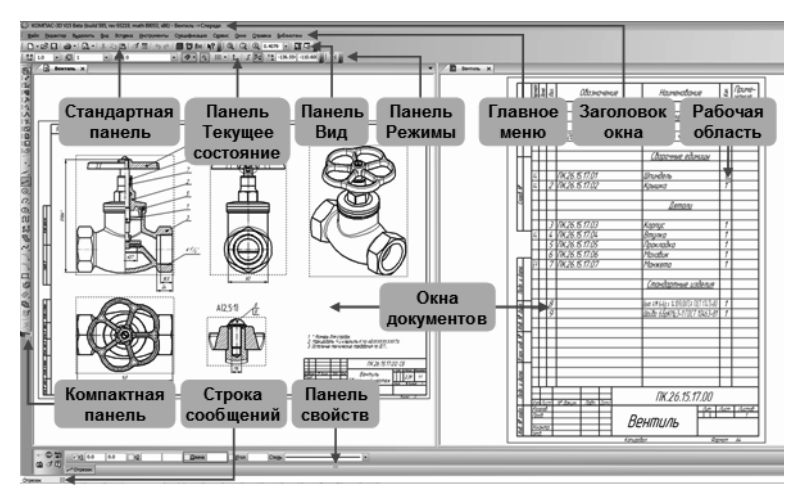

# <span id="page-10-1"></span>**Главное окно системы**

# <span id="page-10-2"></span>**Заголовок главного окна и Главное меню**

**Заголовок** расположен в самой верхней части окна. В нем ото бражается название программы, номер ее версии и имя те кущего документа.

**Главное меню** расположено в верхней части программного окна, сразу под заголовком. В нем расположены все основные меню системы. В каждом из меню хранятся связанные с ним команды.

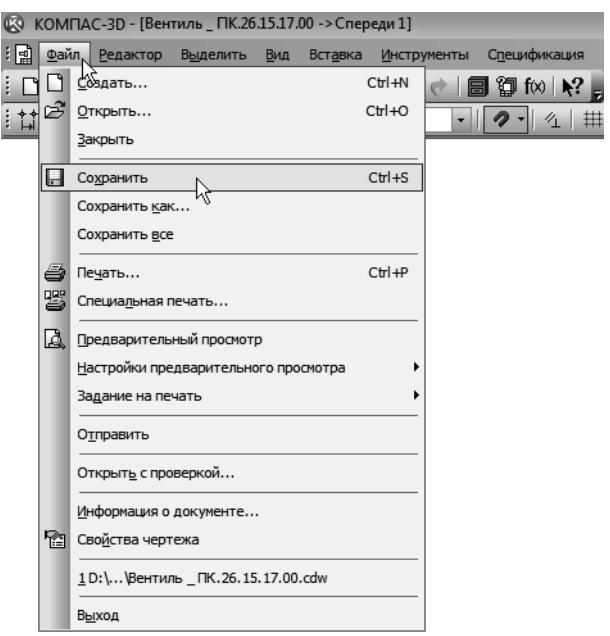

В этом учебнике под такими фразами, как «Вызовите команду **Файл — Создать**», следует понимать выполнение последова тельности действий: откройте меню **Файл** и вызовите из него команду **Создать**.

# <span id="page-11-0"></span>**Стандартная панель**

**Стандартная панель** расположена в верхней части окна си стемы под Главным меню. На этой панели расположены кнопки вызова стандартных команд операций с файлами и объектами.

# <span id="page-11-1"></span>**Панель Вид**

На панели **Вид** расположены кнопки, которые позволяют управлять изображением: изменять масштаб и перемещать изображение.

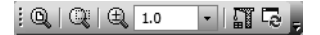

# <span id="page-11-2"></span>**Панель Текущее состояние**

Панель **Текущее состояние** находится в верхней части окна сразу над окном документа. Состав панели определяется ре жимом работы системы. Например, в режиме работы с чер тежом или фрагментом на ней расположены средства управ ления курсором, слоями, привязками и т.д.

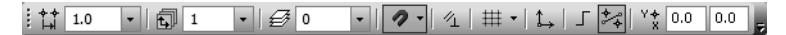

# <span id="page-12-0"></span>**Панель Режимы**

Панель, на которой расположены кнопки включения/отклю чения специальных режимов работы с документами. Набор ре жимов зависит от типа текущего документа. На рисунке панель показана в режиме работы со спецификацией.

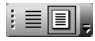

# <span id="page-12-1"></span>**Рабочая область**

В **рабочей области** располагаются окна открытых документов: чертежей, спецификаций, фрагментов и т.д.

# <span id="page-12-2"></span>**Компактная панель**

**Компактная панель** находится в левой части окна системы и со стоит из **Панели переключения** и **инструментальных панелей**. Каждой кнопке на Панели переключения соответствует однои менная инструментальная панель. Инструментальные панели содержат набор кнопок, сгруппированных по функцио нальному признаку. Состав панели зависит от типа активного документа.

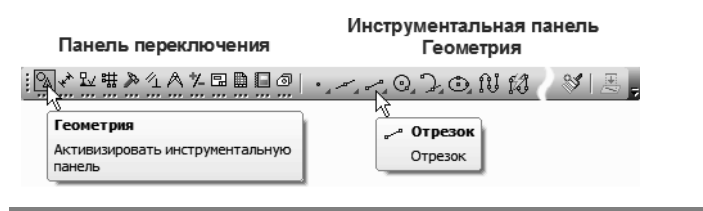

В этом учебнике **Компактная панель** для удобства показана в горизонтальном положении.

### <span id="page-12-3"></span>**Панель свойств, Панель специального управления и Строка сообщений**

**Панель свойств** служит для управления процессом выполнения команды. На ней расположены одна или несколько вкладок и **Панель специального управления**.

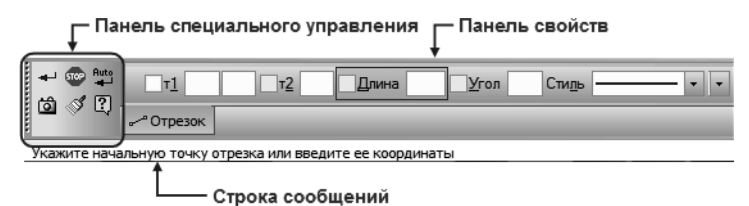

**Строка сообщений** располагается в нижней части програм много окна. В ней появляются различные сообщения и запросы системы. Это может быть: краткая информация о том элементе экрана, к которому подведен курсор; сообщение о том, ввода каких данных ожидает система в данный момент; краткая ин формация по текущему действию, выполняемому системой.

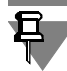

Внимательно следите за состоянием Строки сообщений. Это поможет правильно реагировать на запросы и сообщения си стемы и избежать ошибок при выполнении построений.

#### **Контекстная панель**

**Контекстная панель** отображается на экране при выделении объектов документа и содержит кнопки вызова наиболее часто используемых команд редактирования. Набор команд на панели зависит от типа выделенного объекта и типа документа.

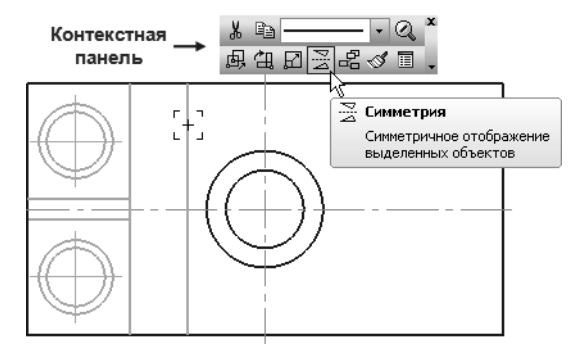

#### **Контекстное меню**

**Контекстное меню** — меню, состав команд в котором зависит от совершаемого пользователем действия. В нем находятся те команды, выполнение которых возможно в данный момент. Вызов контекстного меню осуществляется щелчком правой кнопки мыши на поле документа, элементе модели или интер фейса системы в любой момент работы.

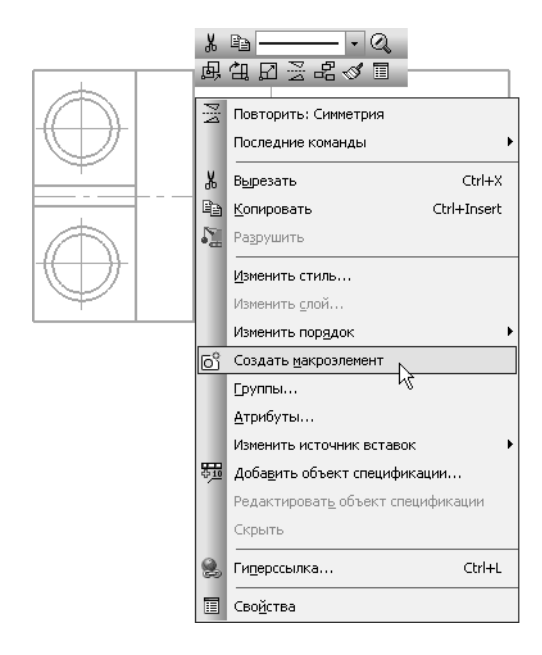

# <span id="page-14-0"></span>**1.3. Основные типы документов**

### **Графические документы**

▼ Нажмите кнопку **Открыть** на панели **Стандар тная**.

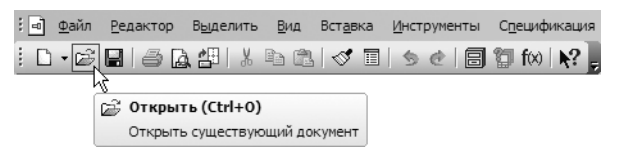

#### **Чертежи**

**Чертеж** — основной тип графического документа в КОМПАС 3D. Чертеж содержит один или несколько **видов** с графическим изображением изделия, основную надпись, рамку, иногда дополнительные элементы оформления (знак неуказанной ше роховатости, технические требования и т.д.). Чертеж может со держать один или несколько листов. Для каждого листа можно задать формат, кратность, ориентацию и другие свойства. Файл чертежа имеет расширение *cdw* и в списках документов представлен значком чертежа (иконкой).

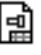

▼ Откройте чертеж *SAMPLE4.cdw* в папке *\Samples\Drawings* основного каталога системы.

**Основным каталогом** является каталог *C:\Program Files\ASCON\KOMPAS3D V14*, в который устанавливается си стема по умолчанию. В этом каталоге находятся несколько вло женных каталогов (папок). Например, папка *Samples* содержит примеры документов. В папке *Tutorials* хранятся учебные мате риалы, в том числе и этот учебник. В прочих папках хранятся компоненты самой системы.

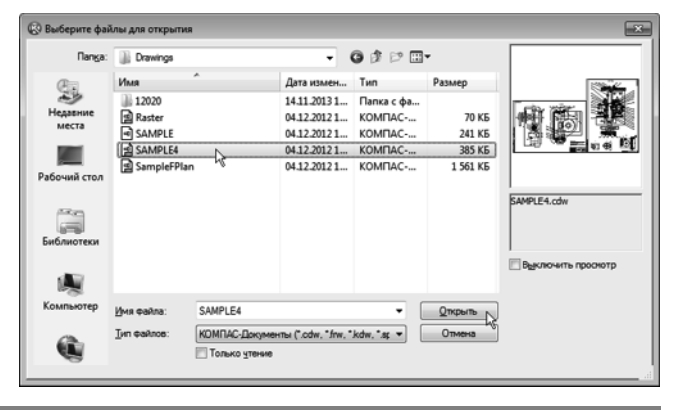

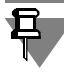

В системе КОМПАС-3D чертежи можно создать двумя способами.

1. Чертеж может быть начерчен вручную средствами чертеж ного редактора КОМПАСГрафик. В данном учебнике *Азбука КОМПАС-График* рассматривается этот способ.

2. Чертеж может быть создан автоматически по трехмерной модели, построенной средствами системы трехмерного моде лирования КОМПАС-3D. Этот способ рассматривается в учебнике *Азбука КОМПАС3D*.

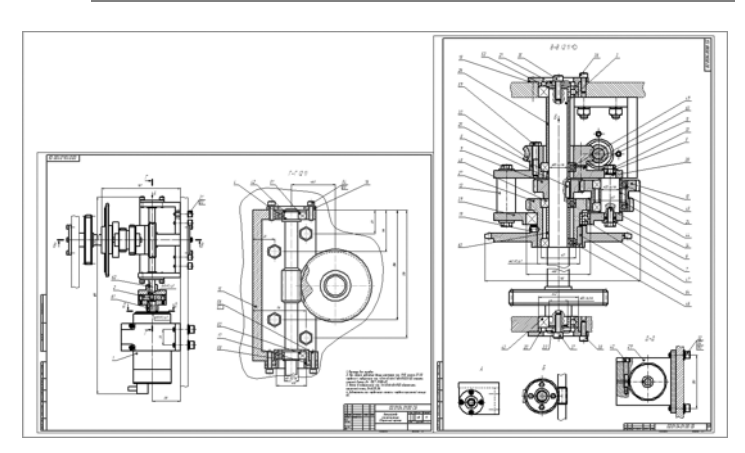

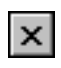

Закройте чертеж щелчком на кнопке Закрыть закладки окна документа.

Если в документ случайно были внесены изменения и при за крытии документов система выдаст запрос относительно со хранения этих изменений, отвечайте отрицательно.

ᆌ

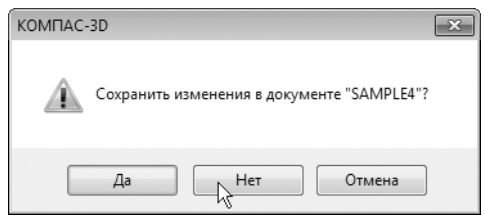

#### **Фрагменты**

**Фрагмент** — вспомогательный тип графического документа в КОМПАС3D *(\*.frw)*. Фрагмент отличается от чертежа отсут ствием рамки, основной надписи и других объектов офор мления. Он используется для хранения изображений, которые не нужно оформлять как отдельный лист (эскизные прори совки, разработки и т.д.). Кроме того, во фрагментах можно хранить созданные типовые решения для последующего ис пользования в других документах.

▼ Откройте документ *SAMPLE.frw*.

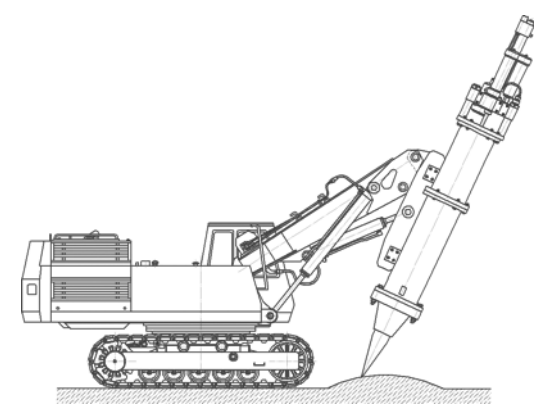

Закройте фрагмент щелчком на кнопке Закрыть.

#### **Текстовые документы**

#### **Спецификации**

**Спецификация** — документ *(\*.spw)*, содержащий информацию о составе сборки, представленную в виде таблицы. Специфи кация оформляется рамкой и основной надписью. Она часто бывает многостраничной.

▼ В папке *Reducer* откройте документ *078.505.9.0100.00.spw*.

Система открывает спецификации в нормальном режиме. Для просмотра воспользуйтесь более наглядным режимом раз метки страниц.

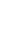

 $\mathbf{\times}$ 

圃

**Нормальный режим** — основной режим работы со специфи кацией. На экране отображается только ее стандартная та блица. Основная надпись документа-спецификации в нормальном режиме не видна и не доступна для редактирования. В этом режиме выполняются все основные операции: ввод и ре дактирование данных (объектов спецификации), к объектам подключаются позиционные линии-выноски и документы, производится сортировка, простановка позиций и т.д.

В **режиме разметки страниц** спецификации показываются так, как они будут выводиться на печать. Видны и доступны для ре дактирования таблицы основной надписи документа-спецификации. Объекты спецификации, напротив, являются недо ступными для редактирования.

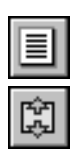

Нажмите кнопки Разметка страниц на панели Ре**жимы** и **Масштаб по высоте листа** на панели **Вид**.

Для просмотра всех страниц спецификации вращайте колесо мыши.

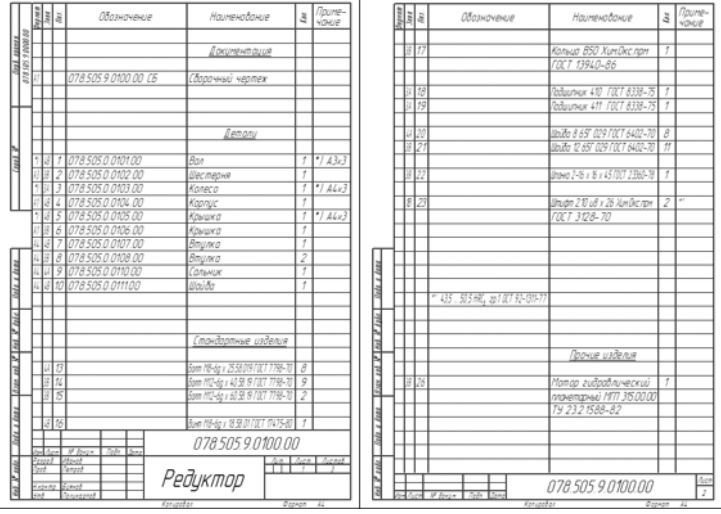

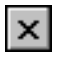

B

Закройте спецификацию щелчком на кнопке За**крыть**.

#### **Текстовые документы**

**Текстовый документ** — документ *(\*.kdw)*, содержащий преи мущественно текстовую информацию. В документ можно вставить фрагмент КОМПАС, растровое изображение раз личных форматов, таблицы. Текстовый документ оформляется рамкой и основной надписью. Он часто бывает многостра

ничным. В текстовом документе можно создавать поясни тельные записки, извещения, технические условия и т.п.

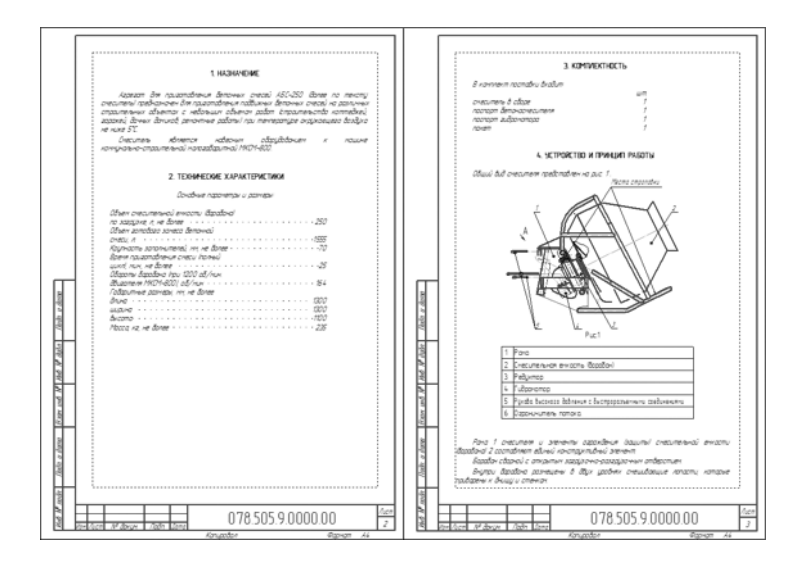

### **Трехмерные модели**

Если у вас нет лицензии на использование модуля трехмерного моделирования, вы не сможете создавать новые или редакти ровать существующие модели. Если лицензия есть, но вы ис пользуете сетевой ключ аппаратной защиты, то необходимо по лучить лицензию на работу с КОМПАС-3D, записанную в памяти ключа. Для этого вызовите команду **Сервис — Получить ли цензию на КОМПАС
3D**.

# **Детали**

**Деталь** — трехмерная модель изделия, изготавливаемого из однородного материала, без применения сборочных операций. Файл детали имеет расширение *m3d* и в списках документов представлен значком детали.

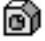

▼ Откройте документ *078.505.0.0106.00.m3d*.

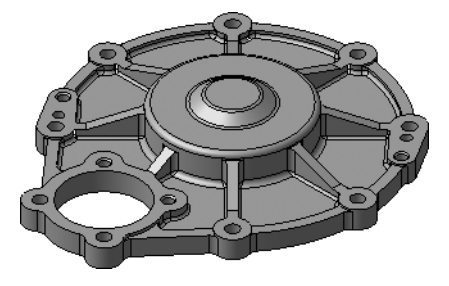

▼ Для вращения детали поместите курсор рядом с моделью, нажмите колесо мыши до щелчка и, удерживая его в нажатом состоянии, перемещайте мышь.

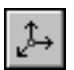

▼ Для того чтобы вернуться в исходную ориентацию, на панели **Вид** нажмите кнопку списка справа от кнопки **Ориентация** и укажите вариант **Изоме трия XYZ**.

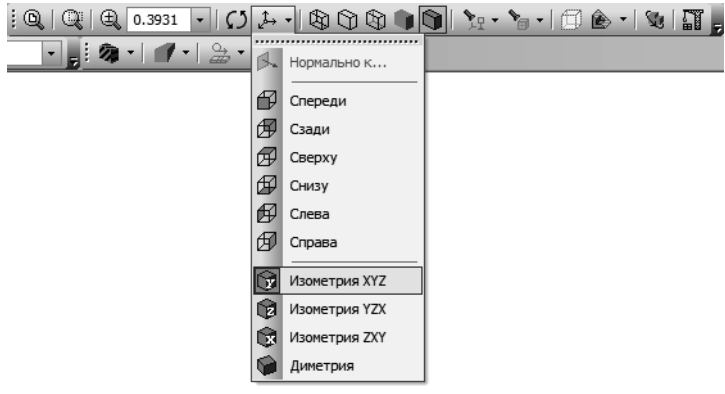

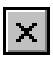

d.

▼ Закройте документ.

#### **Сборки**

**Сборка** — модель изделия *(\*.a3d)*, состоящего из нескольких деталей с заданным взаимным положением. В состав сборки могут также входить другие сборки (подсборки) и стандартные изделия.

▼ Откройте документ *078.505.9.0100.00.m3d*.

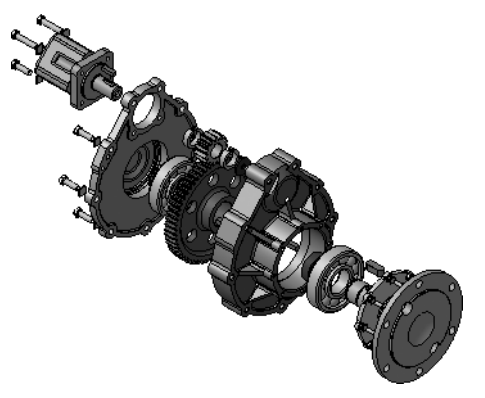

▼ Для отображения сборки в «собранном» состоянии отключите кнопку **Разнести компоненты** на па нели **Режимы**.

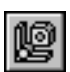

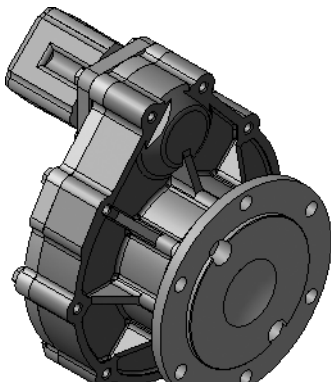

- ▼ Для возвращения модели в исходное состояние вновь включите кнопку **Разнести компоненты**.
- ▼ Закройте документ.

### **Технологические сборки**

**Технологическая сборка** — сборка *(\*.t3d)*, содержащая техно логические данные, например, результат пересчета размеров модели с учетом допусков, технологические объекты (цен тровые отверстия, отверстия для крепления и т.п.), технологи ческие модели (люнеты, центры, инструменты и прочая оснастка).

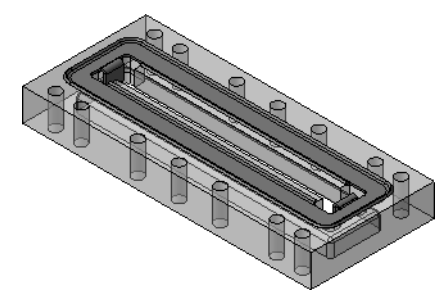

# <span id="page-20-0"></span>**1.4. Управление отображением документов**

▼ Откройте чертеж *SAMPLE4.cdw в папке \Samples\Drawings\* основного каталога системы*.* 

В меню **Файл** отображается список документов, с которыми велась работа ранее. Чтобы быстро открыть документ, выбери те его имя из списка.

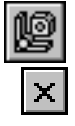

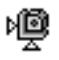

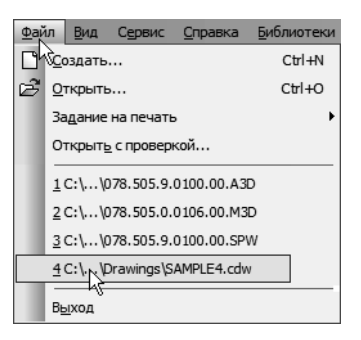

### **Изменение масштаба изображения**

Основным средством управления масштабом изображения до кументов является мышь. За центр масштабирования прини мается точка, в которой расположен курсор.

▼ Не выполняя щелчков, поместите курсор в нужную точку чертежа, например, указанную стрелкой.

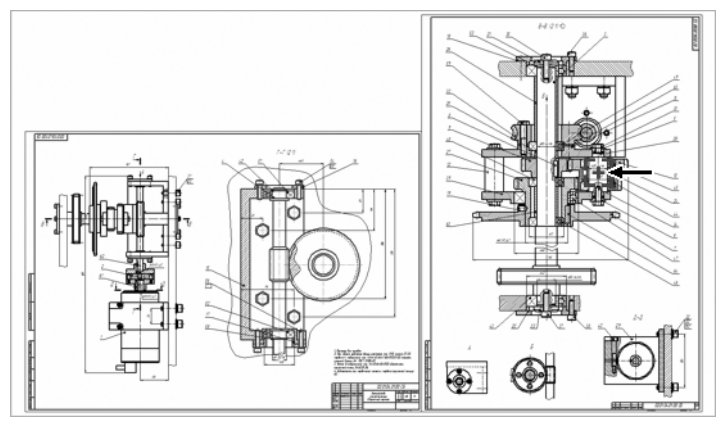

Вращайте колесо мыши «от себя» — изображение будет увеличиваться.

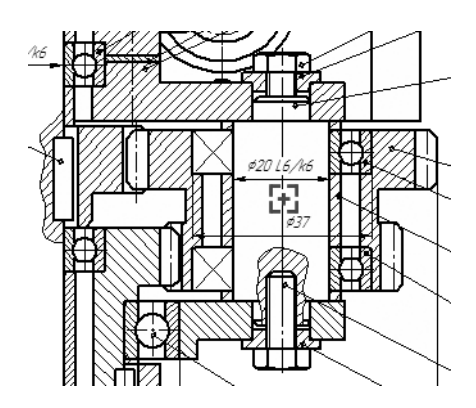

Всегда старайтесь создавать комфортные условия для работы, увеличивая нужный участок чертежа при просмотре, черчении или редактировании изображения.

▼ Вращайте колесо мыши «на себя» — изображение будет уменьшаться.

# **Отображение документа целиком**

▼ Нажмите кнопку **Показать все** на панели **Вид** чертеж вновь будет показан целиком в макси мально возможном масштабе.

# **Сдвиг изображения**

Сдвиг (прокрутка) изображения — перемещение изображения документа в окне без изменения масштаба отображения.

- ▼ Увеличьте любой участок чертежа вращением ко леса мыши.
- ▼ Нажмите колесо мыши до щелчка и не отпускайте его — курсор изменит свою форму.
- ▼ Перемещайте курсор, удерживая колесо мыши на жатым. Достигнув края экрана, отпустите колесо, переместите курсор в середину экрана, а затем вновь нажмите колесо и перемещайте мышь.
- ▼ Нажмите кнопку **Показать все** на панели **Вид**.

# **Увеличение масштаба произвольного участка изображения**

Можно явно указать участок чертежа для увеличения, за ключив его в прямоугольную рамку увеличения.

▼ Чтобы увеличить произвольный участок изобра жения, нажмите кнопку **Увеличить масштаб рамкой** на панели **Вид**.

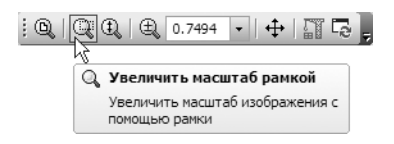

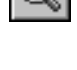

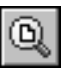

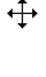

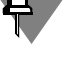

▼ Щелкните мышью в точке первого угла рамки, ко торая должна охватить увеличиваемую область. Затем перемещайте курсор для достижения нуж ного размера рамки. При этом на экране будет ото бражаться фантом рамки.

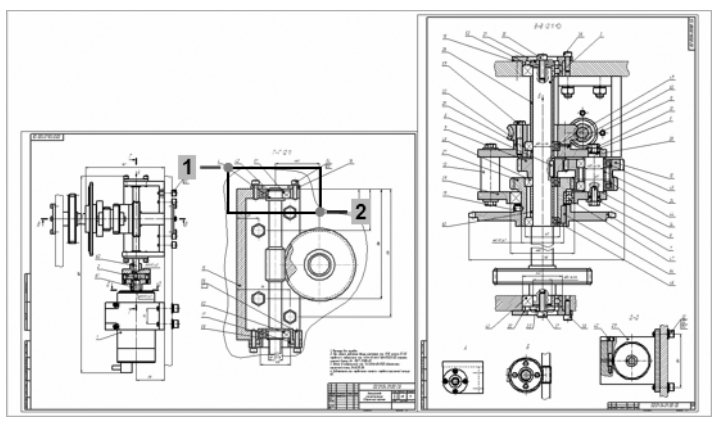

После указания второго угла рамки изображение будет увели чено таким образом, чтобы область документа, ограниченная рамкой, занимала всю площадь окна.

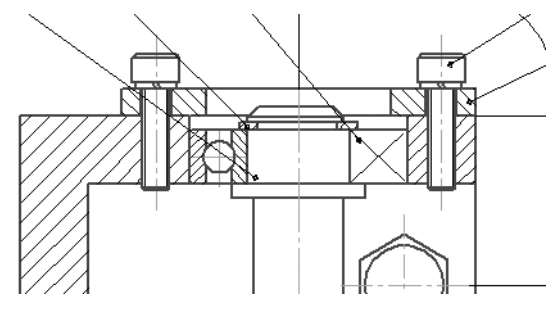

Ο

Нажмите кнопку Показать все на панели Вид.

# **Обновление изображения**

В процессе выполнения различных команд ввода и редактиро вания объектов на экране может появляться постороннее изо бражение. Кроме того, изображение некоторых объектов на чертеже может быть повреждено. В таких ситуациях для устра нения временных дефектов нужно обновить изображение.

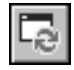

Нажмите кнопку Обновить изображение на панели **Вид** — изображение чертежа будет обнов лено.

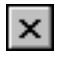

Закройте документ.

# <span id="page-24-0"></span>**1.5. Управление окнами документов**

При работе над проектом система позволяет одновременно ра ботать с несколькими документами. Например, можно открыть сборочный чертеж, спецификацию, несколько рабочих чер тежей и оперативно переключаться между ними.

#### **Открытие нескольких документов**

- ▼ Нажмите кнопку **Открыть** на панели **Стандар тная**.
- ▼ Откройте папку *\Samples\Reducer* основного ката лога системы.
- ▼ В списке документов укажите документ *078.505.9.0100.00.cdw* — сборочный чертеж ре дуктора.
- ▼ Нажмите клавишу *<Shift>* на клавиатуре.
- ▼ Удерживая клавишу нажатой, укажите документ *078.505.9.0100.00.spw* — спецификацию редук тора. Так можно выделить несколько документов, расположенных в списке подряд.
- ▼ Отпустите клавишу *<Shift>* и нажмите клавишу *<Ctrl>*.
- ▼ Удерживая клавишу нажатой, укажите документ *078.505.0.0107.00.cdw* — рабочий чертеж детали *Втулка*. Такой прием позволяет выделить не сколько документов, расположенных в списке про извольно.
- ▼ Отпустите клавишу и нажмите кнопку **Открыть**.

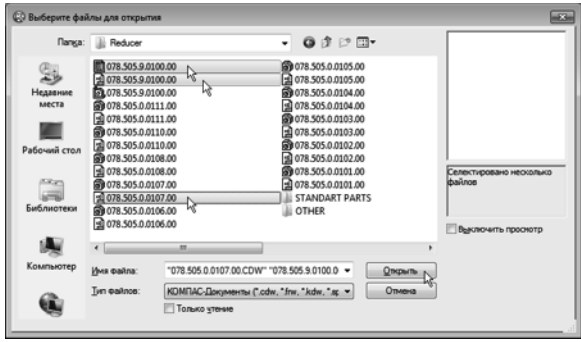

Будут открыты указанные документы. Каждый документ откры вается в отдельном окне. Одно окно из числа открытых станет активным (текущим).

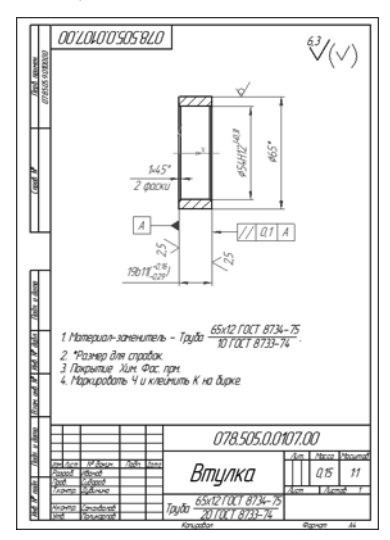

### **Меню Окно**

▼ Для просмотра прочих открытых документов от кройте меню **Окно**.

Обратите внимание на список в его нижней части. В этом списке отображаются названия открытых в данный момент до кументов. Название активного документа отмечено в этом списке «галочкой». Щелчок мышью на названии любого доку мента в списке делает этот документ активным.

▼ Для просмотра другого документа укажите его имя в списке.

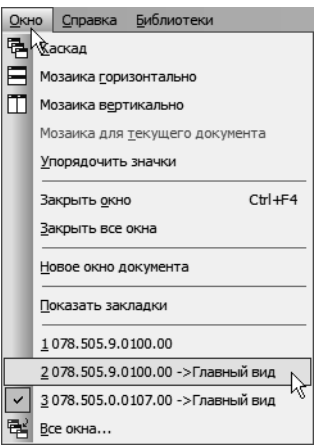

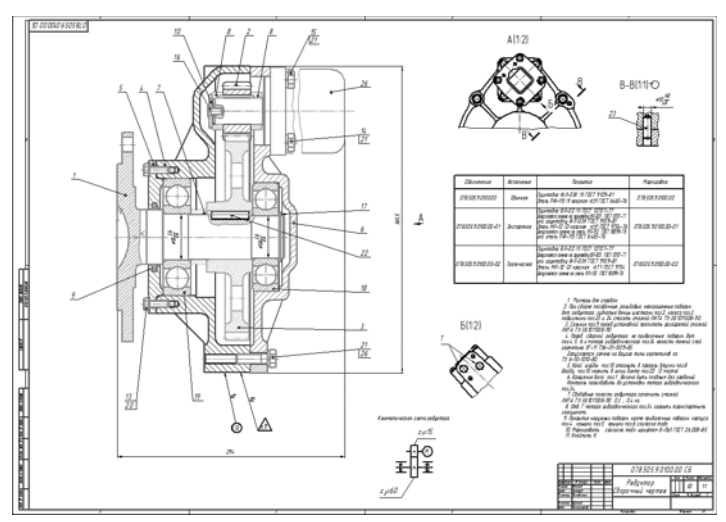

В рабочей области активным станет окно указанного доку мента.

#### **Клавиатурные команды**

Открытые документы можно делать активными при помощи клавиатуры. Клавиатурная команда *<Ctrl>+<Tab>* позволяет просматривать окна документов в прямом направлении, а ко манда *<Ctrl>+<F6>* — в обратном.

#### **Использование закладок**

Наиболее удобный и наглядный способ переключения между документами связан с использованием закладок.

Закладки располагаются сразу над областью документов. Для того чтобы сделать текущим нужный документ, достаточно щелкнуть на его закладке.

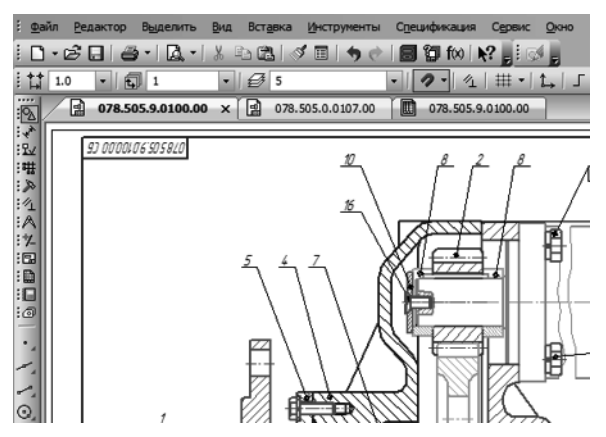

Закладки можно использовать не только для переключения между документами, но и как дополнительное средство управ ления окнами.

- ▼ Выполните щелчок правой кнопкой мыши на за кладке документа *078.505.0.0107.00.cdw* — рабо чего чертежа детали *Втулка*.
- ▼ Из появившегося контекстного меню вызовите ко манду **Закрыть окно** — окно документа будет за крыто.

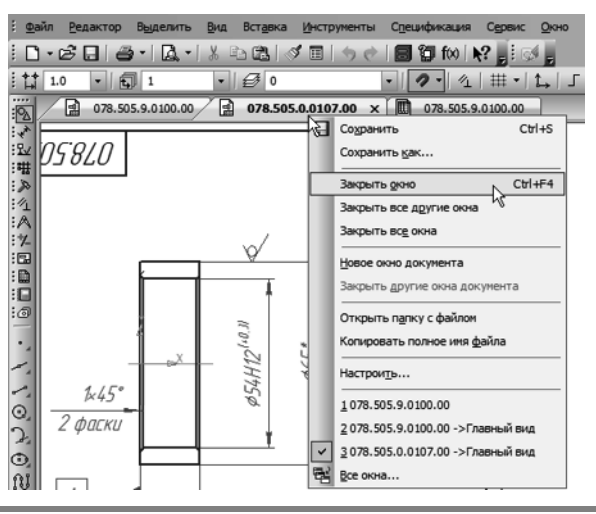

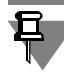

Окно документа можно закрыть щелчком на кнопке **Закрыть** закладки документа, либо двойным щелчком мыши на самой закладке.

# **Разделение рабочей области**

Можно разделить рабочую область главного окна системы на несколько частей. В каждой из них может находиться одно или несколько окон документов. Сейчас в системе осталось от крытыми два документа: сборочный чертеж редуктора и его спецификация. Над рабочей областью отображаются их за кладки. Предположим, нужно разделить рабочую область таким образом, чтобы слева оказалось окно спецификации, а справа — окно сборочного чертежа.

Захватите левой кнопкой мыши закладку сборочного чертежа и «перетащите» ее в окно документа.

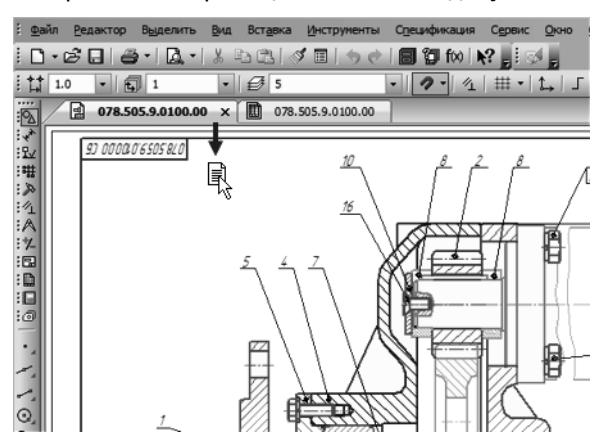

Рабочая область будет разделена по вертикали на две части. В правой части будет находиться окно документа, закладка ко торого была перемещена (сборочного чертежа), а в левой окно спецификации.

- ▼ Сделайте текущим окно спецификации. Для этого щелкните мышью на его заголовке.
- ▼ Нажмите кнопки **Разметка страниц** на панели **Ре жимы** и **Масштаб по высоте листа** на панели **Вид**.

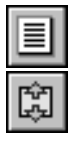

- ▼ Сделайте текущим окно сборочного чертежа.
- ▼ Нажмите кнопку **Показать все** на панели **Вид**.

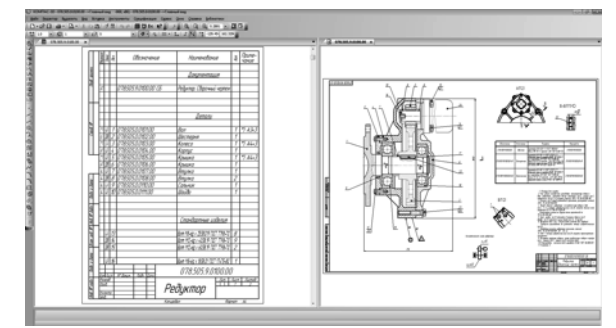

Чтобы вернуться к первоначальному виду рабочей области, «перетащите», закладку окна сборочного чертежа в окно спецификации. Текущим останется то окно, закладка которого была перемещена окно сборочного чертежа.

▼ Чтобы закрыть окна всех документов, щелкните на любой из закладок правой кнопкой мыши и вызо вите из контекстного меню команду **Закрыть все окна**.

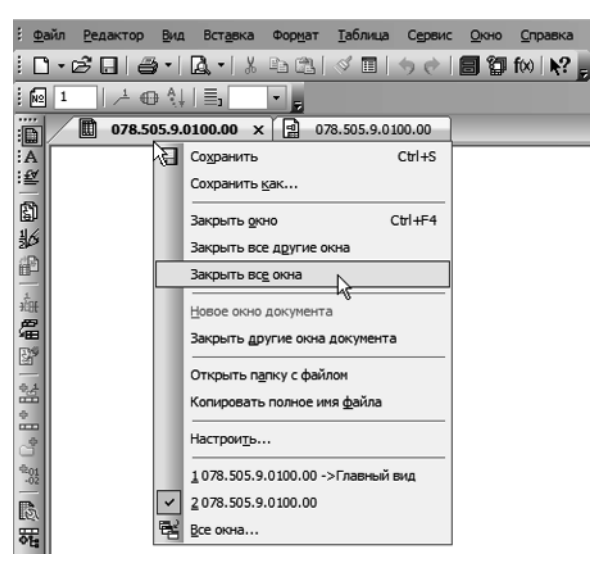

Можно отказаться от использования закладок. Для этого нуж но открыть меню **Окно** и отключить режим **Показать заклад ки**.

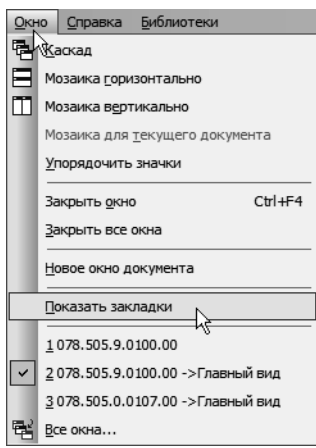

# <span id="page-30-0"></span>**1.6. Единицы измерения и системы координат**

### **Единицы измерения длины**

В КОМПАС-График используется стандартная метрическая система мер. По умолчанию единица измерения длины — мил лиметр.

#### **Единицы измерения углов**

В качестве единиц измерения углов по умолчанию исполь зуются градусы и минуты. В качестве положительного направ ления отсчета улов принято направление против часовой стрелки.

### **Представление чисел**

По умолчанию числа (координаты точек, размеры объектов, значения переменных и т.п.) отображаются с точностью до че тырех знаков после запятой.

Представления чисел можно настроить, выполнив команду **Сервис — Параметры — Система — Общие — Представле ния чисел**.

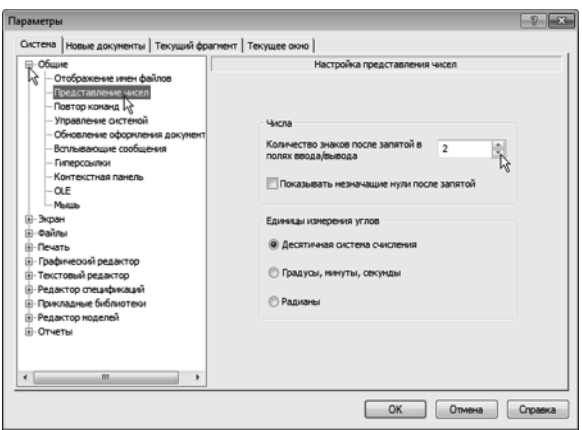

### **Системы координат**

В КОМПАС-График используются стандартные правые декартовы системы координат. В графическом документе могут быть несколько систем координат. Все они лежат в плоскости, параллельной экрану, и отображаются в виде двух ортого нальных стрелок.

#### **Система координат чертежа**

Начало абсолютной системы координат чертежа всегда нахо дится в левой нижней точке его габаритной рамки. Абсолютная система координат автоматически становится текущей сразу после создания нового чертежа.

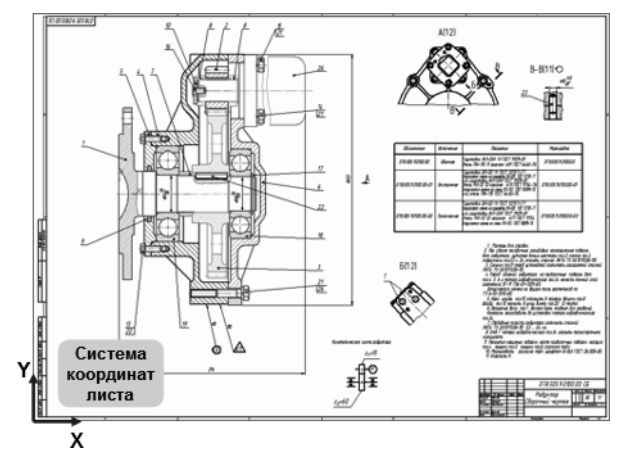

#### **Система координат вида**

Чертеж КОМПАС-График может содержать один или несколько видов.

**Вид чертежа** — составная часть чертежа системы КОМПАС-3D, «контейнер» для объектов чертежа, а также сами объекты, на ходящиеся в этом «контейнере». Основными характеристиками вида являются масштаб и положение. Основное назначение видов — черчение в масштабе.

У каждого вида есть своя система координат. Система коор динат вида автоматически становится текущей сразу после со здания нового вида или после того, как вид чертежа становится текущим (см. раздел *[Как сделать вид текущим](#page-132-0)* на с. 133).

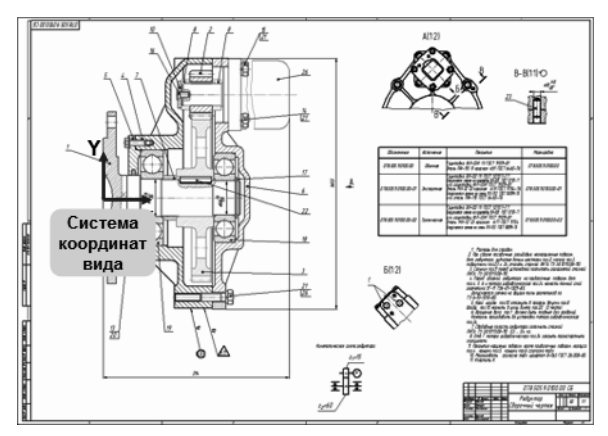

#### **Локальные системы координат**

Графический документ может содержать любое количество до полнительных (локальных) систем координат.

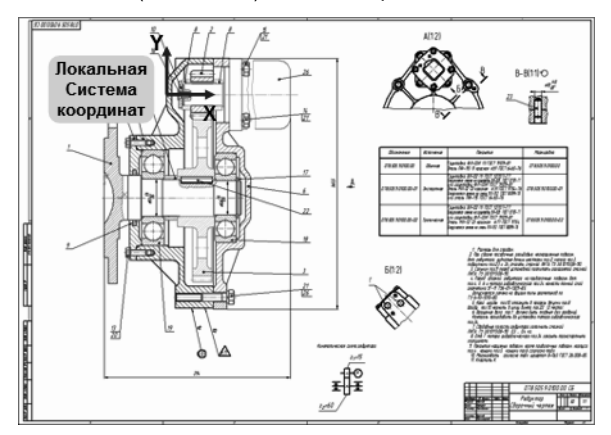

Локальные системы координат создает, делает текущими и удаляет пользователь с помощью команды **Вставка —Ло кальная СК**.

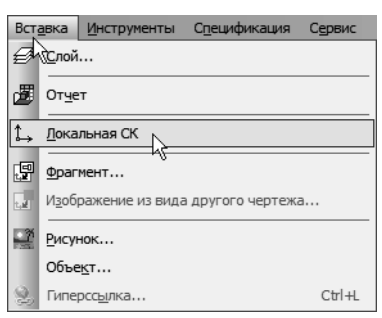

# <span id="page-32-0"></span>**1.7. Компактная панель. Основные инструменты системы**

▼ Откройте любой чертеж из папки *\Samples* основ ного каталога системы. Это нужно сделать, чтобы в окне системы отображались все элементы интер фейса.

Интерфейс системы (то есть набор меню, панелей и их состав) в значительной степени определяется типом активного доку мента. Например, при работе со спецификацией или с тексто вым документом на экране не показываются панели, отвечаю щие за черчение, редактирование и оформление графических документов.

▼ Последовательно нажимая кнопки на Панели пере ключения, просмотрите состав Компактной панели, в которой расположены все основные инструменты системы для работы с документами разных типов.

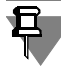

Напомним, что Компактная панель по умолчанию расположена вертикально в левой части программного окна системы. В этом учебнике для удобства панель показана в горизонтальном по ложении.

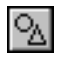

#### **Панель Геометрия**

При работе с графическими документами на Панели переклю чения по умолчанию активна кнопка **Геометрия** и открыта од ноименная инструментальная панель. На этой панели распо ложены команды, с помощью которых можно создавать графические объекты: точки, вспомогательные прямые, от резки, окружности и т.д.

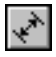

#### **Панель Размеры**

На панели **Размеры** расположены команды, с помощью ко торых в графических документах можно проставлять размеры: линейные, диаметральные, радиальные и т.д.

# **Панель Обозначения**

На панели **Обозначения** расположены кнопки команд, позво ляющих оформить графический документ: сделать текстовые надписи, создать таблицы, проставить знаки шероховатости поверхностей, обозначения баз и т.д.

### 뻛

#### **Панель Обозначения для строительства**

На панели **Обозначения для строительства** расположены кнопки дополнительных команд, которые используются при оформлении строительных чертежей.

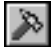

#### **Панель Редактирование**

Команды инструментальной панели **Редактирование** по зволяют изменять графическое изображение: перемещать, вращать, копировать, делать зеркальные копии и т.д.

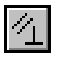

#### **Панель Параметризация**

Команды инструментальной панели **Параметризация** ис пользуются в параметрическом режиме черчения. Этот специ альный режим не рассматривается в данном учебнике. О нем подробно рассказано в учебнике *Азбука КОМПАС3D*.

# **Панель Измерения (2D)**

Команды панели **Измерения (2D)** выполняют различные сер висные функции: измеряют координаты точек, расстояния между точками, углы наклона отрезков, площади, периметры и т.д.

### **Панель Выделение**

В системе КОМПАС-График действует следующее правило: прежде чем выполнить на объектом операцию редактирования (удалить, переместить и т.д.), его необходимо выделить. На панели **Выделение** представлены различные команды выде ления объектов.

### **Панель Виды**

Команды панели **Виды** используются для автоматического со здания чертежей при наличии трехмерной модели. При со здании чертежа в ручном режиме они позволяют создавать новые (пустые) виды, создавать разрывы видов, просма тривать и менять параметры существующих видов.

### **Панель Спецификация**

Команды панели **Спецификация** используются в режиме со здания спецификаций. При работе с чертежами используются лишь некоторые команды, связанные с созданием и редактиро ванием объектов спецификации и описанием спецификаций.

### **Панель Отчеты**

Команды панели **Отчеты** используются для создания и на стройки отчетов — специальных таблиц, содержащих значения определенных свойств объектов, составляющих документ.

### **Панель Вставки и макроэлементы**

Команды панели **Вставки и макроэлементы** позволяют вставлять в документ виды с других чертежей, внешние фраг менты, создавать в документе локальные фрагменты и макро элементы, а также выполнить различные действия над этими объектами.

▼ Закройте чертеж.

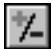

旵

Ä

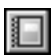

■

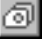

# <span id="page-35-0"></span>**Урок № 2. Создание и настройка чертежа**

<span id="page-35-2"></span>В этом уроке говорится о создании, сохранении, настройке и об основных параметрах чертежей системы КОМПАС-График.

#### **В этом уроке рассматривается**

- ▼ Настройка новых документов.
- ▼ Создание и сохранение чертежа.
- ▼ Управление чертежом. Менеджер документа.
- ▼ Как добавить новые листы.
- ▼ Как удалить листы.
- ▼ Как изменить стиль оформления листа.
- ▼ Прочие настройки чертежа.

# <span id="page-35-1"></span>**2.1. Настройка новых документов**

Для документов КОМПАС в качестве имен файлов удобно ис пользовать сочетание **Обозначение — Наименование**. Эти данные конструктор должен записать в основную надпись чертежа, а система может автоматически составить из них имя файла. Для этого нужно выполнить настройку.

#### ▼ Вызовите команду **Сервис — Параметры**.

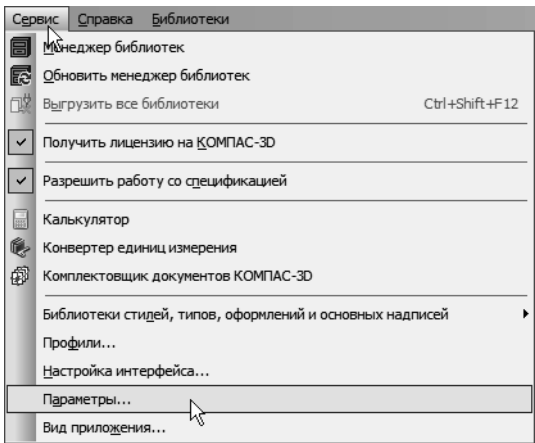

- ▼ В окне **Параметры** откройте вкладку **Новые до кументы**.
- ▼ В Дереве настройки укажите «ветвь» *Имя файла по умолчанию*.
▼ В правой части окна включите кнопку **Обозна чение + Наименование**.

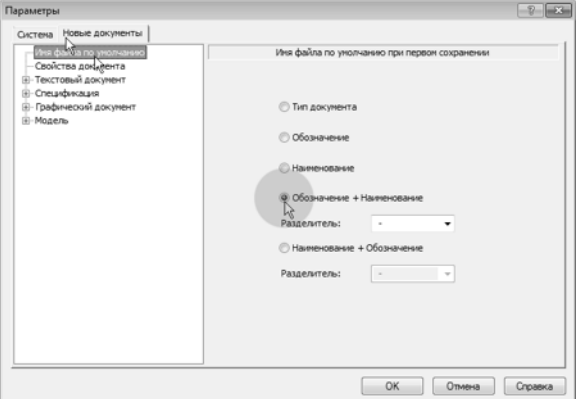

- ▼ Откройте «ветви» *Графический документ Раз меры — Допуски и предельные значения — Пара метры.*
- ▼ Отключите опцию **Отклонения** в группе **Вписы вать в надпись**.

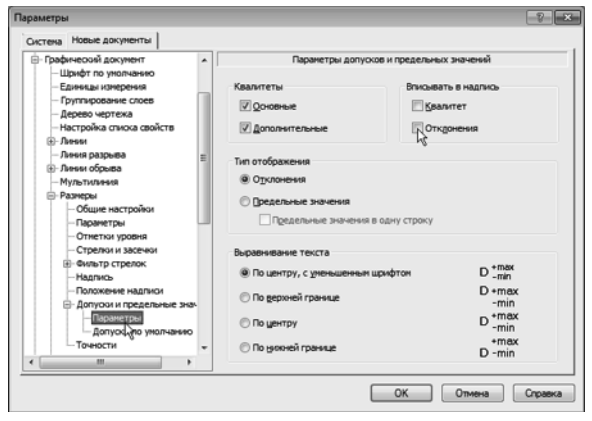

Графа *Масштаб* основной надписи графических документов (чертежей) по умолчанию содержит значение масштаба — 1:1. Его можно изменить, вручную отредактировав текст в ячейке или сделав в основной надписи ссылку на масштаб нужного вида. Можно настроить систему таким образом, чтобы графа *Масштаб* основной надписи заполнялась автоматически.

▼ Откройте «ветви» *Графический документ — Пара метры документа — Вид*.

▼ Включите опцию **Создавать ссылку на масштаб в основной надписи**.

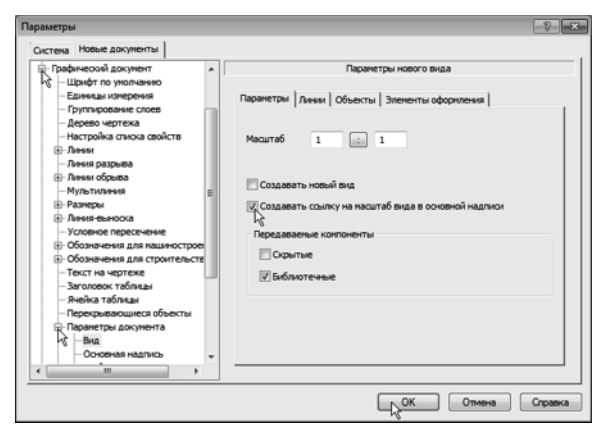

▼ Нажмите кнопку **ОК**.

## **2.2. Создание и сохранение чертежа**

#### **Создание чертежа**

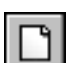

Для создания нового чертежа вызовите команду **Файл — Создать** или нажмите кнопку **Создать** на панели **Стандартная**.

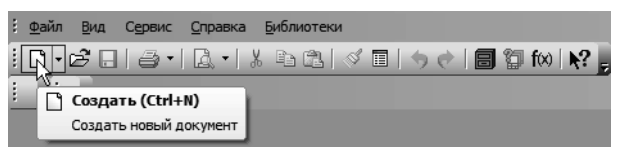

▼ В диалоге **Новый документ** укажите тип создава емого документа **Чертеж** и нажмите кнопку **ОК**.

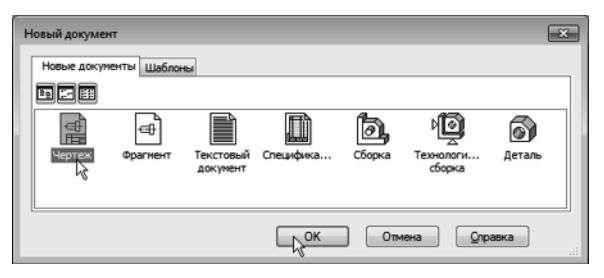

В рабочем окне система создаст новый чертеж с параметрами по умолчанию: формат А4 вертикальной ориентации, стиль оформления *Чертеж конструкторский. Первый лист. ГОСТ 2.104–2006*.

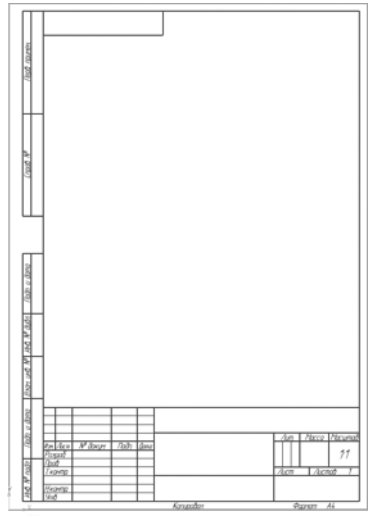

Обратите внимание на заголовок окна — в нем показано имя чертежа по умолчанию *[ЧЕРТЕЖ без имени1 > Системный вид]*. Новый документ нужно сохранить на носитель данных в определенную папку и присвоить ему имя.

(K) КОМПАС-3D - [Чертеж БЕЗ ИМЕНИЗ -> Системный вид]

Принимая во внимание сделанную выше настройку, целесоо бразно начать с заполнения основной надписи.

#### **Заполнение основной надписи**

- ▼ Вызовите команду **Вставка Основная надпись** или выполните двойной щелчок мышью в штампе чертежа. Штамп станет активным — появятся пун ктирные границы ячеек, в одной из которых будет мигать наклонная черта — текстовый курсор.
- ▼ Сделайте текущей ячейку **Обозначение** и введите обозначение детали *АБВ.000.*
- ▼ В графу **Наименование** введите наименование детали *Опора*.

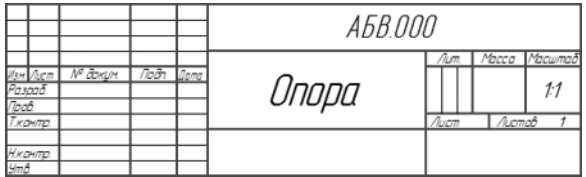

Остальные ячейки можно не заполнять — нажмите кнопку **Создать объект** на Панели специального управления. После этого основная надпись будет закрыта.

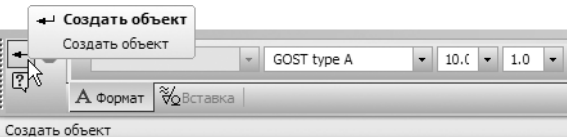

- ▼ Нажмите кнопку **Сохранить** на панели **Стандар тная**.
- ▼ Убедитесь, что поле **Имя файла** заполнено дан ными из основной надписи чертежа.
- ▼ Нажмите кнопку **Сохранить** документ будет за писан на диск.

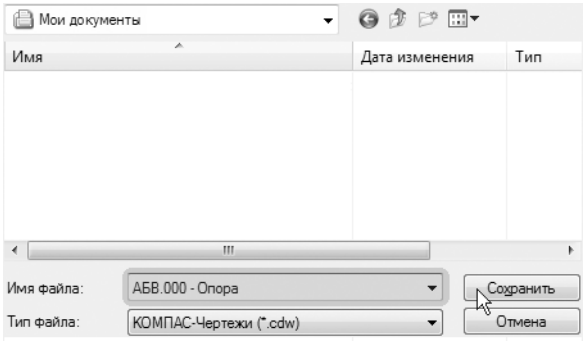

▼ В окне **Информация о документе** нажмите кнопку **ОК**. Поля этого окна заполнять необяза тельно.

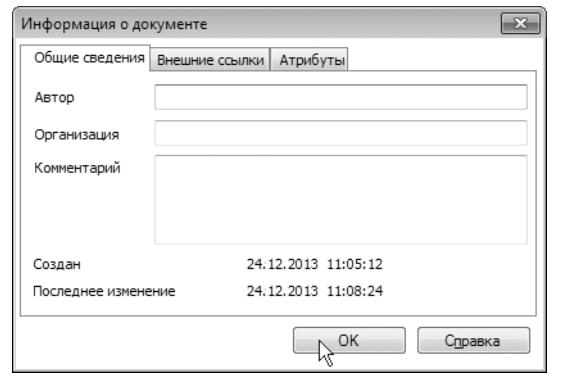

Обратите внимание на то, как изменился заголовок окна теперь в нем показано определенное имя чертежа.

® КОМПАС-3D - [АБВ.000 - Опора ->Системный вид]

По умолчанию система сохраняет документы в папке *Мои доку менты*. Вы можете сделать рабочей другую папку на носителе данных, изменив настройку системы. Для хранения файлов, от носящихся к конкретному проекту, следует создать в рабочем каталоге отдельную папку.

# **2.3. Управление чертежом. Менеджер документа**

Чертеж КОМПАС-График может состоять из произвольного количества **листов**. На листах можно создать произвольное коли чество **видов**. В каждом виде можно создать произвольное ко личество **слоев**. При создании нового чертежа система автоматически создает в нем один лист, на этом листе со здается один вид, а в виде — единственный слой. Это то, что вы сейчас видите на экране (на схеме соответствующие элементы взяты в рамку). В чертеж можно добавлять новые листы, виды и слои, усложняя структуру документа.

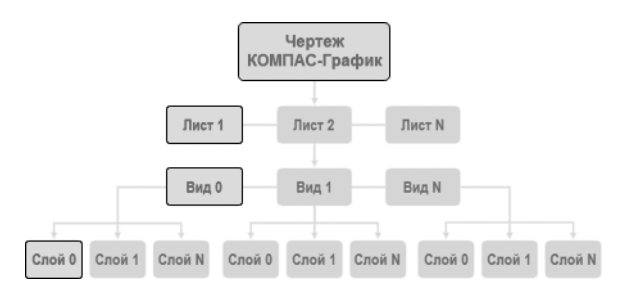

#### **Изменение параметров листа**

Для управления листами, видами и слоями служит специ альный элемент интерфейса — **Менеджер документа**.

- ▼ Нажмите кнопку **Менеджер документа** на панели **Стандартная** — на экране появится окно Менед жера документа.
- ▼ Убедитесь, что в Дереве листов, видов и слоев (левая часть окна Менеджера документа) текущей является «ветвь» *Листы*.

В правой части окна отображается список объектов текущей «ветви» — в данном случае это список листов. Сейчас в списке одна строка, соответствующая единственному листу чертежа.

- ▼ Щелкните мышью на строке параметров листа в правой части окна Менеджера документа.
- ▼ Раскройте список форматов и укажите **А3**.

▼ Щелкните на пиктограмме **Ориентация** для вы бора горизонтальной ориентации листа.

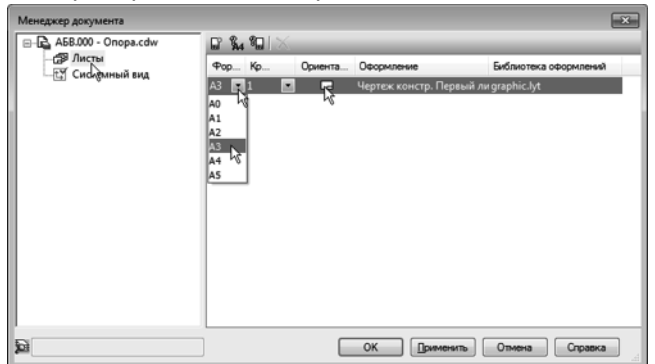

Нажмите кнопку **ОК**. После этого лист чертежа изменит формат и ориентацию.

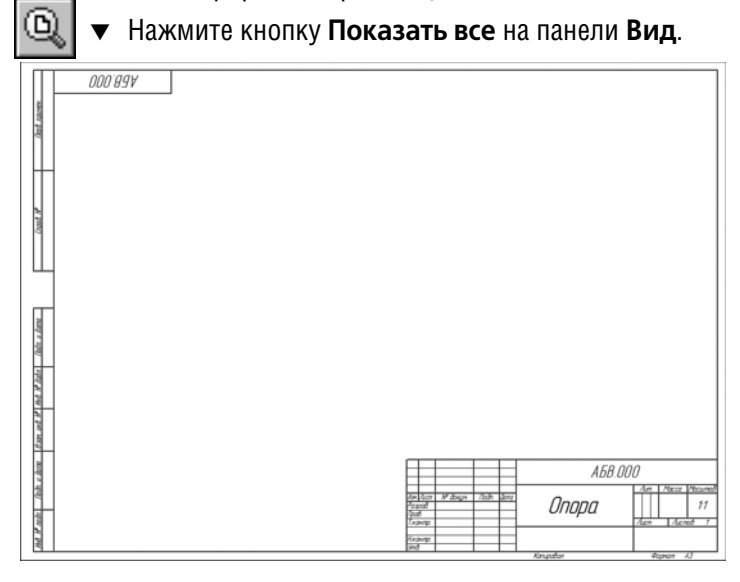

## **2.4. Как добавить новые листы**

▼ Нажмите кнопку **Менеджер документа** на панели **Стандартная** — на экране появится окно Менед жера документа.

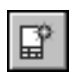

覆

Для добавления нового листа нажмите кнопку Со**здать лист** на Панели инструментов окна Менед жера документа.

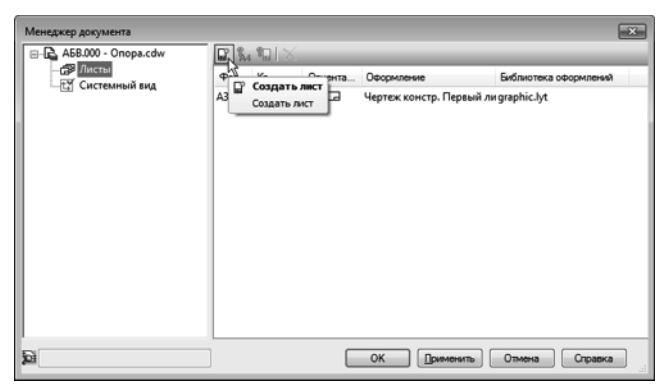

- Задайте для нового листа формат АЗ и верти**кальную** ориентацию.
- Нажмите кнопку ОК.

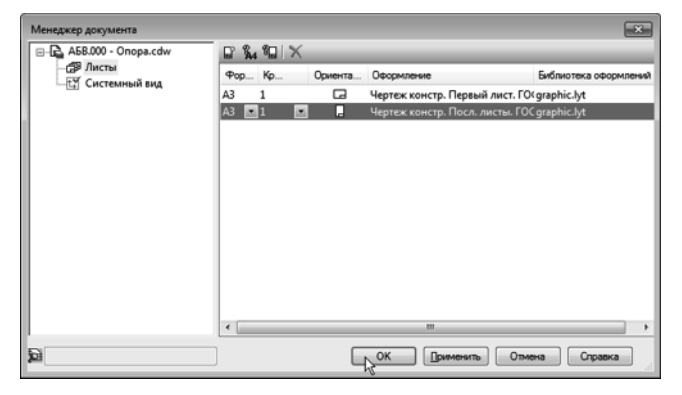

Обратите внимание, что для второго листа система автомати чески установила новое оформление: *Чертеж конструкторский. Последующие листы*. Содержимое ячеек **Обозначение** и **На именование** было автоматически передано в ячейки штампа второго листа. Листы пронумерованы и подсчитано их общее количество.

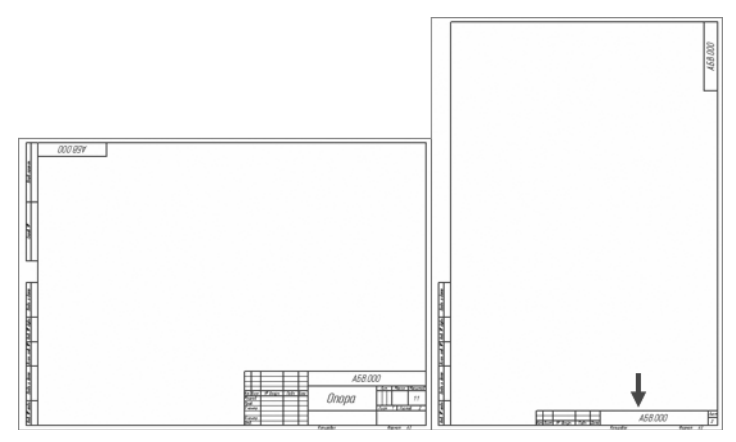

▼ Самостоятельно создайте в чертеже третий лист с параметрами по умолчанию: формат А4 верти кальной ориентации.

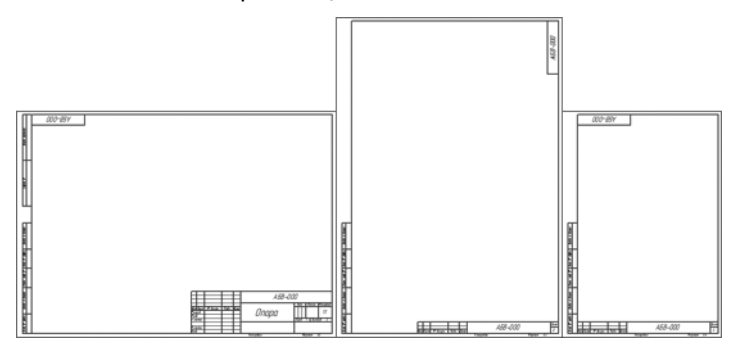

## **2.5. Как удалить листы**

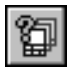

#### Вызовите **Менеджер документа**.

В списке листов щелчком мыши выделите строку того листа, который нужно удалить, например, вто рого.

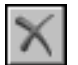

Нажмите кнопку Удалить на Панели инструментов окна Менеджера документа — строка будет уда лена из списка.

Нажмите кнопку **ОК**.

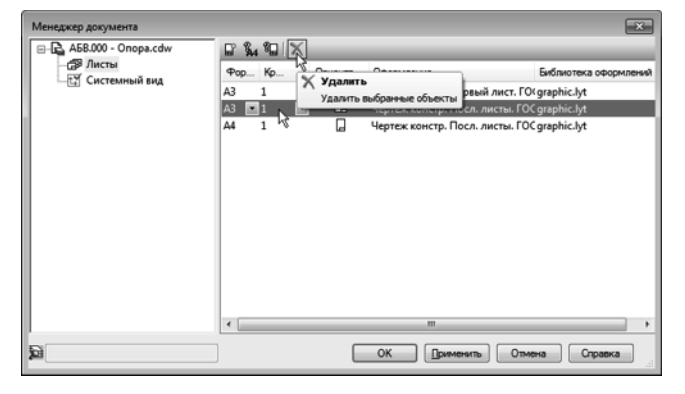

В окне документа из чертежа будет удален второй лист.

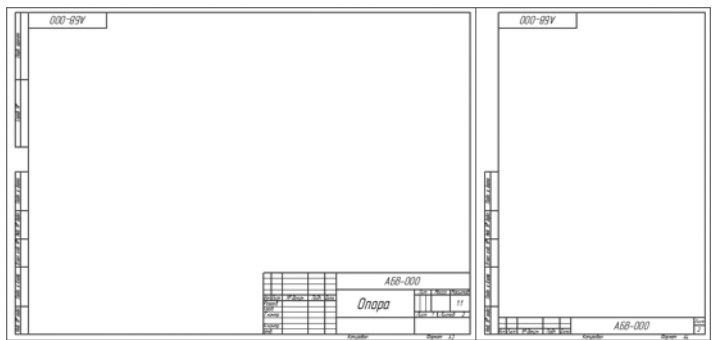

Изменение формата и ориентации листа, добавление или уда ление листов не оказывает никакого влияние на содержимое чертежа, то есть на уже имеющееся в нем изображение: виды, сечения, разрезы и т.д. В процессе работы на документом мож но выполнять эти операции многократно. Возможно, придется заново скомпоновать чертеж: например, переместить виды на листах для их равномерного заполнения.

# **2.6. Как изменить стиль оформления листа**

Система автоматически настраивает стиль оформления первого и последующих листов чертежей, располагая в них нужный тип основной надписи.

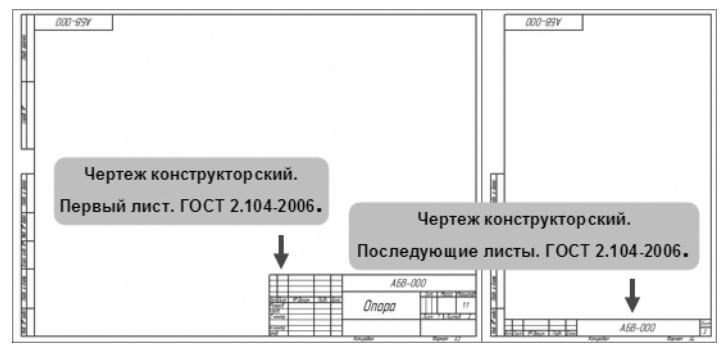

При необходимости можно выбрать стиль оформления любого листа вручную. Предположим, по каким-то причинам на втором листе чертежа тоже нужен большой штамп.

▼ Вызовите **Менеджер документа**.

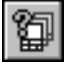

▼ Щелкните мышью в строке параметров второго листа — строка станет активной и будет выделена цветом.

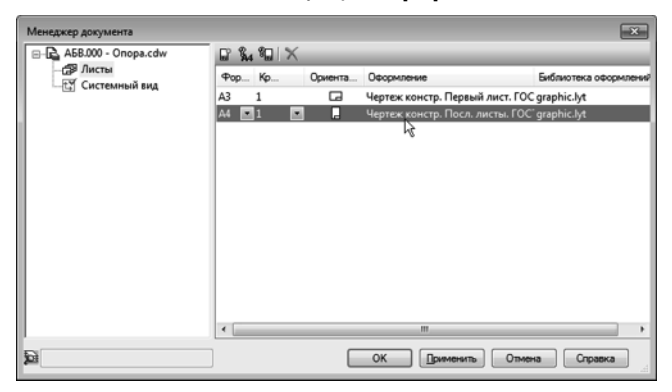

▼ Щелкните мышью в графе **Оформление**.

#### В окне Оформление нажмите кнопку Выбрать.

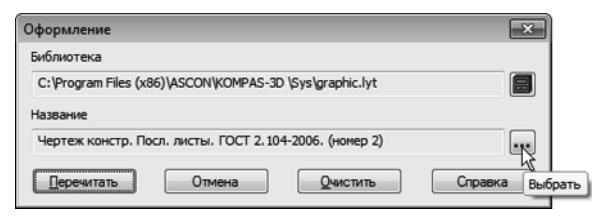

- В появившемся на экране окне отсортируйте список стилей оформлений щелчком на кнопке **Номер**. Сортировка может выполняться в порядке возрастания и убывания номеров.
- ▼ Укажите стиль с номером *1 Чертеж конструк торский. Первый лист. ГОСТ 2.104–2006*.

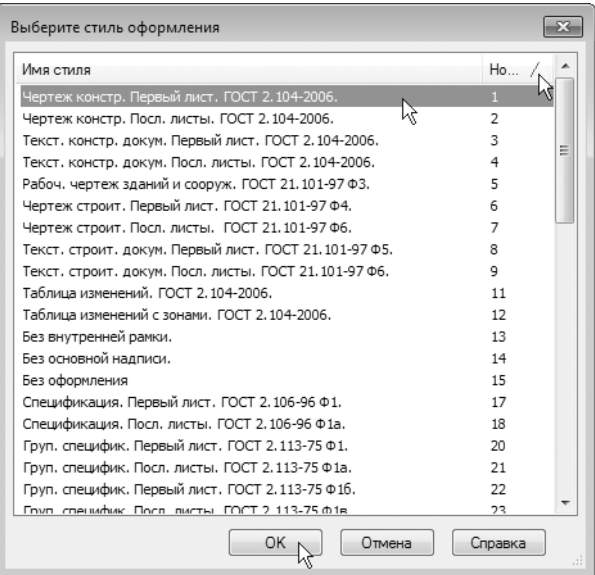

- ▼ Нажмите **ОК**.
- ▼ В окне **Оформление** нажмите кнопку **Перечи тать**.

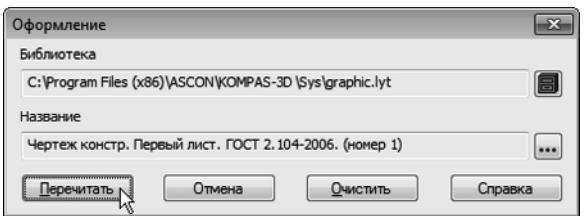

В окне **Менеджера документа** нажмите ОК — на чертеже система изменит стиль оформления вто рого листа чертежа.

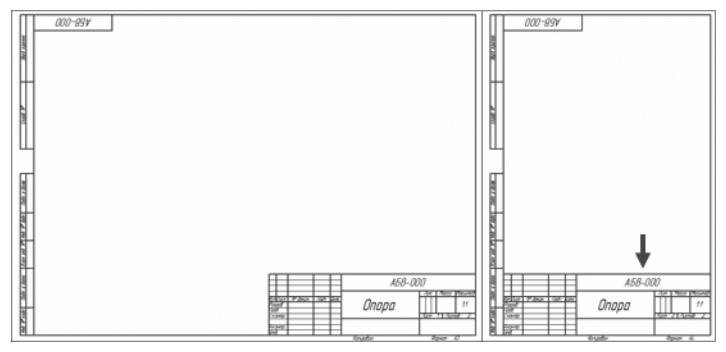

Стиль оформления листа документа полностью определяет его вид и свойства. Например, создав новый чертеж с параметрами по умолчанию и применив к нему стиль с номером *47*, вы полу чите совершенно другой документ — *Извещение об изменении. Первый лист ГОСТ 2.503-90 Ф1*. В КОМПАС-3D предусмотрено большое количество стандартных стилей документов, которые хранятся в специальных *библиотеках стилей*. Кроме того, мож но создавать свои собственные стили.

# **2.7. Прочие настройки чертежа**

Кроме самых важных параметров чертежа — количества листов, их формата, ориентации и оформления — чертеж обладает многими другими настройками. Доступ к ним осу ществляется через меню **Сервис**. Просмотрите основные из них.

▼ Вызовите команду **Сервис — Параметры**.

На экране появится диалог **Параметры**. Текущей вкладкой в диалоге будет вкладка **Текущий чертеж**.

#### ▼ В Дереве параметров чертежа откройте «ветви» *Размеры — Параметры*.

В насыщенных чертежах с большим количеством размеров можно уменьшить геометрические параметры: выход вы носной линии за размерную, длину и угол стрелки, расстояние от выносной линии до текста и т.п. Изменения влияют сразу на все размеры на чертеже.

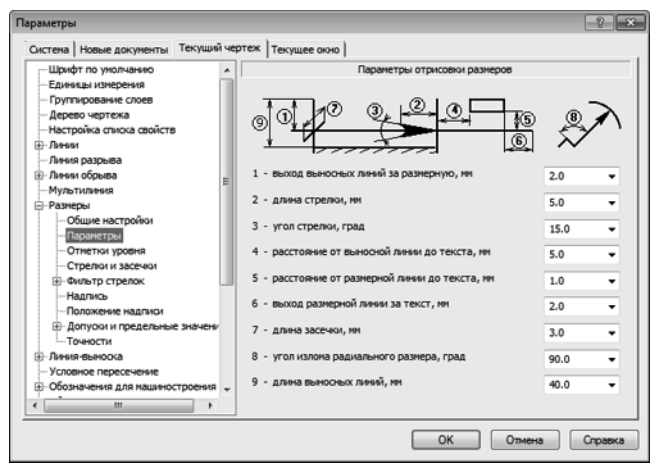

При простановке линейных размеров к размерной надписи ав томатически добавляется значение предельных отклонений. Этот режим можно отключить.

- ▼ Откройте «ветви» *Допуски и предельные значения — Параметры*.
- ▼ Отключите опцию **Отклонения** в группе **Вписы вать в надпись**.

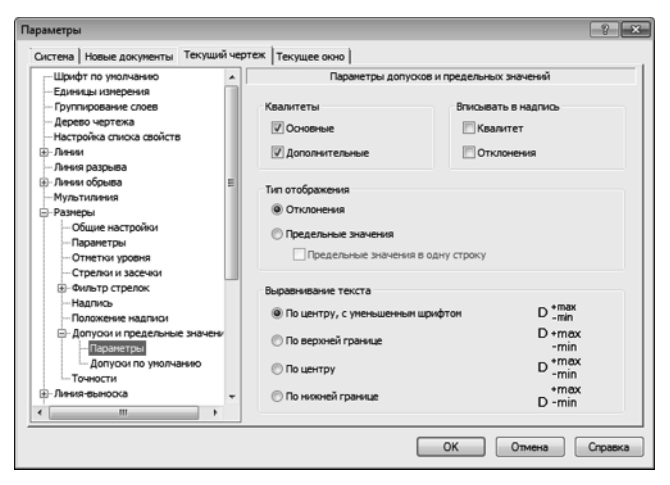

▼ Откройте «ветвь» *Точности*.

Здесь можно настроить точности размерных надписей ли нейных и угловых размеров. Например, на чертеже много ли нейных размеров, размерные надписи которых по каким-то причинам (неточное черчение, импорт чертежей из других систем, сканирование чертежей) имеют дробное значение. Установив для параметра **Число знаков после запятой** зна чение *0*, можно округлить все размеры на чертеже до бли жайшего целого значения.

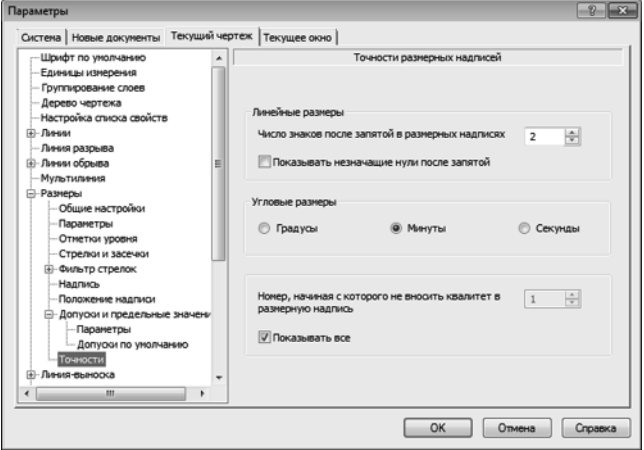

На «ветви» *Обозначения для машиностроения — Шерохова тость* можно принять изменение № 3 к ГОСТ 2.309–73 или отка заться от него. Например, чтобы отредактировать чертеж, обо значения шероховатости в котором соответствуют предыдущей редакции ГОСТ 2.309–73, необходимо открыть этот чертеж и изменить настройку обозначений шероховатости.

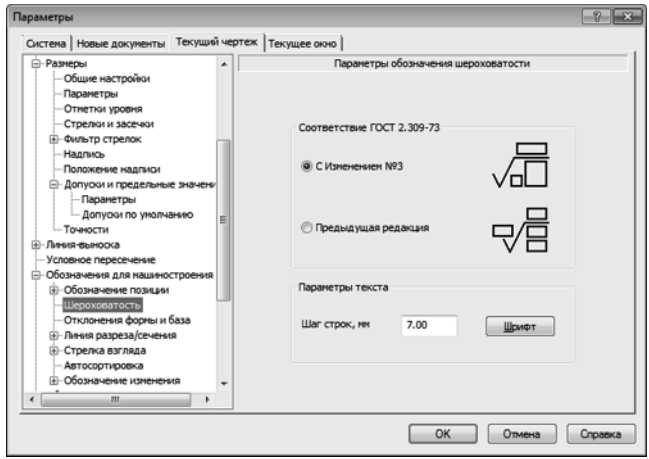

На «ветви» *Автосортировка* можно включать и выключать режим автоматической сортировки буквенных обозначений,

которые используют некоторые обозначения на чертеже: стрелки взгляда, выносные элементы и т.д. Если режим ак тивен, то в первую очередь буквы получают те обозначения, ко торые имеют более высокий приоритет в списке.

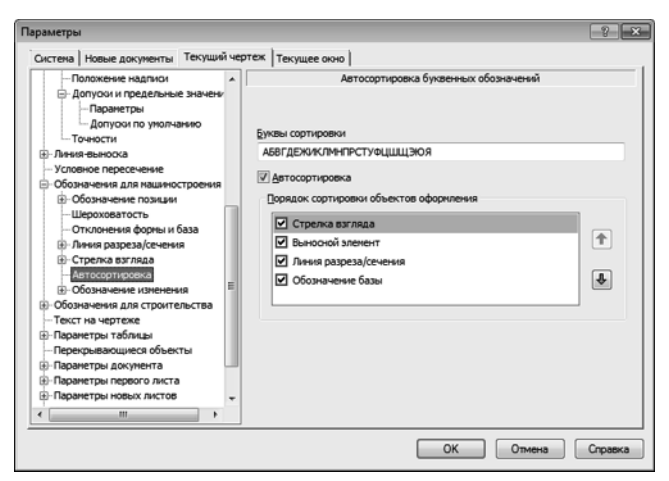

На «ветви» *Перекрывающиеся объекты* можно включать и вы ключать режим автоматического прерывания штриховок и линий при пересечении их с различными обозначениями на чертеже.

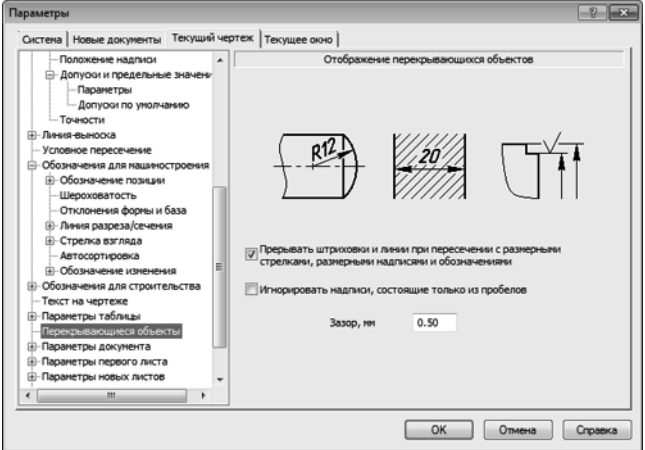

▼ Откройте «ветвь» *Параметры документа*. Она пред ставляет особый интерес.

▼ На «ветви» *Вид* включите опцию **Создавать ссылку на масштаб вида в основной надписи**.

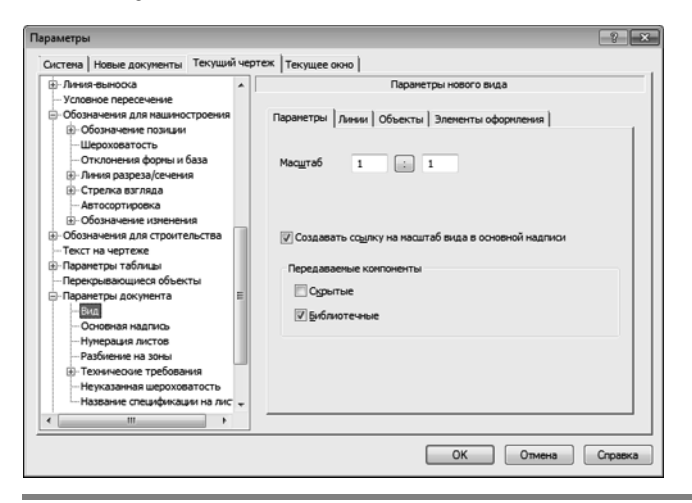

Это позволит автоматизировать заполнение ячейки *Масштаб* основной надписи чертежа — система будет автоматически вставлять в эту ячейку ссылку на масштаб первого созданного пользователем вида.

#### ▼ Укажите «ветвь» *Нумерация листов*.

По умолчанию нумерация листов чертежа и определение их ко личества выполняется автоматически. Попытки заполнить графы основной надписи **Номер листа** и **Количество листов** вручную будут блокированы. Если отключить опцию **Автома тическая нумерация листов**, можно ввести произвольный номер для каждого листа и произвольное значение общего числа листов.

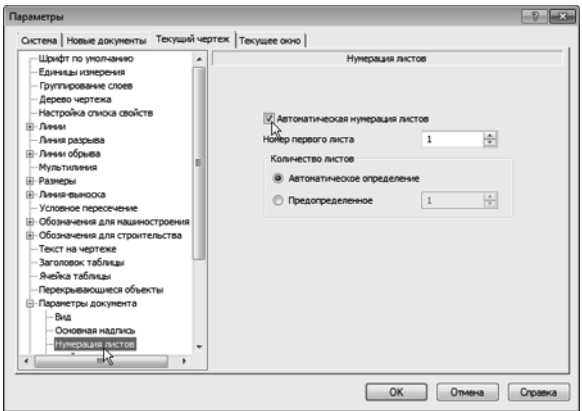

▼ Укажите «ветвь» *Разбиение на зоны*.

Опция **Разбивать на зоны** включает разбиение листов на зоны и позволяет настроить параметры разбиения.

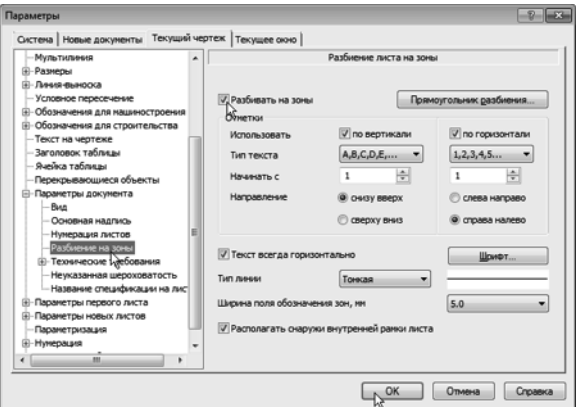

▼ Закройте диалог **Параметры** щелчком на кнопке **ОК**.

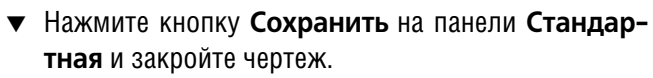

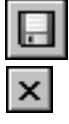

# **Урок № 3. Чертеж детали Корпус**

В этом уроке на примере детали *Корпус* показан весь процесс работы над чертежом: от создания нового документа до вывода на печать полностью оформленного изображения.

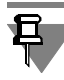

Все чертежи в этом руководстве создаются в демонстрацион ных целях.

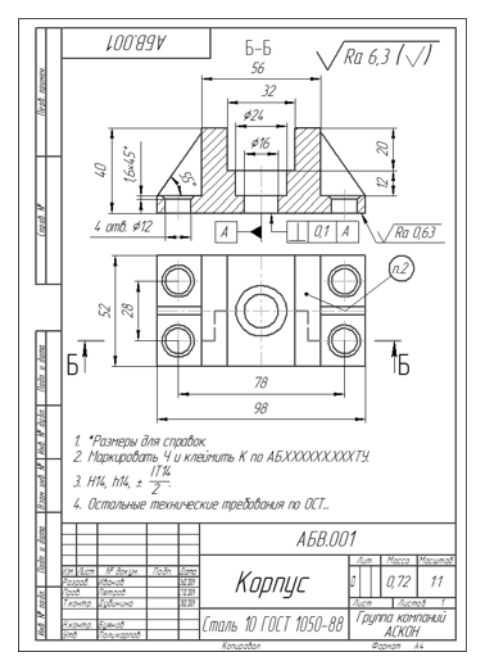

#### **В этом уроке рассматривается**

- ▼ Создание чертежа.
- ▼ Панель свойств и параметры объектов.
- ▼ Построение прямоугольника.
- ▼ Использование привязок. Построение осевой линии.
- ▼ Вспомогательные прямые.
- ▼ Усечение, выделение и удаление объектов.
- ▼ Построение проточки и отверстия.
- ▼ Удаление всех вспомогательных прямых.
- ▼ Редактирование характерных точек.
- ▼ Построение боковых пазов.
- ▼ Наклонные отрезки. Построение ребер жесткости.
- Построение отверстий. Использование прикладных библиотек.
- ▼ Штриховка.
- ▼ Построение вида сверху. Проекционные связи.
- ▼ Построение окружностей.
- ▼ Построение отрезков.
- ▼ Выделение объектов рамкой. Симметрия. Повтор команд.
- ▼ Расчет массы детали.
- ▼ Простановка размеров.
- ▼ Построение линии разреза.
- ▼ Текст на чертеже. Текстовые ссылки.
- ▼ Обозначение базы.
- ▼ Обозначение допуска формы и расположения поверхностей.
- ▼ Шероховатость поверхностей.
- ▼ Компоновка чертежа.
- ▼ Неуказанная шероховатость поверхностей.
- ▼ Ввод технических требований.
- ▼ Обозначение маркировки.
- ▼ Проверка автосортировки и текстовых ссылок.
- ▼ Заполнение основной надписи.
- ▼ Проверка документа.
- ▼ Вывод документа на печать.

## **3.1. Создание чертежа**

▼ Для создания нового чертежа вызовите команду **Файл — Создать** или нажмите кнопку **Создать** на панели **Стандартная**.

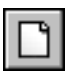

▼ В диалоге **Новый документ** укажите тип создава емого документа **Чертеж** и нажмите кнопку **ОК**.

В КОМПАС-График активно используется **правая кнопка мыши.** При ее нажатии на экране появляется контекстное меню. Со став меню зависит от объекта, на который указывал курсор во время нажатия кнопки, и от выполняемого действия. В меню собраны команды, наиболее типичные для данного момента работы. Старайтесь чаще использовать правую кнопку.

Для автоматического формирования имени файла необходимо заполнить основную надпись. Как было показано в преды дущем уроке, для активации основной надписи можно вызвать команду **Вставка — Основная надпись** или сделать двойной щелчок мышью в штампе чертежа.

▼ Щелкните в любом месте штампа правой кнопкой мыши и вызовите из контекстного меню команду **Заполнить основную надпись** — штамп будет открыт.

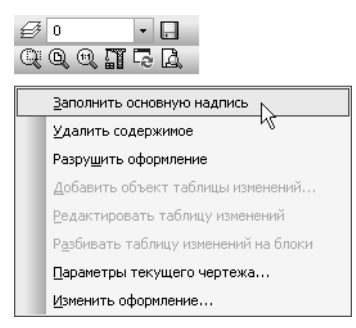

▼ Заполните графы *Обозначение* и *Наименование*.

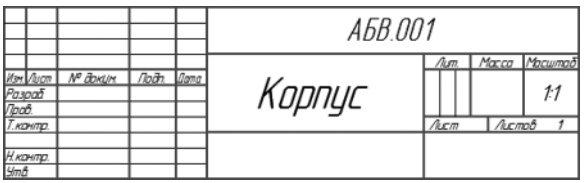

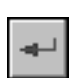

Остальные ячейки пока можно не заполнять — нажмите кнопку **Создать объект** на Панели специ ального управления. После этого штамп будет за крыт.

▼ Нажмите кнопку **Сохранить** на панели **Стандар тная**.

- ▼ Убедитесь, что поле **Имя файла** окна записи доку мента заполнено данными из штампа чертежа.
- ▼ Нажмите кнопку **Сохранить** диалога.
- ▼ В окне **Информация о документе** нажмите кнопку **ОК** — документ будет записан на диск.

# **3.2. Панель свойств и параметры объектов**

В уроке № 2 были показаны основные настройки чертежа. Во всех остальных чертежах этого руководства никаких настроек выполнять не нужно. Можно сразу приступать к черчению. На первом чертеже нужно построить два вида детали *Корпус*, про ставить размеры, ввести технологические обозначения, рас считать массу детали и полностью оформить чертеж: за полнить основную надпись, ввести технические требования и

значение неуказанной шероховатости поверхностей. В качестве главного вида детали нужно построить такое изображение.

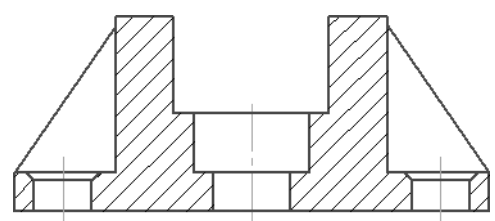

Создание разреза удобнее начать с построения прямоу гольника, соответствующего внешним габаритам детали, а потом добавить к нему прочие элементы: пазы, отверстия и ребра.

▼ Нажмите кнопку **Прямоугольник** на инструмен тальной панели **Геометрия**.

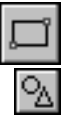

### **Панель свойств**

После включения команды **Прямоугольник** в нижней части окна системы открывается Панель свойств. Отдельные эле менты этой панели (поля, списки, опции, кнопки) позволяют определить свойства создаваемого объекта. Состав Панели свойств определяется типом создаваемого объекта. Посмо трите, какими свойствами может обладать прямоугольник в си стеме КОМПАС–График.

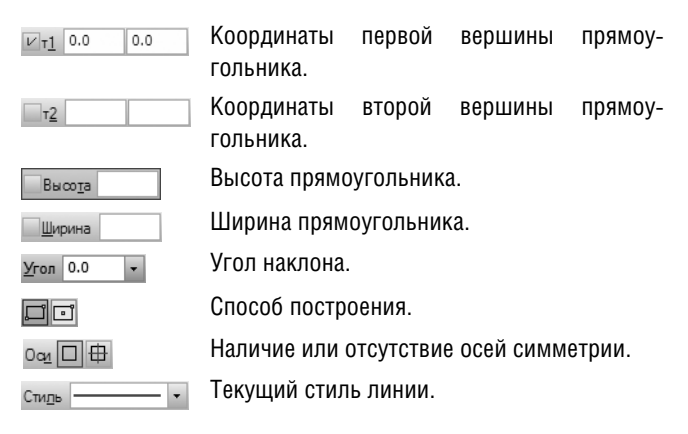

#### **Два режима создания объектов**

Для того чтобы правильно создать объект, нужно определить его свойства на Панели свойств.

#### **Автоматический режим**

По умолчанию в системе работает **автоматический режим со здания объектов**. Обратите внимание на кнопку **Автосоз дание объекта** на Панели специального управления (черная

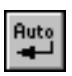

стрелка) — она находится во включенном состоянии. В этом режиме система автоматически создает объект после ввода ми нимально необходимого набора его параметров.

Для прямоугольника — это либо координаты двух его угловых вершин, либо координата первой вершины, высота и ширина.

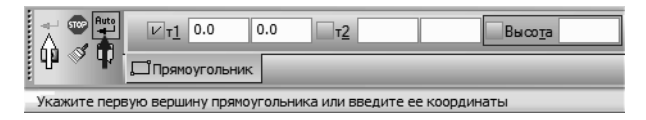

#### **Ручной режим**

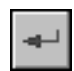

Автоматический режим можно отключить. В таком случае объект придется создавать вручную щелчком на кнопке **Со здать объект** (белая стрелка).

Для некоторых объектов (Штриховка, Эквидистанта к кривой и т.д.) режим автоматического создания вообще не предусмо трен. Это, как правило, сложные объекты с большим количест вом параметров. Они создаются только в ручном режиме.

#### **Параметры объектов**

Параметры объектов разделяются на **числовые** и **нечисловые**. Например, для прямоугольника числовые параметры — это ко ординаты его вершин, высота и ширина. Нечисловые пара метры прямоугольника — наличие или отсутствие осей сим метрии и текущий стиль линии.

#### **Как задаются параметры объектов**

Нечисловые параметры объекта можно задать только одним способом — выбрав нужный вариант на Панели свойств. Чи словые параметры можно задавать тремя способами.

- Первый способ указание нужных точек в окне докумен**та**. Это наиболее простой и наглядный способ, однако при менять его удобно не всегда. В основном он используется в тех случаях, когда объект нужно «привязать» к другим объ ектам, уже существующим на чертеже.
- Второй способ ввод параметров в предопределенном **порядке** — позволяет задавать параметры объектов в по рядке, который определен заранее и хранится в системе. Число или текст, введенный с клавиатуры, сразу восприни мается системой как значение определенного параметра и заносится в соответствующее поле. Этот способ активен по умолчанию. Его нельзя использовать для ввода координат точек.

Третий способ - задание значений параметров в произ**вольном порядке** — менее нагляден и удобен, но более универсален. Пользователь сам решает, в какое именно по ле должно попасть введенное с клавиатуры значение. Пере ключаться между полями для ввода числовых параметров можно с помощью клавиши *<Tab>* в прямом направлении и сочетания клавиш *<Shift>+<Tab*> в обратном.

В процессе создания объекта все эти способы можно произ вольно комбинировать. Это самый распространенный на пра ктике метод работы.

## **3.3. Построение прямоугольника**

В Строке сообщений отображается запрос системы относи тельно указания координат первой вершины прямоугольника (белая стрелка). Построение прямоугольника можно начать с указания на чертеже его первой вершины (первый способ ввода параметров). Обратите внимание на переключатель полей координат первой вершины (черная стрелка).

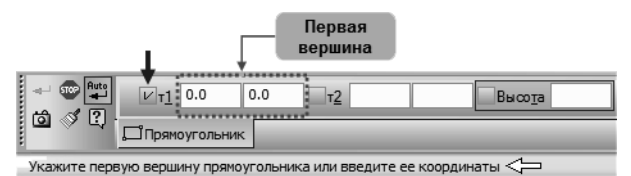

Этот значок показывает состояние соответствующего пара метра и может принимать одно из трех состояний.

- «Галочка» система ожидает, что значение этого параметра будет введено путем указания точки мышью в окне документа. Активными могут быть только параме тры, представляющие собой координаты точек.
- ▼ Перекрестье значение параметра принято системой и зафиксировано. Оно остается постоянным при изме нении остальных параметров и отображается на фанто ме объекта. Зафиксированными могут быть любые чи словые параметры.
- ▼ Пустой это вспомогательный параметр. Его значе ние либо не еще задано, либо зависит от значений дру гих параметров. Вспомогательный параметр можно в любой момент задать и зафиксировать. Вспомогатель ными могут быть любые числовые параметры.
- ▼ Укажите точку на чертеже несколько левее и выше его центра. В любой момент изображение на чер теже можно передвинуть, поэтому сейчас точку

V

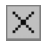

можно указать «на глаз». На Панели свойств пере ключатель поля будет зафиксирован.

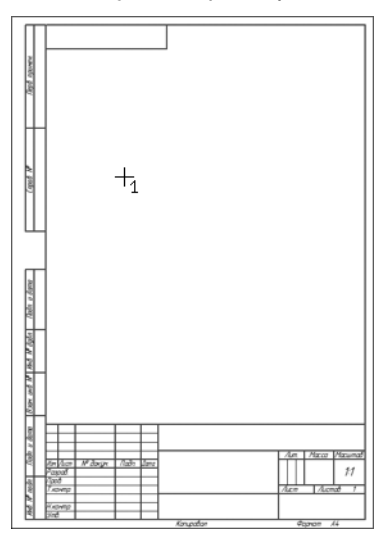

Для ввода остальных параметров прямоугольника можно вос пользоваться способом предопределенного ввода параметров.

Обратите внимание на поле **Высота** на Панели свойств — оно активно (выделено цветом).

- ▼ Введите с клавиатуры значение *40 мм*. Число по падет именно в поле **Высота**. Для фиксации зна чения нажмите клавишу *<Enter>* на клавиатуре.
- ▼ Теперь активным стало поле **Ширина**. Введите значение *98 мм* и нажмите *<Enter>* — прямоу гольник построен.

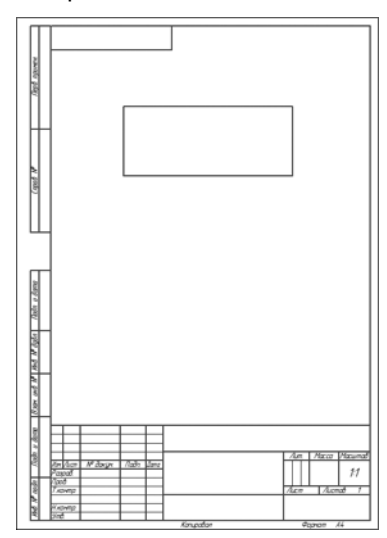

## **3.4. Использование привязок. Построение осевой линии**

#### **Что можно сделать сразу после построения объекта**

- ▼ После построения прямоугольника поля Панели свойств очищаются, команда остается в активном состоянии можно построить другой прямоугольник с другими параме трами.
- ▼ Можно перейти к выполнению другой команды, просто на жав ее кнопку — текущая команда будет выключена авто матически.
- ▼ Можно прекратить выполнение текущей команды, нажав кнопку **Прервать команду** на Панели специального управ ления или клавишу *<Esc>* на клавиатуре.

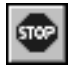

▼ Прекратите выполнение текущей команды.

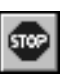

 $\left\| \cdot \right\|$  $T_{\text{r2}}$ Bucora

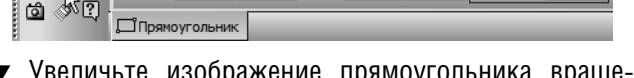

▼ Увеличьте изображение прямоугольника нием колеса мыши.

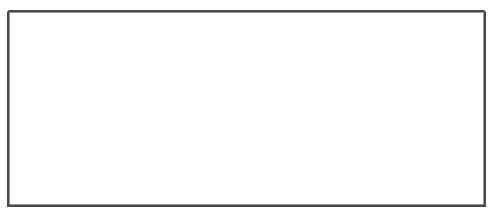

Теперь нужно построить вертикальную осевую линию. Она должна пройти точно через середины горизонтальных от резков прямоугольника.

#### **Использование привязок**

**Привязки** — механизм, позволяющий точно задать положение курсора, выбрав условие его позиционирования (например, в ближайшей характерной точке объекта, в его середине, на пе ресечении двух объектов и т.д.).

В КОМПАС3D есть две группы привязок: **глобальные** и **ло кальные**.

Глобальные привязки постоянно включены во время черчения. Просмотреть привязки, разрешить или запретить действие определенных из них можно с помощью списка кнопки **При вязки** на панели **Текущее состояние**.

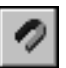

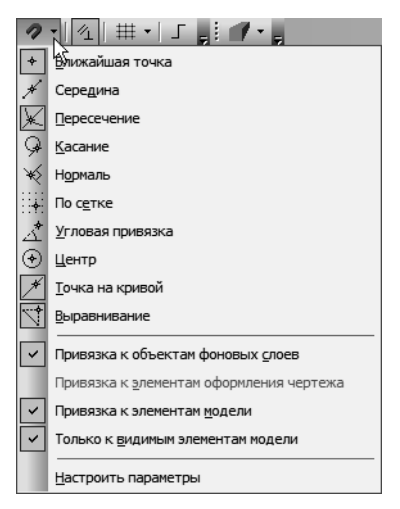

Нажатие самой кнопки **Привязки** позволяет отключать дей ствие всех глобальных привязок, а затем включать их вновь в прежнем составе.

Кроме того, управлять глобальными привязками можно с по мощью инструментальной панели **Глобальные привязки**.

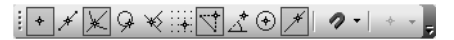

Локальные привязки включаются во время черчения пользова телем из контекстного меню, вызываемого щелчком правой кнопкой мыши. Их приоритет выше, чем приоритет глобальных привязок, и действуют они лишь при указании одной (текущей) точки или геометрического объекта.

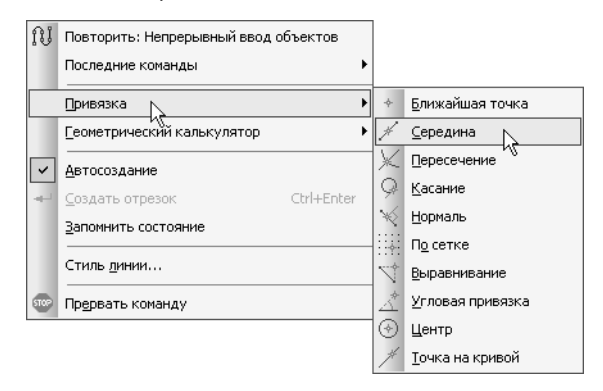

▼ Вызовите команду **Вид — Панели инструментов**.

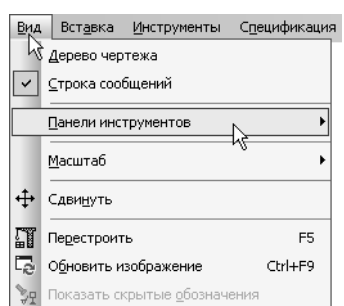

- ▼ В Меню панелей укажите **Глобальные привязки**. На экране появится панель **Глобальные при вязки**.
- ▼ «Перетащите» панель мышью за заголовок на сво бодное место над окном документа.

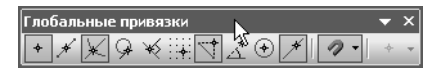

▼ На панели **Глобальные привязки** отключите при вязку **Выравнивание**, включите привязки **Сере дина** и **Угловая**.

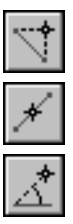

Έv

- <u>⊧FXX</u>Q×∷  $\left( \widehat{\bullet}\right)$ ∲ Середина Середина ближайшего объекта
- ▼ Нажмите кнопку **Осевая линия по двум точкам** на инструментальной панели **Обозначения**.
- ▼ С помощью привязки **Ближайшая точка** укажите две средние точки горизонтальных отрезков. Для этого подведите курсор к середине верхнего от резка. На экране отобразится название привязки, а в средней точке отрезка появится значок, свиде тельствующий о срабатывании привязки. Нажмите левую кнопку мыши и точка, отмеченная значком, будет зафиксирована. Аналогично укажите среднюю точку нижнего отрезка.

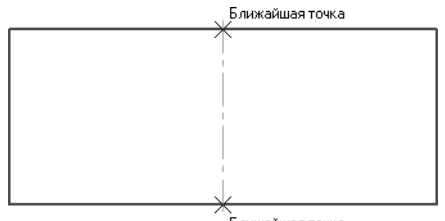

.<br>Ближайшая точка

## **3.5. Вспомогательные прямые**

В системе КОМПАСГрафик активно используются **вспомога тельные построения**. Вспомогательные прямые являются ана логом тонких линий, которые конструктор использует при чер чении на кульмане. Они нужны для предварительных построений, по которым затем формируется окончательный контур детали, а иногда — для задания проекционной связи между видами. Вспомогательные прямые не выводятся на бумагу при печати документов. Ниже с помощью серии вспомо гательных построений будут начерчены паз, проточка и от верстие.

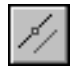

- ▼ Нажмите кнопку **Параллельная прямая** на Рас ширенной панели команд построения вспомога тельных прямых.
- ▼ Укажите курсором базовый объект осевую линию в любой ее точке (курсор *1* на рисунке).
- ▼ Введите с клавиатуры значение *16 мм* рассто яние от базового объекта до параллельной прямой. Значение попадет в поле **Расстояние** на Панели свойств.
- ▼ Нажмите клавишу *<Enter>* для фиксации значения — система предлагает фантомы двух прямых, расположенных на заданном расстоянии по обе стороны от базового объекта.
- Если возможно построение нескольких вариантов объектов, КОМПАС–График предлагает все возможные варианты. Один из вариантов считается **текущим**. Он оформляется сплошной линией и помечается системным символом в виде перечеркну того квадрата. Остальные варианты показаны пунктирной ли нией. Если нужен текущий вариант, он создается щелчком мы ши в любой его части или нажатием клавиши *<Enter>*. Далее текущим становится очередной вариант из возможных. Если нужен другой вариант, то его сначала надо сделать текущим щелчком на любой его части, а затем создать.
	- ▼ Укажите курсором текущий вариант, затем второй (курсоры *2* и *3* на рисунке).

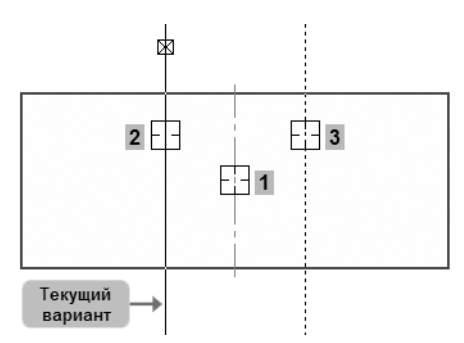

Построенные прямые определяют ширину паза. Точно так же можно определить положение дна паза. Для этого достаточно одной параллельной линии.

- ▼ Укажите курсором верхний горизонтальный от резок (курсор *1* на рисунке).
- ▼ Введите с клавиатуры значение *20 мм* и нажмите клавишу *<Enter>*.
- ▼ Создайте нижний вариант вспомогательной прямой.

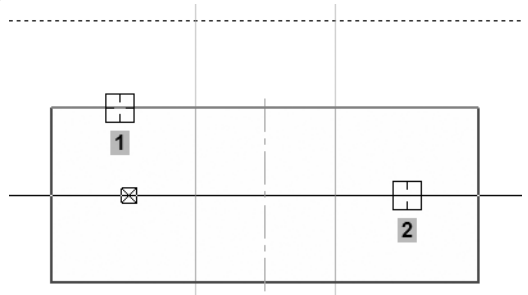

Верхний вариант создавать не нужно. Можно сразу перейти к следующему построению.

▼ Нажмите кнопку **Непрерывный ввод объектов** на панели **Геометрия**.

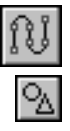

▼ C помощью привязки **Пересечение** постройте ло маную линию *1234*.

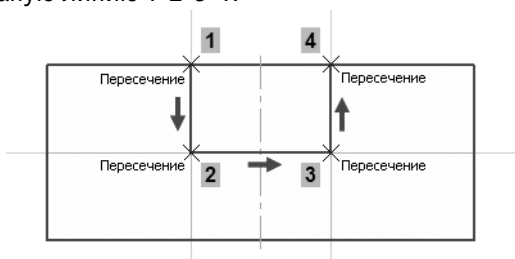

## **3.6. Усечение, выделение и удаление объектов**

#### **Усечение геометрических объектов**

Участок прямоугольника, заключенный между вертикальными отрезками паза, нужно удалить. Можно усекать геометри ческие объекты, указывая мышью лишние участки. Границы усечения определяются автоматически.

#### ▼ Нажмите кнопку **Усечь кривую** на панели **Редак тирование**.

▼ Укажите участки между точками *12* и *23*.

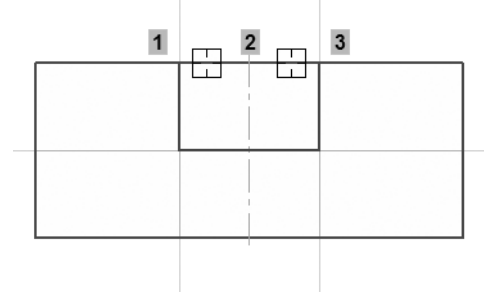

### **Удаление объектов**

После построения контура паза вспомогательные прямые можно удалить, чтобы они не загромождали чертеж.

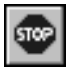

▼ Прекратите выполнение текущей команды.

- ▼ Перед удалением объекты нужно выделить. Один объект можно выделить щелчком мыши. Щелкните на горизонтальной линии — она будет выделена цветом.
- ▼ Нажмите клавишу *<Shift>*. Удерживая ее нажатой, укажите вертикальные прямые. Они тоже будут вы делены цветом.
- ▼ Отпустите клавишу *<Shift>*.

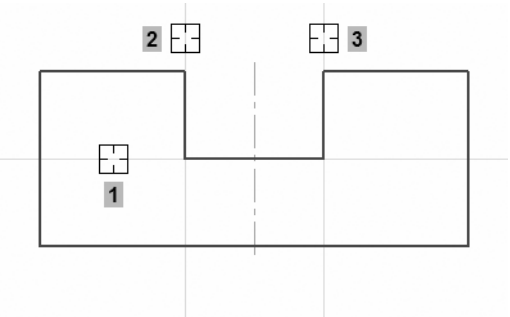

- ▼ Нажмите клавишу *<Delete>* выделенные объекты будут удалены с чертежа.
- ▼ Нажмите кнопку **Обновить изображение** на па нели **Вид**.

## **3.7. Построение проточки и отверстия**

Теперь нужно добавить проточку. Ее построение выполняется точно так же, как построение паза.

- ▼ Нажмите кнопку **Параллельная прямая**.
- ▼ Укажите курсором осевую линию в любой ее точке (курсор *1* на рисунке).
- ▼ Введите значение *12 мм* и нажмите клавишу *<Enter>* для его фиксации.
- ▼ Создайте оба варианта вспомогательных прямых (курсоры *2* и *3*).

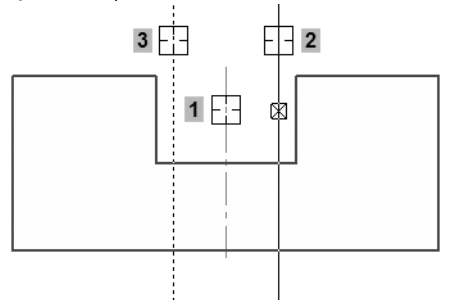

- ▼ Затем укажите горизонтальный отрезок на дне паза (курсор *1*).
- ▼ Введите с клавиатуры значение *12 мм* и нажмите клавишу *<Enter>*.
- ▼ Создайте только нижний вариант вспомогательной прямой (курсор *2*).

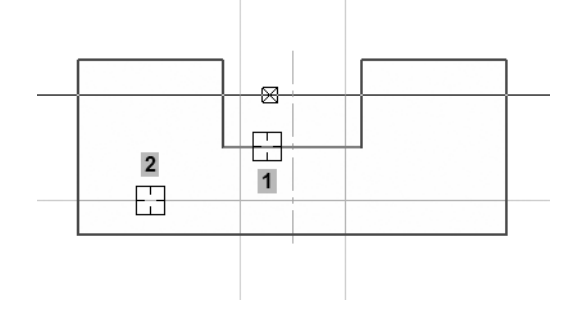

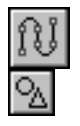

Нажмите кнопку Непрерывный ввод объектов на панели **Геометрия** и постройте ломаную линию *1234*.

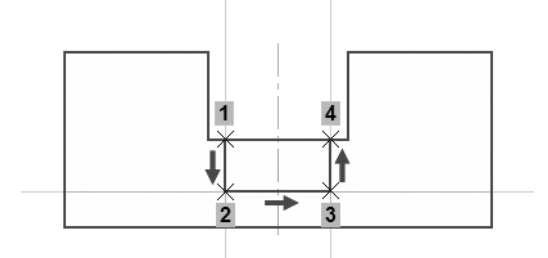

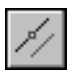

Постройте две вспомогательные прямые, параллельные осевой линии на расстоянии *8 мм* от нее.

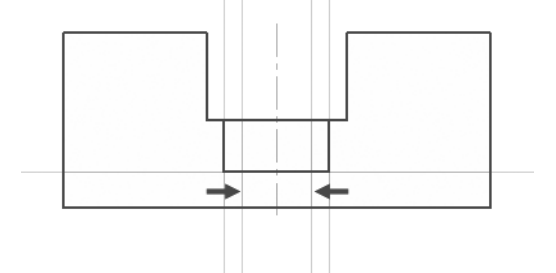

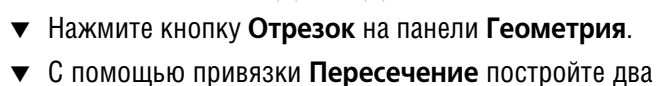

отрезка *12* и *34*.

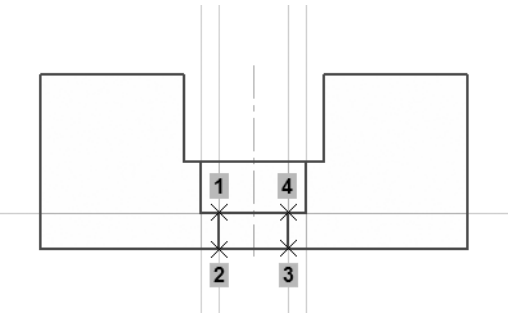

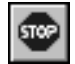

Нажмите кнопку **Прервать команду**.

# **3.8. Удаление всех вспомогательных прямых**

Можно удалить все вспомогательные построения сразу.

### ▼ Откройте меню **Редактор**.

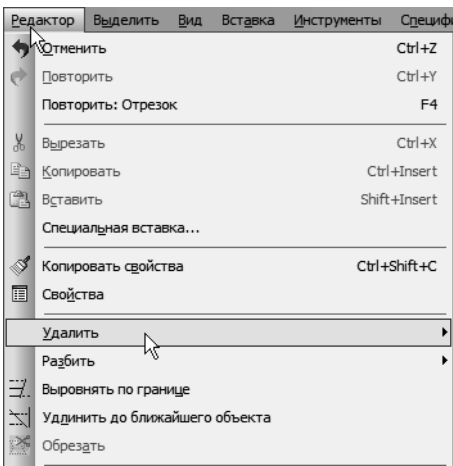

Вызовите команду Удалить — Вспомогательные **кривые и точки — В текущем виде**.

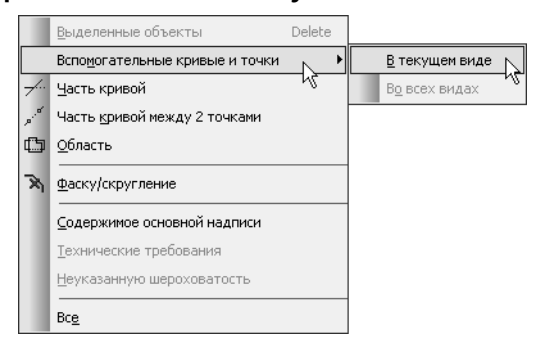

Удалять вспомогательные линии приходится довольно часто, поэтому для выполнения этой операции целесообразно со здать специальную клавиатурную команду, или добавить кноп ку команды на существующую инструментальную панель, или создать собственную панель. О том, как это сделать, сказано в справочной документации системы КОМПАС-3D.

# **3.9. Редактирование характерных точек**

После построения паза осевую линию детали можно сделать короче. В КОМПАС-График используется несколько методов редактирования объектов. Самым простым из них является метод редактирования **характерных точек**.

▼ Прекратите выполнение текущей команды, если она запущена.

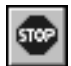

▼ Для перехода в режим редактирования харак терных точек объекта нужно щелкнуть по нему мышью — укажите осевую линию.

После этого объект выделяется, а характерные точки отобра жаются в виде маленьких черных квадратов.

- ▼ Установите курсор на верхнюю точку. После того как курсор изменит свою форму, нажмите и не от пускайте левую кнопку мыши.
- ▼ Переместите курсор вертикально вниз на горизон тальный отрезок паза.

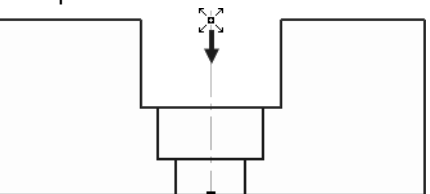

▼ После срабатывания привязки **Ближайшая точка** отпустите кнопку мыши.

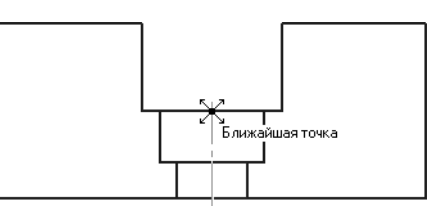

▼ Щелкните в любом пустом месте чертежа для от мены выделения объекта.

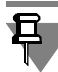

У каждого геометрического объекта имеется свой набор харак терных точек. Каждая точка связана с определенным параме тром объекта. Одновременно можно перемещать только одну точку.

# **3.10. Построение боковых пазов**

Слева и справа на виде нужно построить отрезки, которые со ответствуют боковым пазам детали.

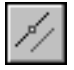

- ▼ Постройте две вспомогательные прямые, парал лельные осевой линии, на расстоянии *28 мм* от нее (курсор *1* и черные стрелки).
- ▼ Постройте вспомогательную прямую, парал лельную нижнему отрезку детали, на расстоянии *8 мм* (курсор *2* и белая стрелка).

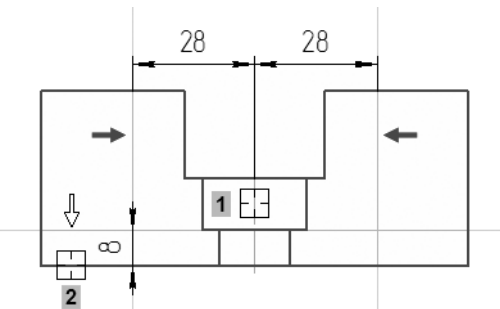

▼ Нажмите кнопку **Непрерывный ввод объектов** на панели **Геометрия** и постройте ломаную линию *123*.

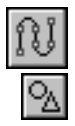

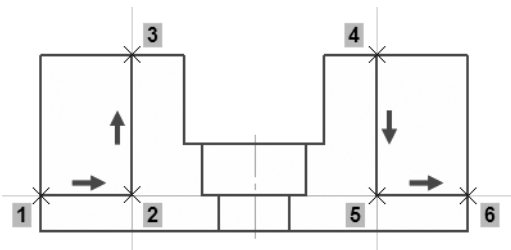

Для того чтобы построить такую же линию справа, нужно указать новую начальную точку.

▼ Щелкните правой кнопкой мыши и выполните из контекстного меню команду **Начать новый**.

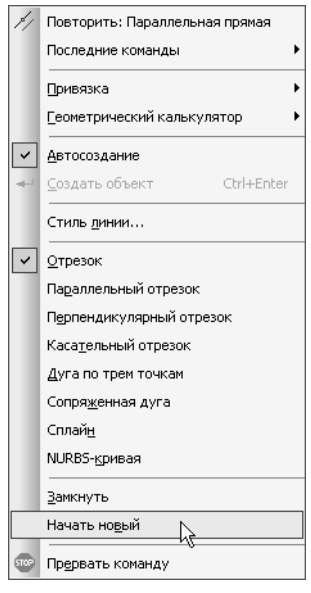

- ▼ Постройте ломаную линию *4–5–6*.
- ▼ Удалите вспомогательные прямые.
- Нажмите кнопку Усечь кривую на панели Редак**тирование**.
	- Удалите участки внешнего контура детали слева и справа (курсоры *1* и *2*).

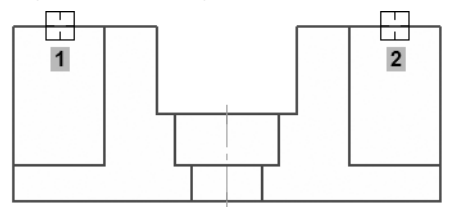

# **3.11. Наклонные отрезки. Построение ребер жесткости**

Нужно построить два наклонных отрезка, соответствующих ребрам жесткости. Построение начнем с левого отрезка *12*. Про него известны: его начальная точка *1*, угол наклона 55° и то, что его конечная точка должна лежать на вертикальном от резке *23*. Этих данных вполне достаточно для построения.

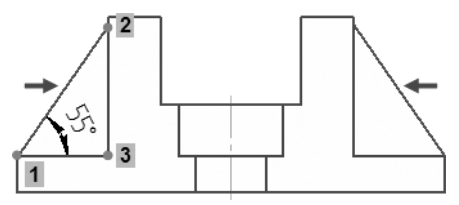

- Нажмите кнопку **Отрезок** на панели **Геометрия**.
- Укажите начальную точку 1 отрезка.

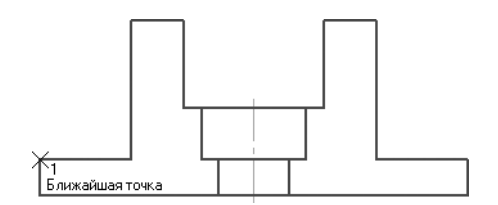

- ▼ На Панели свойств текущим является поле **Длина** — система ожидает ввода именно этого параметра (выполняется предопределенный ввод параметров). Длина отрезка неизвестна, нужно пе рейти к вводу угла наклона.
- ▼ Нажмите клавишу *<Tab>* на клавиатуре. Активным станет поле **Угол**. Теперь любое число, введенное с клавиатуры, будет принято именно этим полем
```
(способ задания параметров в произвольном по
рядке).
```
Для перемещения между предопределенными полями в пря мом направлении служит клавиша *<Tab>*, в обратном — комби нация клавиш *<Shift>*+*<Tab>*.

- ▼ Введите значение *55* и зафиксируйте его.
- ▼ Перемещайте курсор вправо и вверх до пересе чения с вертикальным отрезком. После срабаты вания привязки **Пересечение** зафиксируйте точку щелчком мыши. Информация о параметрах отрезка и привязке отображается рядом с курсором.

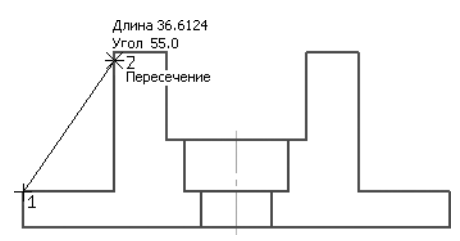

▼ Таким же образом постройте отрезок справа. При вводе угла наклона используйте отрицательное значение *55°*, так как отсчет угла ведется в направ лении по часовой стрелке.

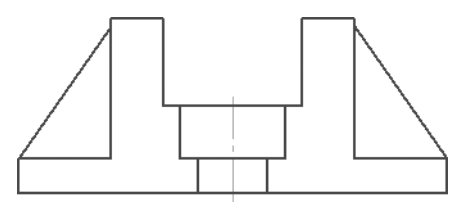

▼ Прекратите выполнение команды.

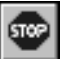

### **3.12. Построение отверстий. Использование прикладных библиотек**

В основании детали нужно построить крепежные отверстия.

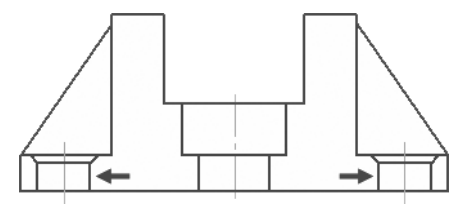

Типовые изображения (крепежные изделия, подшипники, шпонки, канавки, трубопроводную арматуру и прочее) не нужно вычерчивать вручную. Они хранятся в библиотеках и справочниках системы.

**Библиотека** — это приложение, созданное для расширения стандартных возможностей КОМПАС3D и работающее в его среде. Библиотеки содержат типовые и стандартизованные детали, функции построения и расчетные модули (крепеж, пружины, подшипники, отверстия, канавки, элементы элек тросхем, строительные конструкции и т.п) и предназначены для упрощения и ускорения разработки чертежей, деталей и сборок.

Библиотеки и справочники являются платными и для их ис пользования нужно приобрести лицензии. Есть несколько бес платных библиотек. Одной из них является библиотека Сер висные инструменты. В ней представлены некоторые простые элементы и дополнительные функции.

Для точного размещения типового изображения на чертеже не обходима точка привязки. Если такой точки нет, то ее нужно со здать заранее.

Постройте две вспомогательные прямые, параллельные осевой линии на расстоянии *39 мм* от нее. Точки *1* и *2* пересечения прямых и контура детали будут базовыми точками.

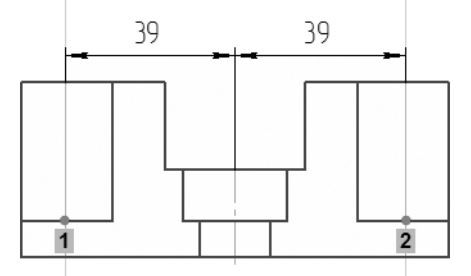

Перед использованием библиотеки ее необходимо подключить к системе. Доступ к библиотекам осуществляется с помощью Менеджера библиотек.

▼ Нажмите кнопку **Менеджер библиотек** на панели **Стандартная**. В нижней части экрана откроется окно Менеджера библиотек.

▼ Слева, в Дереве библиотек, откройте папку *Прочие*.

▼ Щелкните мышью в прямоугольнике слева от имени библиотеки **Сервисные инструменты**  библиотека будет подключена к системе.

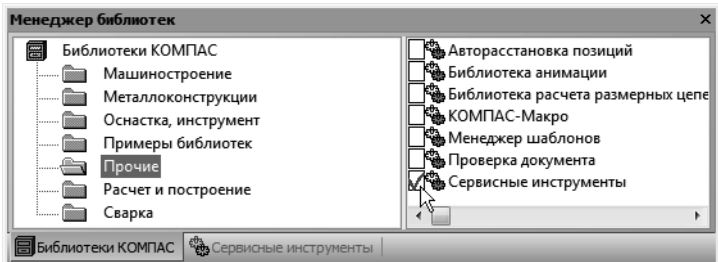

▼ В окне библиотеки откройте папку *Отверстие*.

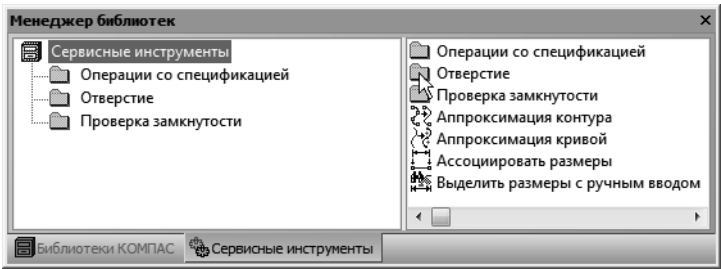

▼ Двойным щелчком мыши запустите команду **С зенковкой**.

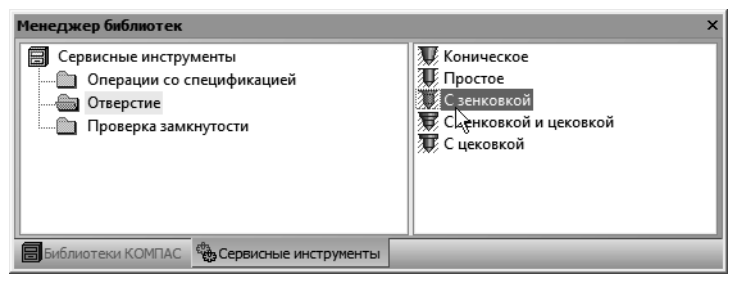

▼ Задайте параметры отверстия:

угол — *90°*, глубина — *8 мм*, вариант отрисовки отверстия — **Вид сбоку** с осью, диаметр — *12 мм*, диаметр зенковки — *15,2 мм*, форма дна — **Сквозное, выход без обработки**.

На экране появится фантом отверстия с заданными размерами. С помощью привязки **Пересечение** укажите положение от верстий.

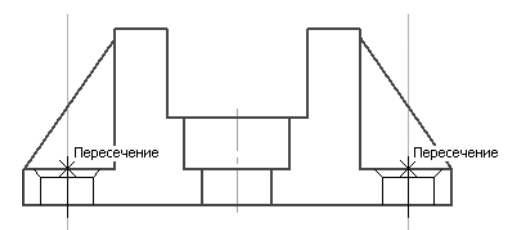

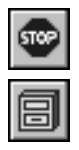

- Прекратите выполнение команды.
- Закройте окно Менеджера библиотек. Для этого нажмите кнопку **Менеджер библиотек** еще раз.
- ▼ Удалите вспомогательные прямые.

# **3.13. Штриховка**

Система позволяет автоматически штриховать замкнутые об ласти.

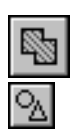

- ▼ Нажмите кнопку **Штриховка** на панели **Геоме трия**.
- ▼ Укажите четыре точки в областях, которые нужно заштриховать.

По мере указания точек система будет строить фантом штри ховки.

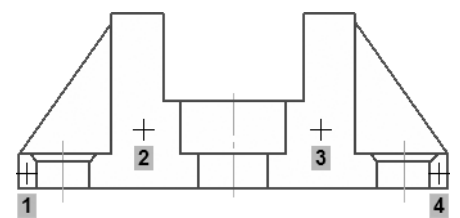

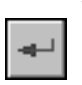

Для штриховки не предусмотрен режим автоматического создания — нажмите кнопку **Создать объект**.

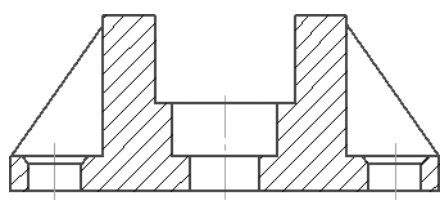

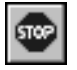

Нажмите кнопку **Прервать команду**.

На этом построение главного вида детали закончено. Можно приступить к построению вида сверху.

## **3.14. Построение вида сверху. Проекционные связи**

На виде сверху нужно построить такое изображение. Поскольку вид симметричен относительно осей, достаточно построить его левую часть. Правая половина вида будет построена как симме тричное изображение.

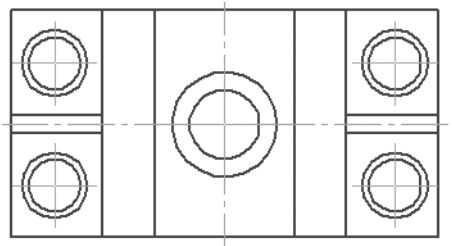

Для того чтобы выдержать проекционные связи между видами, на главном виде нужно построить серию вертикальных вспомо гательных линий. Они помогут быстро и точно построить вид сверху.

▼ Нажмите кнопку **Вертикальная прямая** на Рас ширенной панели команд построения вспомога тельных прямых.

▼ На главном виде постройте вертикальные линии, указав точки, через которые они проходят.

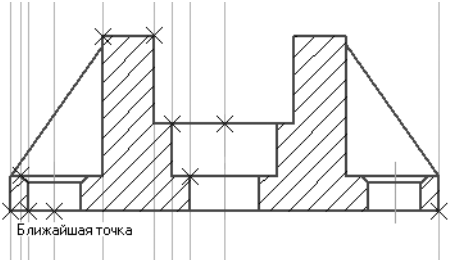

▼ Нажмите кнопку **Прямоугольник** на панели **Гео метрия**.

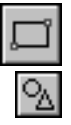

▼ С помощью привязки **Точка на кривой** укажите первую вершину прямоугольника на крайней левой вспомогательной прямой.

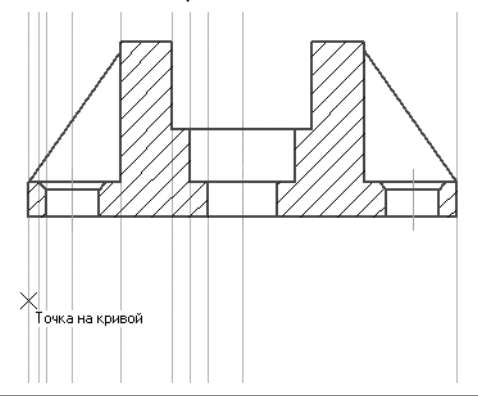

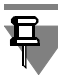

Поскольку изображение на чертеже можно передвинуть в лю бой момент, положение первой вершины прямоугольника в вертикальном направлении можно указать приблизительно.

▼ В поле **Высота** введите и зафиксируйте значение *52 мм*.

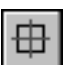

Прямоугольник нужно построить с осями симметрии — нажмите кнопку **С осями** в группе **Оси** на Панели свойств.

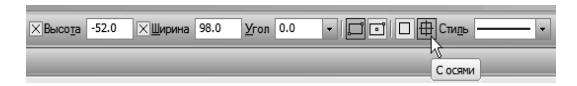

▼ Ширину прямоугольника можно задать с помощью мыши. Перемещайте курсор вправо до крайней правой вспомогательной прямой. После срабаты вания привязки **Точка на кривой** зафиксируйте точку щелком мыши.

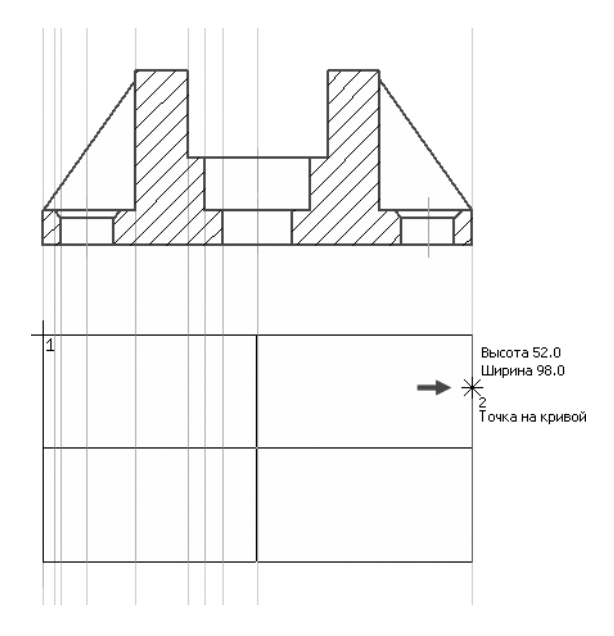

# **3.15. Построение окружностей**

На виде сверху нужно построить несколько окружностей, ко торые соответствуют отверстиям и проточке.

▼ Для точного размещения левого верхнего крепеж ного отверстия постройте вспомогательную прямую, параллельную горизонтальной оси прямо угольника, на расстоянии *14 мм*.

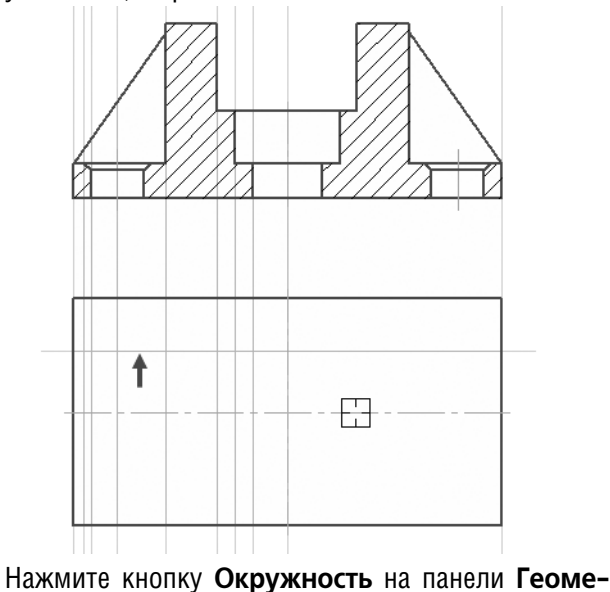

**трия**.

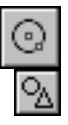

▼ Для построения центрального отверстия укажите точку *1* (привязка **Ближайшая точка**) центра окружности.

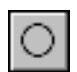

Поскольку оси симметрии на виде уже есть, нажмите кнопку **Без осей** в группе **Оси** на Панели свойств.

С помощью привязки **Пересечение** укажите точку *2*.

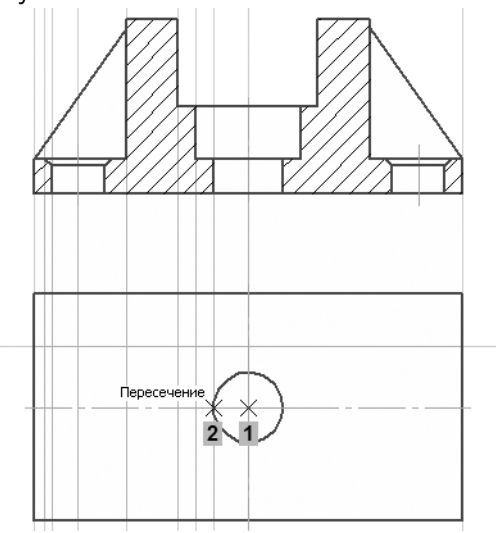

- ▼ Для построения окружности проточки укажите точку *1* центра окружности и точку *2* на окружности.
- ▼ Для построения крепежного отверстия укажите точки *3* и *4*.

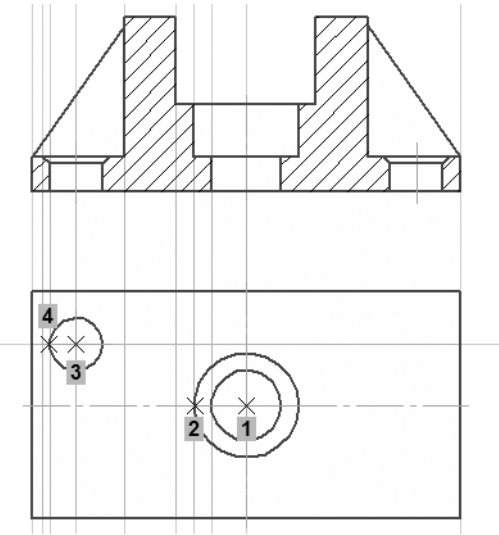

▼ Перед построением последней окружности, ко торая соответствует фаске на крепежном отвер стии, вновь нажмите кнопку **С осями** в группе **Оси** на Панели свойств.

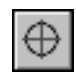

▼ Для построения окружности укажите точки *1* и *2*.

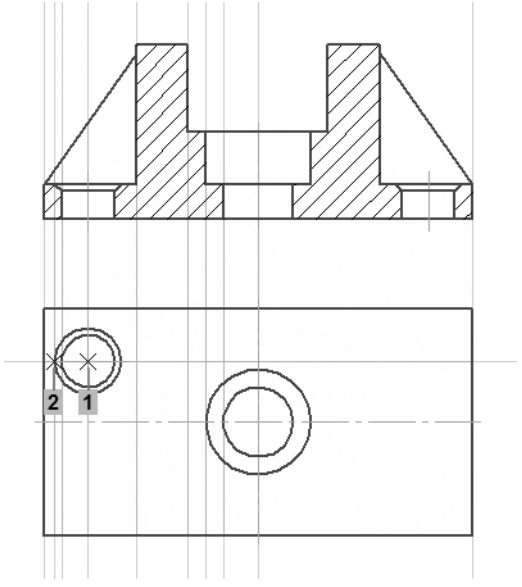

## **3.16. Построение отрезков**

Теперь на виде сверху нужно построить несколько отрезков.

▼ Сначала постройте две вспомогательные прямые, параллельные горизонтальной оси прямоуголь ника на расстоянии *2 мм*. Они нужны для постро ения ребра жесткости.

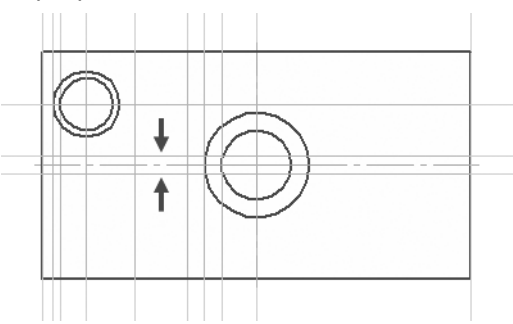

▼ Нажмите кнопку **Отрезок** на панели **Геометрия**.

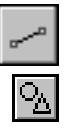

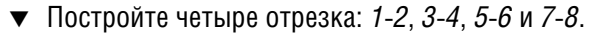

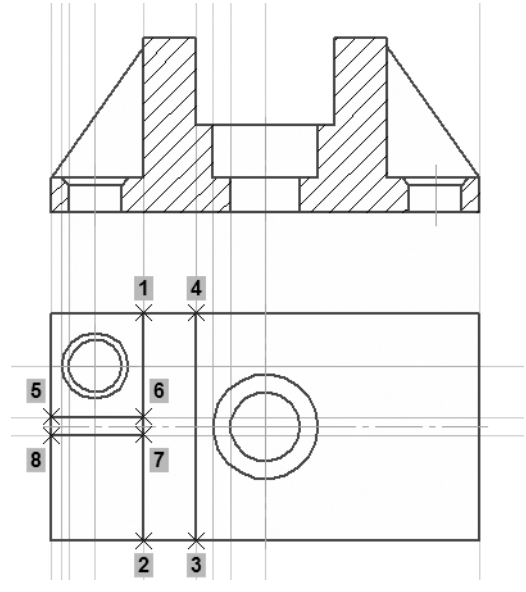

▼ Удалите вспомогательные построения.

# **3.17. Выделение объектов рамкой. Симметрия. Повтор команд**

Следующий шаг — построение зеркальной копии крепежного отверстия относительного горизонтальной оси симметрии детали. Перед копированием исходные объекты нужно вы делить. Отверстие состоит из нескольких элементов: двух окружностей и значка обозначения центра. Группу объектов удобно выделять рамкой.

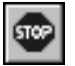

- ▼ Прекратите выполнение текущей команды, если она запущена.
- ▼ Поместите курсор в пустое место чертежа правее и выше отверстия (курсор *1*). Будьте внимательны — внутри курсора не должно быть никаких объектов.
- ▼ Нажмите и не отпускайте левую кнопку мыши.
- ▼ Удерживая ее нажатой, перемещайте курсор вниз и вправо — система будет формировать рамку выде ления. После того как рамка охватит отверстие, от пустите кнопку мыши (точка *2*).

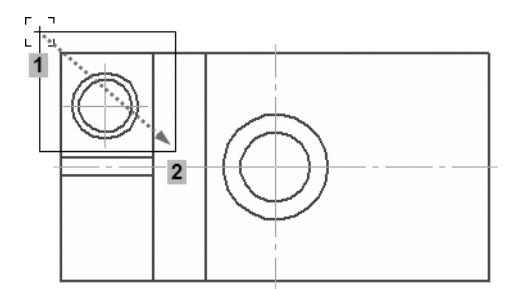

▼ Нажмите кнопку **Симметрия** на панели **Редакти рование**.

Вместо кнопок на инструментальных панелях удобнее исполь зовать аналогичные кнопки на Контекстной панели.

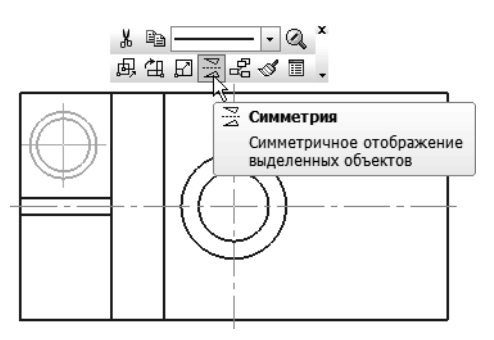

- ▼ Нажмите кнопку **Выбор базового объекта** на Па нели специального управления.
	- Æ
- ▼ Укажите горизонтальную осевую линию си стема построит симметричное отверстие.

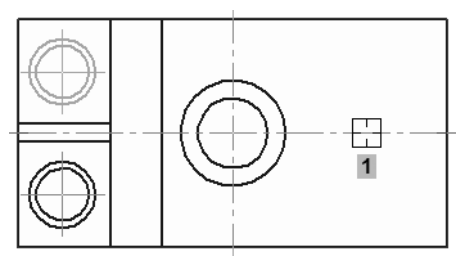

▼ Нажмите кнопку **Прервать команду**.

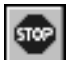

▼ Сформируйте еще одну рамку выделения так, чтобы она захватила все объекты в левой части де тали.

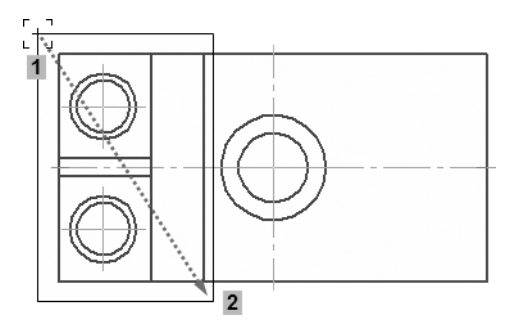

#### **Повтор последних команд**

Последняя выполненная команда может быть повторно вызва на из контекстного меню или нажатием клавиши *<F4>*. В кон текстном меню доступны также несколько предыдущих ко манд.

▼ Щелкните правой кнопкой мыши в пустом месте чертежа и выполните из контекстного меню ко манду **Повторить: Симметрия**.

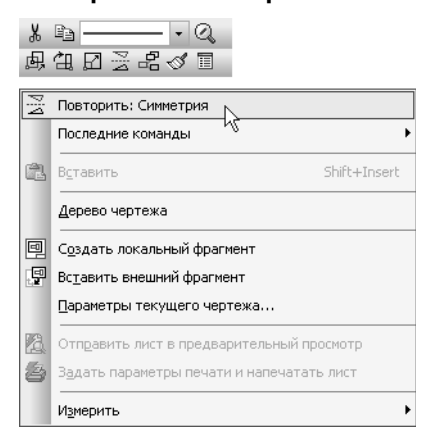

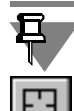

Вместо кнопки **Выбор базового объекта** на Панели специаль ного управления можно использовать команду **Указать ось** из контекстного меню.

Щелкните правой кнопкой мыши в пустом месте чертежа и выполните из контекстного меню ко манду **Указать ось**.

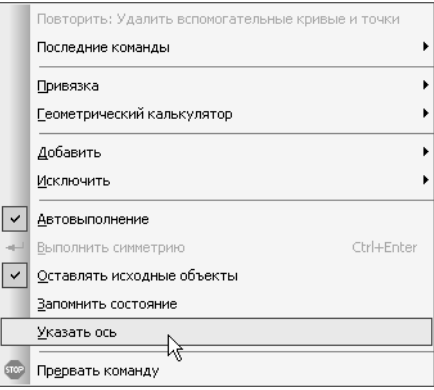

▼ Укажите вертикальную осевую линию — в правой части детали будет построено симметричное изо бражение.

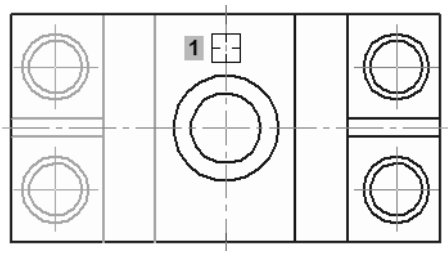

▼ Прекратите выполнение команды.

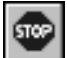

▼ Щелчком в пустом месте чертежа отмените выде ление объектов.

### **3.18. Расчет массы детали**

Геометрическая часть чертежа готова. Теперь можно рас считать массу детали. Система не может сделать расчет авто матически, так как плоские чертежи не содержат необходимых для этого исходных данных. Однако КОМПАСГрафик может значительно облегчить решение задачи, заменяя аналити ческий метод расчета геометрическим: деталь разбивается на отдельные контуры, которые система рассматривает как объ емные тела выдавливания или вращения. Одни контуры до бавляют массу, другие вычитают ее. Пользователь определяет тип контура, указывает его на чертеже и задает его основной ге ометрический параметр (расстояние для тел выдавливания или угол поворота для тел вращения), а все расчеты выполняет си стема.

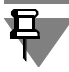

При работе в модуле трехмерного моделирования КОМПАС3D расчет массо-центровочных характеристик деталей и сборок и передача результата в основную надпись чертежа выполняется автоматически.

Основную часть детали *Корпус* можно рассматривать как объ емное тело, образованное выдавливанием выделенного на ри сунке контура на расстояние, равное ширине детали. Затем к результатам расчета следует добавить массу ребер жесткости и вычесть массу проточки и отверстий.

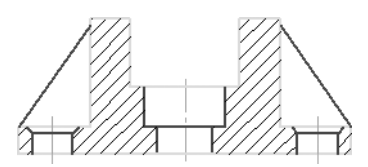

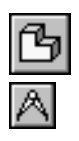

- Нажмите кнопку **МЦХ тел выдавливания** на Расширенной панели команд расчета МЦХ инструмен тальной панели **Измерения (2D)**. На экране поя вится окно **Информация**.
- ▼ Увеличьте масштаб чертежа и переместите изобра жение в правую часть экрана.
- Увеличьте окно Информация по ширине и высоте, переместите его в левую часть экрана.

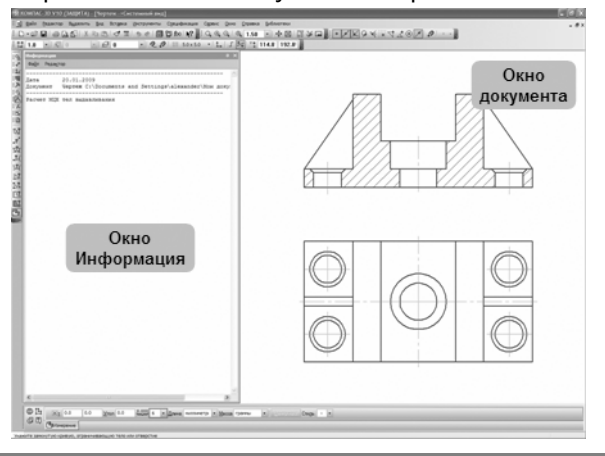

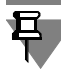

Можно выполнить двойной щелчок мышью на заголовке окна **Информация** — окно будет автоматически расположено вдоль правой границы экрана.

Внешний контур детали состоит из нескольких объектов, то есть не является непрерывной линией, поэтому его придется указать вручную.

▼ Нажмите кнопку **Ручное рисование границ** на Панели специального управления.

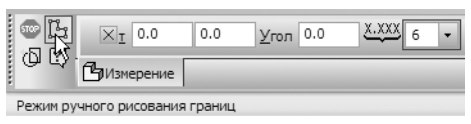

▼ Начиная от точки *1*, с помощью привязки **Бли жайшая точка** укажите точки *1*, *2*, *3*, *... 12*.

По мере указания точек система будет формировать вре менную ломаную линию. Линия всегда замыкается автомати чески, поэтому не нужно возвращаться в точку *1* начала контура. Последней нужно указать именно точку *12*.

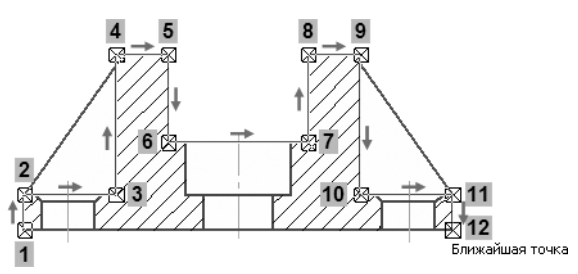

- ▼ После указания точки *12* нажмите кнопку **Создать объект** на Панели специального управления.
- ▼ На экране появится окно **Свойства объекта**. Обра тите внимание на включенную по умолчанию опцию **Тело** — контур будет добавлять материал.
- ▼ Для выбора материала нажмите кнопку **Плотность**.

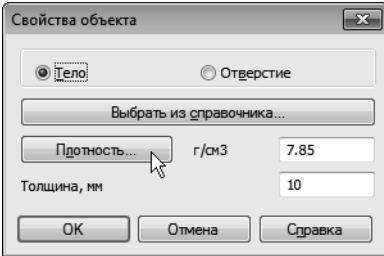

▼ В дереве **Справочника плотностей материалов** раскройте «ветви» *Металлы — Стали* и укажите материал **Сталь 10 ГОСТ 1050–88**. Нажмите **ОК**.

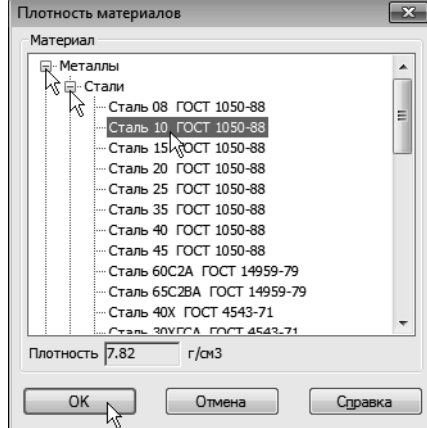

▼ В поле **Толщина** введите значение *52 мм* и на жмите **ОК**.

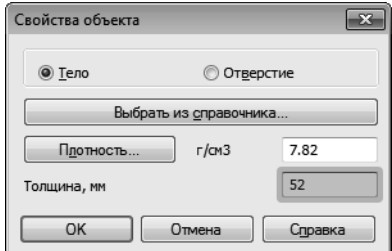

В окне **Информация** появятся результаты расчета. Это масса детали без учета ребер жесткости, проточки и отверстий.

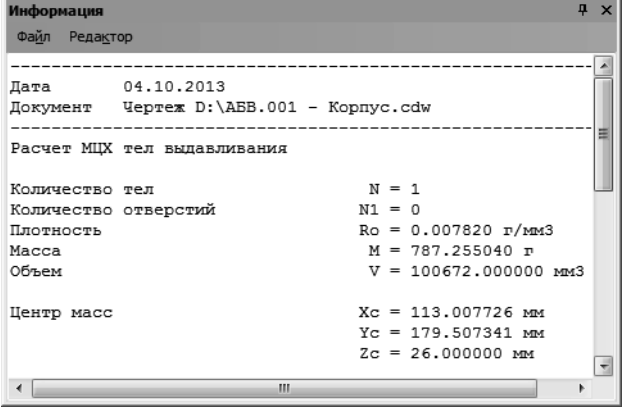

▼ Теперь нужно добавить массу левого ребра жест кости. Вновь нажмите кнопку **Ручное рисование границ** на Панели специального управления.

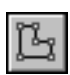

▼ Укажите контур ребра — точки *1*, *2*, *3*.

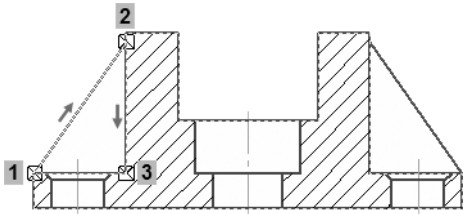

▼ Нажмите кнопку **Создать объект** на Панели специ ального управления.

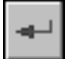

▼ В поле **Толщина** введите значение *4 мм* и нажмите **ОК**.

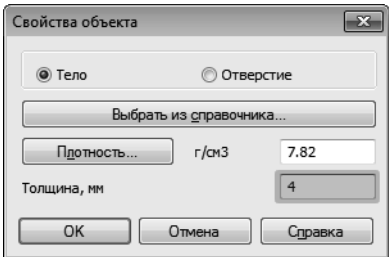

В окне **Информация** появятся новые результаты — система добавила массу ребра. Обратите внимание на строку *Коли чество тел*. В настоящее время обработаны контуры двух тел.

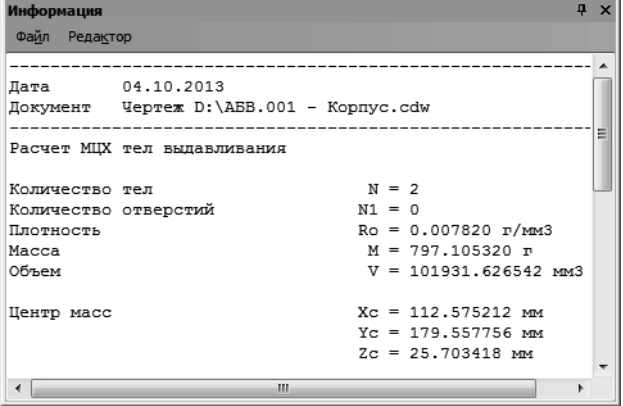

▼ Точно так же добавьте к расчетам массу правого ребра жесткости. Толщину ребра повторно зада вать не нужно — система автоматически подстав ляет предыдущее значение.

Теперь нужно вычесть массу проточки и отверстий. Контуры этих элементов следует показать на виде сверху. Здесь они представлены окружностями, то есть непрерывными кривыми. В этом случае нет необходимости в ручном рисовании кон туров, достаточно указать объекты.

▼ Укажите окружность проточки.

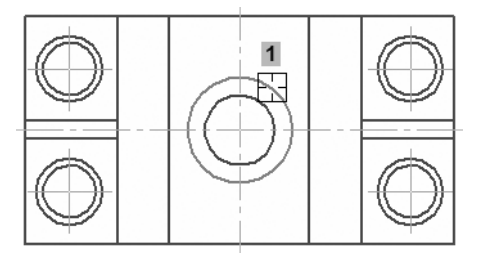

- ▼ В окне **Свойства объекта** включите опцию **Отверстие** — контур будет вычитать материал.
- ▼ В поле **Толщина** введите значение *12 мм* и на жмите **ОК**.

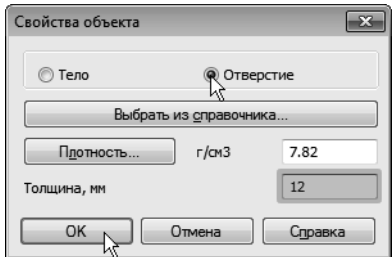

▼ Теперь укажите окружность центрального отвер стия.

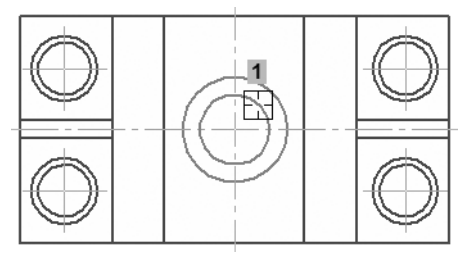

▼ Его глубина *8 мм*. Введите значение в поле **Тол щина**.

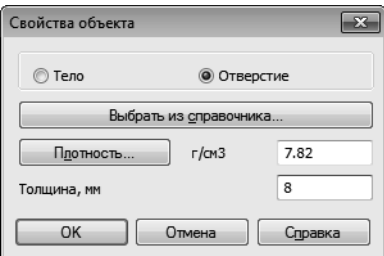

▼ Наконец, укажите любое из крепежных отверстий.

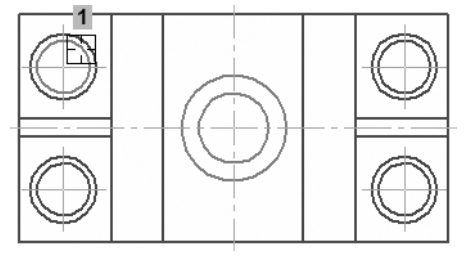

▼ Для сокращения расчетов в поле **Толщина** введите общую глубину *32 мм* всех четырех отверстий.

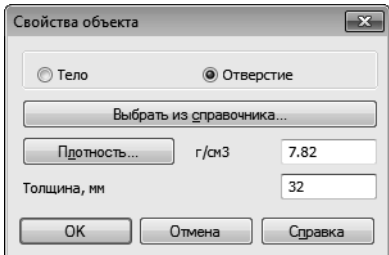

В окне **Информация** будут показаны окончательные ре зультаты расчета.

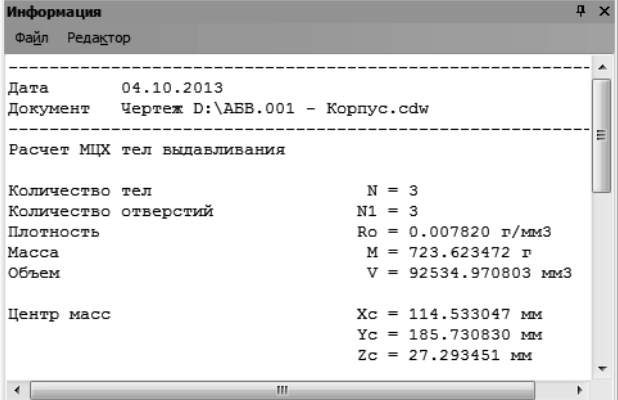

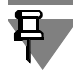

Массой фасок на крепежных отверстиях можно пренебречь.

Результаты расчета массы можно представить в виде, в ко тором они должны записываться в штамп чертежа.

- ▼ Раскройте список **Количество значащих цифр** на Панели свойств и укажите вариант **2**.
- ▼ Из списка **Единицы измерения массы** выберите вариант **килограммы**.

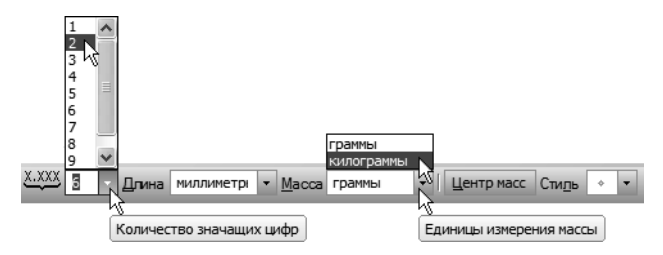

Передача результатов расчета из окна **Информация** в основ ную надпись чертежа не предусмотрена. Для вставки значения в ячейку *Масса* можно воспользоваться буфером обмена.

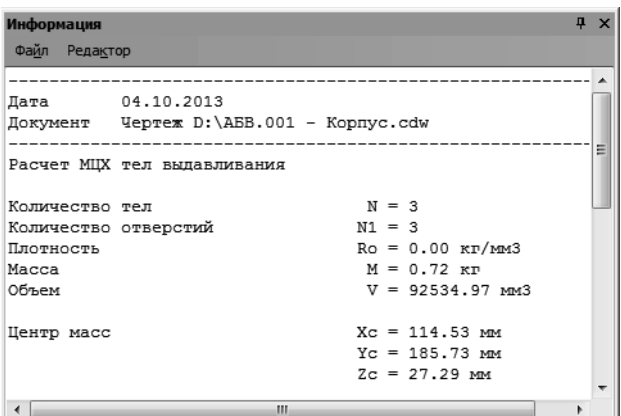

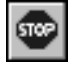

Нажмите кнопку **Прервать команду**.

# **3.19. Простановка размеров**

Команды простановки линейных, диаметральных, радиальных и угловых размеров находятся на инструментальной панели **Размеры**.

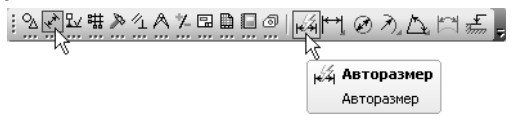

Особый интерес представляет универсальная команда **Авто размер**. Она позволяет создавать размеры всех типов в зави симости от того, какие объекты, точки на объектах или комби нации объектов и точек указаны на чертеже. Большинство размеров создаются именно этой командой.

### **Создание линейных размеров**

▼ Нажмите кнопку **Авторазмер** на инструмен тальной панели **Размеры**.

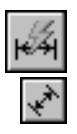

- ▼ Для простановки горизонтального межосевого раз мера укажите базовые точки *1* и *2* с помощью при вязки **Ближайшая точка**.
- ▼ Опустите курсор вертикально вниз и укажите поло жение размерной линии.

При перемещении курсора вправо/влево выполняется пере ключение между ручным и автоматическим размещением раз мерной надписи. Размерная надпись при этом размещается так, чтобы не пересекаться с выносными линиями и не оказы ваться над стрелками.

Номинальное значение размера система определяет автомати чески.

▼ Таким же образом создайте вертикальный размер.

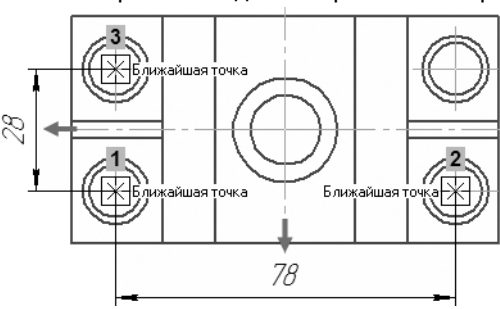

▼ Для простановки габаритных размеров детали ука зывайте не точки, а отрезки. Базовые точки раз меров будут определены автоматически (курсоры *1* и *2*).

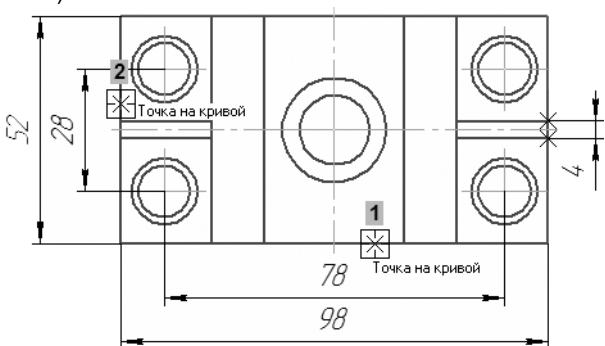

### **Управление размерной надписью**

▼ Для простановки размера центрального отверстия укажите его базовые точки.

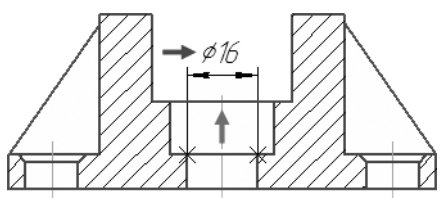

- К размерной надписи нужно добавить значок диаметра. Для этого щелкните правой кнопкой мыши в поле **Текст** на Панели свойств.
- ▼ Из контекстного меню вызовите команду **Символ**.

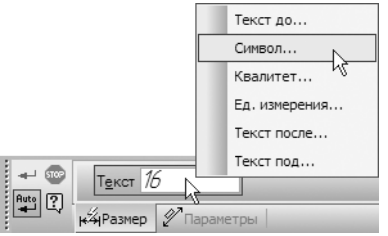

▼ В окне **Символ в размерной надписи** в списке **Символ** укажите **Диаметр** и нажмите **ОК**.

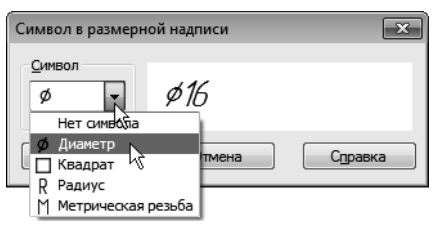

- ▼ Поднимите курсор вертикально вверх и укажите по ложение размерной линии.
- ▼ Проставьте остальные размеры, указывая их ба зовые точки и положения размерных линий. К раз мерной надписи размера проточки добавьте значок диаметра.

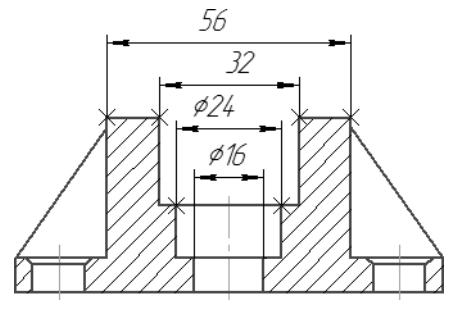

Чтобы проставлять надпись над размерной линией абсолютно произвольно, перемещайте курсор при нажатой клавише *<Alt>*. Можно выбрать другие варианты размещения из списка **Раз мещение размерной надписи** на вкладке **Параметры** Па нели свойств.

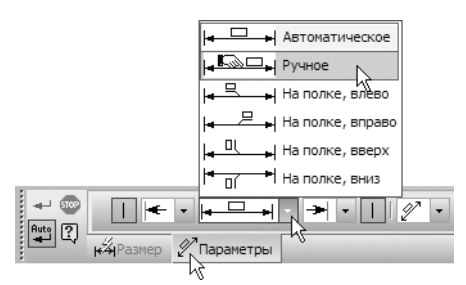

При простановке размера крепежного отверстия к тексту раз мерной надписи нужно добавить значок диаметра и данные о количестве отверстий.

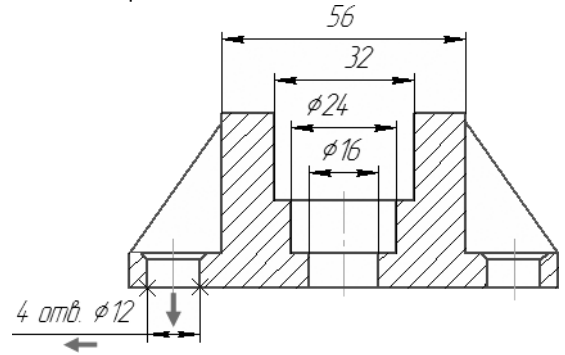

Укажите базовые точки размера и щелкните в поле **Текст** левой кнопкой мыши.

▼ На экране появится окно **Задание размерной надписи**. Его средства позволяют отредактировать состав размерной надписи, например, добавить знак диаметра или радиуса, обозначение квалитета, заключить размер в скобки и т.д.

▼ Раскройте список **Символ** и укажите **Диаметр**.

В поле **Текст до** можно ввести вручную любую запись. В то же время поле связано с определенным меню из файла пользова тельских меню.

**Файл пользовательских меню** — файл, описывающий меню, команды которых предназначены для вставки текстовых фраг ментов в различные надписи. Этот файл называется *Grарhic.рmn* и располагается в подкаталоге *\Sys* основного ка талога системы.

- ▼ Выполните двойной щелчок мышью в поле **Текст до**. Выберите из появившегося меню подхо дящую строку — она будет скопирована в поле.
- ▼ Отредактируйте скопированное значение: замените количество отверстий с *2* на *4*.
- ▼ Нажмите кнопку **ОК**.

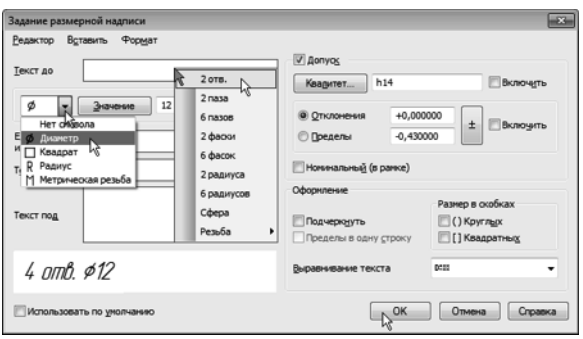

▼ Для определения положения размерной линии и надписи перемещайте курсор вниз и влево от ба зовых точек.

При простановке размера фаски к размерной надписи нужно добавить значение угла наклона.

▼ Укажите базовые точки размера и щелкните в поле **Текст** левой кнопкой мыши.

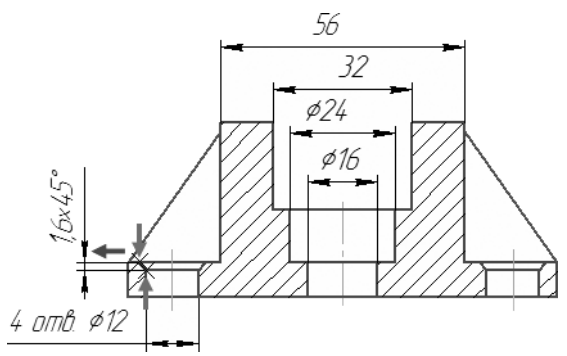

- ▼ В окне **Задание размерной надписи** включите кнопку **х45°** — к размерной надписи будет до бавлен соответствующий текст.
- ▼ Нажмите кнопку **ОК**.

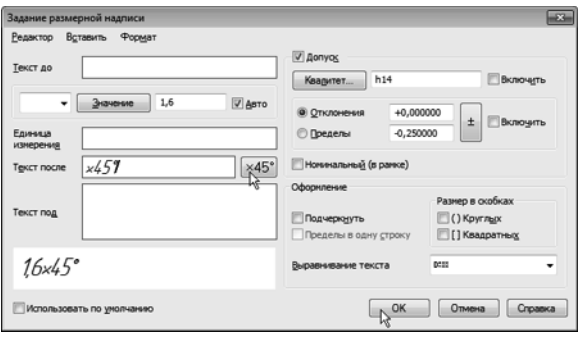

▼ Перемещайте курсор влево от базовых точек и ука жите положение размерной линии.

### **Создание углового размера**

▼ Для простановки углового размера укажите два от резка (курсоры *1* и *2*).

Нужно указывать именно объекты, а не точки, то есть должна выполняться привязка **Точка на кривой** и никакая другая. Если вы испытываете трудности при указании объектов, уве личьте масштаб отображения чертежа вращением колеса мыши.

Можно также временно отключить привязки. Для этого при указании объектов следует удерживать нажатой клавишу *<Alt>*.

▼ После указания отрезков команда перейдет в режим построения углового размера. Для его со здания укажите положение размерной дуги.

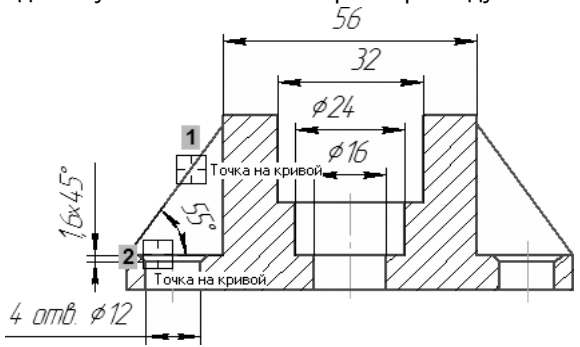

▼ Самостоятельно проставьте остальные размеры.

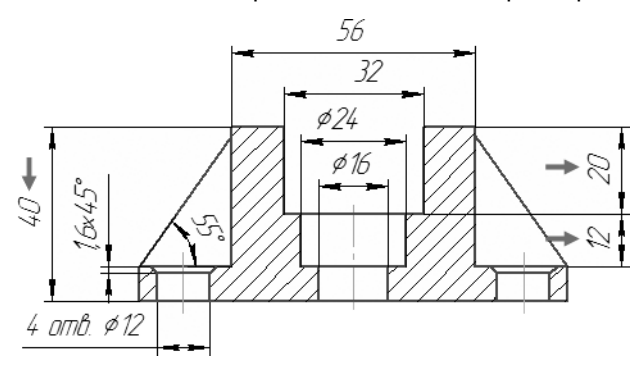

### **3.20. Построение линии разреза**

На виде сверху нужно построить линию сложного ступенчатого разреза А-А, которая должна пройти через определенные точки вида. Точно выполнить построение поможет привязка **Вырав нивание**.

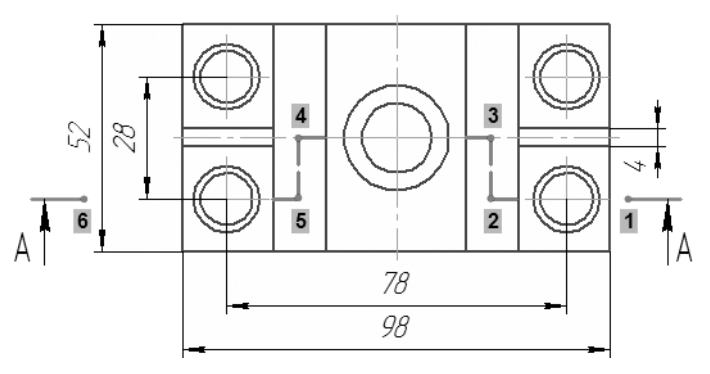

▼ Включите привязку **Выравнивание** на панели **Глобальные привязки**. Эта привязка позволяет выравнивать указываемую точку по характерным точкам других объектов, которые уже есть на чер теже.

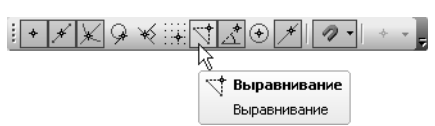

▼ Нажмите кнопку **Линия разреза/сечения** на ин струментальной панели **Обозначения**.

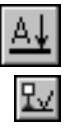

- ▼ Поместите курсор приблизительно в точку *1* начала линии разреза.
- ▼ Перемещая курсор, добейтесь, чтобы точка в гори зонтальном направлении была выровнена по цен тральной точке крепежного отверстия. Точку и на правление выравнивания система показывает пунктирными линиями.
- ▼ После срабатывания привязки зафиксируйте точку щелчком мыши.

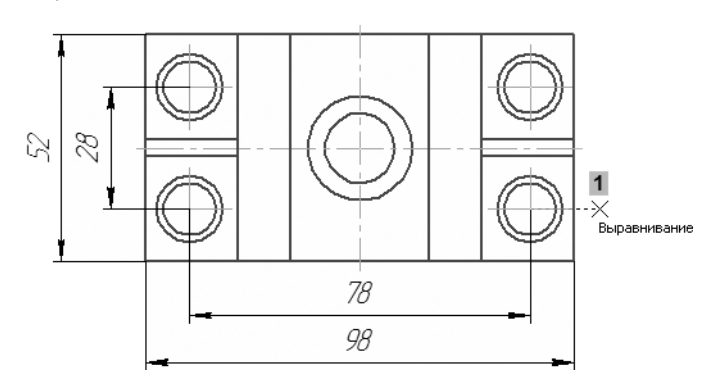

▼ По умолчанию система выполняет построение про стого разреза, то есть вторая точка линии разреза будет воспринята как последняя. Чтобы перейти в режим построения сложного разреза, нажмите кнопку **Сложный разрез** на Панели специального управления.

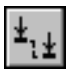

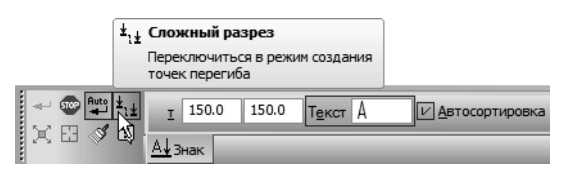

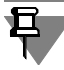

Команда **Сложный разрез** доступна также в контекстном ме ню.

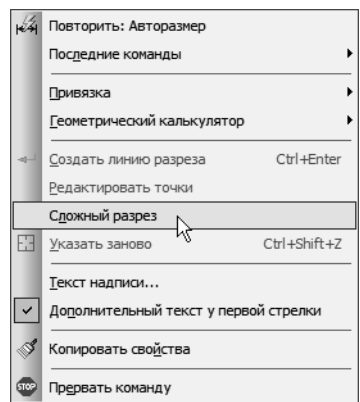

Отслеживая выполнение привязки Выравни**вание**, укажите точки перелома линии разреза.

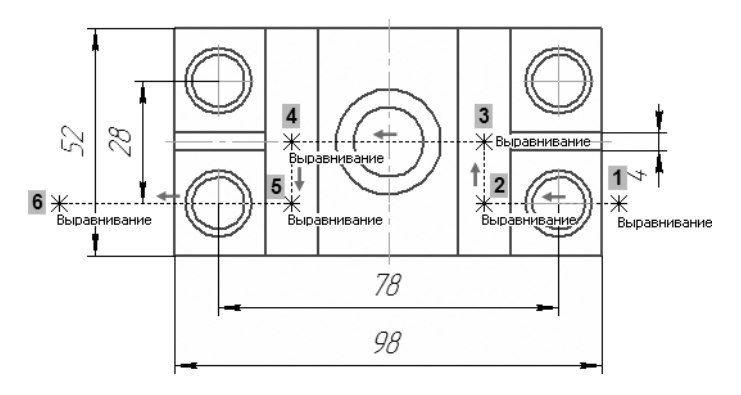

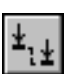

После указания последней точки 6 отключите кнопку **Сложный разрез** на Панели специального управления.

- ▼ Чтобы выбрать, с какой стороны от линии разреза должны располагаться стрелки, перемещайте курсор. Щелкните левой кнопкой мыши с той сто роны от линии, где должны располагаться стрелки.
- ▼ Сразу после указания направления стрелок объект будет построен, а система перейдет в режим со здания нового вида. Сейчас в этом нет необходи мости — нажмите кнопку **Прервать команду**.

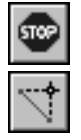

Отключите привязку Выравнивание на панели **Глобальные привязки**.

### **3.21. Текст на чертеже. Текстовые ссылки**

Над главным видом чертежа нужно сделать заголовок, который соответствует обозначению линии разреза А-А на виде сверху.

▼ Нажмите кнопку **Ввод текста** на инструментальной панели **Обозначения**. Эта команда позволяет сде лать на чертеже надпись из одной или нескольких строк.

П

Не следует использовать эту команду для создания техниче ских требований. Для этого в системе предусмотрен специаль ный режим, о котором сказано ниже.

▼ Укажите точку привязки текста. В указанной точке появится рамка текстовой надписи и текстовый курсор.

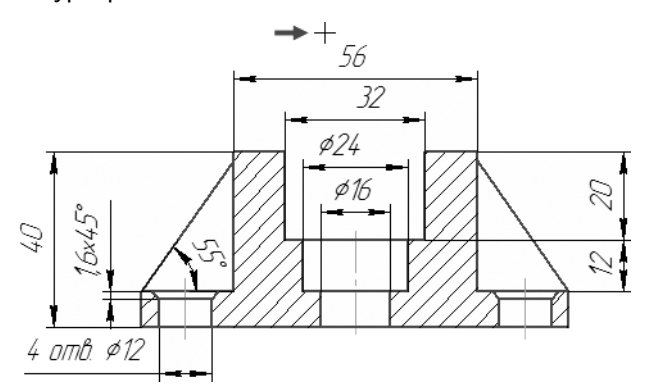

Как было показано в уроке № 2, по умолчанию в чертеже включен режим **автоматической сортировки**. Это значит, что объекты чертежа, которые используют буквенные обозна чения, могут динамически менять эти обозначения. Поэтому в данной ситуации вместо простого ввода теста следует создать **текстовую ссылку**.

▼ Щелкните правой кнопкой мыши внутри рамки тек стовой надписи и вызовите из контекстного меню команду **Вставить ссылку**.

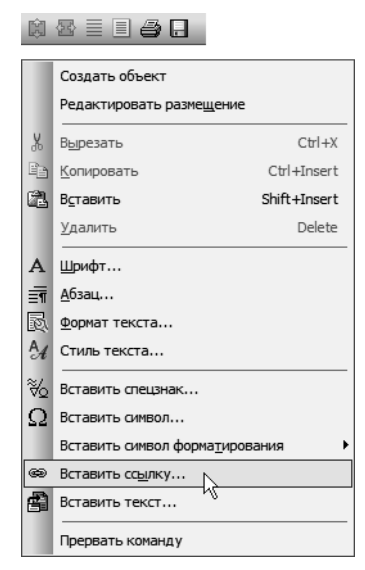

▼ В **Списке источников** система предложит единст венную линию разреза на чертеже — нажмите кнопку **ОК**.

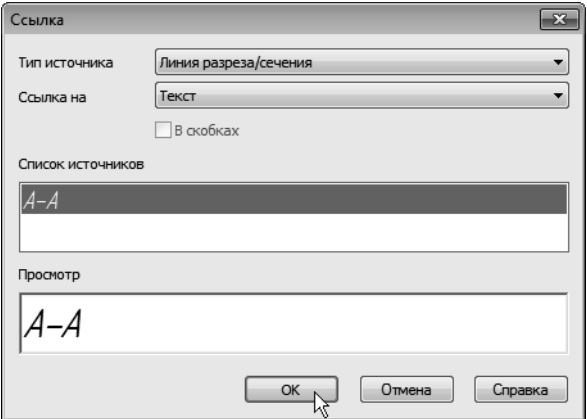

На чертеже появится текстовая ссылка. Для того чтобы можно было визуально отличить ссылки от текста, введенного вручную, они оформляются разными цветами. Простой текст имеет черный цвет, а текстовые ссылки — синий. По умол чанию строки оформляются специальным стилем **Текст на чертеже**. Можно изменить любые параметры и атрибуты текста.

- ▼ Выделите текст целиком, проведя по нему курсор при нажатой левой кнопке мыши, или выполните клавиатурную команду *<Ctrl>+<A>*. Ссылка будет выделена цветом.
- ▼ Откройте список **Высота символов** на Панели свойств и укажите значение *7 мм*.
- ▼ Отключите кнопку **Курсив**, чтобы установить прямое начертание символов текстовой ссылки.

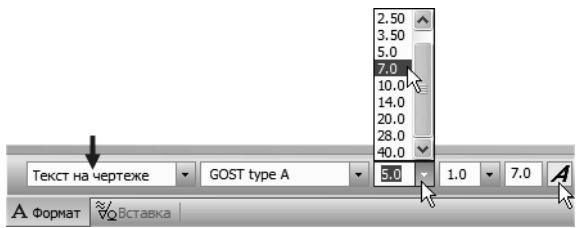

- ▼ Нажмите кнопку **Создать объект**.
- ▼ Нажмите кнопку **Прервать команду**.

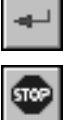

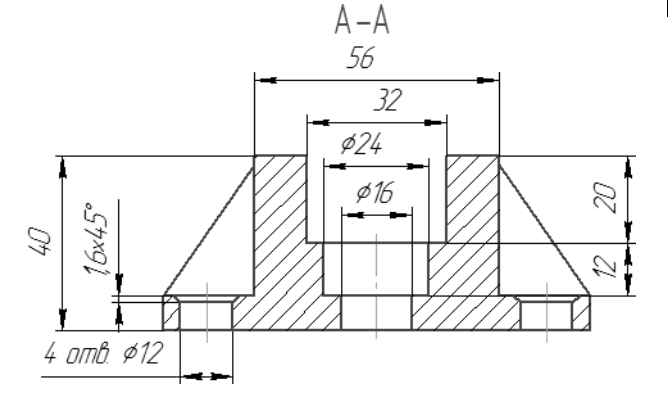

# **3.22. Обозначение базы**

К осевой линии главного вида нужно проставить обозначение базовой поверхности. Позднее на это обозначение будет ссы латься допуск расположения поверхностей.

▼ Нажмите кнопку **База** на инструментальной панели **Обозначения**.

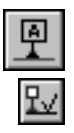

▼ Укажите осевую линию в любой ее точке (курсор *1*).

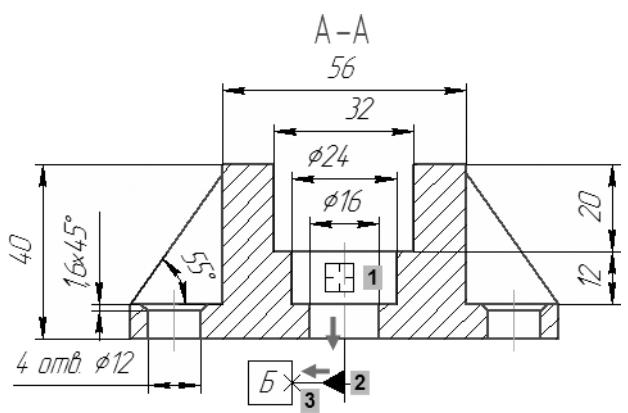

- ▼ Переместите курсор вниз и укажите точку *2* осно вания треугольника, обозначающего базу.
- ▼ Переместите курсор влево и укажите положение рамки (точка *3*). Очередная буква Б будет при своена обозначению автоматически.
	- Нажмите кнопку **Прервать команду**.

## **3.23. Обозначение допуска формы и расположения поверхностей**

К нижней поверхности детали нужно проставить обозначение допуска расположения поверхности относительно базы Б осевой линии.

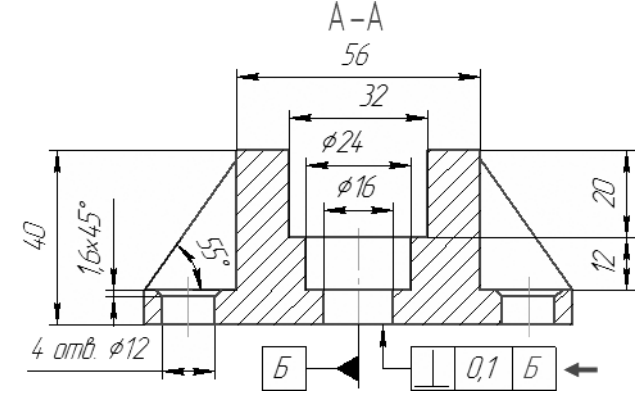

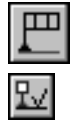

**STOP** 

Нажмите кнопку Допуск формы на инструментальной панели **Обозначения**.

На экране появится фантом будущей таблицы обозначения до пуска в виде единственной ячейки. Базовой точкой таблицы яв ляется ее левый нижний угол. Нужно изменить базовую точку — так будет удобнее указать положение таблицы на чертеже.

▼ Раскройте список **Базовая точка** на Панели свойств и укажите вариант **Слева посередине**.

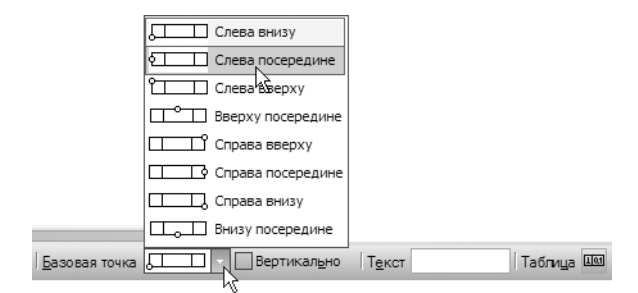

Для размещения таблицы на чертеже удобно воспользоваться локальной привязкой **Выравнивание** (см. раздел *[Использо](#page-60-0) [вание привязок](#page-60-0)* на с. 61).

▼ Щелкните правой кнопкой мыши в свободном месте чертежа и вызовите из контекстного меню команду **Привязка — Выравнивание**.

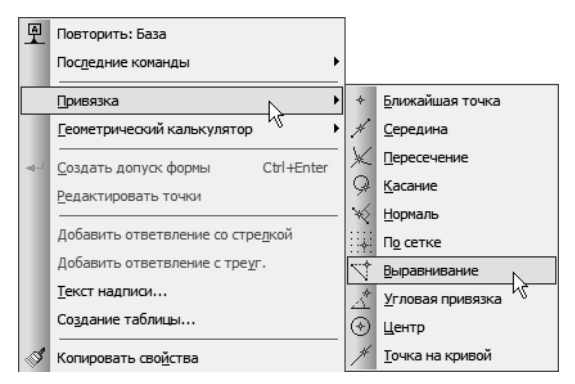

▼ С помощью привязки укажите положение базовой точки таблицы на чертеже (точка *1*).

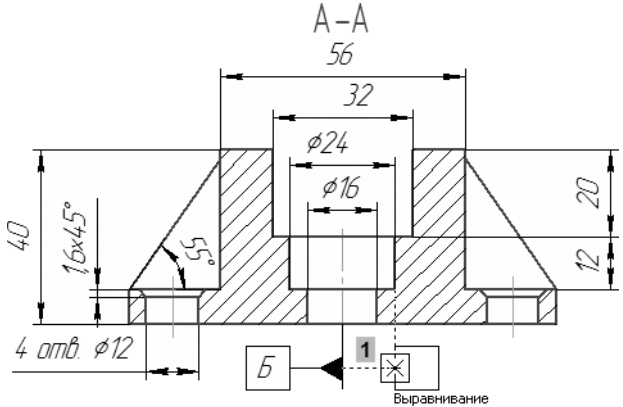

回

Теперь нужно сформировать таблицу и наполнить ее данными.

- ▼ Нажмите кнопку **Таблица** на Панели свойств.
	- ▼ В окне **Обозначение допуска** раскройте список **Знак** и укажите значок **Перпендикулярность**.
	- ▼ Поле **Числовое значение** связано с опреде ленным меню из **файла пользовательских меню**. Выполните двойной щелчок мышью в поле и ука жите в таблице значение *0,1*.

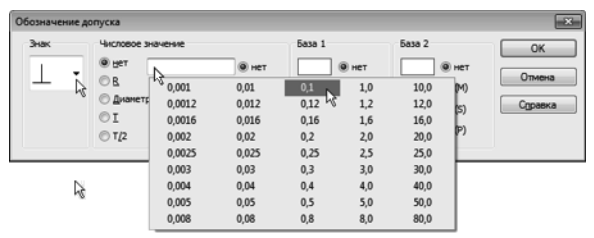

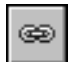

Для формирования текстовой ссылки на базу Б нажмите кнопку **Ссылка**.

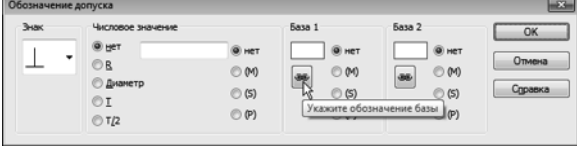

Система автоматически предложит в качестве типа источника **Обозначение базы**. В списке источников будет отображаться единственная база **Б**, имеющаяся на чертеже.

▼ Нажмите кнопку **ОК**.

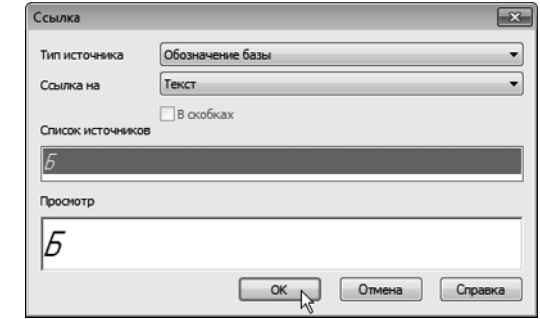

▼ Нажатием на кнопку **ОК** завершите диалог со здания таблицы.

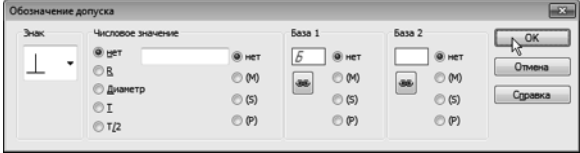

Теперь нужно определить, чем будет заканчиваться соедини тельная линия между таблицей обозначения допуска и повер хностью.

▼ Нажмите кнопку **Ответвление со стрелкой** на Па нели специального управления.

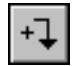

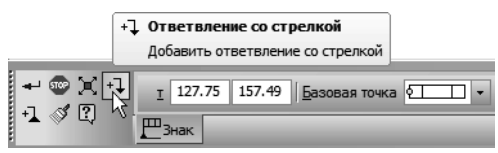

▼ На таблице допуска появятся точки, из которых можно начать ответвление. Укажите левую среднюю точку (точка *1*).

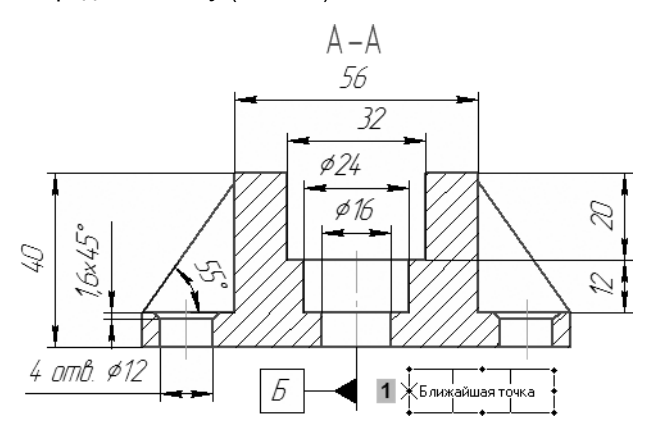

▼ Для того чтобы сегменты ответвления были пер пендикулярны друг другу, перейдите в режим орто гонального черчения.

**Режим ортогонального черчения** используется при черчении горизонтальных и вертикальных отрезков, обозначений сту пенчатых разрезов, перпендикулярных друг к другу участков ответвлений допусков формы и в других случаях.

Включение и отключение этого режима производится кнопкой **Ортогональное черчение** на панели **Текущее состояние** или нажатием клавиши <*F8*>. Если в процессе построения объекта требуется временно отключить (или включить) этот режим, нажмите и удерживайте клавишу <*Shift*>.

▼ Укажите промежуточную точку *2* и точку *3* на повер хности детали.

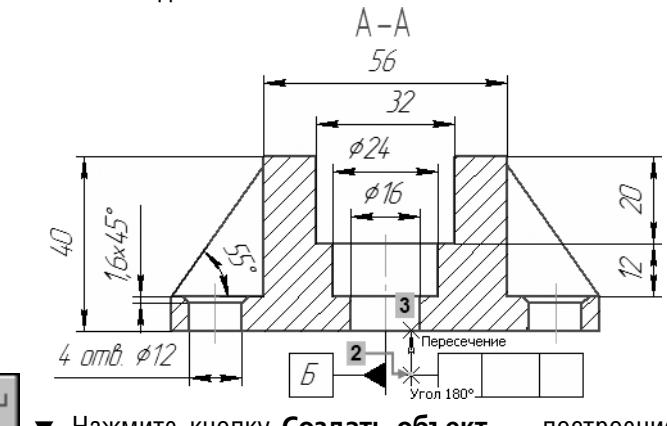

- Нажмите кнопку **Создать объект** построение объекта закончено.
- Прекратите выполнение команды и отключите режим ортогонального черчения.

### **3.24. Шероховатость поверхностей**

**STOP** 

- Нажмите кнопку Шероховатость на панели Обо**значения**.
- Укажите нижний горизонтальный отрезок главного вида — базовый объект для нанесения обозна чения шероховатости.

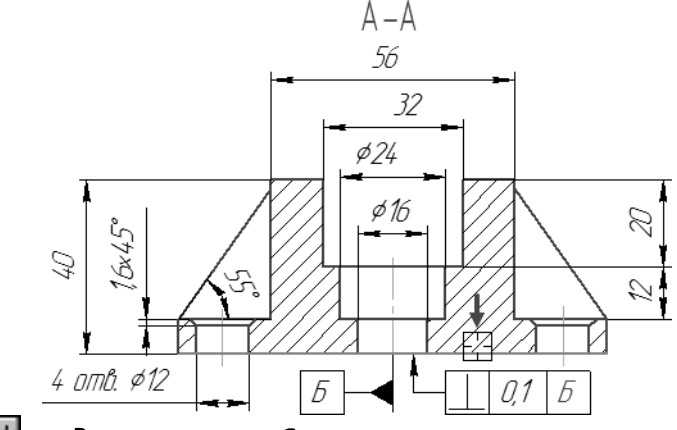

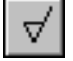

Включите кнопку С удалением слоя материала в группе **Тип** на Панели свойств.

▼ Для ввода значения шероховатости щелкните правой кнопкой мыши в поле **Текст** на Панели свойств.
▼ Из появившегося меню выберите критерий и зна чение шероховатости.

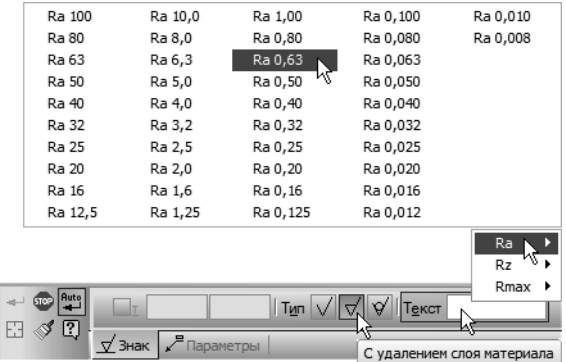

▼ Затем, не выполняя щелчков мышью, переместите фантом знака вправо. Для того чтобы привязки не мешали размещению фантома, их действие можно временно отключить. Для этого удерживайте на жатой клавишу *<Alt>*. После того как фантом займет нужное положение, клавишу *<Alt>* нужно отпустить.

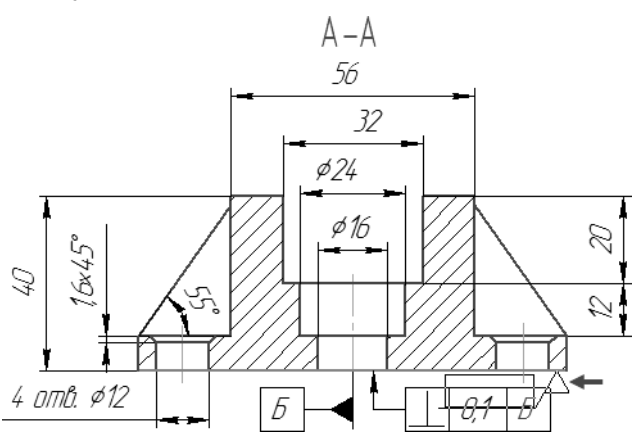

▼ Для того чтобы расположить знак на полке, на жмите клавишу *<Ctrl>*. Удерживая ее нажатой, пе реместите курсор вниз. Отпустите клавишу *<Ctrl>* и укажите точку начала полки.

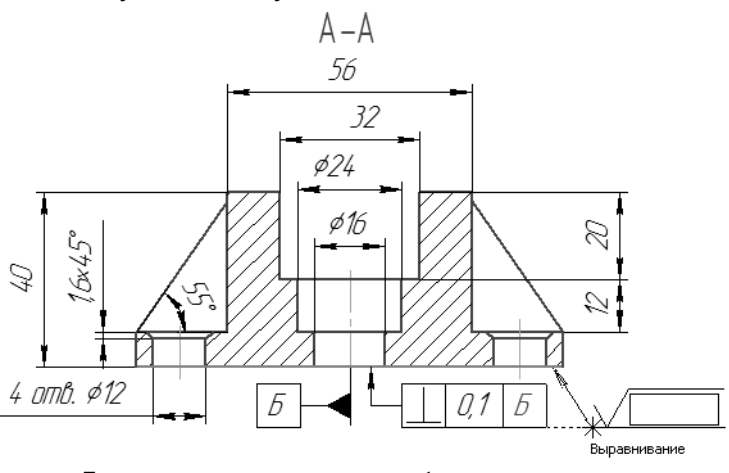

После этого знак шероховатости будет окончательно построен.

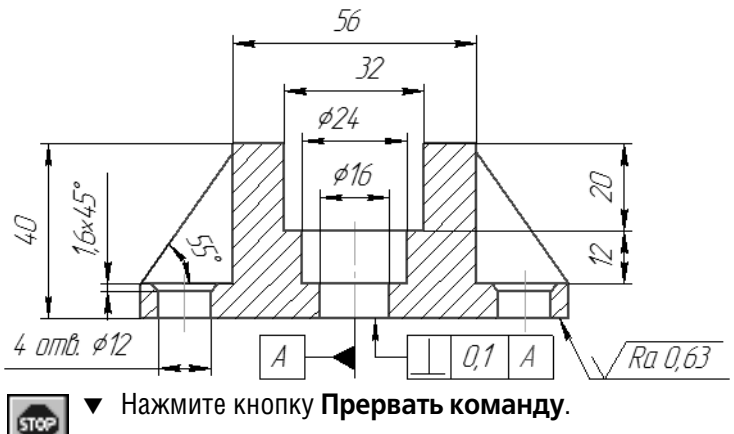

## **3.25. Компоновка чертежа**

Можно перемещать виды по листу чертежа для его равно мерного заполнения. Сейчас нужно переместить все изобра жение в верхнюю часть чертежа максимально близко к его верхней границе, чтобы освободить место над основной над писью для размещения технических требований.

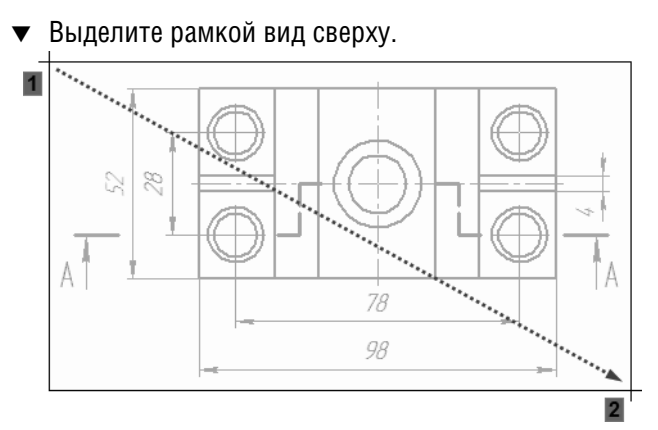

- Чтобы не нарушить проекционные связи между видами, нажмите кнопку **Ортогональное черчение** на панели **Текущее состояние**. Это позволит пере мещать объекты мышью только в горизонтальном или вертикальном направлениях.
- ▼ Установите курсор на любой из выделенных объ ектов, нажмите и не отпускайте левую кнопку мыши.
- Переместите вид сверху в вертикальном направлении ближе к главному виду.

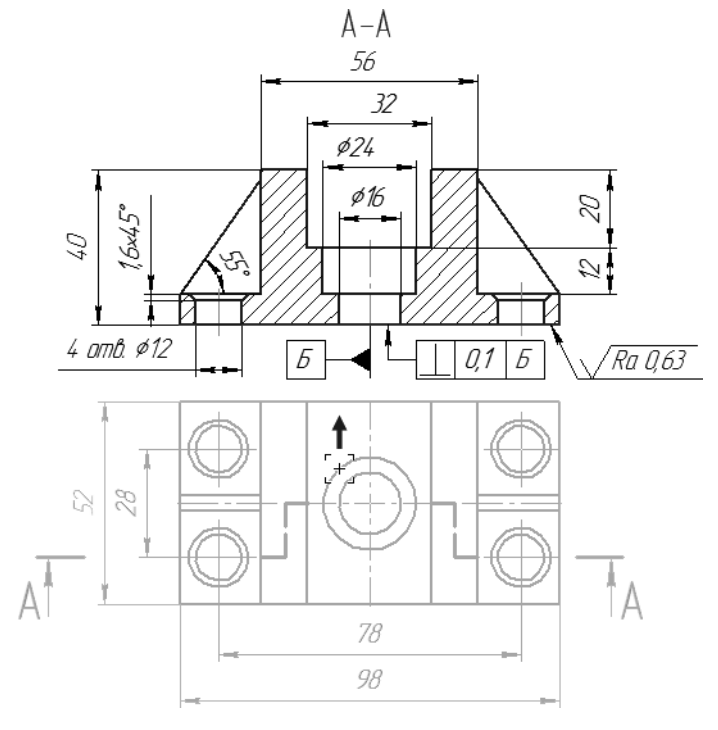

- ▼ Отпустите кнопку мыши.
- ▼ Отключите кнопку **Ортогональное черчение**.
- ▼ Выполните клавиатурную команду *<Ctrl>+<A>* на чертеже будет выделено все изображение.
- ▼ Переместите оба вида в верхнюю часть документа.
- ▼ Щелкните мышью в пустом месте чертежа, чтобы снять выделение с объектов.

## **3.26. Неуказанная шероховатость поверхностей**

Для окончательного оформления чертежа осталось проставить знак неуказанной шероховатости поверхностей, ввести техни ческие требования и заполнить основную надпись.

▼ Вызовите команду **Вставка — Неуказанная шероховатость — Ввод**.

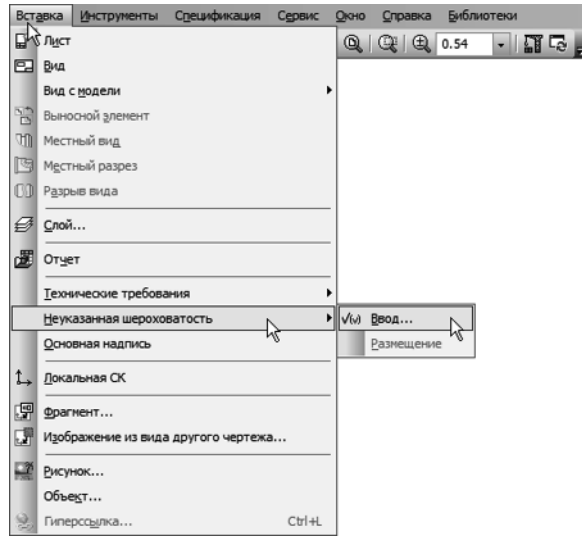

▼ В окне **Знак неуказанной шероховатости** вы полните двойной щелчок мышью в поле **Текст**, вы берите из появившегося меню критерий и значение шероховатости.

▼ Щелчком на кнопке **ОК** закройте окно.

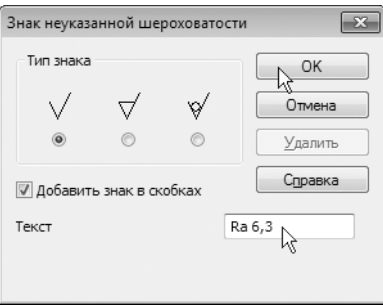

Обозначение неуказанной шероховатости будет автоматически размещено в правом верхнем углу документа.

## **3.27. Ввод технических требований**

▼ Вызовите команду **Вставка — Технические требования — Ввод**.

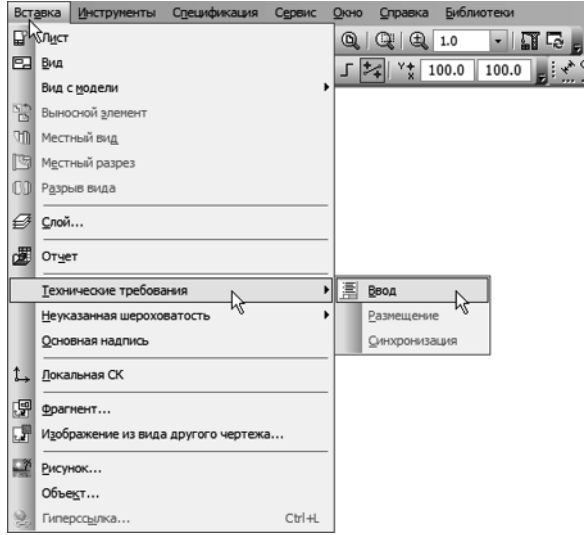

Система перейдет в режим текстового редактора, в котором можно ввести технические требования, используя обычные средства ввода и редактирования текста. Кроме того, в техни ческие требования можно вставлять заранее составленные пункты из **файла текстовых шаблонов**.

▼ Чтобы открыть файл текстовых шаблонов, щел кните на поле ввода правой кнопкой мыши и вызо вите из контекстного меню команду **Вставить текст**.

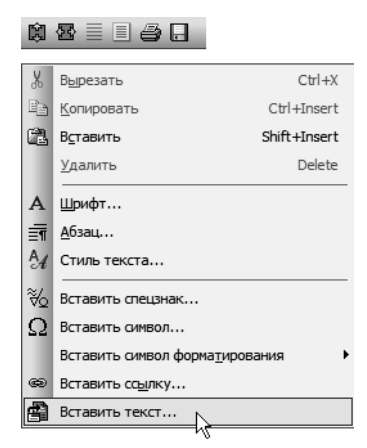

На экране появится окно Библиотекаря текстовых шаблонов.

- ▼ В дереве разделов в левой части окна раскройте «ветви» *Технические требования — Общие ТТ*.
- ▼ Отметьте нужные пункты шаблона, щелкнув мышью на значке рядом с названием пункта. Вы бранные пункты будут отмечены «галочкой».

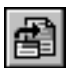

Чтобы скопировать выбранные пункты в текст, нажмите кнопку **Вставить в документ** на инструмен тальной панели окна.

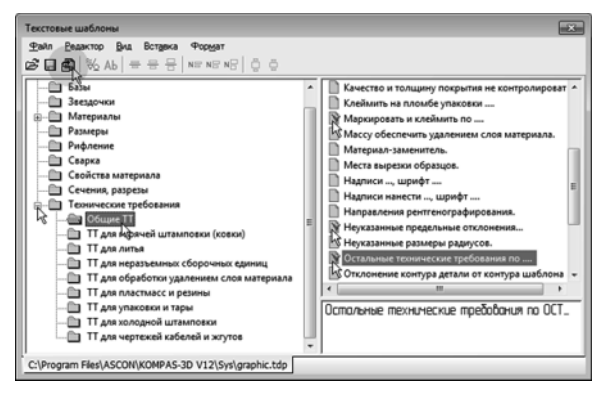

Выбранные пункты будут скопированы в текст технических тре бований и пронумерованы.

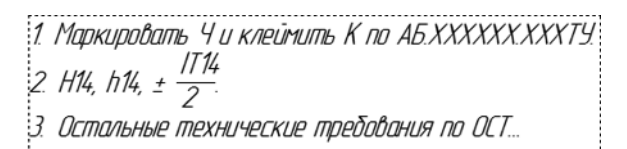

Для эффективного использования текстовых шаблонов нужно добавить в библиотеку свои тексты.

▼ Закройте окно технических требований и ответьте **Да** на запрос относительно сохранения изменений в технических требованиях в чертеж.

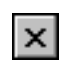

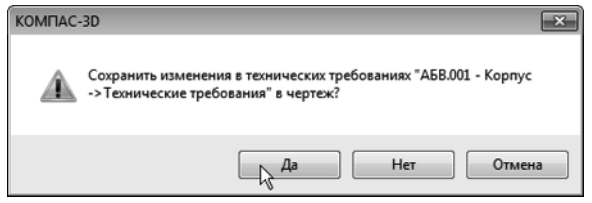

Технические требования автоматически размещаются над ос новной надписью чертежа. Если места над штампом недоста точно, технические требования разбиваются на страницы. Первая страница размещается над штампом, а вторая — слева от него. Можно выполнить компоновку технических требо ваний: определить размеры и положение страниц вручную.

▼ Щелкните правой кнопкой мыши на любой строке технических требований и вызовите из контек стного меню команду **Ручное размещение тех нических требований**.

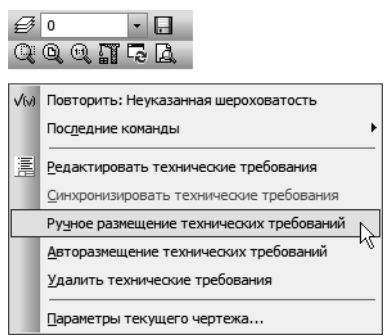

Страницы технических требований будут оформлены пунктир ными линиями с характерными точками.

▼ Перемещая мышью характерные точки, увеличьте размер первой страницы так, чтобы в ней разме

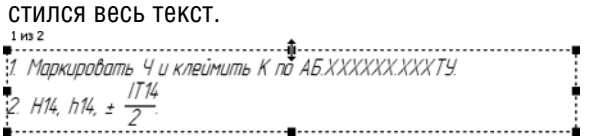

Если поместить курсор внутрь страницы, можно перемещать саму страницу.

▼ Расположите страницу между видом сверху и штампом чертежа.

 $1 \text{ m} 1$ -----<br>1. Маркировать Ч и клеймить К по АБ.ХХХХХХХХХХТУ. 2. H<sub>14</sub>, h<sub>14</sub>,  $\pm \frac{11}{2}$ ⊕ 

▼ Нажмите кнопку **Прервать команду**.

## **3.28. Обозначение маркировки**

На виде сверху нужно создать последний элемент оформления — линию-выноску для обозначения маркировки. При оформлении вида этот значок был пропущен специально, так как он должен ссылаться на пункт технических требований, которые на тот момент еще не были созданы.

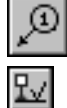

- ▼ Нажмите кнопку **Знак маркировки** на панели **Обозначения**.
- ▼ Укажите точку *1*, на которую указывает выноска, и точку *2* размещения знака.

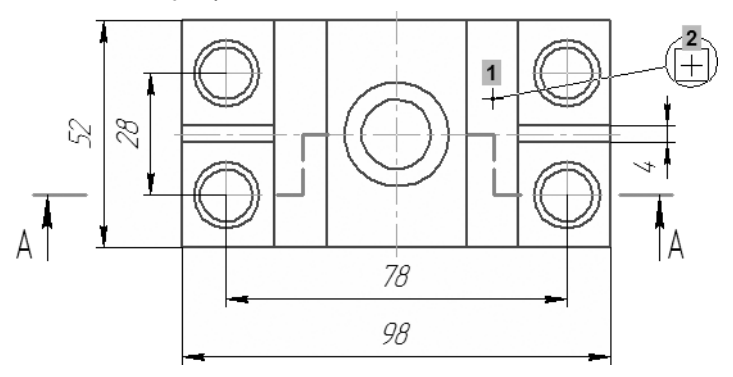

▼ Для создания текстовой ссылки на пункт техниче ских требований нажмите кнопку **Вставить ссылку** на Панели свойств.

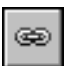

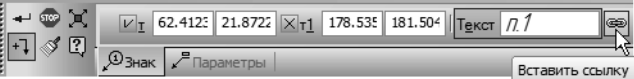

▼ В окне **Ссылка** укажите пункт *1* технических требо ваний и нажмите **ОК**.

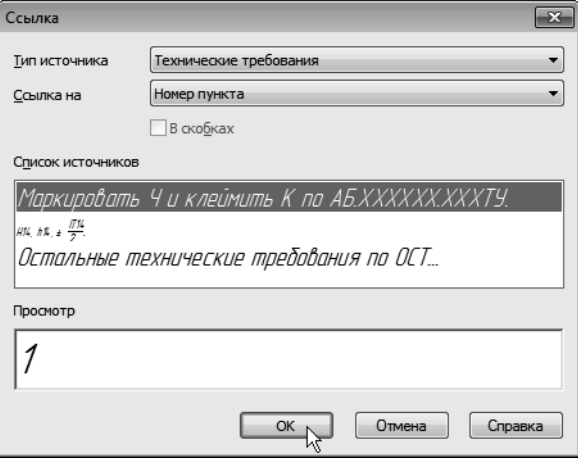

▼ Чтобы изменить форму ответвления, нажмите кнопку **Редактировать точки** на Панели специ ального управления.

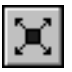

▼ Захватите мышью центральную характерную точку ответвления и «перетащите» ее вниз.

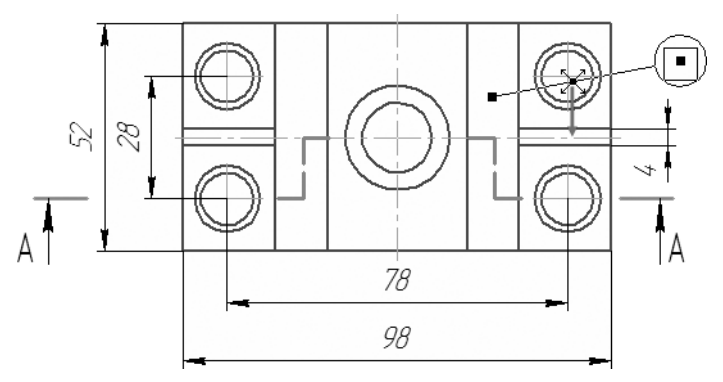

**STOP** 

▼ После того как точка займет нужное положение, от пустите кнопку мыши.

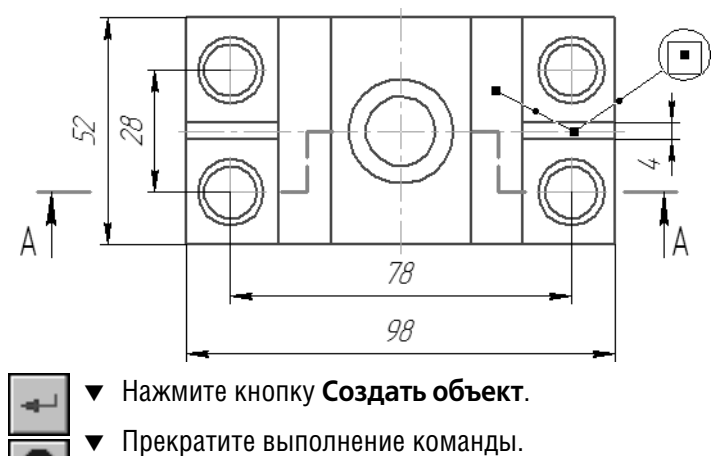

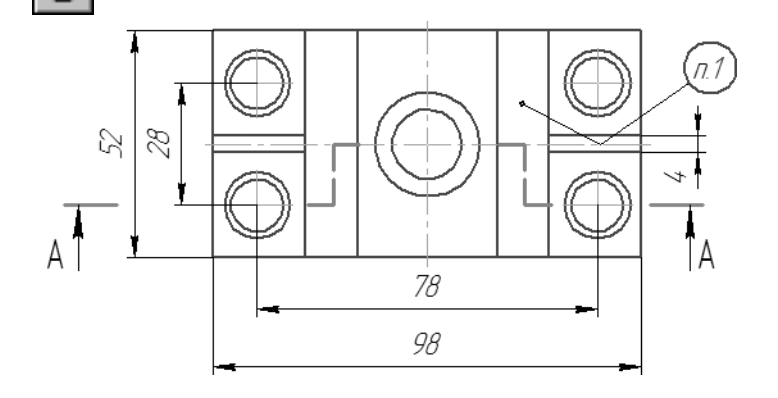

## **3.29. Проверка автосортировки и текстовых ссылок**

Чтобы увидеть, как работает автосортировка и текстовые ссылки, нужно внести изменения в настройку документа.

▼ Посмотрите на чертеж и обратите внимание на все объекты оформления, в которых используются буквы.

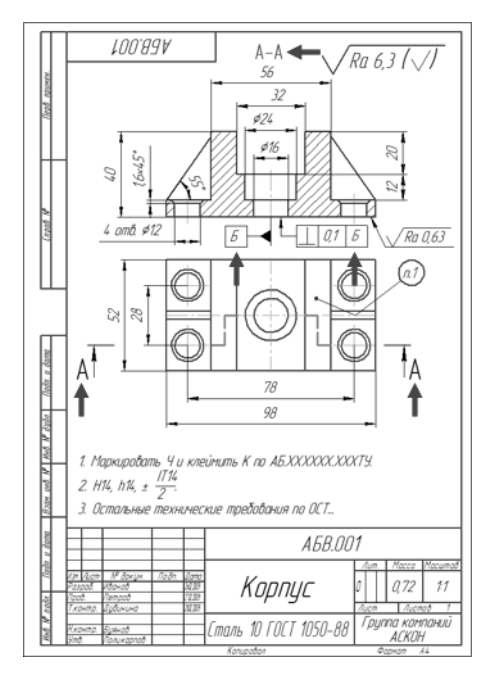

- ▼ Вызовите команду **Сервис Параметры**.
- ▼ На вкладке **Текущий чертеж** окна **Параметры** откройте «ветви» *Обозначения для машиностроения* — *Автосортировка*.
- ▼ Измените порядок сортировки. Для этого в списке объектов сортировки укажите строку **Обозна чение базы** и нажмите кнопку **Переместить вверх**.

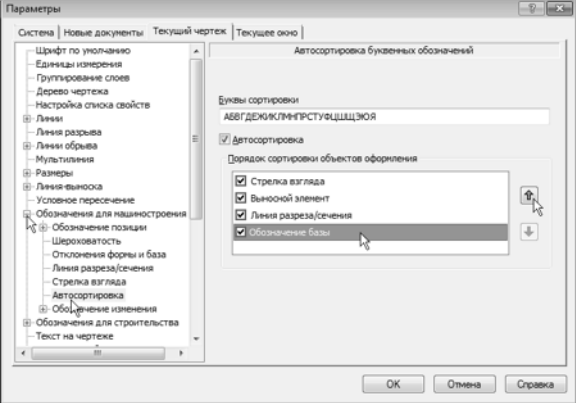

Теперь объект **Обозначение базы** расположен в списке выше объекта **Линия разреза/сечения**, то есть имеет более вы сокий приоритет и будет получать буквы в первую очередь.

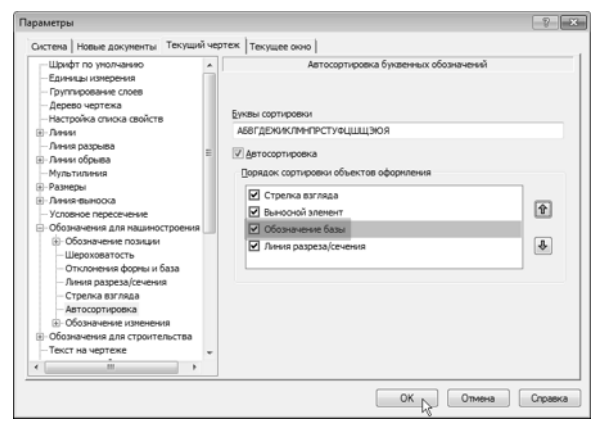

▼ Нажмите кнопку **ОК**.

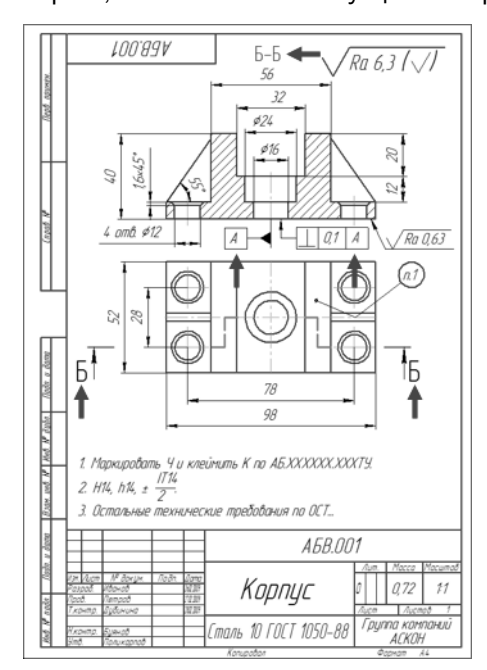

Чтобы увидеть, как работает ссылка в знаке **Обозначение маркировки**, нужно изменить порядок следования пунктов в технических требованиях. Например, можно поменять местами первый и второй пункты или вставить еще один пункт перед первым.

▼ Посмотрите, как изменилась ситуация на чертеже.

▼ Выполните двойной щелчок мышью на любой строке технических требований — система пе рейдет в режим их редактирования.

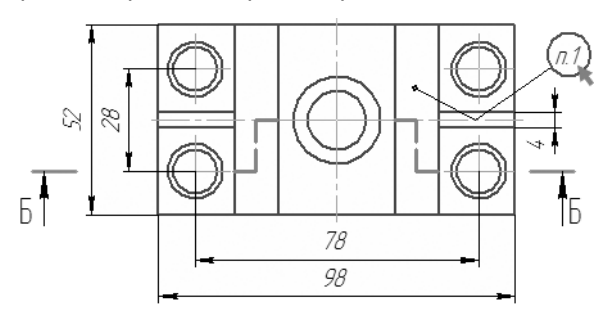

1. Маркировать Ч и клеймить К по АБ.ХХХДАДК.ХХХТУ. 2. H14, h14, ±

- 3. Остальные технические требования по ОСТ..
- ▼ Поставьте курсор в начало первой строки и на жмите клавишу *<Enter>* — в технические требо вания будет добавлен новый пункт, а все имею щиеся пункты изменят номера.

2. Маркировать Ч и клеимить К по АБ.ХХХХХХХ.ХХХТУ. 3. H<sub>14</sub>, h<sub>14</sub>,  $\pm \frac{11}{2}$ 4. Остальные технические требования по ОСТ ... ▼ Введите текст нового пункта. 1. \*Размеры для справок. 2. Маркировать Ч и клеймить К по АБ.ХХХХХХХ.ХХХТУ. IT 14 3. H14, h14,  $\pm \frac{11}{2}$ 4. Остальные технические требования по ОСТ ...

# $\mathbf x$

Закройте окно технических требований и ответьте **Да** на запрос относительно сохранения изменений.

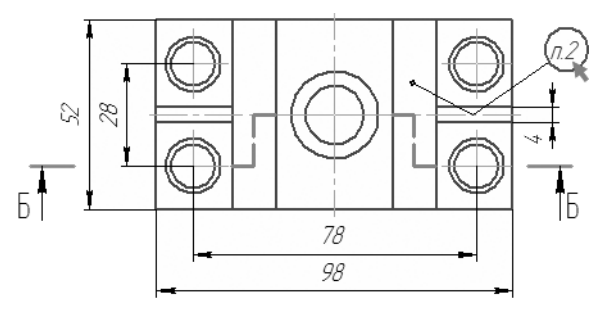

- 1. \*Размеры для справок 2. Маркировать Ч и клеймить К по АБ.ХХХХХХХХХТУ. 1714 3 H14, h14, ± -4. Остальные технические требования по ОСТ..
- ▼ Если технические требования были разбиты на страницы, выполните их размещение заново.

Если технические требования не удается разместить на листе данного формата, нужно увеличить формат чертежа с помо щью Менеджера документа.

## **3.30. Заполнение основной надписи**

В основной надписи можно заполнять только свободные графы. Графы со стандартным содержимым недоступны для ввода и редактирования.

Любую пустую графу можно заполнить вручную. Для этого нужно сделать ее текущей и ввести текст. Если при заполнении графы текст нужно расположить на нескольких строках, на жмите клавишу *<Enter>* — в графу будет добавлена новая строка.

Предусмотрен режим полуавтоматического заполнения ячеек данными из файла пользовательских меню, файла текстовых шаблонов, календаря и Библиотеки Материалы и Сортаменты.

Графы *Лист* и *Листов* заполняются автоматически. После на стройки, сделанной в уроке № 2, графа *Масштаб* также запол няется автоматически.

▼ Выполните двойной щелчок на основной надписи чертежа, чтобы сделать ее доступной для редакти рования.

▼ Выполните двойной щелчок в ячейке, предназна ченной для записи фамилии лица, разработавшего документ.

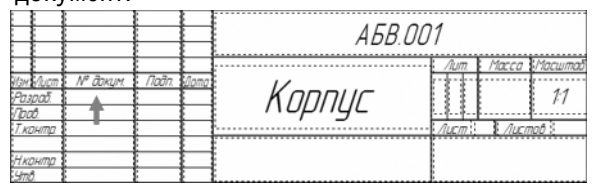

Укажите раздел и фамилию.

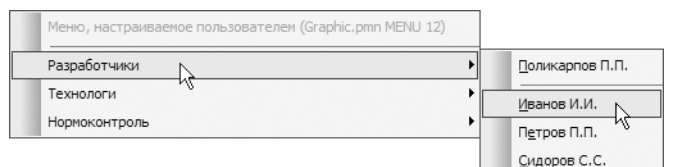

Пользовательские меню хранятся в файле *Graphic.pmn* подка талога *\Sys* основного каталога системы. Файл пользователь ских меню — это текстовый файл, доступный для редактирова ния пользователем. Вы можете внести в него свои данные.

▼ Графы *Дата* связаны с системным календарем, ко торый вызывается двойным щелчком мыши.

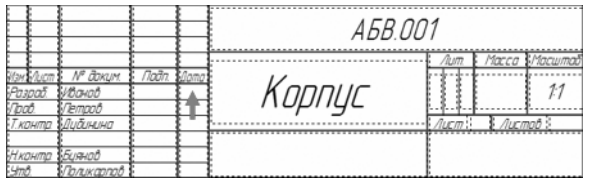

▼ Двойным щелчком выберите дату.

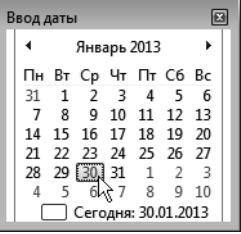

Шелкните дважды в графе Литера.

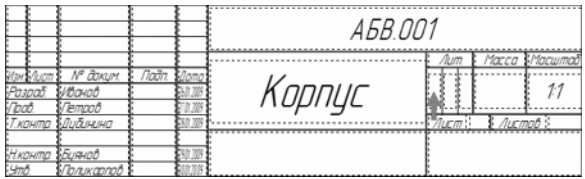

▼ Выберите стадию проектирования документа.

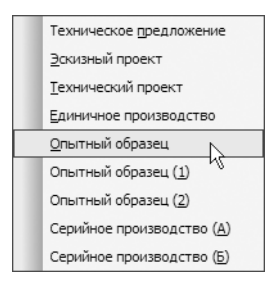

▼ В графу *Масса* введите вычисленное ранее зна чение массы детали.

Графу *Материал* можно заполнить двумя способами: взять обозначение материала из файла текстовых шаблонов или из Библиотеки Материалы и Сортаменты. Воспользуйтесь первым вариантом.

- ▼ Щелкните правой кнопкой мыши в ячейке *Мате риал* и вызовите из контекстного меню команду **Вставить текст**.
- ▼ Откройте «ветви» *Материалы Черные металлы — Стали качественные*.

▼ Выполните двойной щелчок на строке *Сталь 10* ГОСТ 1050-88. Окно файла текстовых шаблонов будет закрыто, а указанное значение будет пере дано в основную надпись.

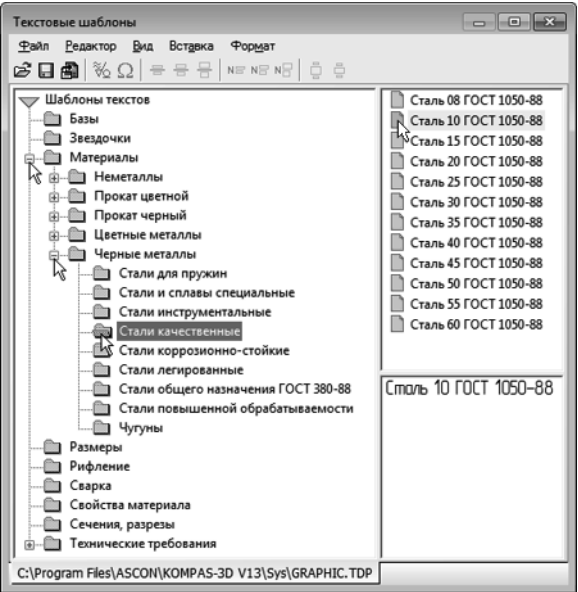

▼ Графу *Наименование предприятия* заполните вручную.

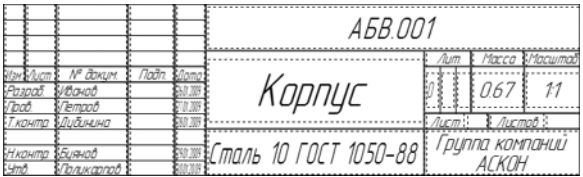

▼ Нажмите кнопку **Создать объект** — основная надпись чертежа будет закрыта с сохранением вве денных в нее данных.

## **3.31. Проверка документа**

Можно проверить чертеж (наличие пересечений размерных линий с другими линиями чертежа, слишком маленькие рас стояния между параллельными размерными линиями и т.д.). Эти функции реализованы в библиотеке **Проверка доку мента**.

▼ Вызовите **Менеджер библиотек**.

▼ Откройте папку *Прочие* и подключите библиотеку **Проверка документа**.

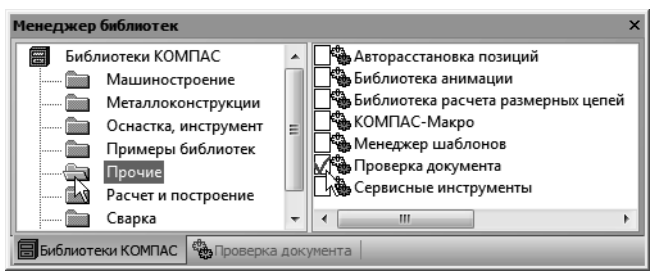

▼ Двойным щелчком активизируйте функцию **Про верка размеров**.

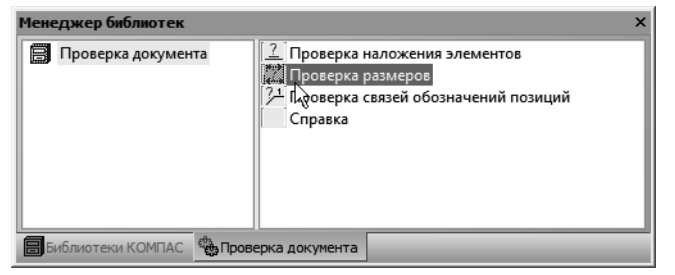

▼ В окне **Проверка размеров** включите опцию про верки пересечения с осевыми линиями. Обратите внимание на значение поля **Минимально допу стимое расстояние** — размещение парал лельных размерных линий на меньшем расстоянии будет считаться ошибкой. Нажмите кнопку **ОК**.

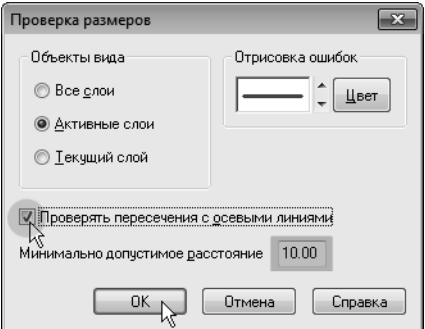

Для отображения ошибок в чертеже может быть создан специ альный слой **Ошибки размерных линий**. В этом слое разме щаются обозначения ошибок — знак в виде эллипса с поясни тельной надписью.

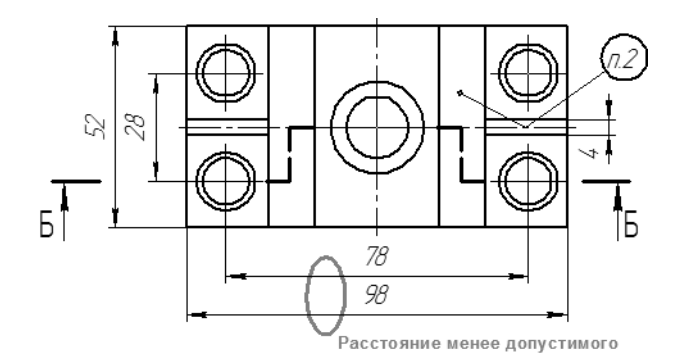

▼ Если ошибок не слишком много, можно отказаться от создания этого слоя — нажмите кнопку **Да**.

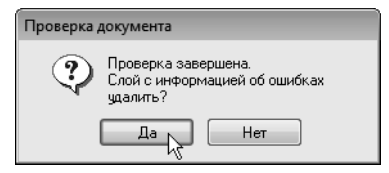

▼ Для исправления ошибок увеличьте расстояние между размерными линиями, перемещая харак терные точки размеров.

Подключенные библиотеки можно отключить с помощью ко манды **Сервис — Выгрузить все библиотеки**.

- ▼ Вновь выполните команду **Сервис Параметры** и откройте «ветви» *Обозначения для машиностроения — Автосортировка*.
- ▼ Установите умолчательный порядок автосорти ровки буквенных обозначений.

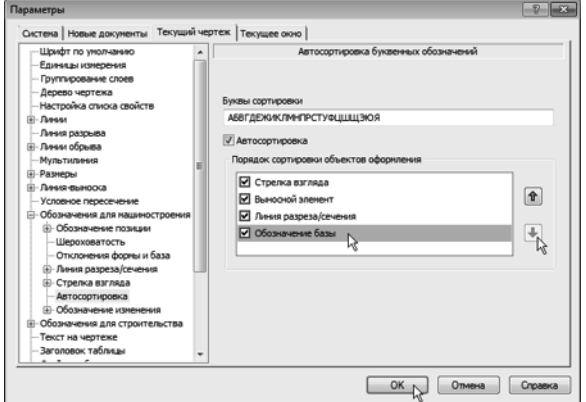

## **3.32. Вывод документа на печать**

▼ Выполните команду **Файл — Печать**.

На экране откроется окно **Печать документа**. Система авто матически подберет масштаб печати таким образом, чтобы лист был распечатан целиком.

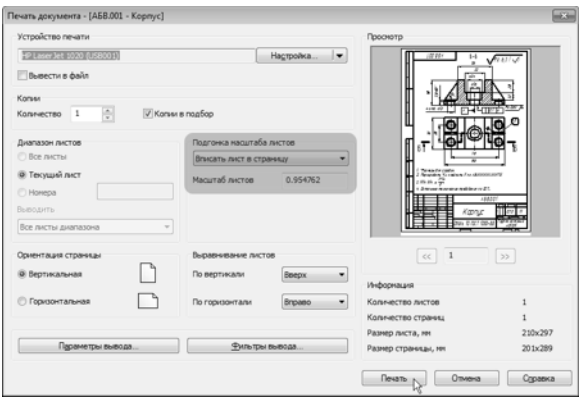

Нажмите кнопку **Печать**.

Нажмите кнопку Сохранить на панели Стандар**тная**.

▼ Закройте чертеж.

# **Урок № 4. Чертеж детали Шаблон**

В этом уроке на примере детали *Шаблон* показано создание чертежа детали со сложным внешним контуром. Кроме того, показано, как чертить в масштабе.

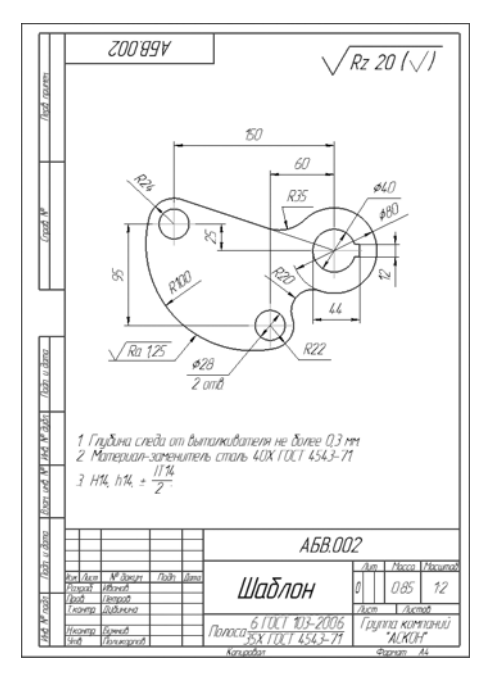

#### **В этом уроке рассматривается**

- ▼ Создание нового вида. Черчение в масштабе.
- ▼ Ввод абсолютных координат.
- ▼ Построение касательного отрезка.
- ▼ Построение скруглений.
- ▼ Усечение окружностей.
- ▼ Построение шпоночного паза.
- ▼ Расчет массы и положения центра масс.
- ▼ Окончательное оформление чертежа.
- ▼ Библиотека Материалы и Сортаменты.

## **4.1. Создание нового вида. Черчение в масштабе**

- ▼ Создайте новый чертеж формата А4 с параметрами по умолчанию.
- ▼ Войдите в режим редактирования основной над писи и заполните графы *Обозначение* и *Наимено вание*.

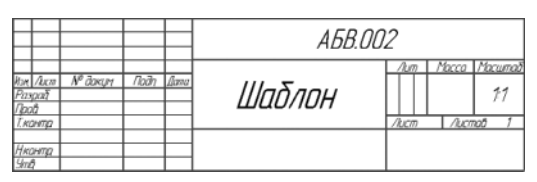

▼ Сохраните чертеж на диске.

На единственном виде детали нужно построить такое изобра жение.

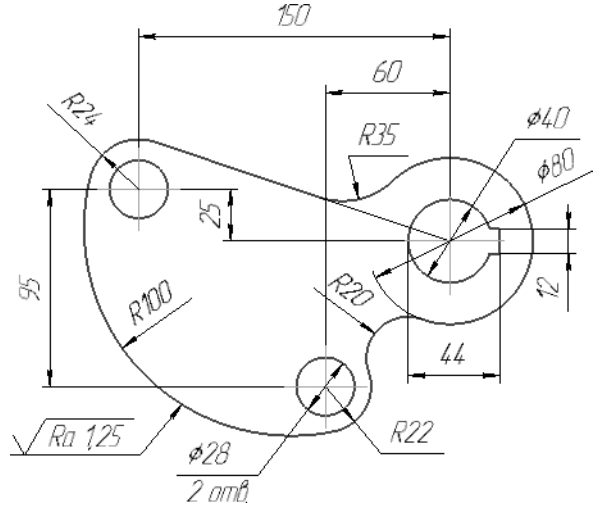

Размеры детали с учетом элементов оформления не позволяют начертить ее на листе формата А4 в масштабе 1:1. Ее изобра жение в документе нужно уменьшить вдвое. Для этого на чертеже нужно создать вид.

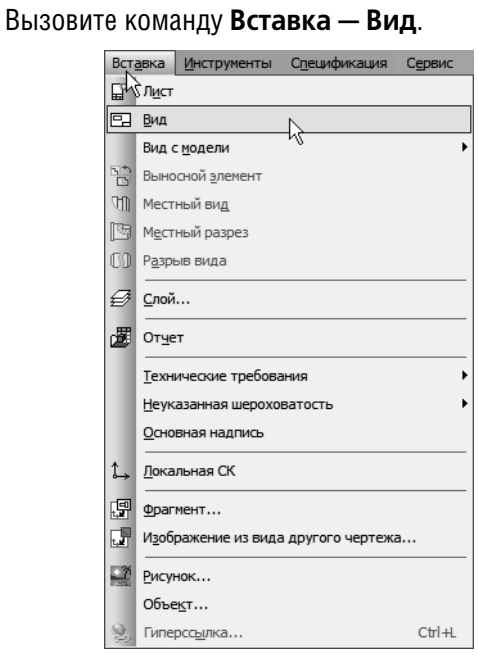

На Панели свойств отображаются параметры нового вида по умолчанию: номер вида, его имя, масштаб и т.д.

▼ Откройте список **Масштаб вида** и укажите бли жайший масштаб уменьшения *1:2*.

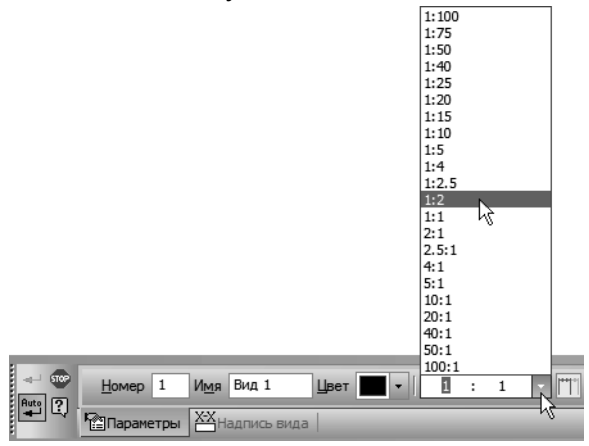

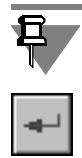

Масштаб вида можно изменить в любой момент. Для этого нужно сделать его **текущим**. Затем нужно выполнить команду **Сервис — Параметры текущего вида** и выбрать новый мас штаб из списка на Панели свойств. После нажатия кнопки **Со здать объект** масштаб вида будет изменен.

### **Как сделать вид текущим**

Чертеж КОМПАС-График может содержать сколько угодно видов. Один из видов чертежа является текущим. Все новые объекты создаются в текущем виде и далее принадлежат именно этому виду. Если нужно работать с каким-то определенным видом (изменить его параметры, чертить в нем, про ставлять размеры, добавлять обозначения и т.д.), необходимо сделать его текущим.

- На панели **Текущее состояние** раскройте список Управ**ление видами**.
- ▼ Перемещайте курсор по списку виды будут подсвечи ваться на чертеже.
- ▼ Укажите вид с нужным номером.

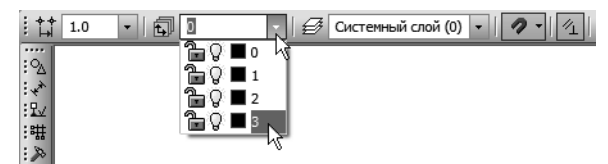

▼ Посмотрите на Строку сообщений. В ней отобража ется запрос **Укажите точку привязки вида** нужно указать положение точки начала координат нового вида относительно точки начала координат листа чертежа. В окне документа курсор изменил свою форму на символ начала координат.

Чтобы выполнить запрос, можно в самых общих чертах пред ставить будущую деталь и определить, какую ее точку удобно принять за точку начала координат. На детали *Шаблон* такой точкой может быть центр отверстия со шпоночным пазом (точка *0*). От этой точки удобно начинать построение вида и от нее же должны быть проставлены основные размеры, опреде ляющие геометрию детали.

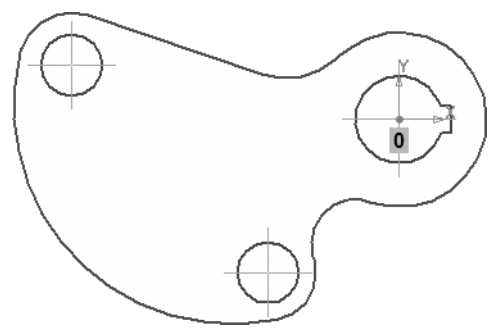

Таким образом, сейчас нужно указать положение этой точки на чертеже. Поскольку от точки *0* основная часть детали распо ложена левее, то на чертеже нужно указать точку, располо женную ближе к правой границе листа. Это точку достаточно указать «на глаз». Если впоследствии окажется, что положение точки указано неудачно, то ее можно легко переместить вместе с изображением детали.

Укажите положение точки начала координат вида, (черная стрелка).

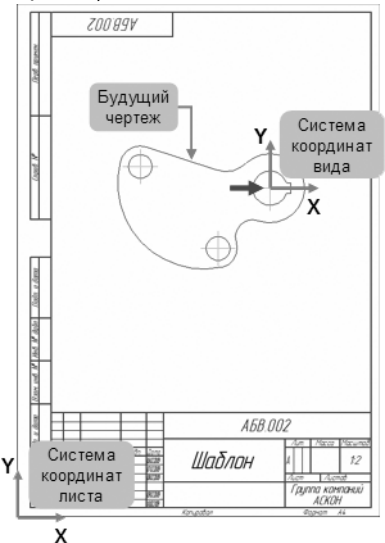

После этого система создаст новый вид и сделает его **текущим**. Можно начинать черчение, вводя истинные размеры детали. КОМПАС-График будет автоматически уменьшать экранные размеры всех геометрических объектов в два раза.

В КОМПАСГрафик пользователь **всегда** работает с **реальными размерами объектов**, а размер изображения на чертеже опре деляется путем выбора подходящего масштаба вида. Объекты оформления чертежа (размеры, обозначения баз, шероховато стей поверхностей и т.д.) не подвергаются масштабированию. Номинальные значения размеров рассчитываются с учетом масштабного коэффициента вида, то есть система всегда воз вращает **реальные** размеры объектов.

## **4.2. Ввод абсолютных координат**

Внешний контур детали представляет собой последователь ность дуг и отрезок, которые гладко сопряжены между собой. Сначала в опорных точках контура нужно построить три окруж ности и провести касательный отрезок. Затем следует сопрячь отрезок и окружности дугами и удалить лишние участки окруж ностей, получив плавный контур.

- ▼ Нажмите кнопку **Окружность** на панели **Геоме трия**.
- ▼ Нажмите кнопку **Без осей** в группе **Оси** на Панели свойств.

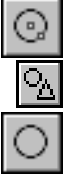

- ▼ С помощью привязки **Ближайшая точка** укажите центр окружности в точке начала координат вида.
- ▼ В поле **Диаметр** на Панели свойств введите зна чение *80 мм*.
- ▼ Нажмите клавишу *<Enter>* для фиксации значения — окружность построена.

Теперь нужно построить две окружности слева (тонкие линии). Точки их центров отсутствуют на чертеже в явном виде и их нельзя указать мышью. Можно определить положение этих точек с помощью вспомогательных построений, но проще указать их абсолютные координаты в системе координат вида.

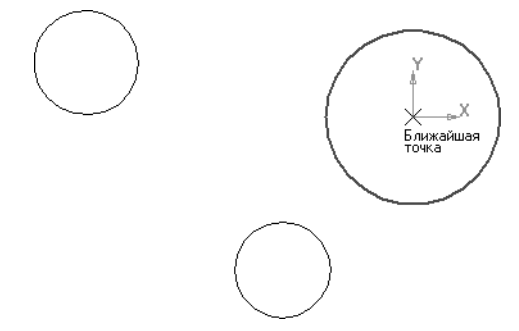

- ▼ Для построения левой верхней окружности выпол ните двойной щелчок мышью в поле **Координата X** группы **Центр** на Панели свойств — поле станет ак тивным и будет выделено цветом.
- ▼ Введите значение *150 мм* (координата X центра окружности).
- ▼ Нажмите клавишу *<Tab>* на клавиатуре текущим станет соседнее поле **Координата Y**.
- ▼ Введите значение *25 мм* (координата Y центра окружности) и нажатием клавиши *<Enter>* зафик сируйте значения обоих полей.

Не перемещайте мышь, пока координаты не будут зафиксиро ваны, иначе введенные значения будут заменены координата ми текущего положения курсора.

Размеры окружностей удобнее задать определением не диаметра, а радиуса. Нажмите кнопку **Ра диус** на Панели свойств.

После этого поле **Диаметр** на Панели свойств будет заменено полем **Радиус**. Однако это поле не будет выделено цветом, то есть не будет активным.

После задания нечисловых параметров объекта с помощью кнопок или списков на Панели свойств механизм предопреде ленного ввода параметров приостанавливает свою работу. Что бы включить его вновь, нужно нажать клавишу *<Enter>* на кла виатуре.

- ▼ Нажмите клавишу *<Enter>* на клавиатуре поле **Радиус** станет активным и готовым к приему данных.
- ▼ Введите и зафиксируйте значение радиуса окруж ности *24 мм*.

Клавиша <Tab>

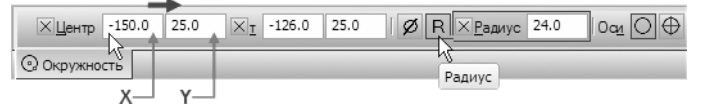

▼ Таким же образом постройте левую нижнюю окружность. Введите координаты ее центра по оси X — *60 мм*, по оси Y — *70 мм* и радиус — *22 мм*.

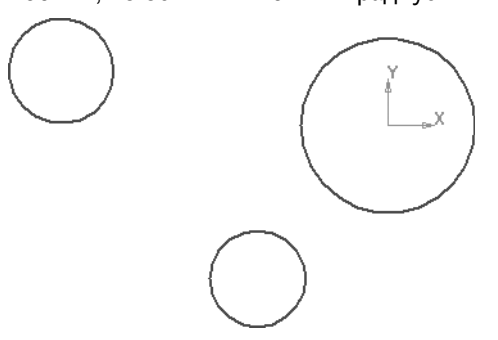

## **4.3. Построение касательного отрезка**

Теперь нужно построить отрезок, который должен пройти каса тельно к левой верхней окружности через точку начала коор динат вида.

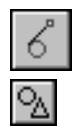

Нажмите кнопку Касательный отрезок через **внешнюю точку** на Расширенной панели команд построения отрезков инструментальной панели **Ге ометрия**.

▼ Укажите курсором левую окружность (курсор *1*), затем с помощью привязки **Ближайшая точка** укажите точку начала координат.

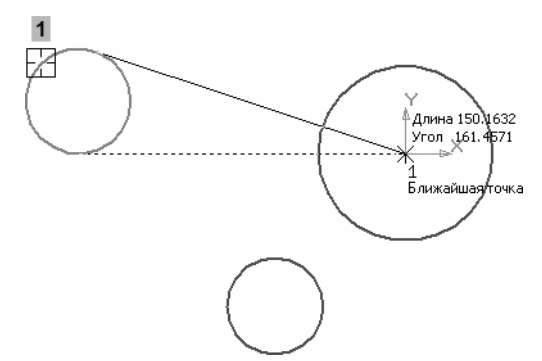

▼ Система предложит два варианта касания. Верхний вариант, нужный для построения, является те кущим (он оформлен сплошной тонкой линией). Создайте его щелчком мыши.

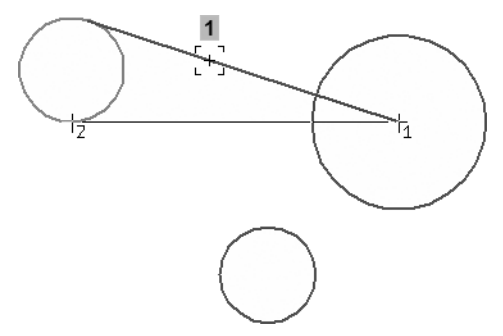

▼ Откажитесь от создания нижнего варианта, прервав работу команды.

## **4.4. Построение скруглений**

Окружности и отрезок нужно сопрячь дугами.

- ▼ Нажмите кнопку **Скругление** на панели **Геоме трия**.
- ▼ В поле **Радиус** на Панели свойств введите значение *35 мм*.
- ▼ Укажите курсором отрезок и окружность, между которыми нужно построить сопряжение. Окруж ность нужно указать в той ее части, которая распо ложена выше отрезка. От этого зависит направ ление дуги.

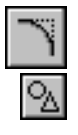

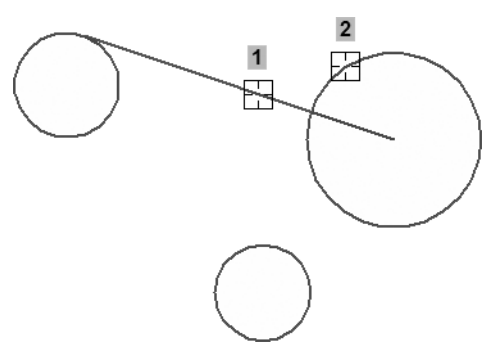

- ▼ В поле **Радиус** на Панели свойств введите значение *100 мм*.
- ▼ Для двух окружностей можно построить несколько вариантов сопряжений дугой заданного радиуса. Для построения нужного варианта укажите окруж ности приблизительно в точках касания.

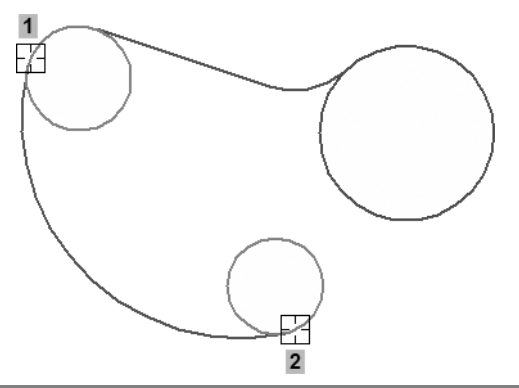

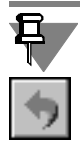

Если система построила не тот вариант сопряжения, нажмите кнопку **Отменить** на панели **Стандартная** и повторите попыт ку.

▼ Для построения последнего сопряжения введите значение радиуса *20 мм* и укажите окружности.

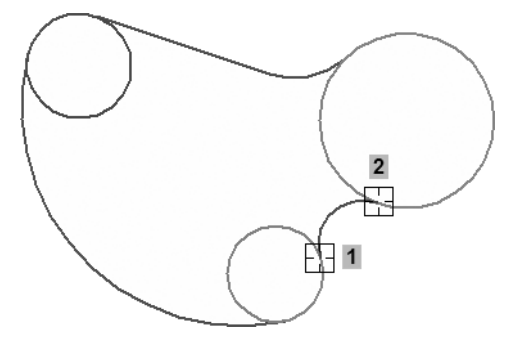

## **4.5. Усечение окружностей**

▼ Нажмите кнопку **Усечь кривую** на панели **Редак тирование**.

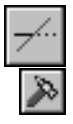

▼ Укажите курсором лишние участки окружностей.

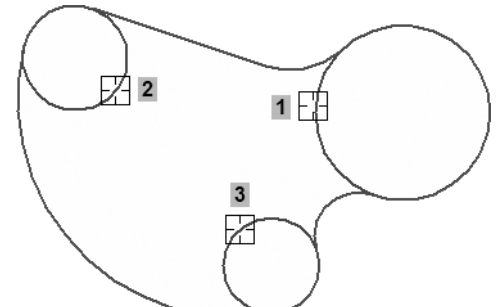

- ▼ Нажмите кнопку **Окружность** на панели **Геоме трия**.
- ▼ Нажмите кнопку **С осями** в группе **Оси** на Панели свойств.
- ▼ Постройте три окружности с размерами, показан ными на рисунке. Центры окружностей укажите с помощью привязки **Ближайшая точка** в центрах соответствующих дуг.

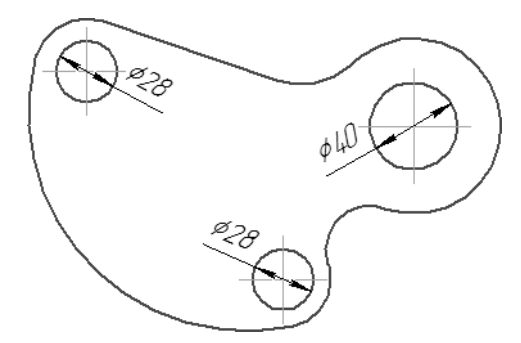

## **4.6. Построение шпоночного паза**

Перед построением паза нужно создать разметку из вспомога тельных прямых.

- ▼ Увеличьте участок детали, как показано на рисунке.
- ▼ Через точку *1* окружности постройте вертикальную вспомогательную прямую *2*.
- ▼ Используя прямую *2* в качестве базового объекта, постройте с правой стороны от нее параллельную прямую *3* на расстоянии *44 мм*.

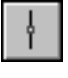

▼ Относительно горизонтальной осевой линии отвер стия постройте параллельные прямые *4* и *5* на рас стоянии *6 мм* с каждой стороны.

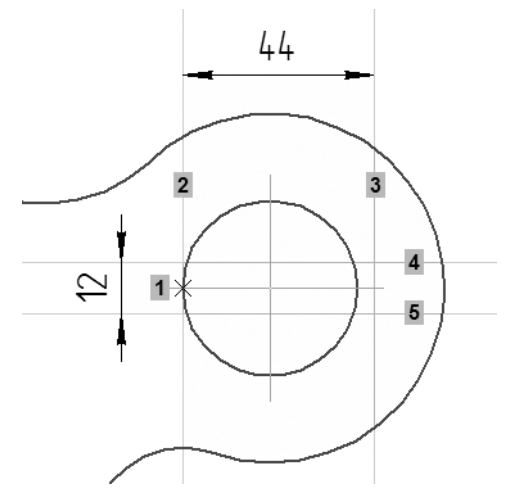

▼ Еще больше увеличьте масштаб отображения.

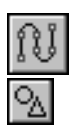

Нажмите кнопку **Непрерывный ввод объектов** на панели **Геометрия** и постройте ломаную линию *1234*.

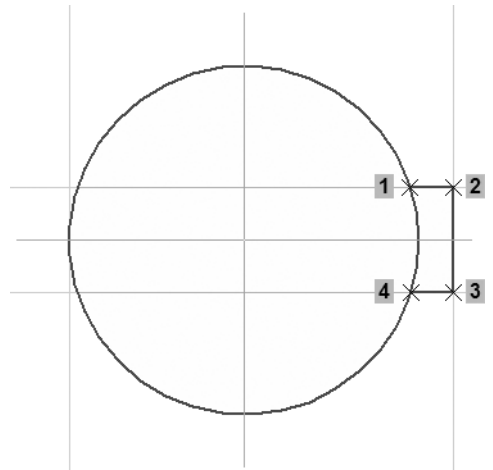

▼ Удалите вспомогательные построения.

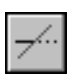

Удалите два участка окружности между горизонтальными линиями паза.

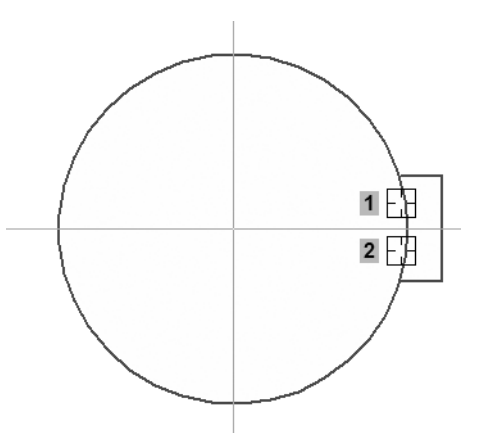

▼ Прекратите выполнение команды и вновь отобра зите деталь целиком. Построение геометрии детали закончено.

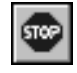

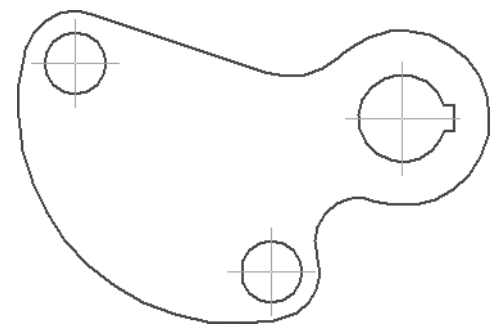

## **4.7. Расчет массы и положения центра масс**

### **Расчет массы**

Массу детали *Шаблон* можно подсчитать так же, как была рас считана масса детали *Корпус* в уроке № 3. Но есть некоторые отличия, о которых говорится ниже.

▼ Нажмите кнопку **МЦХ тел выдавливания** на Рас ширенной панели команд расчета МЦХ инструмен тальной панели **Измерения (2D)**.

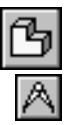

▼ Увеличьте масштаб чертежа. Переместите изобра жение детали в правую часть экрана, а окно **Информация** — в левую.

Внешний контур детали образован дугами и отрезком, поэтому его не удастся указать способом **Ручное рисование границ**, который позволяет создавать временные контуры, состоящие

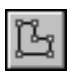

из прямых участков. В таком случае следует воспользоваться методом обхода границ по стрелке.

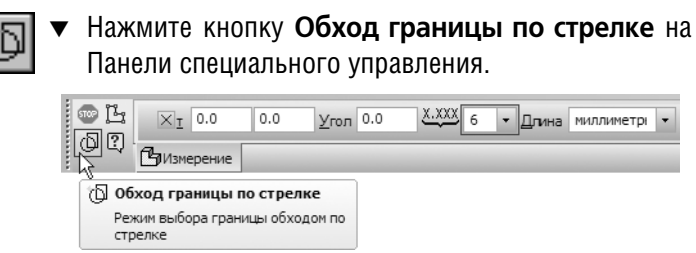

▼ Укажите курсором любой участок внешнего кон тура детали, например, отрезок.

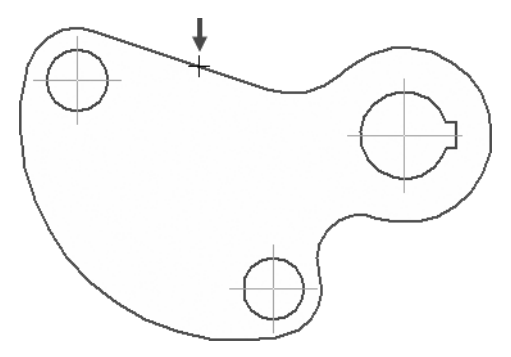

Система выполнит проверку замкнутости контура. Если контур начерчен правильно и ошибок не обнаружено, то на экране по явится окно **Свойства объекта**.

▼ Для выбора материала нажмите кнопку **Плотность**.

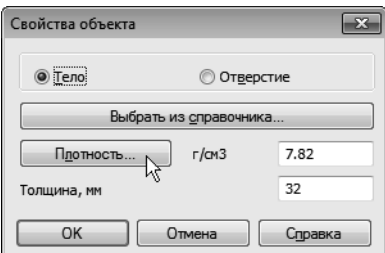

В Справочнике плотностей материалов укажите материал.

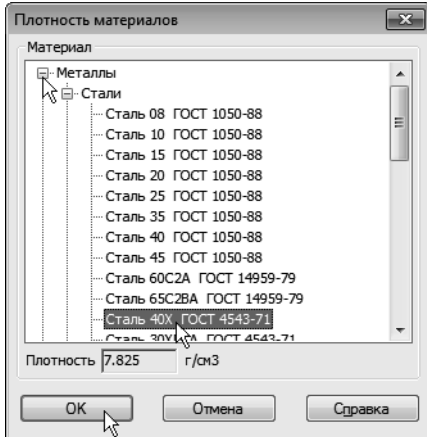

▼ В поле **Толщина** введите значение *6 мм* и нажмите **ОК** — система определит массу детали без учета отверстий.

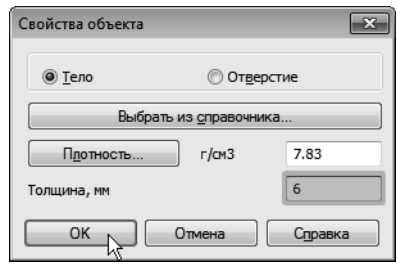

▼ Для вычитания массы отверстия со шпоночным пазом вновь нажмите кнопку **Обход границы по стрелке** и укажите любой объект контура отвер стия.

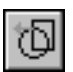

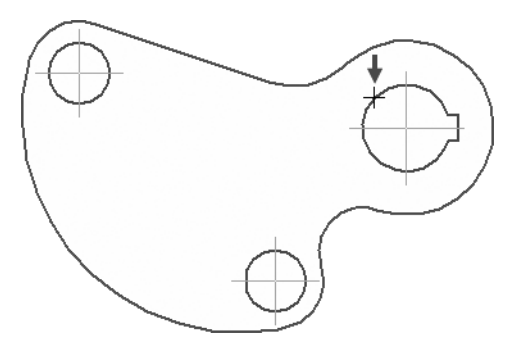

▼ В окне **Свойства объекта** включите опцию **От верстие** и нажмите **ОК**.

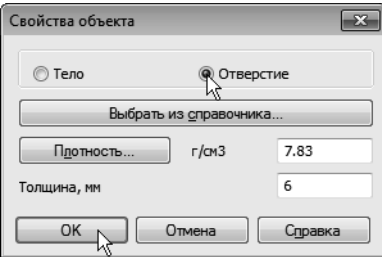

- ▼ Для вычитания массы остальных отверстий просто укажите их окружности.
- ▼ После указания всех контуров установите на Па нели свойств **Количество значащих цифр** равным **2**.
- ▼ В качестве **Единицы измерения массы** устано вите **килограммы**.
- ▼ Запомните значение массы детали.

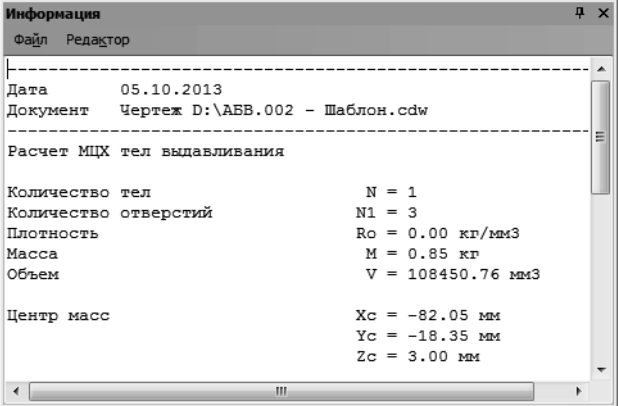

### **Определение положения центра масс**

- ▼ Раскройте список **Стиль** на Панели свойств и ука жите **Конверт**.
- ▼ Нажмите кнопку **Центр масс**.
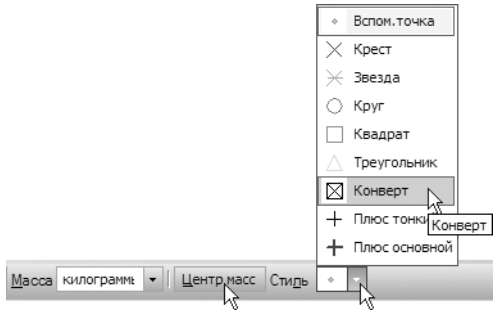

На чертеже детали положение центра масс будет помечено объ ектом **Вспомогательная точка** с заданным стилем.

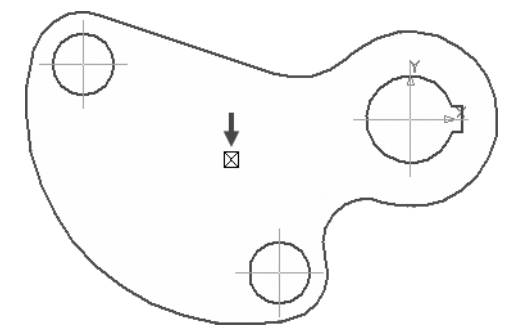

▼ Прекратите выполнение команды.

# **4.8. Окончательное оформление чертежа**

Ниже описаны дополнительные приемы простановки размеров на чертежах.

▼ Нажмите кнопку **Авторазмер** на инструмен тальной панели **Размеры**.

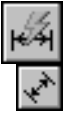

## **Диаметральные размеры**

▼ Для простановки диаметрального размера укажите окружность.

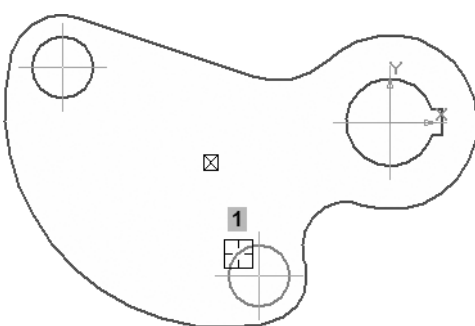

▼ Для того чтобы добавить данные о количестве от верстий и расположить их под размерной линией, щелкните правой кнопкой мыши в поле **Текст** на Панели свойств и выберите из меню команду **Текст под**.

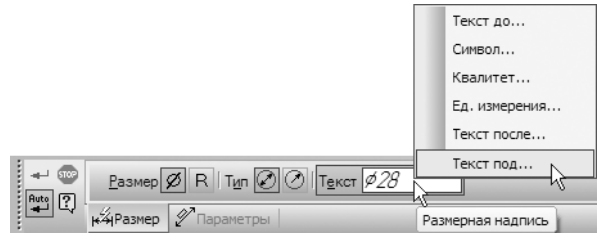

- ▼ В окне **Текст под размерной надписью** выпол ните двойной щелчок мышью в поле ввода теста и выберите из меню нужный текст.
- ▼ Нажмите **ОК**.

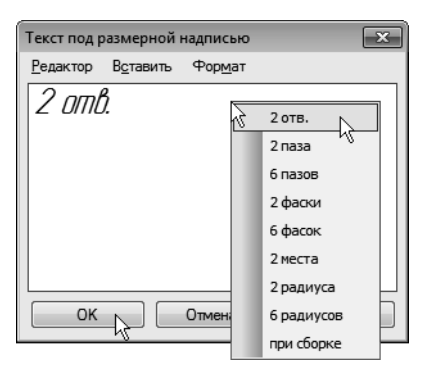

- ▼ Для того чтобы расположить размер на полке, от кройте вкладку **Параметры** на Панели свойств.
- ▼ Далее откройте список **Размещение текста** и ука жите **На полке, влево**.

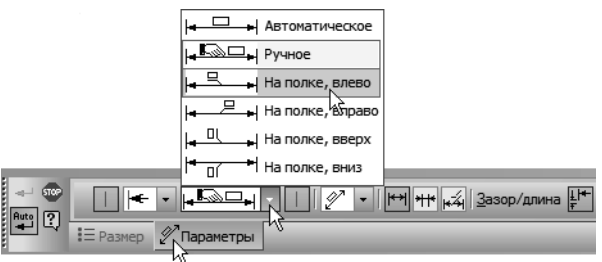

▼ Для окончательного создания размера укажите точку *1* начала полки.

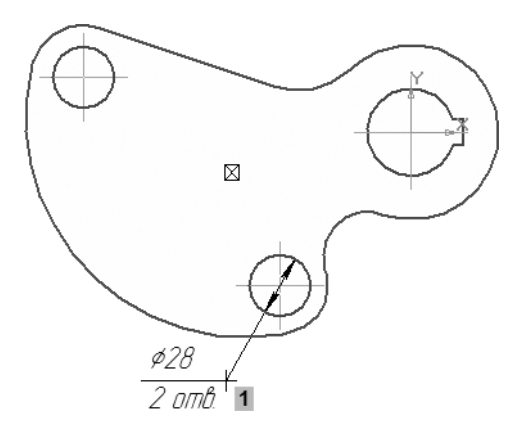

#### **Радиальные размеры**

- ▼ Для простановки обычных радиальных размеров указывайте дуги и положение размерной надписи (курсор *1*).
- ▼ Для размещения размерной надписи на полке (кур соры *2* и *3*) укажите дугу, нажмите клавишу *<Ctrl>* и перемещайте курсор.
- ▼ Для простановки размера *R100* укажите дугу и на жмите кнопку **Радиальный размер не от центра** в группе **Тип** на Панели свойств (курсор *4*).

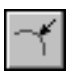

▼ Для простановки размера *R20* укажите дугу и до полнительно нажмите кнопку **Стрелки снаружи** на вкладке **Параметры** (курсор *5*).

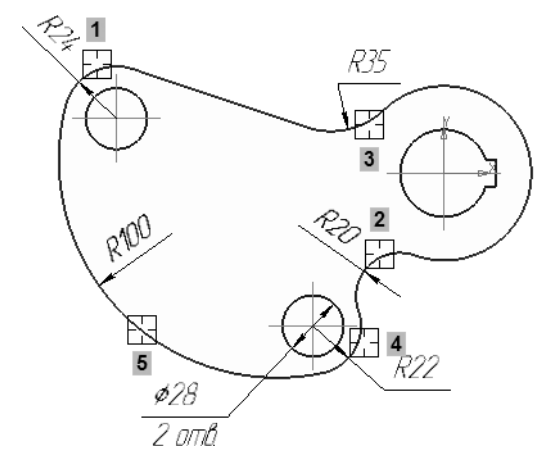

#### **Диаметральные размеры для дуг**

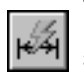

По умолчанию при указании дуги команда **Авторазмер** со здает радиальный размер. При необходимости можно создать диаметральный размер.

- ▼ Укажите дугу (курсор *1*). R35 ⊠ RNDD ₩ R22  $\cancel{\phi}28$
- Ø
- На Панели свойств включите кнопку **Диаметральный размер** и укажите положение раз мерной надписи.

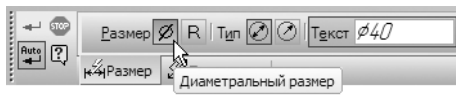

▼ Таким же образом создайте диаметральный размер для внутренней дуги (курсор *1*). Размерную над пись расположите на полке.

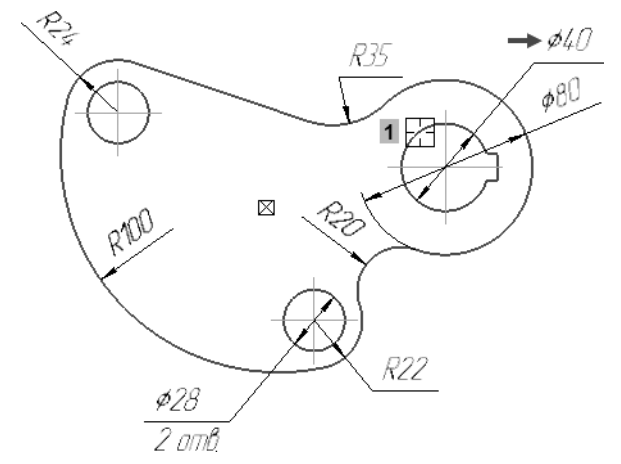

## **Команда Линейный размер**

В отдельных случаях вместо универсальной команды **Авто размер** целесообразно использовать специальные команды простановки размеров. Например, при простановке верти кального межосевого размера для верхних окружностей не удастся сразу указать нужное положение и ориентацию раз мерной линии.

- ▼ Нажмите кнопку **Линейный размер** на инстру ментальной панели **Размеры**.
- ▼ Укажите базовые точки *1* и *2* размера.
- ▼ Для придания размеру нужной ориентации на жмите кнопку **Вертикальный** в группе **Тип** на Па нели свойств.

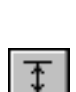

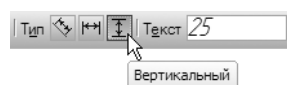

- Укажите положение размерной линии. 忌 ø4O R 34 80 K R22 ø28
- ▼ Используя рисунок в начале урока в качестве образца (см[.с. 130\)](#page-129-0), самостоятельно закончите оформление документа. Заполните все графы ос новной надписи, кроме графы *Материал*.

# **4.9. Библиотека Материалы и Cортаменты**

При создании чертежа детали *Корпус* в уроке № 2 при запол нении графы *Материал* использовался **файл текстовых ша блонов**. Это самый простой способ ввода данных о материалах с минимальным сервисом. Основным источником сведений о материалах является **Библиотека Материалы и Cорта** 

**менты**, которая обслуживает работу всех модулей системы КОМПАС-3D.

Если у вас нет лицензии на использование приложения **Библи отека Материалы и Cортаменты**, пропустите остальную часть этого раздела.

- ▼ Войдите в режим заполнения основной надписи чертежа.
- ▼ Выполните двойной щелчок мышью в графе *Мате риал* и вызовите из меню команду **Выбрать мате риал**.

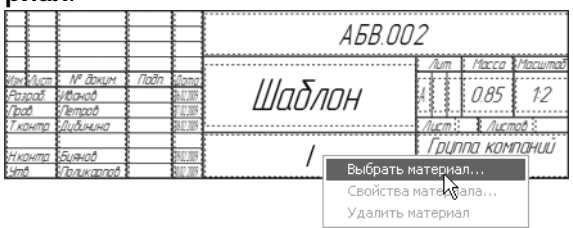

На экране откроется окно **Библиотека Материалы и Сорта менты**.

Если ранее в процессе работы производился выбор материалов из Справочника, то на экране появляется диалог **Выбор объ екта**, в котором можно указать использованный материал или сортамент. Чтобы добавить в список новый объект, следует на жать кнопку **Добавить объект из справочника** панели ин струментов диалога. На экране откроется окно **Библиотека Материалы и Сортаменты**.

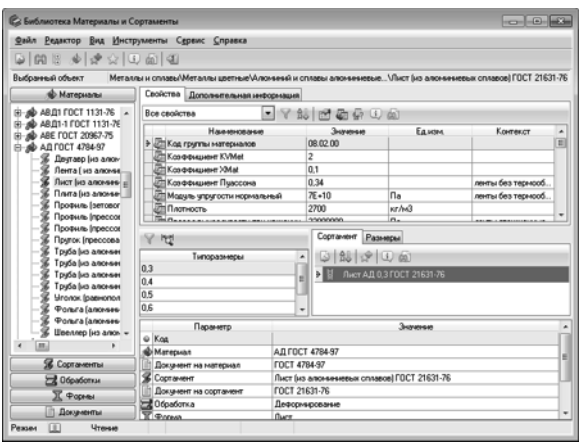

▼ На Панели выбора в левой части окна последова тельно откройте «ветви» *Металлы и сплавы — Ме таллы черные — Стали — Стали легированные*.

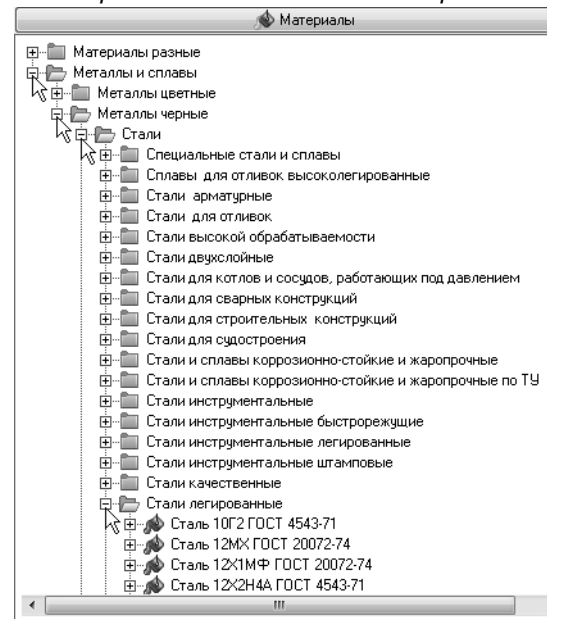

▼ Далее откройте «ветвь» *Сталь 35Х ГОСТ 454371*. В перечне наименований сортаментов этого мате риала укажите *Полоса (стальная г/катаная) ГОСТ 1032006*.

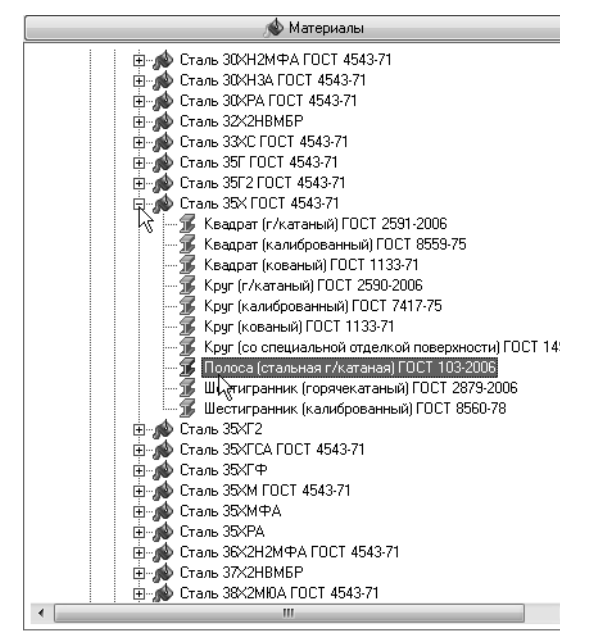

▼ Щелкните мышью в поле окна **Типоразмеры**.

▼ Отключите кнопку **Показать типоразмеры с учетом применяемости** на Панели инструментов данного окна. Это позволит просмотреть все типо размеры выбранного сортамента.

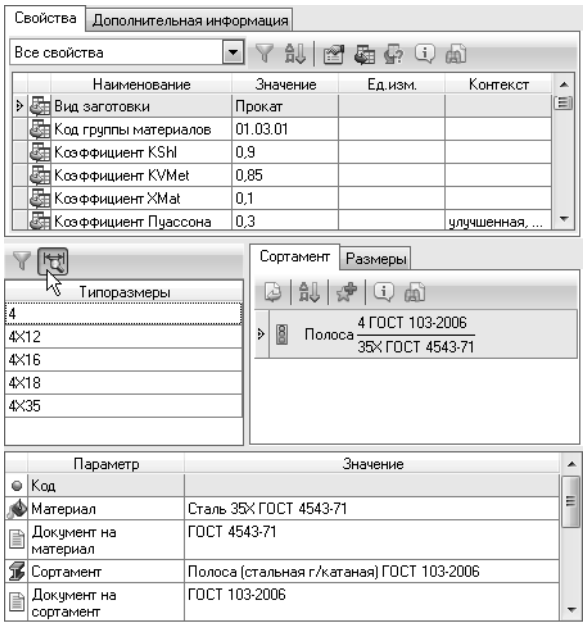

#### ▼ В списке **Типоразмеры** укажите типоразмер *6*, со ответствующий толщине полосы *6 мм*.

Для этого типоразмера не создано ни одного экземпляра сортамента — окно **Сортамент** не содержит никаких данных.

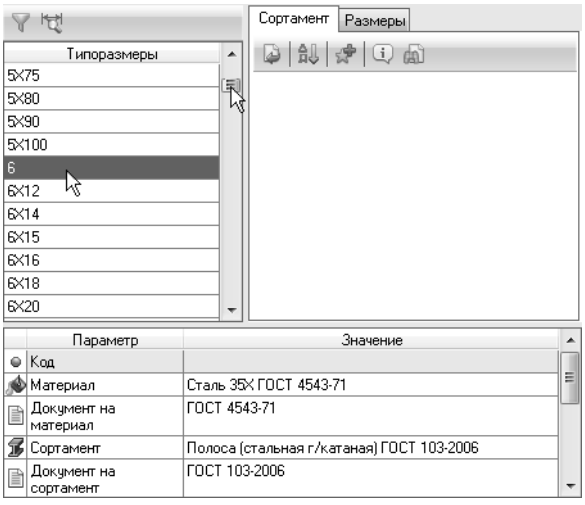

Для создания нового экземпляра сортамента нужно пере ключить библиотеку в режим редактирования.

Для редактирования базы данных приложения **Библиотека Материалы и Сортаменты** нужно обладать соответствующи ми правами доступа. При необходимости обратитесь к систем ному администратору.

▼ Нажмите кнопку **Чтение** в нижнем левом углу окна библиотеки.

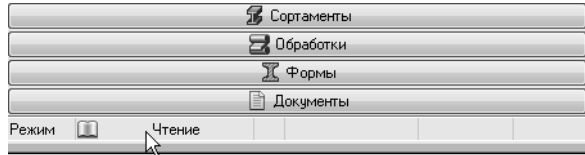

Библиотека перейдет в режим редактирования.

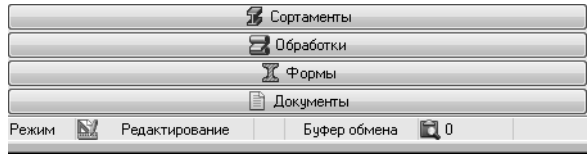

- ▼ Активизируйте окно **Сортамент**, щелкнув по его полю мышью.
- ▼ На панели инструментов окна **Сортамент** нажмите кнопку **Создать экземпляр сортамента**.

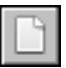

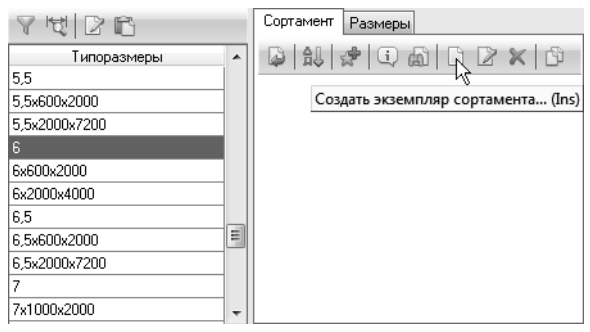

На экране появится мастер **Добавление экземпляра сорта мента**.

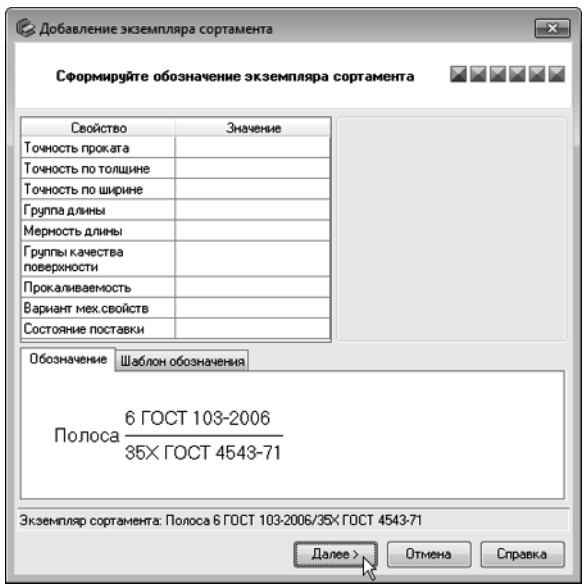

▼ В текущем упражнении требуется создать экзем пляр сортамента с умолчательными настройками, поэтому переходите к каждому последующему окну мастера, не внося никаких изменений. Для пе рехода нажимайте кнопку **Далее**. В последнем окне мастера нажмите кнопку **ОК**.

Библиотека создаст экземпляр сортамента для указанного ти поразмера, а в окне **Сортамент** появится его обозначение. Ниже списка **Типоразмеры** и окна **Сортамент** будут ото бражены параметры созданного экземпляра сортамента.

▼ Для того чтобы вставить созданное обозначение в основную надпись чертежа, нажмите кнопку **Вы брать** на Панели инструментов окна **Сортамент**.

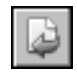

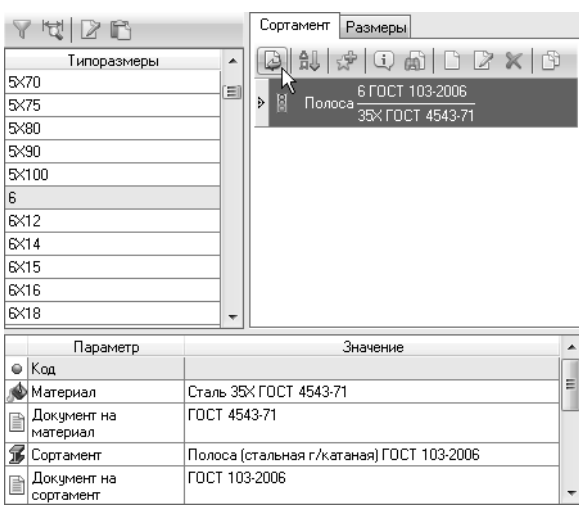

Окно **Библиотека Материалы и Cортаменты** закроется, а в ячейку *Материал* будет скопировано обозначение материала.

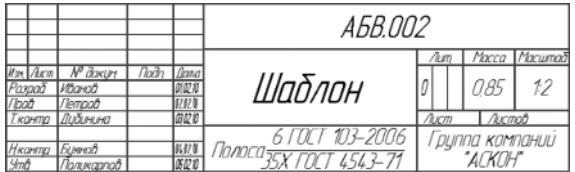

- ▼ Нажмите кнопку **Создать объект** основная над пись чертежа будет закрыта с сохранением данных.
- ▼ Нажмите кнопку **Сохранить** на панели **Стандар тная**.
- ▼ Закройте окно документа.

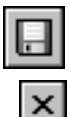

# **Урок № 5. Чертеж детали Ось**

В этом уроке на примере детали *Ось* показано создание чертежа несложной детали, представляющей собой тело вра щения. Кроме того, показан процесс создания на чертеже вида с разрывом.

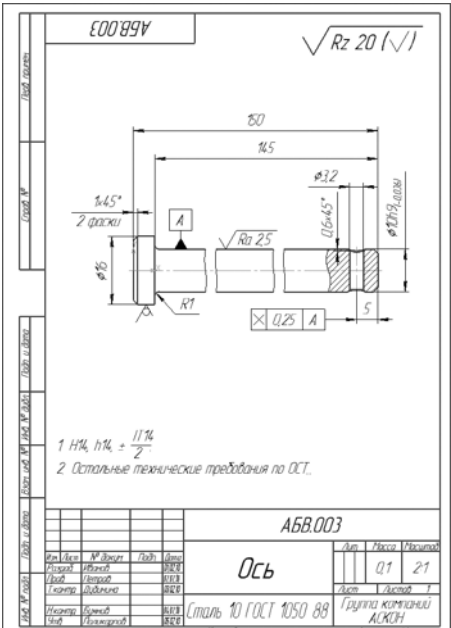

#### **В этом уроке рассматривается**

- ▼ Создание чертежа.
- ▼ Режим округления линейных величин.
- ▼ Построение фасок и скругления.
- ▼ Расчет массы тела вращения.
- ▼ Выравнивание объектов.
- ▼ Фаски. Управление усечением объектов.
- ▼ Выделение объектов секущей рамкой. Симметрия.
- ▼ Оформление местного разреза.
- ▼ Разрыв вида.
- ▼ Окончательное оформление чертежа.

## **5.1. Создание чертежа**

Деталь имеет небольшие размеры в диаметральном направ лении, поэтому ее нужно вычерчивать в увеличенном мас штабе. Однако она вытянута в длину и не поместится на листе формата А4. В такой ситуации деталь следует начертить це ликом, а затем скрыть лишние участки, создав разрыв вида.

- ▼ Создайте новый чертеж формата А4 с параметрами по умолчанию.
- ▼ Войдите в режим редактирования основной над писи, заполните графы *Обозначение* и *Наимено вание*.

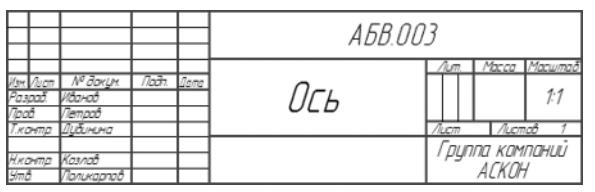

- ▼ Сохраните чертеж на диске.
- ▼ Вызовите команду **Вставка Вид**.

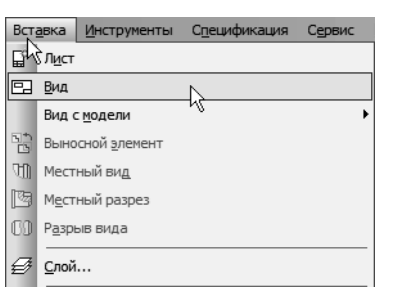

▼ На Панели свойств откройте список **Масштаб вида** и укажите масштаб увеличения *2:1*.

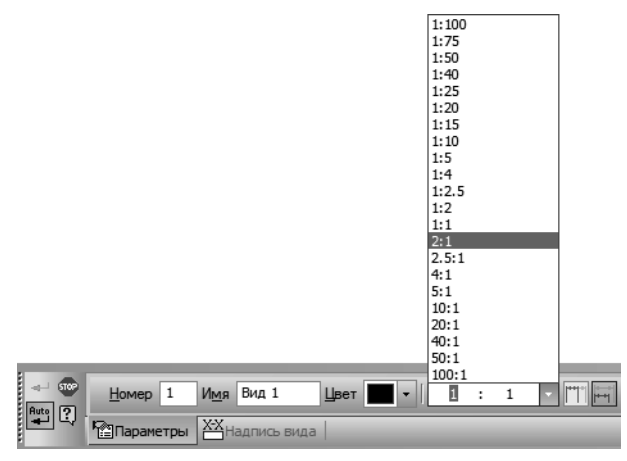

▼ В детали *Ось* за точку начала координат удобно принять среднюю точку на левом торце.

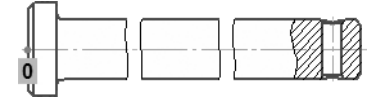

Укажите на листе положение точки начала координат вида.

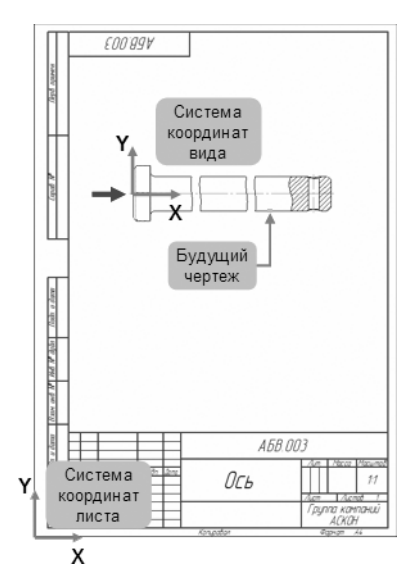

## **5.2. Режим округления линейных величин**

Деталь представляет собой тело вращения с горизонтальной осью симметрии. Можно начертить только одну ее половину, а вторую половину построить как зеркальное изображение. Кроме того, так проще рассчитать массу детали.

Контур будет располагаться справа от точки начала координат вида. Для того чтобы на экране было больше места для чер чения, можно сдвинуть изображение влево.

▼ Нажмите колесо мыши до щелчка и, не отпуская его, «перетащите» символ начала координат в левую часть экрана.

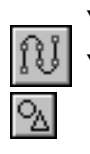

- Отпустите колесо мыши.
- Нажмите кнопку **Непрерывный ввод объектов** на панели **Геометрия**.

▼ Из точки начала координат постройте ломаную линию.

Для построения контура можно воспользоваться **режимом округления линейных величин**. При включенном режиме зна чения параметров округляются до ближайшего значения, кратного текущему шагу курсора. Поле **Текущий шаг курсора** и кнопка **Округление** расположены на панели **Текущее со стояние**.

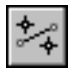

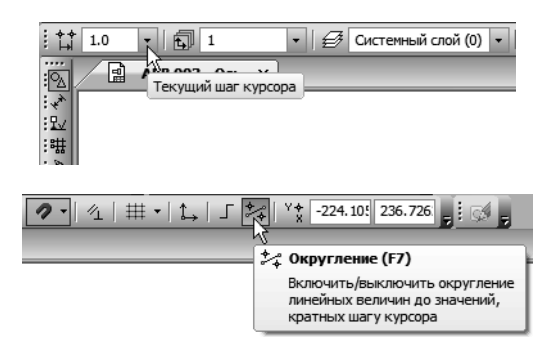

Углы наклона и длины отрезков показаны на рисунке. Выбирать горизонтальное или вертикальное направление отрезков по может привязка **Выравнивание**. Параметры очередного от резка отображаются в процессе черчения рядом с курсором.

Длину *145 мм* и угол наклона *0*° длинного отрезка (черная стрелка) удобнее ввести вручную в поля на Панели свойств. При построении объектов можно произвольно комбинировать любые способы задания их параметров.

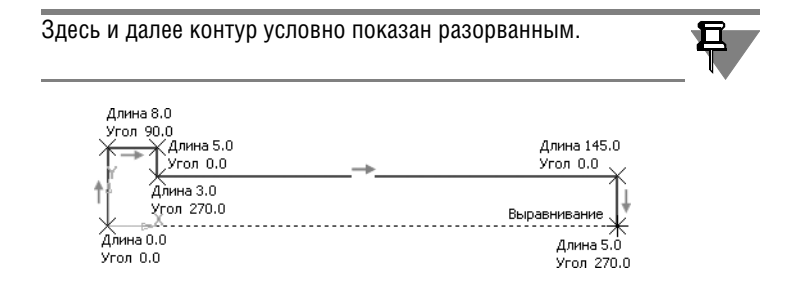

Контур не поместится на листе чертежа выбранного формата. Продолжайте построения.

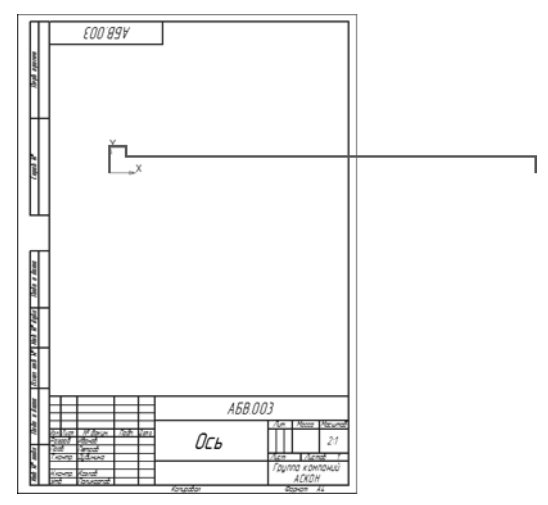

С помощью команды **Осевая линия по двум точкам** на инструментальной панели **Обозна чения** постройте осевую линию.

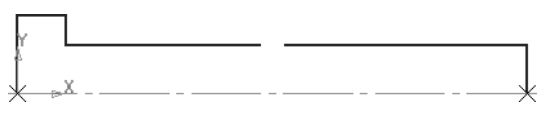

## **5.3. Построение фасок и скругления**

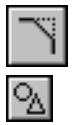

- ▼ Увеличьте левую часть детали.
- Нажмите кнопку Фаска на панели Геометрия.
- Раскройте список **Длина фаски** на Панели свойств и укажите значение *1 мм*.

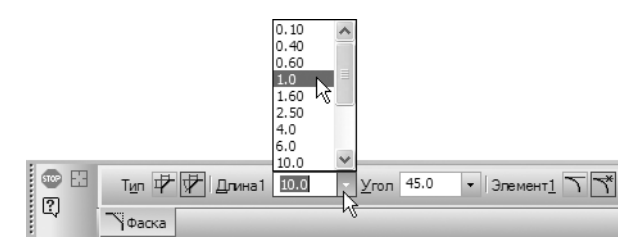

▼ Укажите два отрезка — фаска будет построена.

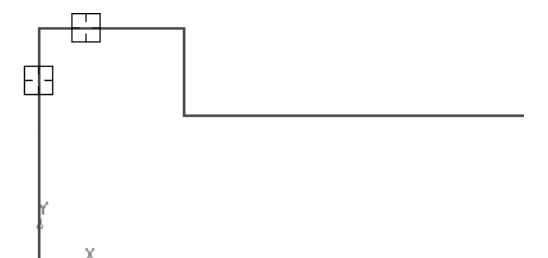

- ▼ Нажмите кнопку **Скругление** на панели **Геоме трия**.
- ▼ Раскройте список **Радиус скругления** на Панели свойств и укажите значение *1 мм*.
- ▼ Укажите два отрезка скругление будет по строено.

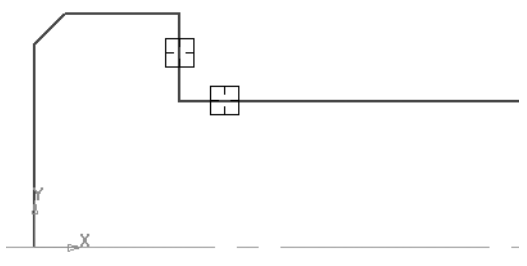

▼ Постройте фаску длиной *1 мм* в правой части де тали.

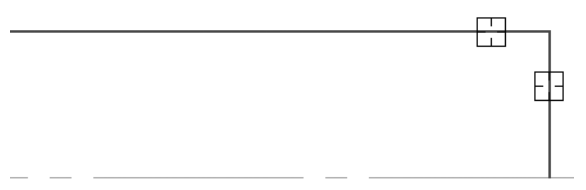

## **5.4. Расчет массы тела вращения**

На данном этапе можно определить предварительную массу детали без учета отверстия.

▼ Нажмите кнопку **МЦХ тел вращения** на расши ренной панели команд расчета МЦХ инструмен тальной панели **Измерения (2D)**.

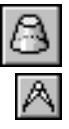

Контур детали состоит из нескольких объектов: отрезков и дуги. В такой ситуации следует воспользоваться способом по строения расчетного контура с обходом границы по стрелке.

#### Нажмите кнопку Обход границы по стрелке на Панели специального управления.

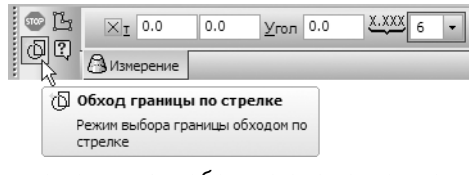

▼ Укажите точку на любом из элементов контура.

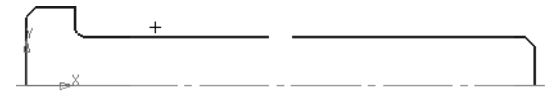

Если контур не содержит ошибок, расчетный контур будет по строен автоматически и на экране появится окно **Свойства объекта**.

▼ Нажмите кнопку **Плотность**.

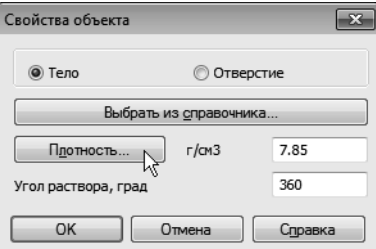

▼ В дереве **Справочника плотностей материалов** укажите материал *Сталь 10 ГОСТ 1050–88*. Нажмите **ОК**.

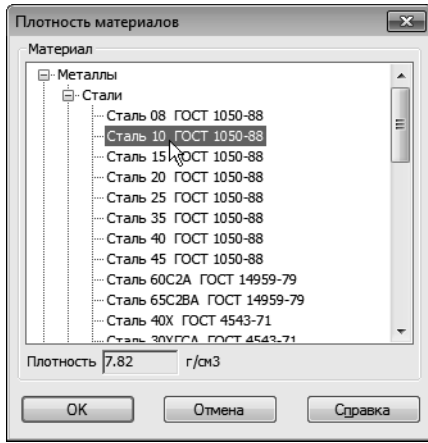

▼ В окне **Свойства объекта** нажмите **ОК**.

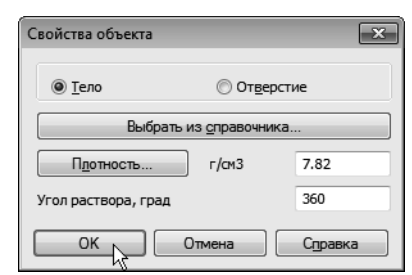

В окне **Информация** появятся результаты расчета. Это масса детали без учета отверстия.

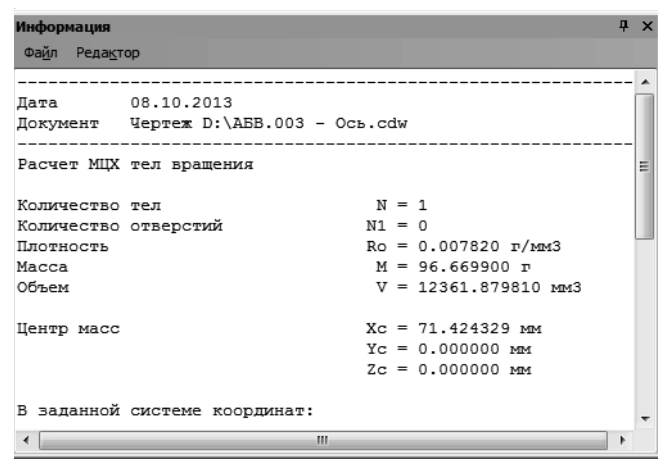

- ▼ На Панели свойств установите количество зна чащих цифр **2** и единицу измерения массы **килог раммы**.
- ▼ Нажмите кнопку **Прервать команду**.

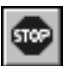

## **5.5. Выравнивание объектов**

После определения массы детали нужно закончить построение контура.

▼ Включите режим ортогонального черчения. Для этого нажмите кнопку **Ортогональное черчение** на панели **Текущее состояние** (см. [с. 107\)](#page-106-0).

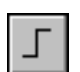

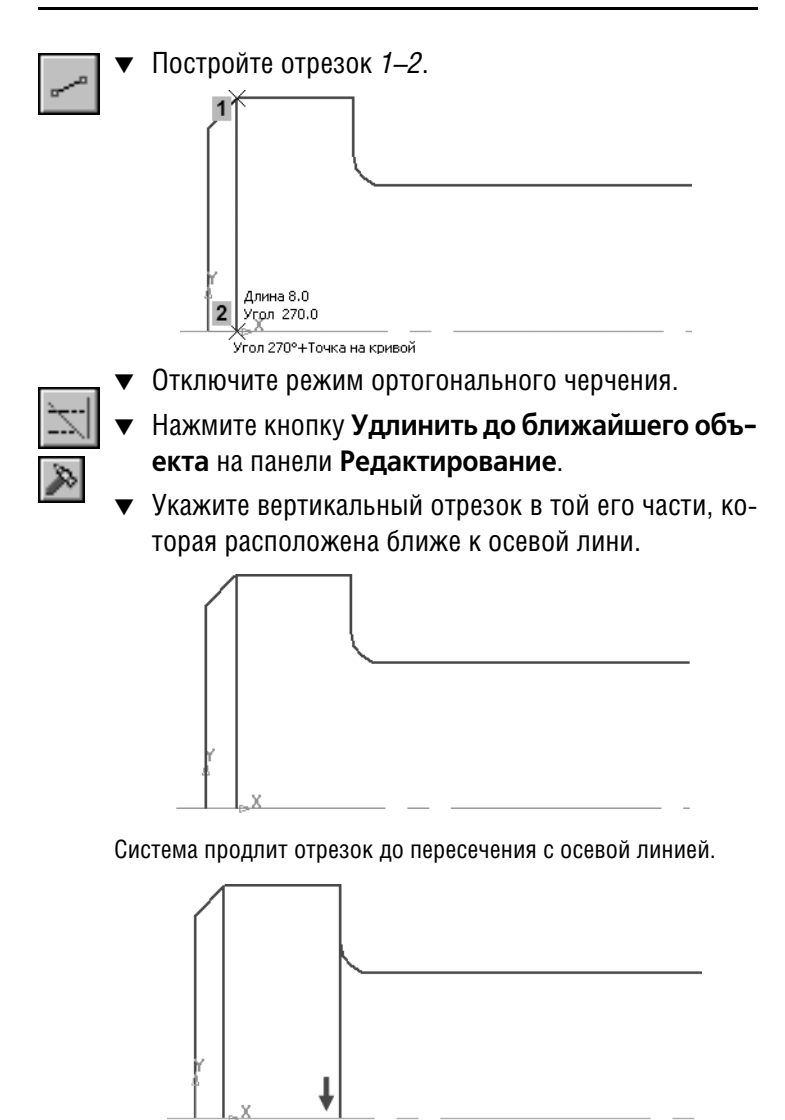

# **5.6. Фаски. Управление усечением объектов**

В правой части детали нужно построить отверстие под шплинт.

▼ Увеличьте участок детали справа.

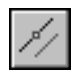

- ▼ Постройте параллельную прямую *2* на расстоянии *5 мм* справа от отрезка *1*.
- ▼ Постройте параллельные прямые *3* и *4* на рассто янии *1,6 мм* по обе стороны от прямой *2*.

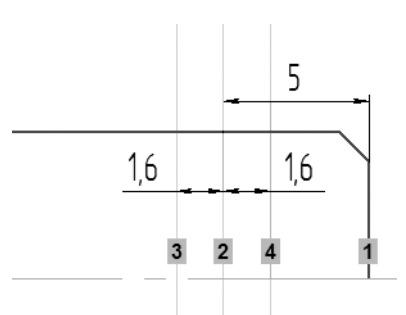

▼ Постройте отрезки *1–2* и *3–4*. Удалите вспомога тельные прямые.

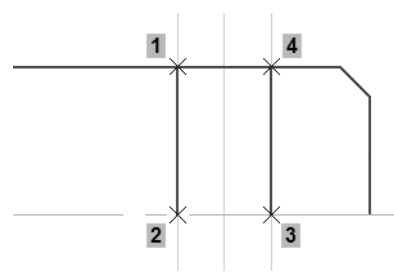

- 
- ▼ Нажмите кнопку **Фаска** на панели **Геометрия**.
- ▼ Раскройте список **Длина фаски** на Панели свойств и укажите значение *0,6 мм*.

Предположим, что при построении фасок первым будет указан горизонтальный отрезок. Он не должен подвергаться усе чению. Затем будут указаны вертикальные отрезки. Они должны усекаться.

▼ Включите опцию **Не усекать первый элемент** в группе **Элемент 1**. В группе **Элемент 2** оставьте включенной опцию **Усекать второй элемент**.

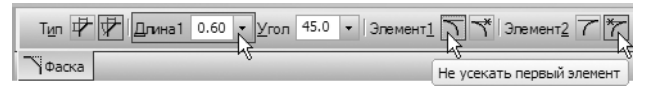

▼ Укажите отрезки в последовательности, пока занной на рисунке.

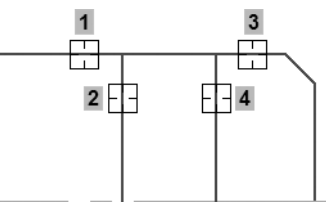

▼ С помощью команды **Усечь кривую** удалите уча сток горизонтального отрезка (курсор *1*).

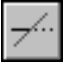

▼ Постройте отрезок *2–3*.

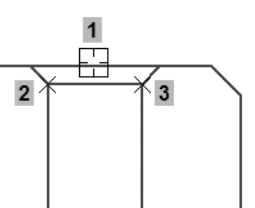

- Нажмите кнопку Дуга по трем точкам на расширенной панели построения дуг.
	- ▼ Постройте дугу, указав точки *1*, *2* и *3*. Положение средней точки *2* достаточно указать «на глаз».

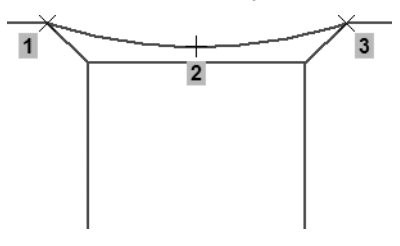

## **5.7. Выделение объектов секущей рамкой. Симметрия**

Теперь можно построить нижнюю половину детали.

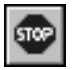

- Прекратите выполнение текущей команды, если она активна.
- ▼ Выделите рамкой все объекты, подлежащие копи рованию.

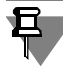

Рамку выделения сформируйте перемещением мыши от точки *1* к точке *2*, то есть справа налево. При этом формируется секущая рамка. Такая рамка выделяет объекты, попавшие в нее даже частично. Нужно выделить все объекты, кроме оси сим метрии детали.

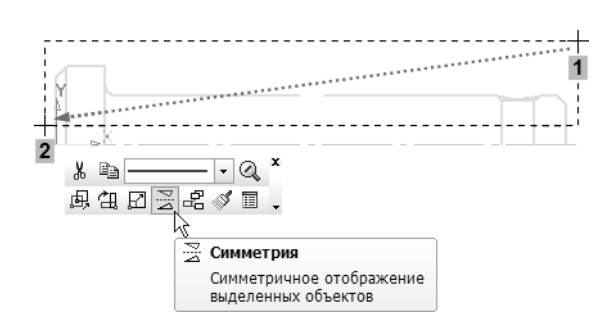

▼ Нажмите кнопку **Симметрия** на контекстной па нели.

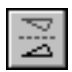

▼ Щелкните правой кнопкой мыши в пустом месте чертежа и вызовите из контекстного меню команду **Указать ось**.

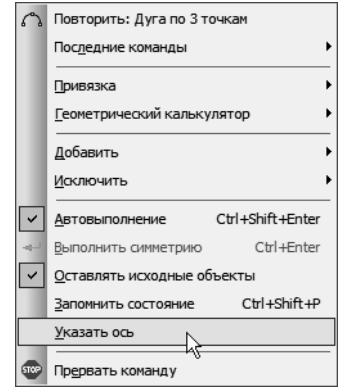

▼ Укажите курсором горизонтальную осевую линию — будет построено симметричное изобра жение.

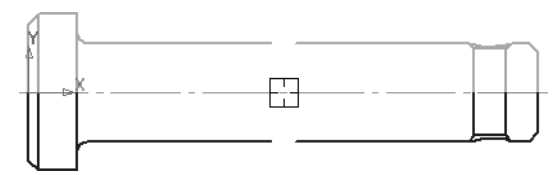

▼ Прекратите выполнение команды.

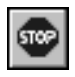

▼ Щелчком в пустом месте чертежа отмените выде ление объектов.

## **5.8. Оформление местного разреза**

▼ С помощью команды **Осевая линия по двум точкам** на инструментальной панели **Обозна чения** постройте осевую линию отверстия.

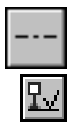

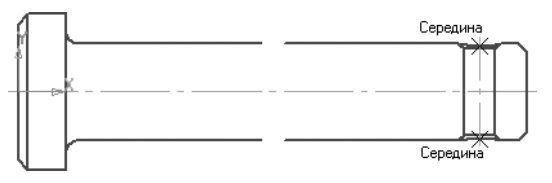

▼ Нажмите кнопку **Волнистая линия** на панели **Обозначения**.

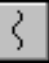

▼ С помощью привязок укажите две точки на детали, через которые должна пройти линия.

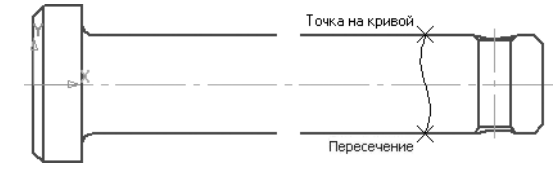

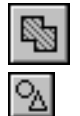

Нажмите кнопку Штриховка на панели Геоме**трия**.

Укажите точки внутри областей, которые нужно заштриховать.

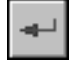

Нажмите кнопку Создать объект.

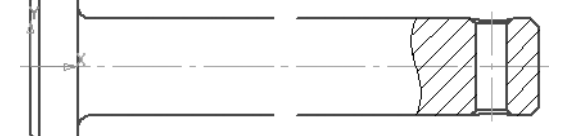

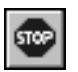

Нажмите кнопку **Прервать команду**.

## **5.9. Разрыв вида**

Можно изменить изображение в виде: условно удалить часть изображения, а оставшиеся части придвинуть друг к другу.

▼ Вызовите команду **Вставка — Разрыв вида**.

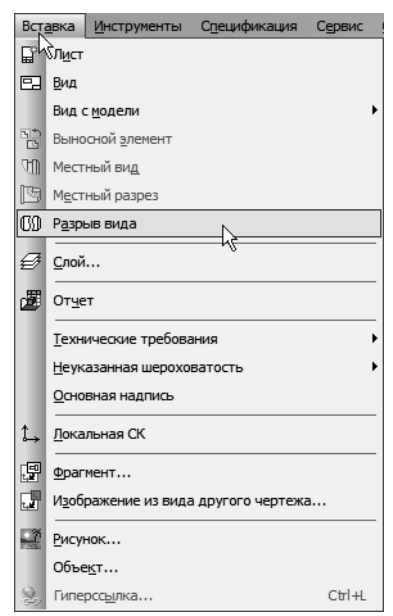

На экране появятся две параллельные линии — границы разрыва.

▼ Перемещая мышью характерные точки границ раз рыва, «перетащите» их в левую часть детали, огра ничив часть изображения, которую нужно удалить.

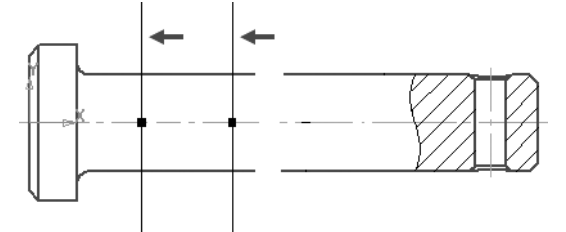

Можно создать несколько линий разрыва.

▼ Нажмите кнопку **Добавить** на панели списка линий разрыва.

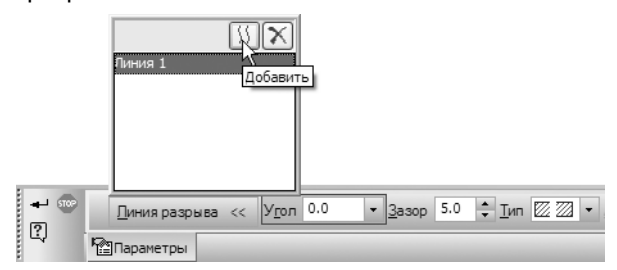

На экране появятся две параллельные линии — границы разрыва.

▼ Переместите их в правую часть детали.

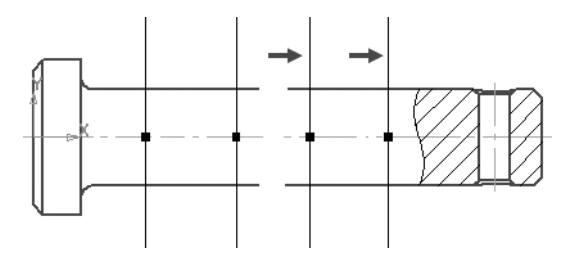

▼ Нажмите кнопку **Создать объект**.

Разрыв будет создан. Все геометрические объекты текущего вида, находившиеся между границами разрыва, перестанут отображаться на экране. Видимые части изображения будут ог раничены линиями обрыва и придвинуты друг к другу.

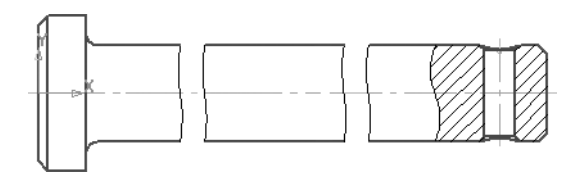

Можно изменить параметры разрывов, заново выполнив ко манду **Вставка — Разрыв вида**.

## **5.10. Окончательное оформление чертежа**

Оформление чертежа, содержащего вид с разрывом, ничем не отличается от оформления обычного чертежа. Можно про ставлять размеры, выполнять расчеты — система будет воз вращать реальные результаты.

▼ Используя приведенный ниже рисунок и рисунок в начале урока, самостоятельно оформите чертеж.

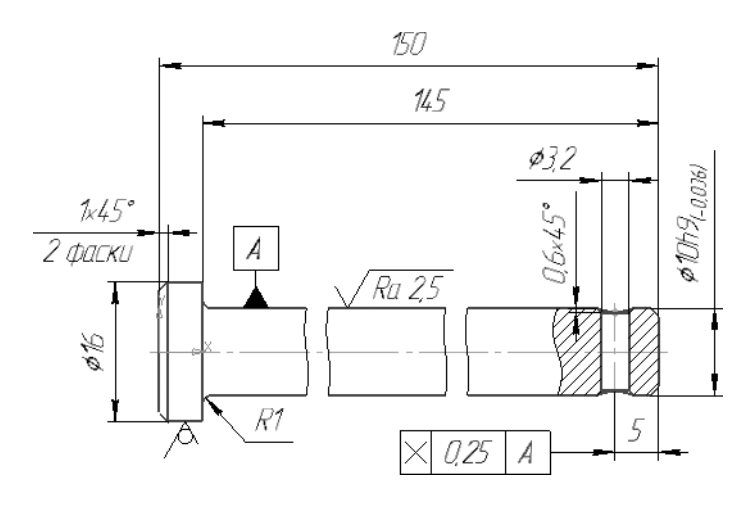

# **Сборочные чертежи. Деталировки. Спецификации**

Конечным итогом проектирования изделия является выпуск комплекта конструкторских документов: сборочных чертежей и спецификаций самого изделия и входящих в него сборочных единиц, рабочих чертежей деталей и т.д.

- Сборочные чертежи и деталировки создаются в системе КОМПАС-График с помощью буфера обмена. Кроме того, новые документы можно создавать непосредственно из спецификаций. Таким образом, поддерживаются способы проектирования «сверху вниз» и «снизу вверх». Виды обес печивают автоматическое масштабирование изображения при передаче графических объектов между чертежами, вы полненными в разных масштабах.
- Исходные данные, необходимые для полуавтоматического создания спецификаций, можно создавать и хранить непо средственно в графических документах. Объекты специфи кации для деталей и сборочных единиц создает конструк тор в процессе работы над чертежом. Информация о стандартных элементах, вставленных в сборочные чертежи из прикладных библиотек, формируется автоматически. Объекты спецификации для внешних и библиотечных фрагментов, вставленных в сборочный чертеж из файлов и пользовательских библиотек документов, также могут быть созданы автоматически.

**Объект спецификации (ОС)** — это информационный объект, относящийся к определенному компоненту изделия (детали, сборочной единице, стандартному изделию и т.д.). ОС могут создаваться автоматически или вручную в документах различ ных типов (3D-модели, чертежи, спецификации, фрагменты) и автоматически передаваться из документа в документ. По ана логии с «бумажной» спецификацией можно сказать, что объ ект спецификации — это строка (или несколько строк) с дан ными об одном предмете. ОС может включать в себя **текстовую часть** (обозначение, наименование, номер позиции и т.д.) и **графическую часть** (изображение объекта на чертеже и его позиционную линию-выноску).

Спецификации и прочие табличные документы создаются с помощью Системы проектирования спецификаций. Специ фикация может быть связана со сборочным чертежом и ра бочими чертежами деталей. За счет связей документы мо гут обмениваться данными. Из спецификации в сборочный чертеж передаются номера позиций компонентов сборки. Из чертежей в спецификацию передаются данные о форма тах документов, номерах зон. Обозначение, наименование, масса и другие данные передаются в обоих направлениях.

Таким образом, система позволяет создать связанный ком плект конструкторских документов и значительно сократить объем вводимых конструктором данных.

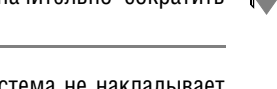

При создании комплекта документов система не накладывает каких-либо жестких ограничений на пользователя. Большинство операций можно выполнять в любой последователь ности. Типовая последовательность действий может быть, на пример, такой.

- 1. Создайте сборочный чертеж изделия, используя методы проектирования «сверху вниз» и «снизу вверх».
- 2. Проставьте в чертеже позиционные линии-выноски.
- 3. Создайте в чертеже объекты спецификации (OC). В про цессе создания:
	- 3.1. Обязательно включайте в их состав позиционные линии-выноски.
	- 3.2. По возможности включайте в их состав геометри ческие объекты.
	- 3.3. Если на данный ОС уже есть документ (чертеж или спецификация), подключайте эти документы к объ екту. Это позволит автоматически формировать текстовую часть объекта на основе данных из ос новных надписей документов. К объектам раздела *Детали* подключайте их рабочие чертежи. К объек там раздела *Сборочные единицы* подключайте вна чале спецификации, а затем сборочные чертежи.
	- 3.4. Если на данный ОС документы еще не созданы, со здайте текстовую часть объекта вручную.
- 4. Создайте новый документ спецификацию на изделие.
- 5. Подключите к спецификации сборочный чертеж изде лия. При этом ОС из сборочного чертежа будут переданы в спецификацию, автоматически разнесены по разделам и отсортированы.
- 6. Непосредственно из спецификации либо с использова нием буфера обмена создайте чертежи на те ОС, для ко торых они отсутствовали.
- 7. Закончите оформление спецификации на изделие: со здайте раздел *Документация* и другие необходимые раз делы.
- 8. Заполните в спецификации те графы основной надписи, которые не были заполнены автоматически.
- 9. Выполните в спецификации процедуру автоматической простановки позиций.

10. Выполните процедуру синхронизации документов.

11. Сохраните документы на диске.

### **Создание комплекта конструкторских документов**

В следующих уроках будет показан процесс создания ком плекта документов на изделие *Блок направляющий*. Доку менты, помеченные на рисунке цифрой на белом фоне, ну ждаются в доработке. Документы, которые нужно создать, помечены цифрами на черном фоне. Готовые документы по мечены цифрами на сером фоне. Все документы, входящие в изделие, хранятся в папке *\Tutorials\Блок направляющий 2D* основного каталога системы. В эту же папку нужно поместить новые документы.

Перед началом работы над проектом нужно тщательно про думать структуру папок для хранения создаваемых документов. Обычно для нового проекта создается отдельная папка. Внутри нее создается структура папок, соответствующая структуре из делия. В каждой папке хранятся документы, относящиеся к определенному узлу. Перемещение уже существующих доку ментов из папки в папку может привести к ошибкам, так как до кументы могут быть связаны друг с другом ссылками. В этом уроке документы проекта для простоты хранятся в одной папке.

При изучении следующих уроков вам придется открывать и мо дифицировать заранее подготовленные документы. Функция контроля учетных записей пользователей операционной систе мы Windows может препятствовать изменению файлов в си стемных каталогах компьютера. Можно предварительно скопи ровать файлы из папки *\Tutorials* в папку *Мои документы* или любую другую удобную для работы папку.

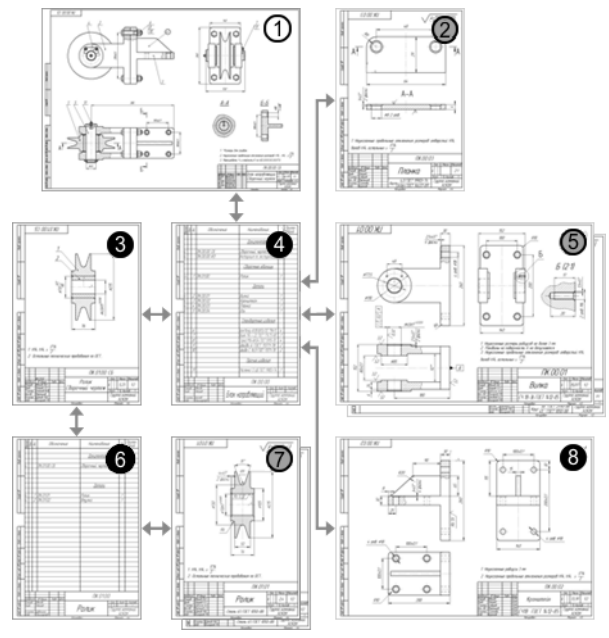

Документ нужно доработать.

Документ готов.

Документ нужно создать.

Информация о документах проекта:

- 1. Сборочный чертеж изделия *Блок направляющий*. Документ необходимо доработать: вставить в него изображение сбо рочной единицы *Ролик* и пакета крепежных деталей.
- 2. Готовый чертеж детали *Планка*.
- 3. Чертеж сборочной единицы *Ролик*. Документ нужно со здать.
- 4. Спецификация на изделие *Блок направляющий*. Документ нужно создать.
- 5. Готовые чертежи деталей *Вилка* и *Ось*, входящих в изделие.
- 6. Спецификация сборочной единицы *Ролик*. Документ нужно создать.
- 7. Готовые чертежи деталей *Ролик* и *Втулка*, входящих в сбо рочную единицу *Ролик*.
- 8. Чертеж детали *Кронштейн*. Документ нужно создать. На его примере будет показано, как можно создать чертеж непо средственно из спецификации.

# **Урок № 6. Чертеж сборочной единицы Ролик**

В этом уроке на примере сборочной единицы *Ролик* показано создание сборочного чертежа методом «снизу вверх». Кроме того, рассматривается создание объектов спецификации.

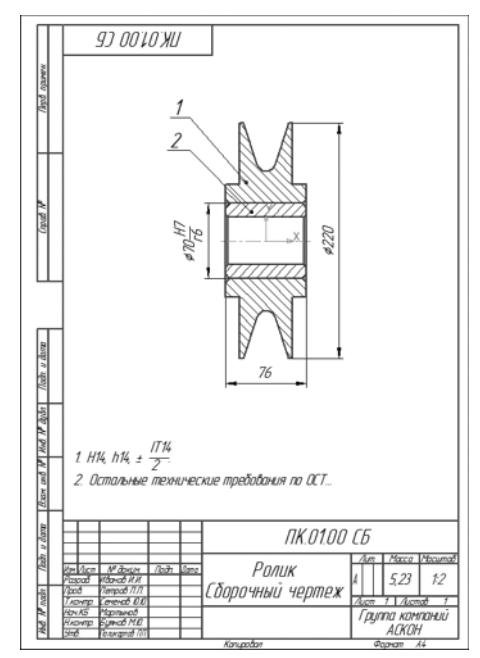

#### **В этом уроке рассматривается**

- ▼ Чертежи деталей.
- ▼ Использование Справочника кодов и наименований.
- ▼ Выделение объектов по типу. Макроэлементы.
- ▼ Копирование и вставка объектов.
- ▼ Редактирование макроэлемента.
- ▼ Простановка позиционных линий-выносок.
- ▼ Простановка обозначений посадок.
- ▼ Дополнительная настройка системы.
- Создание объектов спецификации.
- Просмотр объектов спецификации.

# **6.1. Чертежи деталей**

Создание сборочного чертежа заключается в создании нового документа и копировании в него изображения из чертежей де талей.

▼ Откройте чертежи деталей *ПК.01.01 Ролик и ПК.01.02 Втулка* из папки *\Tutorials\Блок направ ляющий 2D* основного каталога системы.

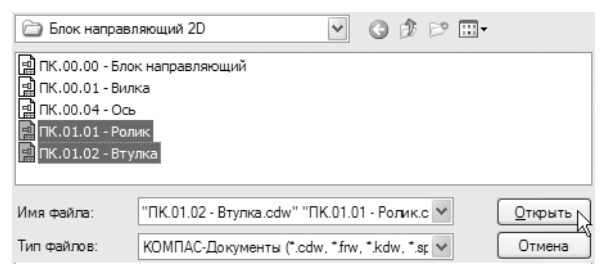

Просмотрите документы. Обратите внимание на то, что они выполнены в разных масштабах.

Для удобного переключения между документами включите ре жим отображения закладок.

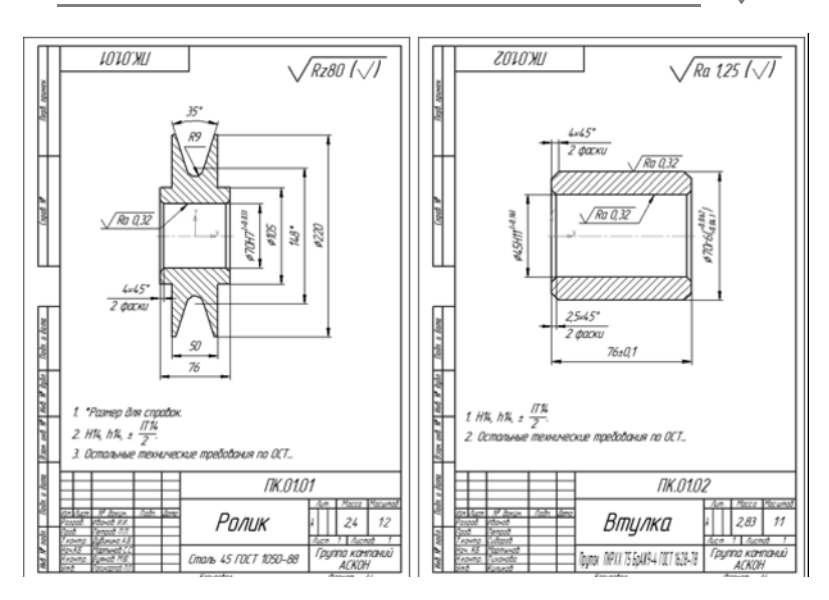

# **6.2. Использование Справочника кодов и наименований**

▼ Создайте новый чертеж формата А4.

- ▼ Войдите в режим заполнения его основной над писи.
- ▼ Заполните графы *Обозначение* и *Наименование*.

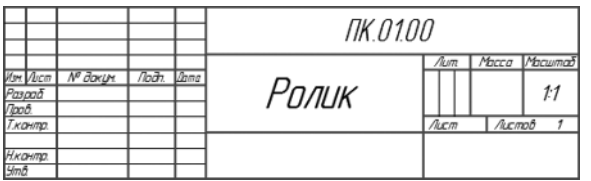

- ▼ Щелкните правой кнопкой мыши в любом месте штампа.
- ▼ Вызовите из контекстного меню команду **Вставить код и наименование**.

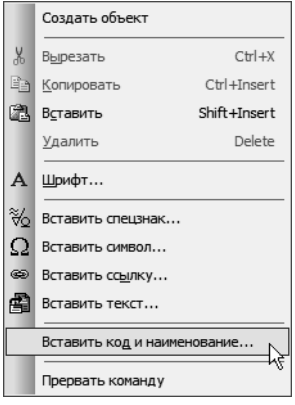

▼ В окне Справочника кодов и наименований укажите **Сборочный чертеж** и нажмите **ОК**.

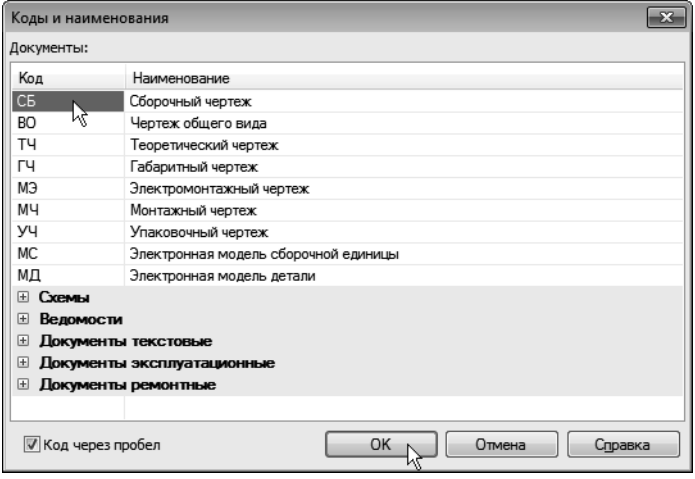

В основную надпись чертежа будут добавлены код и наимено вание документа.

▼ Заполните остальные графы.

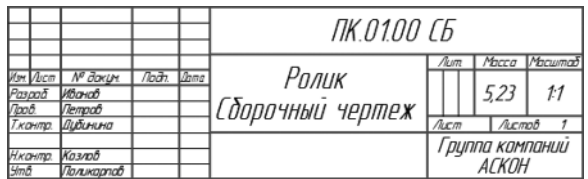

▼ Сохраните документ в папку *\Tutorials\Блок направ ляющий 2D* основного каталога системы. Перед со хранением убедитесь, что система правильно сформировала имя файла.

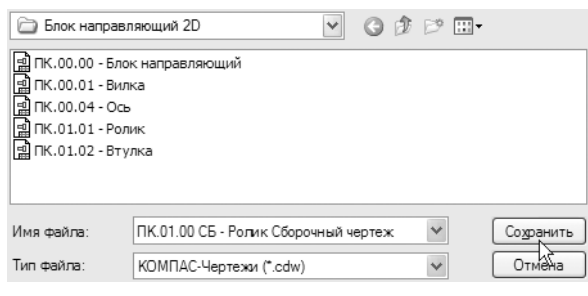

▼ Создайте в чертеже новый вид с масштабом умень шения *1:2*. В качестве точки начала координат вида укажите точку чуть выше центра листа.

## **6.3. Выделение объектов по типу. Макроэлементы**

- ▼ Сделайте текущим окно документа *ПК.01.02 Втулка*.
- ▼ Вызовите команду **Выделить По типу**.

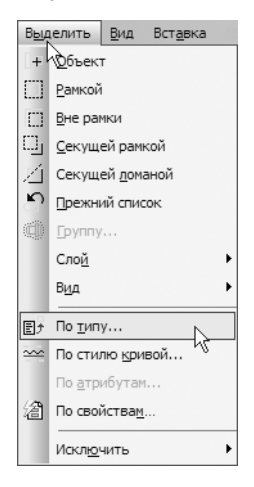

#### ▼ Выделите строки списка: **Отрезки**, **Штриховки**, **Осевые линии**. Нажмите кнопку **ОК**.

Чтобы выделить несколько строк, нажмите клавишу *<Ctrl>* и, удерживая ее, указывайте строки.

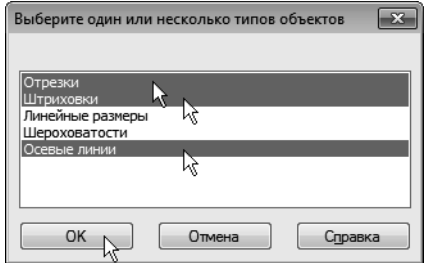

На чертеже будут выделены объекты, составляющие изобра жение детали.

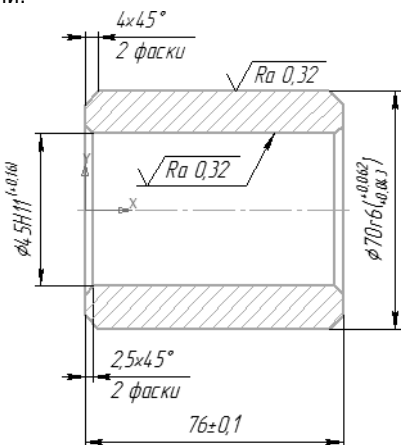

Выделенные объекты можно объединить в графический макро элемент.

**Макроэлемент** — это объект, состоящий из нескольких простых объектов. Макроэлемент воспринимается системой (выделяется, перемещается, удаляется) как единое целое. Ма кроэлементы могут быть вложенными, то есть в один макроэ лемент можно включить другой. Макроэлемент можно раз рушить.

▼ Выполните щелчок правой кнопкой мыши на любом из выделенных объектов.
▼ Из контекстного меню вызовите команду **Создать макроэлемент**.

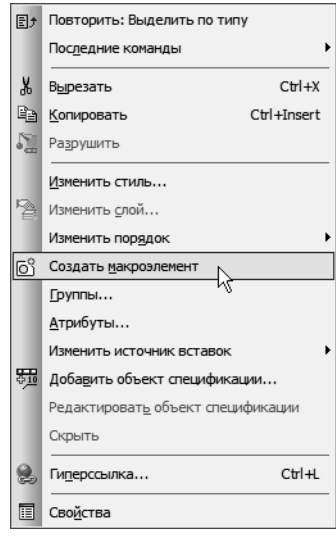

Объединение деталей в макроэлементы перед созданием сбо рочного чертежа не является обязательным, но может упро стить управление чертежом и создание спецификации.

- ▼ Сделайте текущим окно документа *ПК.01.01 Ролик*.
- ▼ Выделите геометрические объекты, составляющие изображение *Ролика*.

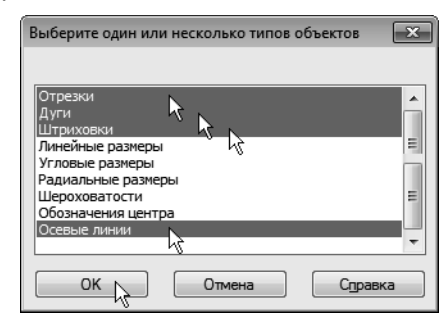

▼ Объедините выделенные объекты в макроэлемент.

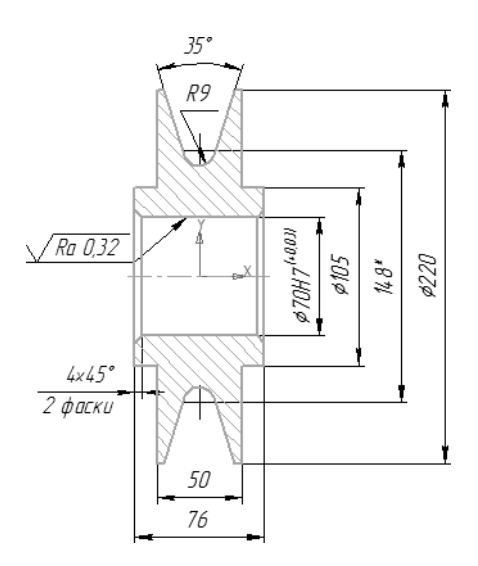

## **6.4. Копирование и вставка объектов**

▼ Вновь выделите на чертеже изображение *Ролика*. Поскольку деталь теперь является макроэле ментом, для этого достаточно щелкнуть мышью на любом из ее элементов.

Выделив объекты, можно скопировать их в буфер обмена, откуда потом вставить в другой документ.

h

Нажмите кнопку Копировать на панели Стандар**тная**.

▼ Укажите точку начала координат вида в качестве базовой точки копирования.

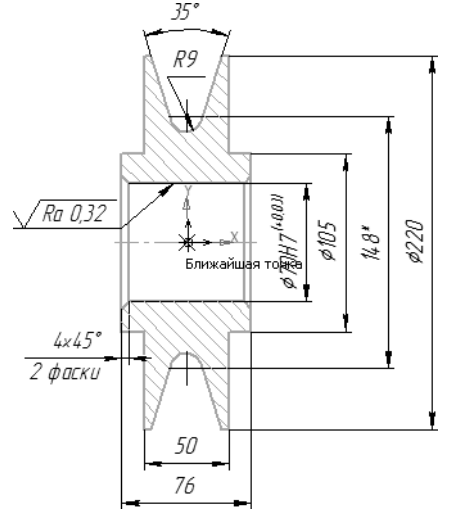

- ▼ Сделайте текущим окно документа *ПК.01.00 СБ Ролик Сборочный чертеж*.
- ▼ Нажмите кнопку **Вставить** на панели **Стандар тная**.
- ▼ Укажите положение базовой точки в точке начала координат вида.

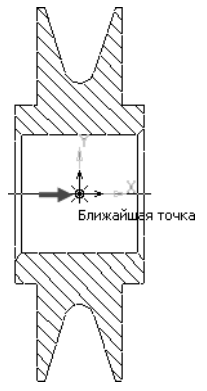

▼ Нажмите кнопку **Прервать команду**.

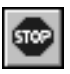

- ▼ Сделайте текущим окно документа *ПК.01.02 Втулка*.
- ▼ Простым щелчком мыши выделите объекты, со ставляющие *Втулку*.
- ▼ Скопируйте выделенные объекты в буфер обмена, указав в качестве базовой точку на левом торце *Втулки*.

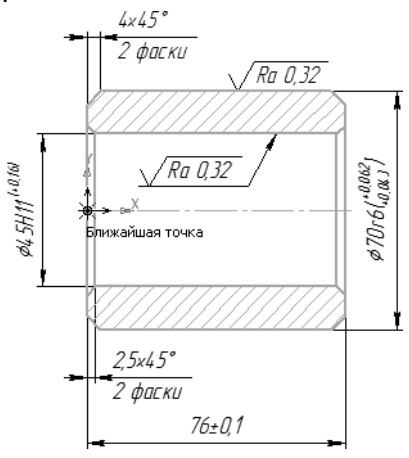

▼ Вновь сделайте текущим окно документа *ПК.01.00 СБ Ролик Сборочный чертеж*.

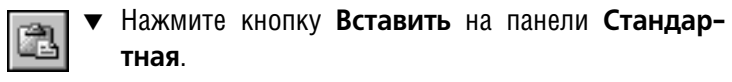

Укажите положение базовой точки.

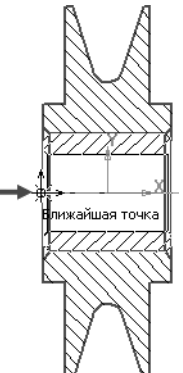

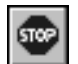

Нажмите кнопку **Прервать команду**.

### **6.5. Редактирование макроэлемента**

Система КОМПАС-График — векторная система. Изображение формируется из графических примитивов: отрезков, окруж ностей, прямоугольников и т.д. При наложении детали не за крывают друг друга, то есть выглядят «прозрачными».

Созданное изображение нуждается в доработке — нужно удалить два отрезка *Ролика*, которые «закрывает» *Втулка* (на рисунке отрезки показаны стрелками).

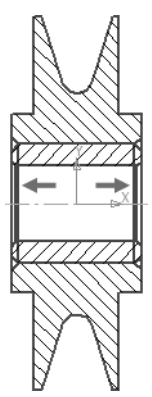

Поскольку изображение детали *Ролик* является макроэле ментом, предварительно нужно войти в режим его редактиро вания.

▼ Щелчком мыши выделите изображение *Ролика*.

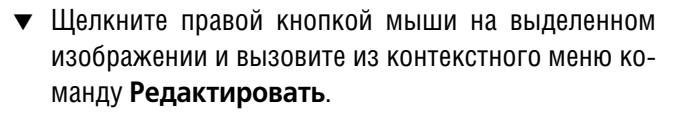

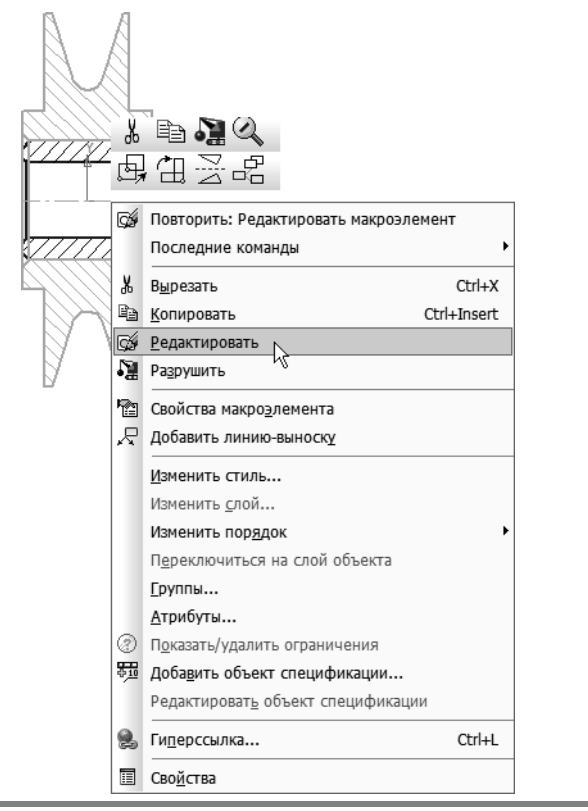

Чтобы перейти в режим редактирования макроэлемента, мож но дважды щелкнуть по нему мышью.

- ▼ Удалите отрезки.
- ▼ Чтобы выйти из режима редактирования макроэле мента, щелкните на чертеже правой кнопкой мыши и повторно вызовите из контекстного меню ко манду **Редактировать макроэлемент**.

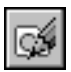

O

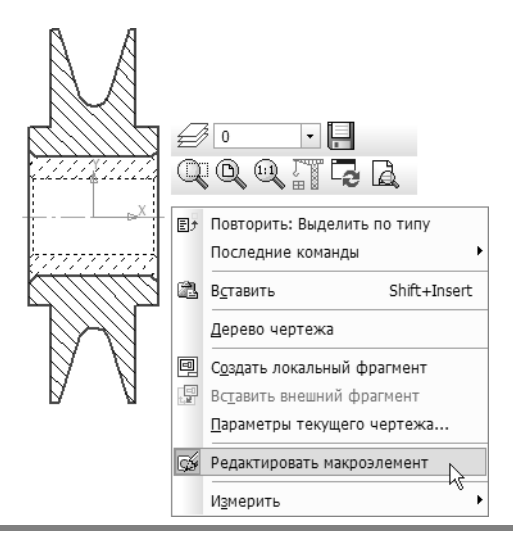

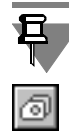

Кнопка **Редактировать макроэлемент**, с помощью которой можно включать/выключать режим редактирования макроэле мента, доступна также на панели **Текущее состояние** и на ин струментальной панели **Вставки и макроэлементы**.

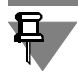

В уроке № [8 на с. 208](#page-207-0) будет показано, как можно сделать изо бражение «непрозрачным», то есть использовать аппликации. При наложении таких изображений одна деталь будет закры вать другую и доработка чертежа не потребуется.

▼ Щелкните правой кнопкой мыши на закладке доку мента *ПК.01.00 Ролик* и выполните из контек стного меню команду **Закрыть все другие окна**.

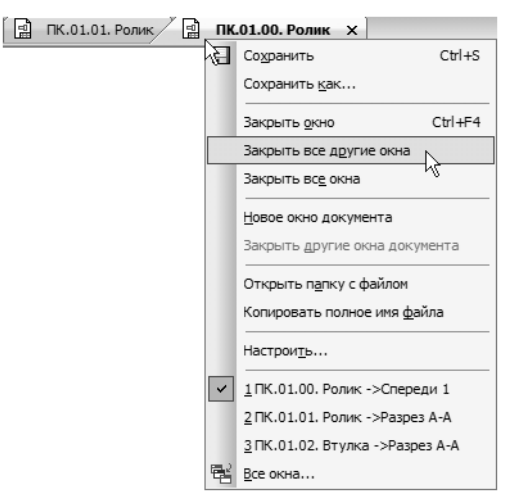

▼ Сохраните изменения, внесенные в документы ПК.01.01 Ролик и *ПК.01.02 Втулка*. Открытым останется единственное окно сборочного чертежа.

## **6.6. Простановка позиционных линий
выносок**

тали *Втулка*.

Сборочный чертеж необходимо оформить. Далее рассказы вается о том, как проставить обозначения позиций и создать размер с обозначением посадки.

- ▼ Нажмите кнопку **Обозначение позиций** на ин струментальной панели **Обозначения**.
- ▼ Проставьте позиционную линиювыноску *1* к де

Построение начинается с указания точки, на которую указывает выноска. Затем нужно указать точку начала полки. Очередной номер позиции присваивается автоматически. Построение объ екта заканчивается щелчком на кнопке **Создать объект**.

Если вы испытываете трудности при указании точек, увеличьте масштаб изображения или отключите кнопку **Привязки** на па нели **Текущее состояние**. После указания точек кнопку **При вязки** нужно включить.

- ▼ Проставьте позиционную линию-выноску 2 к детали *Ролик*.
- ▼ Нажмите кнопку **Прервать команду**.

Линии-выноски нумеруются по порядку. Очередность их простановки не имеет значения. Номера позиций будут автомати чески изменены после создания спецификации, о чем говорит ся ниже.

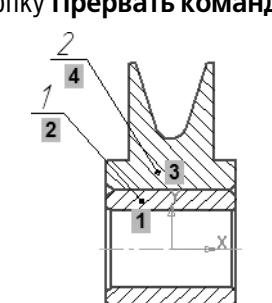

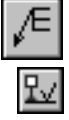

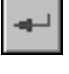

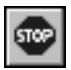

**Выравнивание позиционных линий
выносок**

▼ Выделите обе линиивыноски.

#### **Выделение объектов мышью**

Это самый простой способ выделения одного или нескольких объектов на чертежах. Для этого:

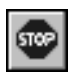

Если выполняется какая-либо команда, прекратите ее работу щелчком на кнопке **Прервать команду** на Панели спе циального управления.

▼ Если нужно выделить один объект, щелкните мышью в лю бой его части.

▼ Если нужно выделить более одного объекта, нажмите и удерживайте нажатой клавишу *<Shift>* на клавиатуре. Затем выполняйте щелчки на объектах. После того как все нужные объекты будут выделены, клави

шу *<Shift>* следует отпустить.

- Нажмите кнопку Выровнять позиции по верти**кали** на расширенной панели команд простановки позиционных линий-выносок.
- ▼ Укажите точку, по которой требуется выровнять выноски, например, точку начала полки любой из линий-выносок.
- ▼ Щелчком мыши в любом свободном месте чертежа отмените выделение объектов.

## **6.7. Простановка обозначений посадок**

При простановке размера, по которому сопрягаются детали *Ролик* и *Втулка*, к тексту размерной надписи нужно добавить обозначение посадки.

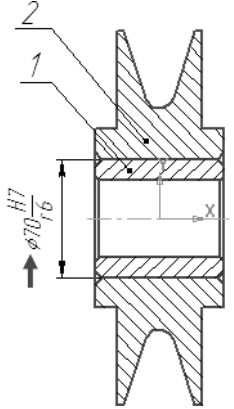

▼ Нажмите кнопку **Авторазмер** на инструмен тальной панели **Размеры**.

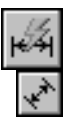

▼ Укажите точки *1* и *2* привязки размера.

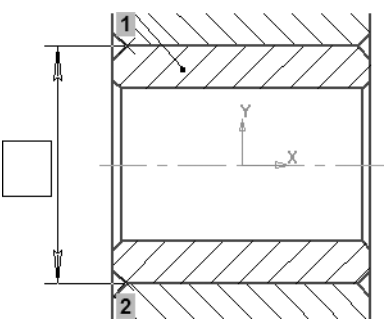

▼ Щелкните мышью в поле **Текст** на Панели свойств.

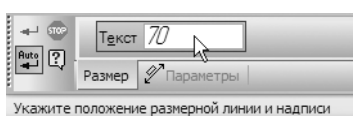

- ▼ В диалоге **Задание размерной надписи** рас кройте список **Символ** и укажите **Диаметр**.
- ▼ Затем выполните двойной щелчок мышью в поле **Текст после**.
- ▼ Из серии вложенных меню выберите посадку.

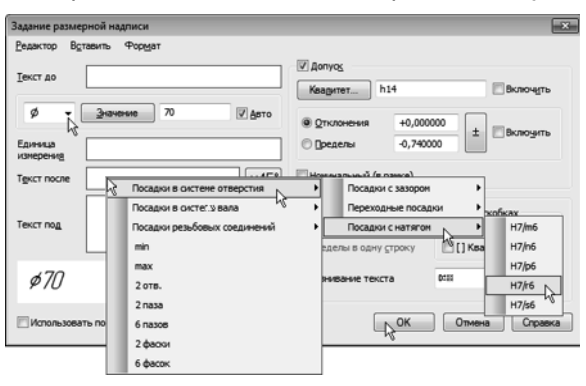

- ▼ Нажмите кнопку **ОК** и укажите положение раз мерной линии.
- ▼ Нажмите кнопку **Прервать команду**.

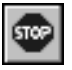

▼ Дополнительно проставьте габаритные размеры сборочной единицы.

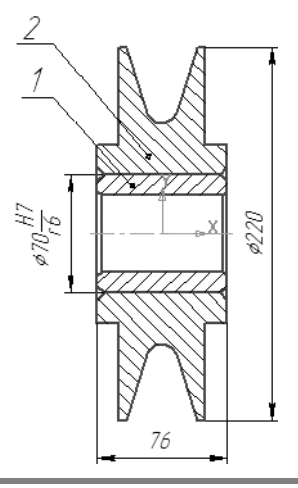

Обозначения посадок хранятся в файле пользовательских ме ню *Graphic.pmn* подкаталога *\Sys* главного каталога КОМПАС 3D. **Файл пользовательских меню** — это текстовый файл, до ступный для редактирования. Вы можете внести в него свои данные.

## **6.8. Дополнительная настройка системы**

Перед созданием в документе объектов спецификации вы полните дополнительную настройку системы.

- ▼ Выполните команду **Сервис Параметры — Система — Экран — Цвет текстовых эле ментов**.
- ▼ Включите опцию **Номера позиций с объектами спецификации** и нажмите кнопку **ОК**.

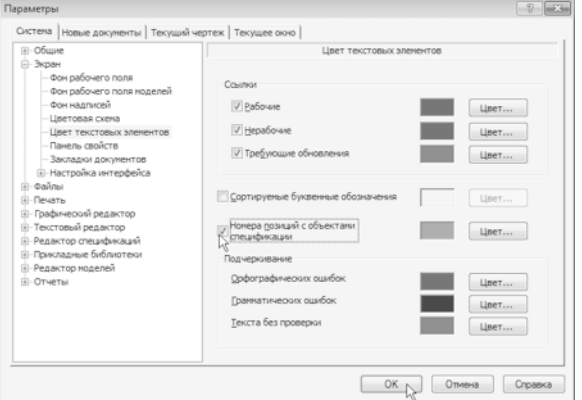

### ▼ Выполните команду **Библиотеки — Стандартные изделия — Настройки**.

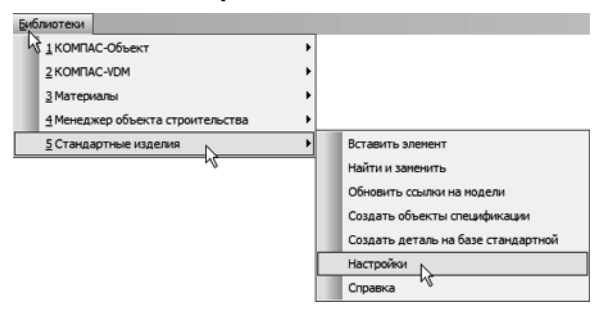

▼ Проверьте состояние опций **Создавать для кре пежных изделий в чертеже** и **Создавать объект спецификации** — они должны быть во включенном состоянии. Если это не так, то вклю чите опции.

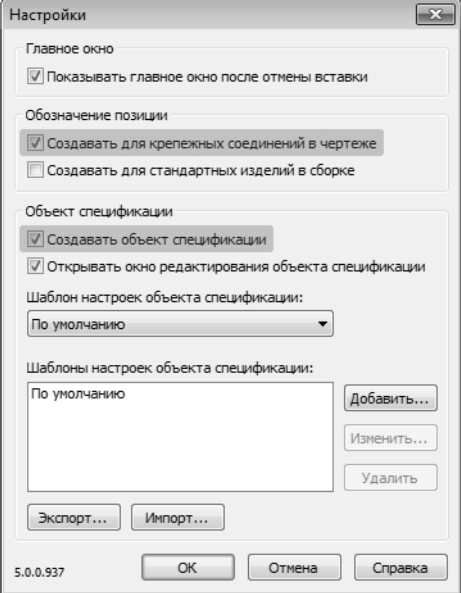

### **6.9. Создание объектов спецификации**

Теперь нужно описать состав сборочной единицы, создав в ней объекты спецификации. Описание можно начать с любой детали.

▼ Выделите *Ролик* и указывающую на него позици онную линию-выноску.

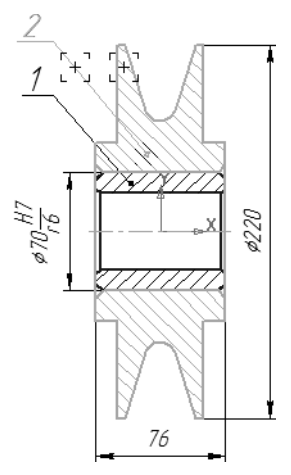

Включение в состав объекта спецификации графических объ ектов, составляющих его изображение, не является строго обя зательным. Однако настоятельно рекомендуется включать в ге ометрию объекта позиционную линию-выноску.

▼ Для создания объекта спецификации откройте меню **Спецификация** и вызовите команду **Доба вить объект**.

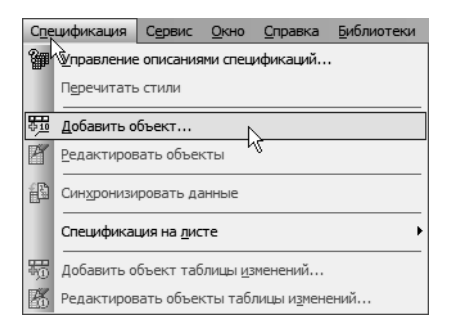

▼ Укажите раздел **Детали** и нажмите кнопку **Со здать**.

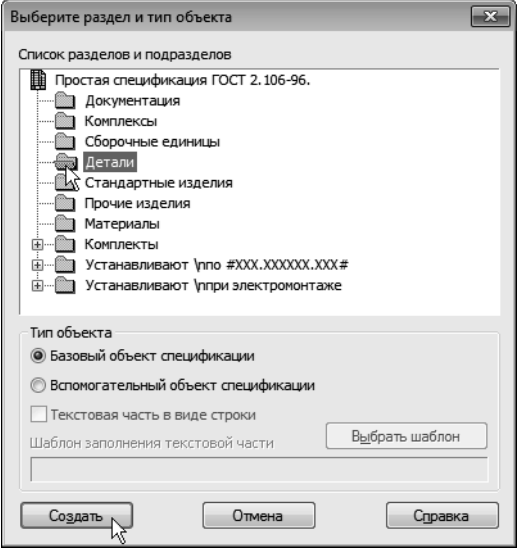

На экране появится окно **Объект спецификации**. В графы нужно ввести текстовую часть объекта спецификации: формат документа, его обозначение, наименование и количество. По скольку рабочий чертеж детали *Ролик* уже существует, нет не обходимости в ручном вводе — данные можно взять из ос новной надписи документа.

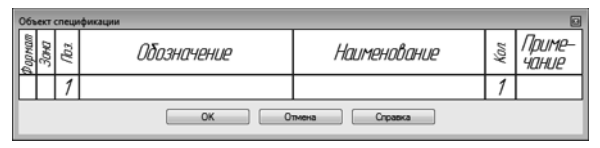

- ▼ Откройте вкладку **Документы** на Панели свойств.
- ▼ На инструментальной панели окна подключенных документов нажмите кнопку **Добавить документ**.

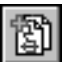

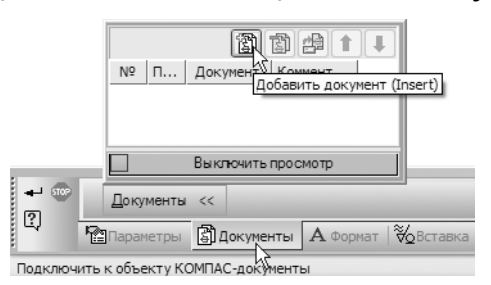

▼ В диалоге открытия файлов, в папке *\Tutorials\Блок направляющий 2D*, укажите чертеж *ПК.01.01 Ролик* и нажмите кнопку **Открыть**.

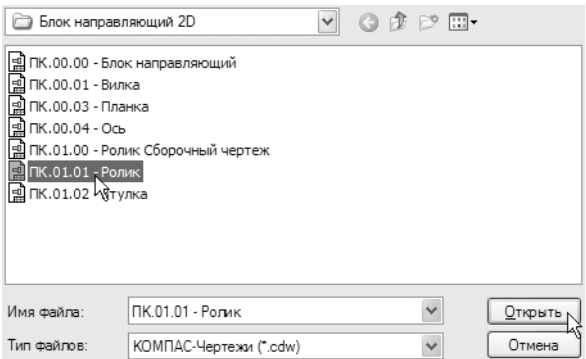

▼ Подтвердите передачу данных из основной надписи документа.

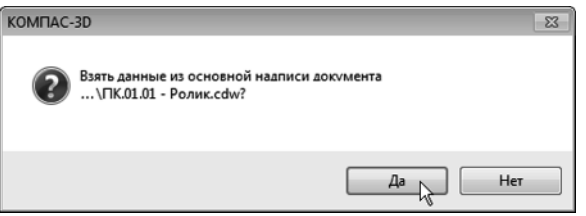

Система возьмет данные из основной надписи документа и со ставит из них текстовую часть объекта спецификации.

▼ Обратите внимание на номер *1* позиции объекта. Щелчком на кнопке **ОК** завершите создание объ екта.

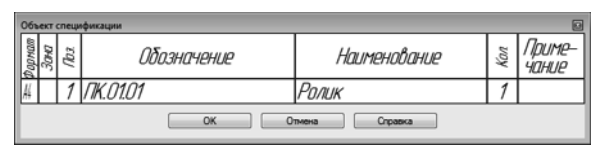

- ▼ Посмотрите, как изменилась позиционная выноска на чертеже.
	- ▼ Она поменяла свой номер с *2* на *1* в нее был передан номер позиции объекта спецификации.
	- ▼ Кроме того, номер позиции изменил цвет та ким образом система показывает, что теперь номер позиции на чертеже связан с номером по зиции объекта спецификации.
- ▼ Самостоятельно создайте объект спецификации для детали *Втулка*.
- ▼ Выделите *Втулку* и указывающую на нее позици онную линию-выноску.
- ▼ Подключите к объекту чертеж *ПК.01.02 Втулка*.
- ▼ Позиционная линиявыноска поменяет свой но мер с *1* на *2*.

## **6.10. Просмотр объектов спецификации**

В любой момент можно просмотреть или отредактировать объекты спецификации, созданные в документе.

Вызовите команду Спецификация - Редакти**ровать объекты**.

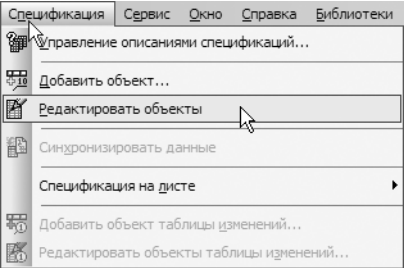

На экране откроется окно Подчиненного режима специфи кации.

**Подчиненный режим спецификации** — режим просмотра и ре дактирования объектов спецификации непосредственно в гра фическом документе или модели. Для работы с объектами спе цификации в графическом документе открывается специальное окно с колонками и разделами, идентичными ко лонкам и разделам спецификации. Это окно практически не от личается от окна редактирования документа-спецификации. Только в его заголовке показывается не имя документа-спецификации, а имя документа, в котором находятся объекты спе цификации, и ремарка «> Объекты спецификации». В подчи ненном режиме доступны все приемы работы с объектами спецификации. Единственным исключением является невоз можность вызова команды простановки позиций. Созданные и отредактированные в подчиненном режиме объекты постоянно хранятся в графическом документе. Их можно в любой момент передать в спецификацию, связанную с документом.

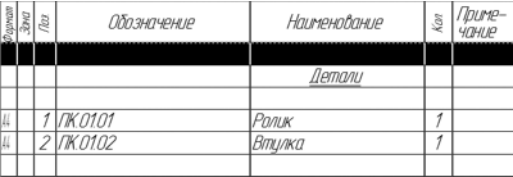

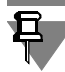

В этом режиме можно не только просматривать, но и редакти ровать объекты спецификации. Редактирование выполняется по тем же правилам, что и в отдельном документе-спецификации, и будет подробно показано в следующем уроке.

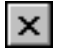

▼ Закройте окно Подчиненного режима специфи кации.

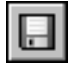

Нажмите кнопку Сохранить на панели Стандар**тная**.

# **Урок № 7. Создание спецификации**

В этом уроке показаны основные приемы создания специфи каций в системе КОМПАС-3D. Спецификация создается на чертеж *ПК.01.00 СБ Ролик Сборочный чертеж*, полученный на предыдущем уроке.

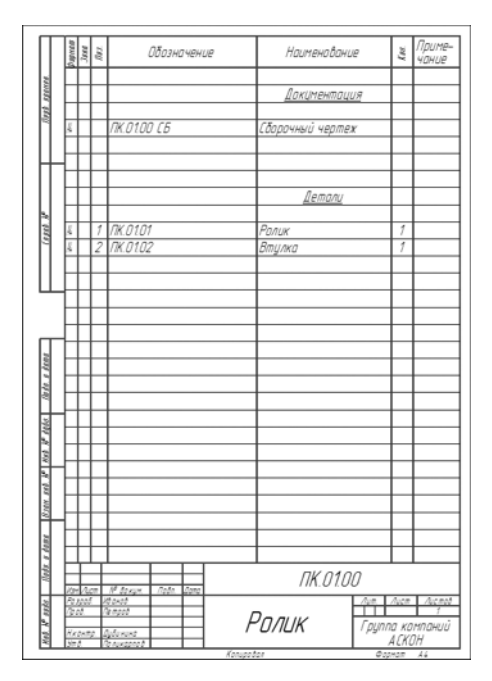

#### **В этом уроке рассматривается**

- ▼ Создание файла спецификации.
- ▼ Подключение сборочного чертежа.
- ▼ Передача данных.
- ▼ Создание раздела *Документация.*
- ▼ Вывод спецификации на печать.

# **7.1. Создание файла спецификации**

Во время работы со спецификацией и чертежом вы будете по лучать сообщения об изменении документов. Это результат ав томатической передачи данных между связанными документа ми комплекта.

▼ Для создания новой спецификации вызовите ко манду **Файл — Создать** или нажмите кнопку **Со здать** на панели **Стандартная**.

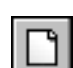

▼ В диалоге **Новый документ** укажите тип создава емого документа **Спецификация** и нажмите кнопку **ОК**.

По умолчанию система создает спецификации со стилем *Про стая спецификация ГОСТ 2.106-96*. При необходимости можно выбрать другой стиль или создать новый. Подробнее о на стройке спецификации смотрите в сопроводительной докумен тации.

Система открывает спецификации в нормальном режиме. О ре жимах отображения спецификации рассказано на [с. 18](#page-17-0).

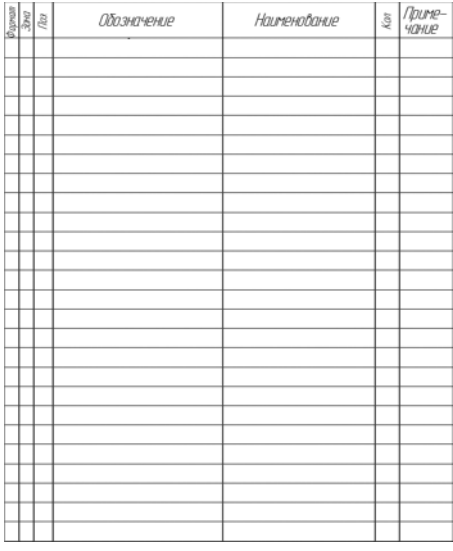

## **7.2. Подключение сборочного чертежа**

Для того чтобы система могла автоматически передавать данные из сборочного чертежа в спецификацию и обратно, между документами нужно сформировать связь. Можно

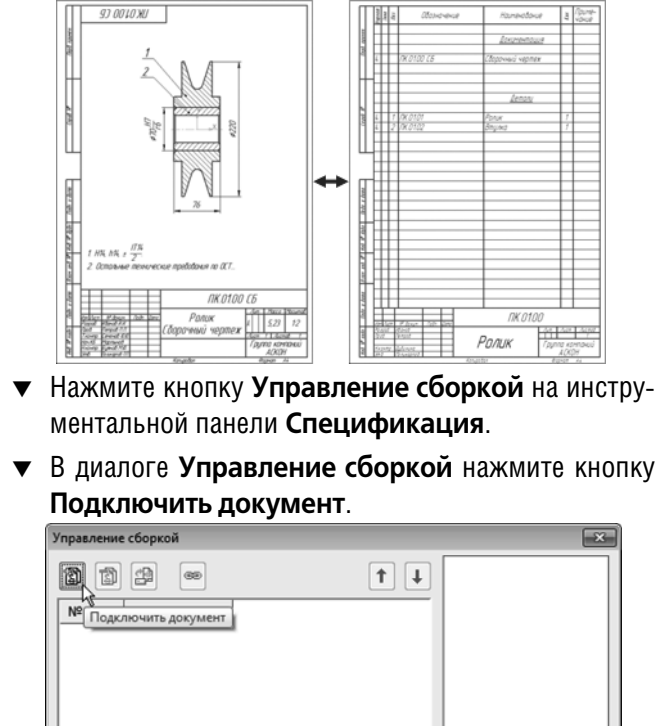

связать сборочный чертеж со спецификацией или специфи кацию со сборочным чертежом — оба варианта равнозначны.

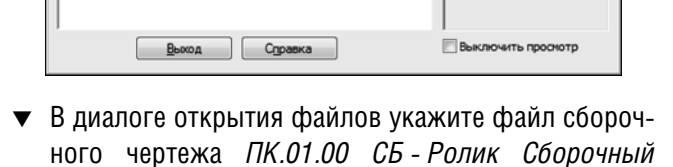

Не определ 40 M ія файл

кумента

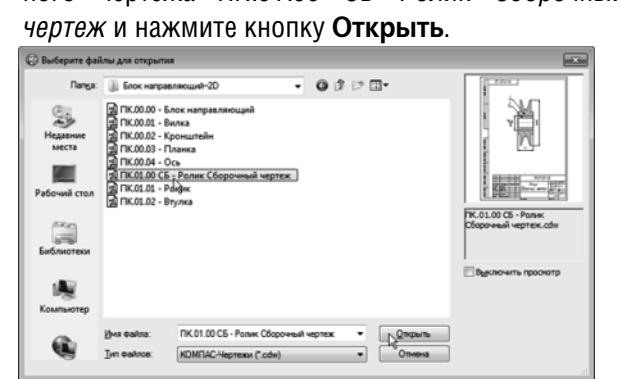

Подключенный документ отобразится в списке диалога **Управление сборкой**.

- ▼ Включите опцию **Передавать изменения в документ** — это обеспечит автоматическую пере дачу обозначения и наименования изделия из спе цификации в сборочный чертеж.
- ▼ Нажмите кнопку **Выход.**

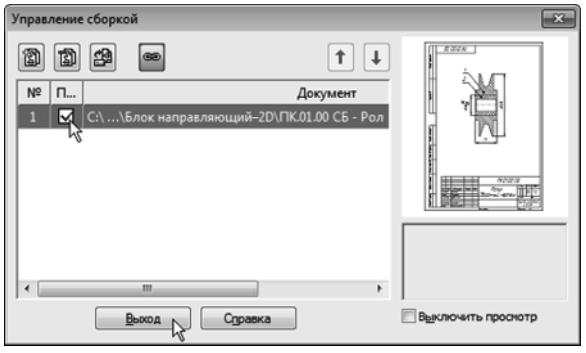

### **7.3. Передача данных**

В момент подключения сборочного чертежа к спецификации произошла передача данных.

- ▼ В спецификации был создан раздел *Детали*, в который были переданы объекты спецификации деталей *Ролик* и *Втулка*.
- ▼ Графы *Обозначение* и *Наименование* были заполнены данными, взятыми из основной надписи чертежа.

Для просмотра спецификации воспользуйтесь более на глядным режимом разметки страниц (см. [с. 18\)](#page-17-0).

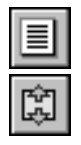

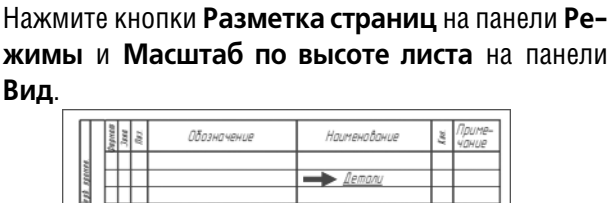

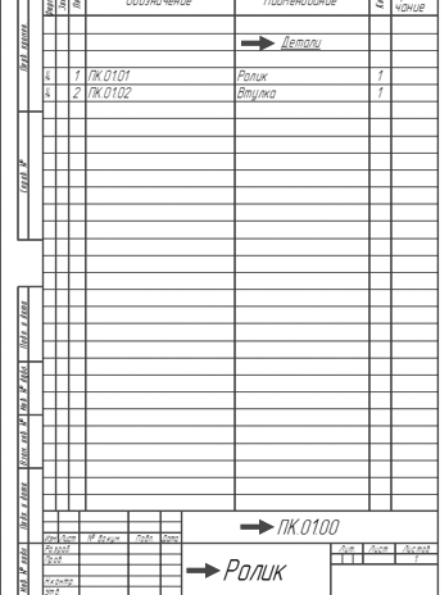

▼ Войдите в режим редактирования основной над писи чертежа и заполните оставшиеся ячейки.

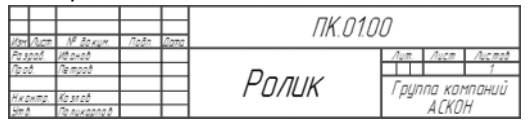

Закройте основную запись с сохранением данных. Для этого нажмите кнопку **Создать объект**.

- Нажмите кнопку **Сохранить**.
- ▼ Сохраните спецификацию в папку *\Tutorials\Блок направляющий 2D* основного каталога системы. Перед сохранением убедитесь, что система пра вильно сформировала имя файла.

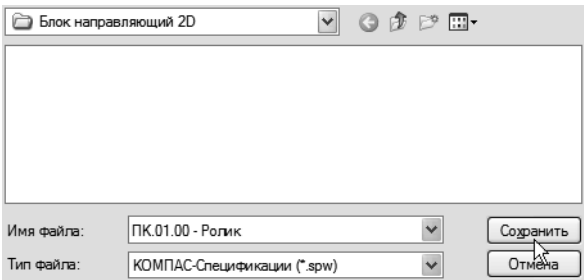

Список документов папки выглядит пустым, так как в момент сохранения спецификации система показывает в нем только документы-спецификации, которые пока не созданы.

### **7.4. Создание раздела Документация**

▼ Вернитесь в нормальный режим работы со специ фикацией. Для этого нажмите кнопку **Нор мальный режим** на панели **Режимы**.

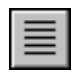

▼ Вызовите команду **Вставка — Раздел**.

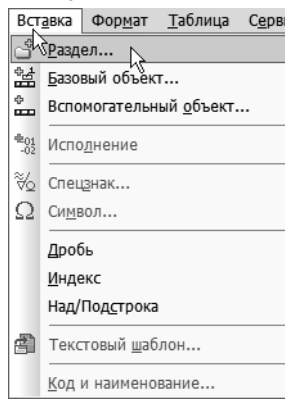

▼ В списке разделов укажите **Документация** и на жмите кнопку **Создать**.

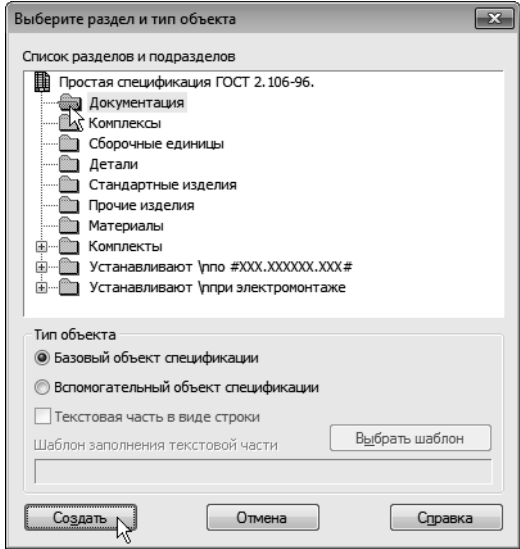

В спецификации появится указанный раздел и новый (пустой) объект спецификации в режиме редактирования его текстовой части. Вместо ручного вода данных можно обратиться к сбо рочному чертежу и взять необходимые данные из его основной надписи.

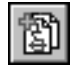

▼ Откройте вкладку **Документы** на Панели свойств. Нажмите кнопку **Добавить документ**.

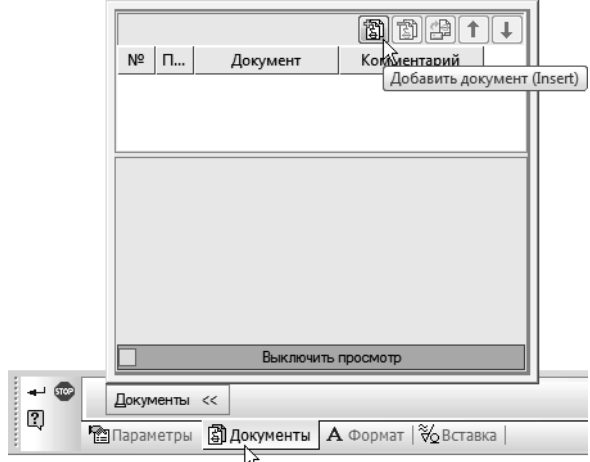

▼ В диалоге открытия файлов укажите чертеж *ПК.01.00 СБ Ролик Сборочный чертеж* и нажмите кнопку **Открыть**.

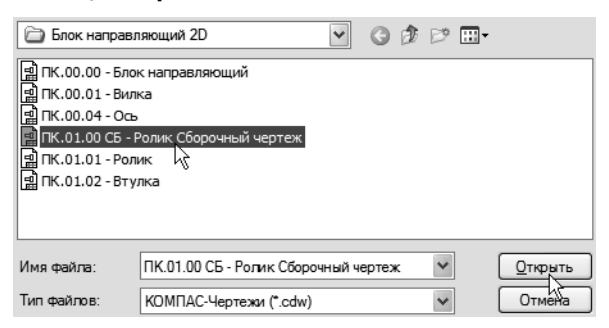

В ответ на запрос системы о копировании данных из штампа чертежа нажмите кнопку **Да**.

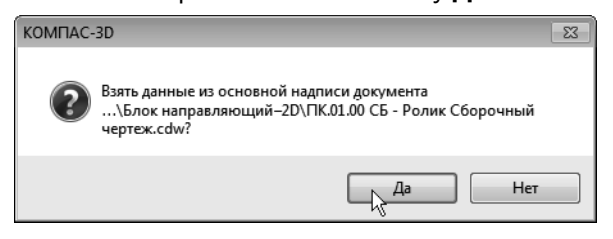

▼ После того как строка нового объекта будет запол нена данными из основной надписи сборочного чертежа, нажмите кнопку **Создать объект** на Па нели специального управления.

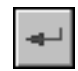

Спецификация *ПК.01.00 Ролик* на сборочную единицу *ПК.01.00 СБ Ролик Сборочный чертеж* готова.

▼ Сохраните документ на диск.

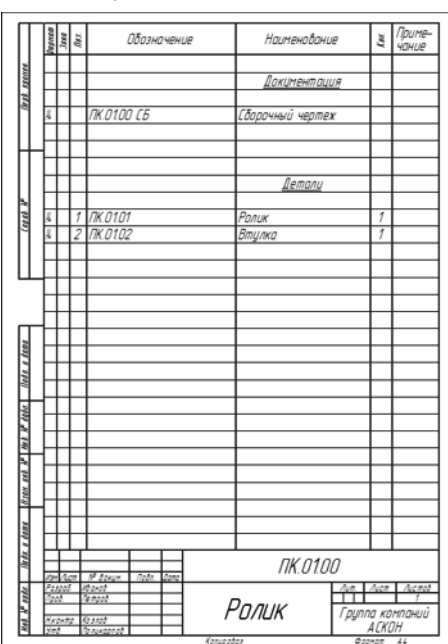

Обратите внимание: при создании документа не нужно было вводить данные вручную.

### **7.5. Вывод спецификации на печать**

▼ Вызовите команду **Файл — Печать**.

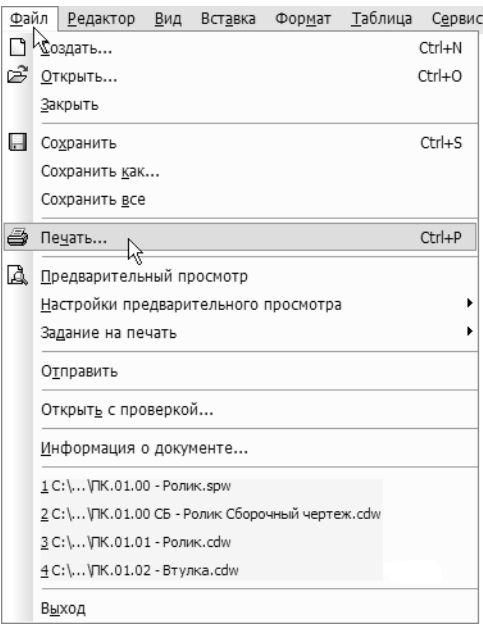

На экране откроется окно **Печать документа**. Система авто матически подберет масштаб печати таким образом, чтобы лист был распечатан целиком.

#### ▼ Нажмите кнопку **Печать**.

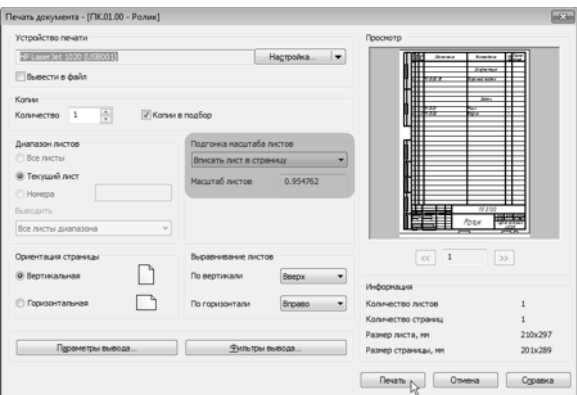

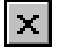

▼ Закройте окно спецификации *ПК.01.00 Ролик*.

# **Урок № 8. Завершение чертежа изделия**

<span id="page-207-0"></span>В этом уроке нужно закончить построение чертежа изделия *Блок направляющий*: построить изображение сборочной единицы *Ролик* на всех трех видах (серые стрелки), добавить крепежные элементы (черные стрелки), проставить обозна чения позиций и создать объекты спецификации.

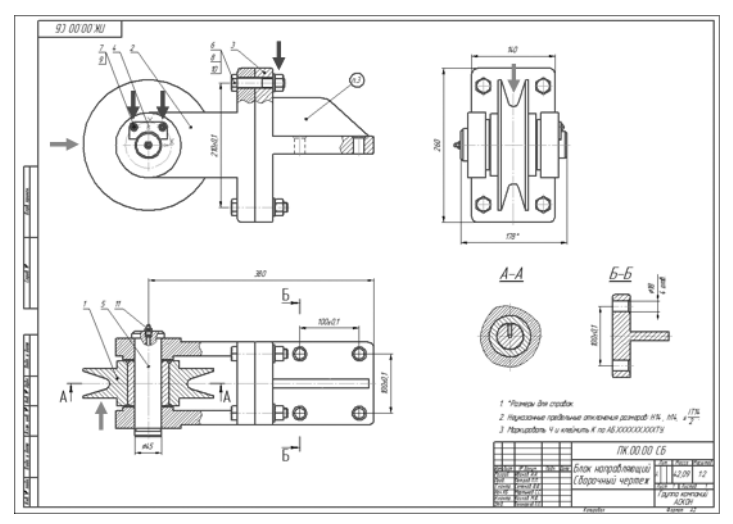

#### **В этом уроке рассматривается**

- ▼ Вид сверху.
- Вид слева. Разрушение макроэлемента.
- ▼ Использование аппликаций.
- ▼ Сдвиг объектов.
- ▼ Порядок отрисовки объектов.
- ▼ Главный вид.
- ▼ Добавление стопорных шайб.
- ▼ Добавление винтов.
- ▼ Добавление набора элементов.
- ▼ Создание объектов спецификации.

### **8.1. Вид сверху**

- ▼ На сборочном чертеже *ПК.01.00 СБ Ролик Сбо рочный чертеж* выделите изображение *Ролика* и *Втулки*.
- ▼ Нажмите кнопку **Копировать** на панели **Стандар тная**.

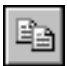

▼ Скопируйте выделенные объекты в буфер обмена, указав в качестве базовой точки точку начала коор динат вида.

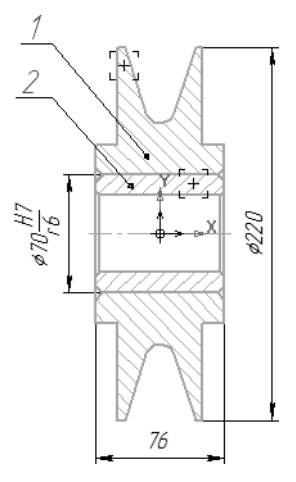

Откройте документ ПК.00.00 - Блок направляющий из папки *\Tutorials\Блок направляющий 2D*.

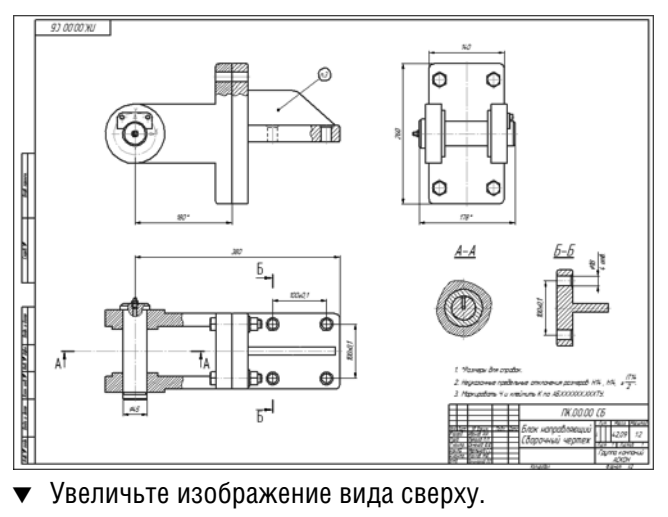

▼ Нажмите кнопку **Вставить** на панели **Стандар тная**.

- ▼ Поверните фантом в горизонтальное положение. Для этого введите в поле **Угол** на Панели свойств значение *90*°.
- ▼ С помощью привязки **Пересечение** укажите поло жение фантома на виде.

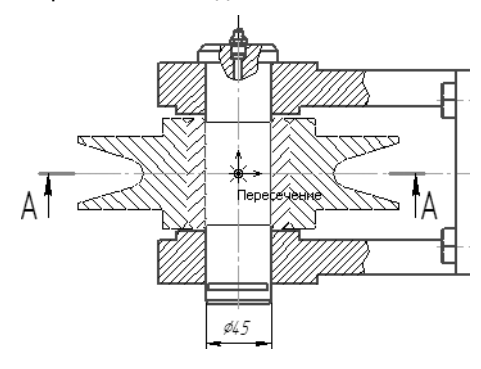

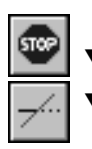

Нажмите кнопку **Прервать команду**.

С помощью команды Усечь кривую удалите участки *Ролика* и *Втулки*, которые должна закрыть *Ось*. Для этого придется выполнить несколько щел чков мышью.

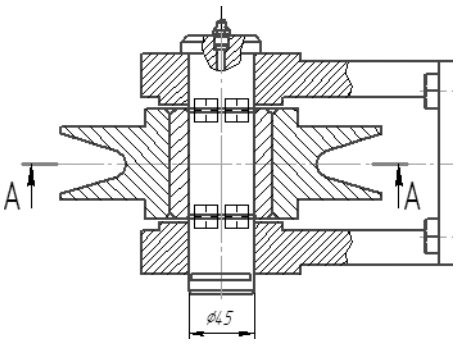

После усечения объектов вид должен выглядеть так.

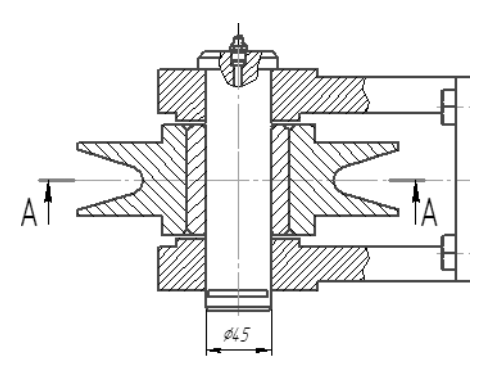

## **8.2. Вид слева. Разрушение макроэлемента**

▼ Увеличьте вид слева таким образом, чтобы справа осталось достаточно свободного места.

На этом изображении нужно получить вид *Ролика*, в то время как мы располагаем его разрезом. Изображение нуждается в доработке.

- ▼ Вновь нажмите кнопку **Вставить** на панели **Стан дартная**.
- 
- ▼ Временно поместите копию *Ролика* на пустое место справа от вида *Блока*.

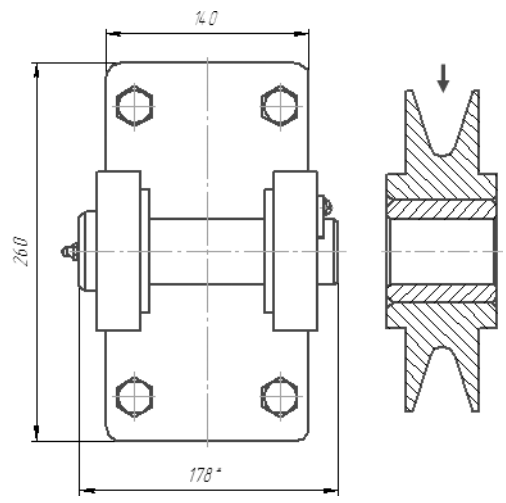

Детали *Ролик* и *Втулка* на разрезе *Ролика* являются макроэле ментами. Для корректировки изображения их нужно раз рушить.

▼ Выделите детали *Ролик* и *Втулка* указав их кур сором при нажатой клавише *<Shift>*.

▼ На контекстной панели нажмите кнопку **Разру шить**.

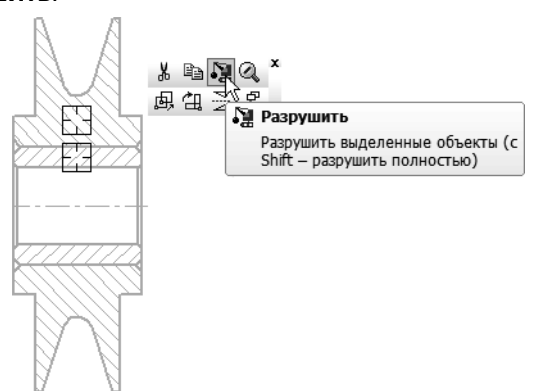

От изображения *Ролика* нужно оставить только внешний контур.

▼ Выделите рамкой *Втулку*. Дополнительно выделите штриховку детали *Ролик*, указав ее курсором при нажатой клавише *<Shift>*.

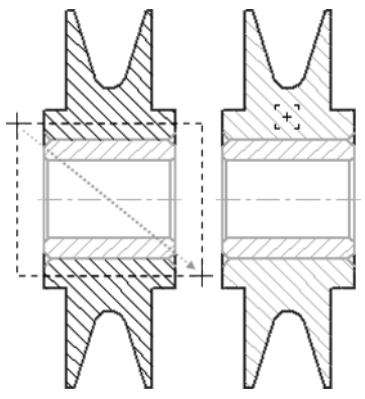

▼ Нажмите клавишу *<Delete>* — выделенные объ екты будут удалены.

▼ Нажмите кнопку **Обновить изображение** на па нели **Вид**.

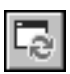

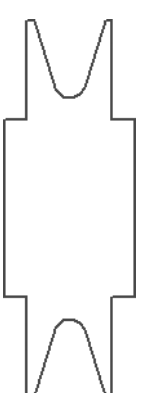

# **8.3. Использование аппликаций**

Чтобы контур стал «непрозрачным», его нужно заполнить спе циальным объектом — заливкой с цветом фона документа.

- ▼ Нажмите кнопку **Заливка** на панели **Геометрия**.
- ▼ На Панели свойств откройте список **Цвет заливки** и укажите **Цвет фона документа**.

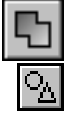

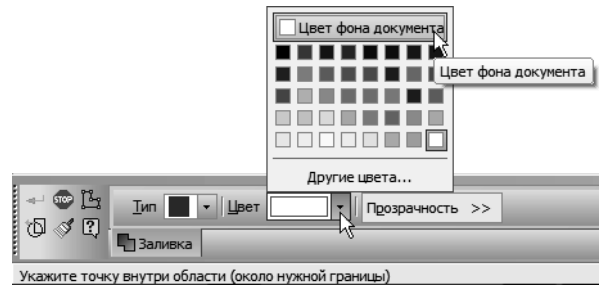

▼ Укажите точку внутри контура.

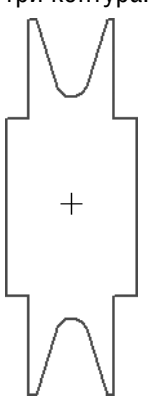

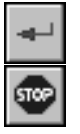

- Для создания заливки нажмите кнопку Создать **объект**.
- Прекратите выполнение команды.
- Убедитесь, что объект был действительно создан. Щелкните мышью внутри контура — заливка будет выделена цветом.

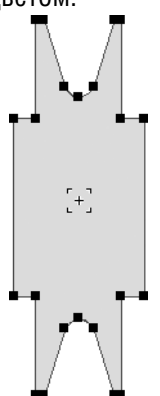

▼ Щелкните мышью в пустом месте чертежа для от мены выделения.

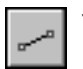

Постройте четыре недостающих отрезка с помощью команды **Отрезок** на панели **Геометрия**.

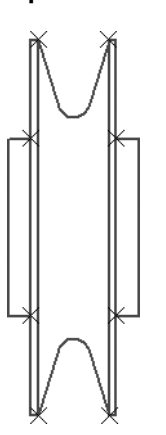

▼ Выделите рамкой *Ролик* целиком и создайте ма кроэлемент.

### **8.4. Сдвиг объектов**

Теперь *Ролик* представляет собой единый непрозрачный объект. Для точного размещения *Ролика* в *Блоке* нужно опре делить положение его центра, который был потерян после уда ления *Втулки*.

- ▼ Нажмите кнопку **Вспомогательная прямая** на ин струментальной панели **Геометрия**.
- ▼ Постройте две диагональные линии точка их пересечения будет искомой точкой.

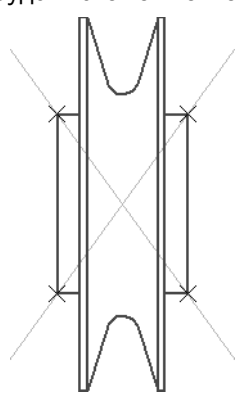

- ▼ Выделите весь *Ролик* целиком теперь это можно сделать простым щелчком мыши.
- ▼ Нажмите кнопку **Сдвиг** на инструментальной па нели **Редактирование**.

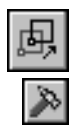

- ▼ С помощью привязки **Пересечение** укажите точку центра *Ролика* в качестве базовой точки сдвига (точка *1*).
- ▼ Укажите новое положение базовой точки сдвига в точке пересечения осей симметрии вида (точка *2*).

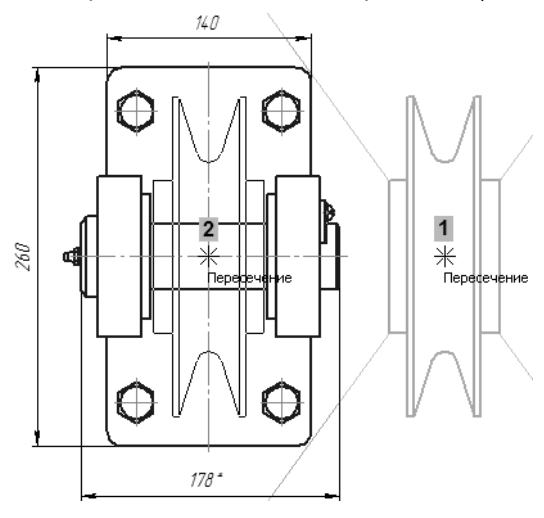

Удалите вспомогательные построения.

## **8.5. Порядок отрисовки объектов**

*Ролик* закрыл *Ось* — усечение детали не потребуется. Однако он закрыл и оси симметрии вида. Для исправления ситуации нужно вынести оси на передний план, то есть расположить их поверх *Ролика*.

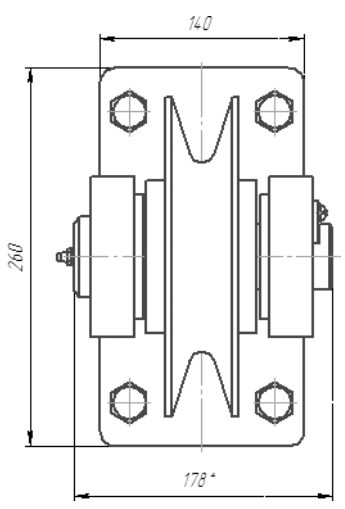

▼ Аккуратно выделите обе оси симметрии.

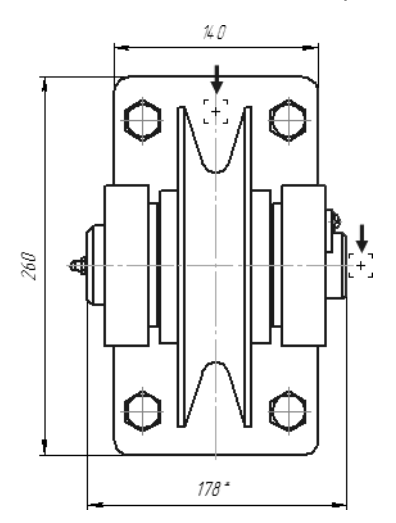
▼ Выполните щелчок правой кнопкой мыши на верти кальной оси.

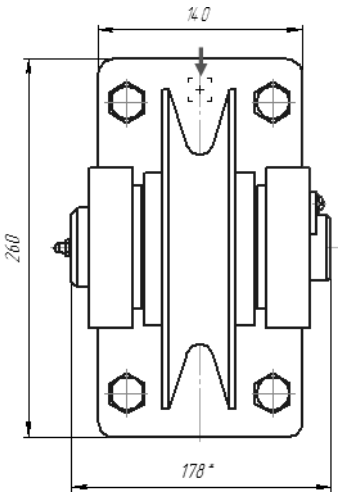

▼ Из контекстного меню вызовите команду **Изме нить порядок — Впереди всех**.

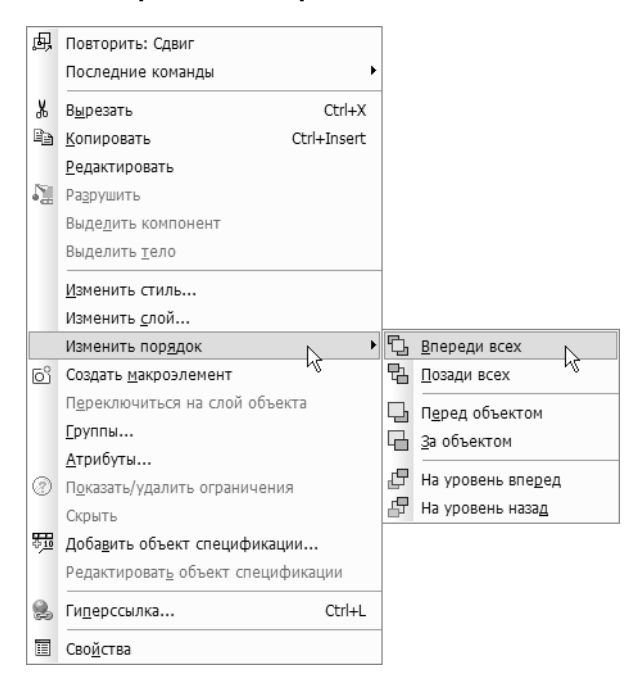

#### Ошибка будет исправлена.

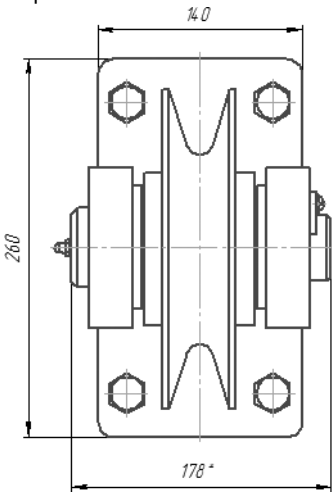

## **8.6. Главный вид**

На главном виде *Ролик* отображается как простая окружность с удаленным участком. Ее нужно построить.

▼ Увеличьте главный вид.

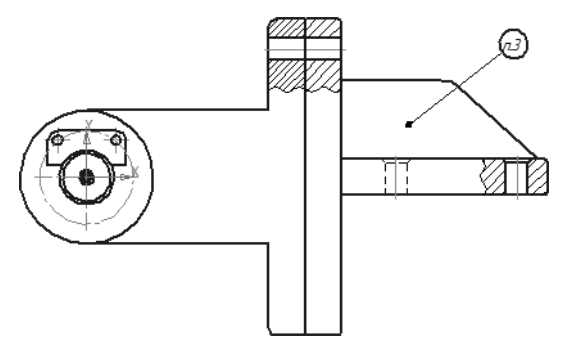

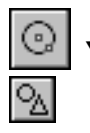

Нажмите кнопку Окружность на панели Геоме**трия** и постройте окружность диаметром *220 мм* с центром в точке *1* начала координат вида.

▼ С помощью команды **Усечь кривую** на панели **Ре дактирование** удалите участок окружности, за крытый деталью **Вилка** (курсор *2*).

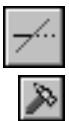

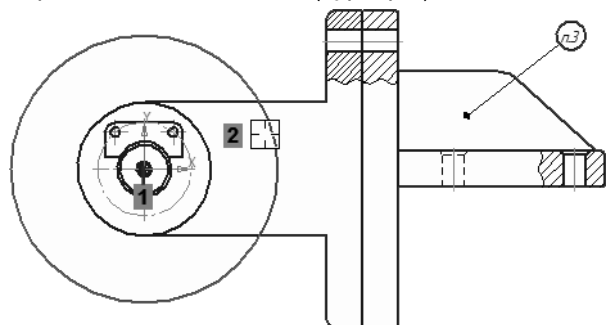

## **8.7. Добавление стопорных шайб**

Деталь *Планка* необходимо прикрепить к *Вилке* винтами и шайбами. Стандартные изделия, в том числе крепежные эле менты, находятся в приложении Библиотека Стандартные Из делия.

Если у вас нет лицензии на использование приложения Библи отека Стандартные Изделия, пропустите эту часть урока.

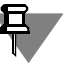

▼ Увеличьте место установки *Планки*.

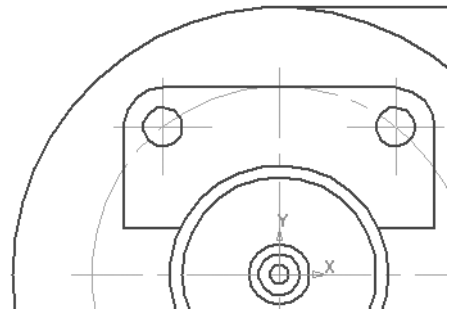

▼ Вызовите команду **Библиотеки — Стандартные изделия — Вставить элемент**.

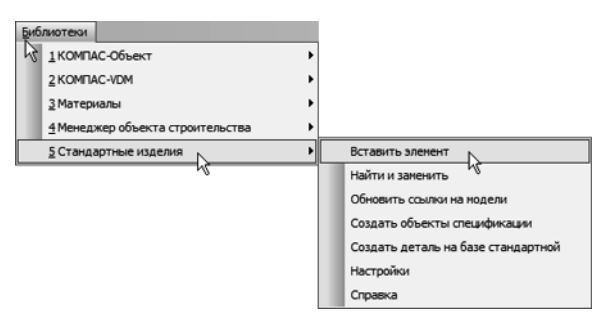

На экране откроется окно **Библиотека Стандартные Из делия**.

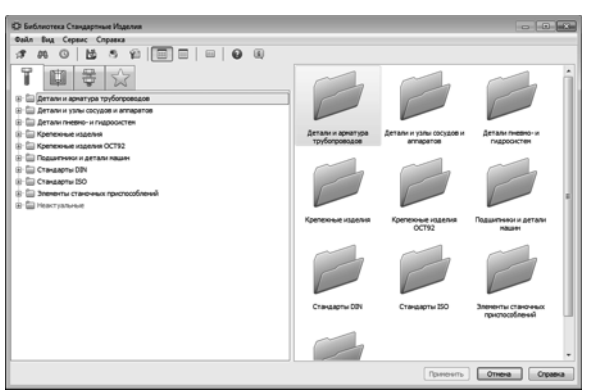

- ▼ В Дереве окна раскройте «ветви» *Крепежные из делия — Шайбы — Шайбы стопорные*.
- ▼ Выполните двойной щелчок мышью на элементе Вырубная стопорная шайба ГОСТ 10462-81 (исп2).

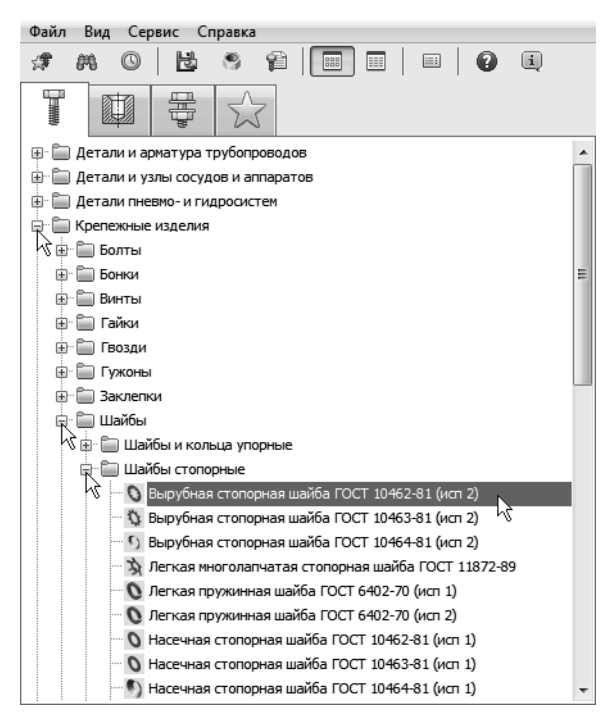

▼ В окне графического представления элемента от кройте вкладку **Чертеж**.

#### ▼ В Области свойств выполните двойной щелчок мышью в поле **Вид**.

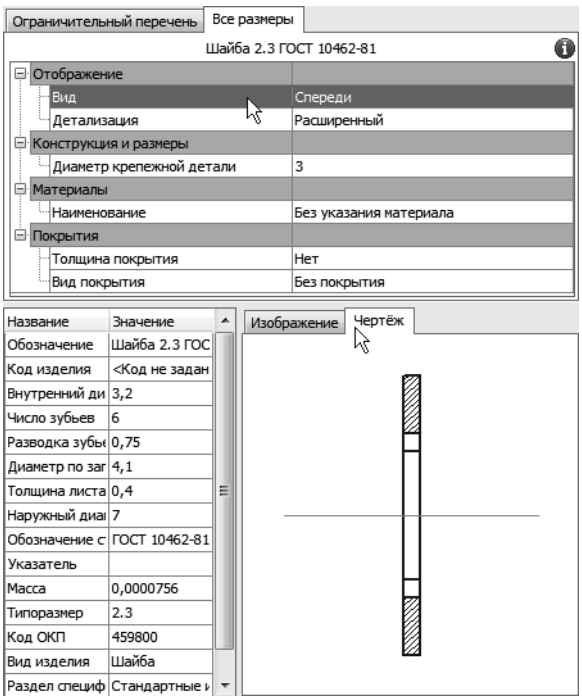

▼ В списке вариантов отображения укажите **Слева — Стандартный** и нажмите **ОК**.

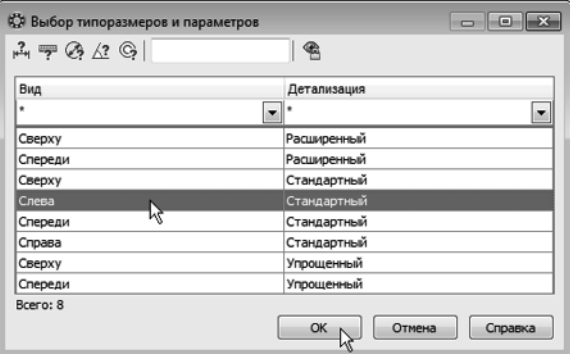

▼ В Области свойств выполните двойной щелчок мышью в поле **Диаметр крепежной детали**.

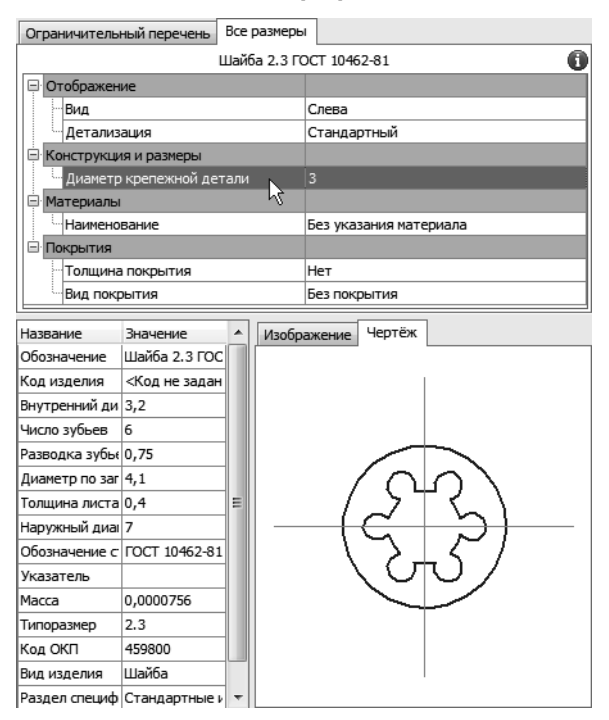

▼ В списке **Выбор типоразмеров и параметров** выполните двойной щелчок на значении диаметра крепежной детали *6 мм*.

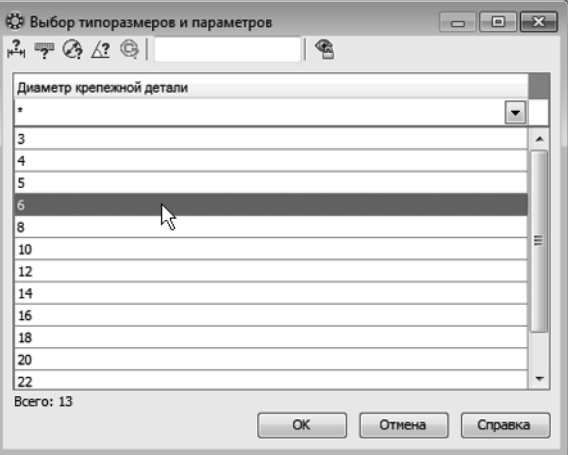

#### ▼ В окне **Библиотека Стандартные Изделия** на жмите кнопку **Применить**.

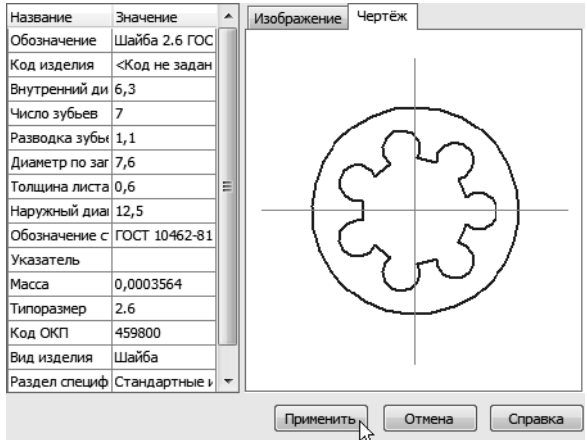

Обратите внимание на состояние Панели свойств — вместе с изображением стандартного изделия в сборке создается его объект спецификации для автоматического формирования раздела *Стандартные изделия* и запускается процедура со здания позиционного обозначения.

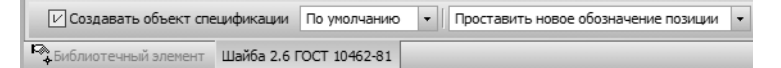

▼ Для определения ориентации *Шайбы* откройте вкладку **Библиотечный элемент** и зафиксируйте значение *0* в поле **Угол**.

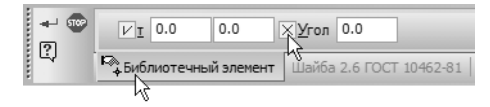

▼ С помощью привязки укажите положение *Шайбы* на левом отверстии в *Планке*.

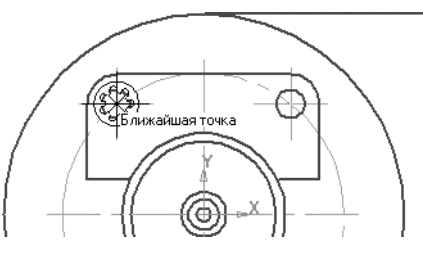

▼ Нажмите кнопку **Создать объект**.

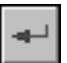

Подтвердите создание объекта спецификации — в окне **Объект спецификации** нажмите **ОК**.

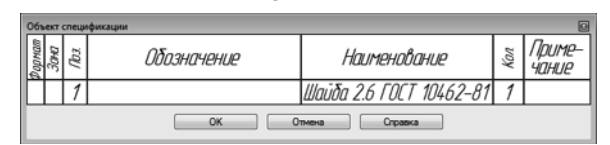

После этого *Шайба* будет добавлена в чертеж.

Обратите внимание на то, как крепежные детали закрывают элементы чертежа и друг друга — в библиотеке они хранятся как «непрозрачные».

▼ Укажите точку на *Шайбе* и точку начала полки.

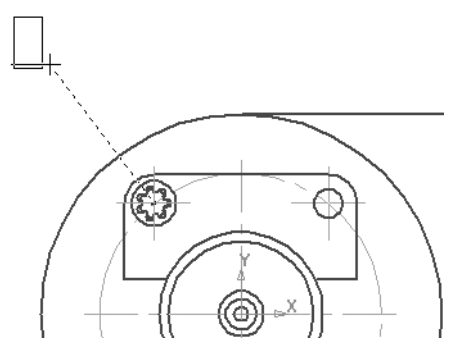

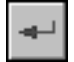

Нажмите кнопку Создать объект.

Крепежный элемент получил позиционный номер *1*, так как это первый объект спецификации, созданный в чертеже. Каждый новый объект спецификации будет получать очередной номер по порядку. Затем объекты спецификации будут переданы в документ-спецификацию. Там они будут отсортированы и получат новые номера, которые будут переданы обратно в чер теж.

▼ Перед размещением шайбы на втором отверстии откажитесь от простановки позиционного обозна чения.

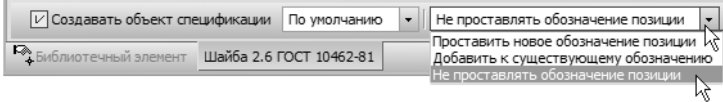

▼ Зафиксируйте угол наклона и укажите положение шайбы на правом отверстии.

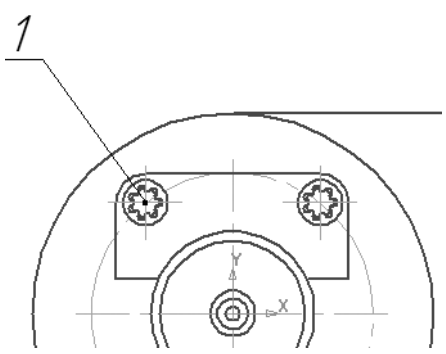

- ▼ Нажмите кнопку **Создать объект**.
- ▼ Подтвердите создание объекта спецификации в окне **Объект спецификации** нажмите **ОК**.

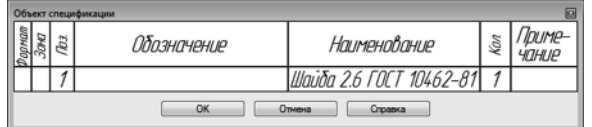

▼ Нажмите кнопку **Прервать команду**.

### **8.8. Добавление винтов**

В резьбовые отверстия *Вилки* необходимо ввернуть винты.

▼ В Дереве окна **Библиотека Стандартные Из делия** закройте «ветвь» *Шайбы*. Раскройте «ветви» *Винты* и *Винты нормальные*.

▼ Выполните двойной щелчок мышью на элементе Винт ГОСТ 11738-84 (A).

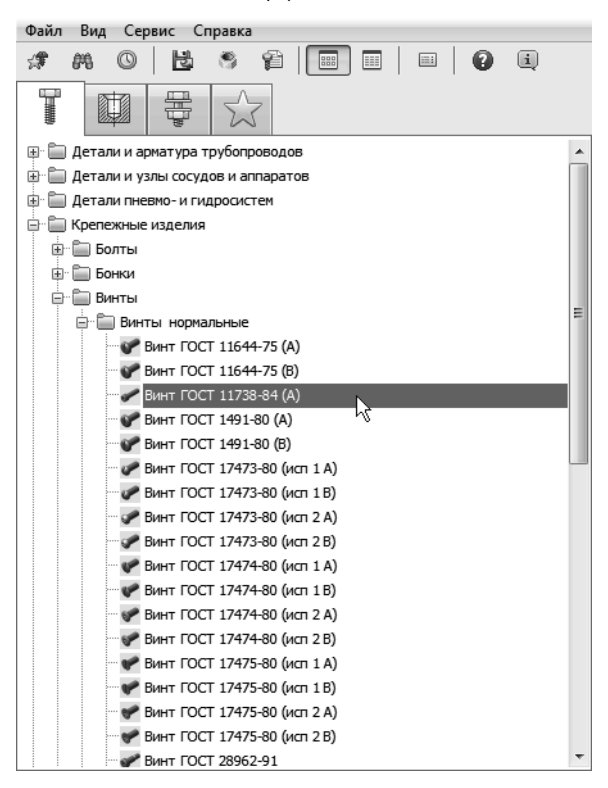

▼ В Области свойств выполните двойной щелчок мышью в поле **Вид** и укажите вариант **Слева**.

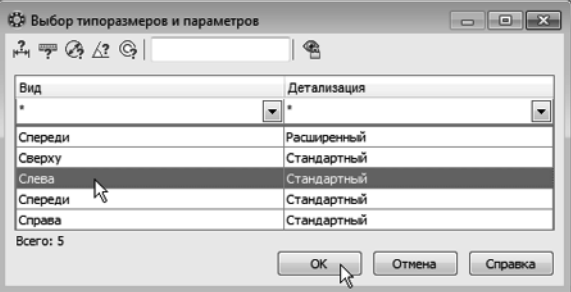

#### ▼ В Области свойств выполните двойной щелчок мышью в поле **Конструкция и размеры**.

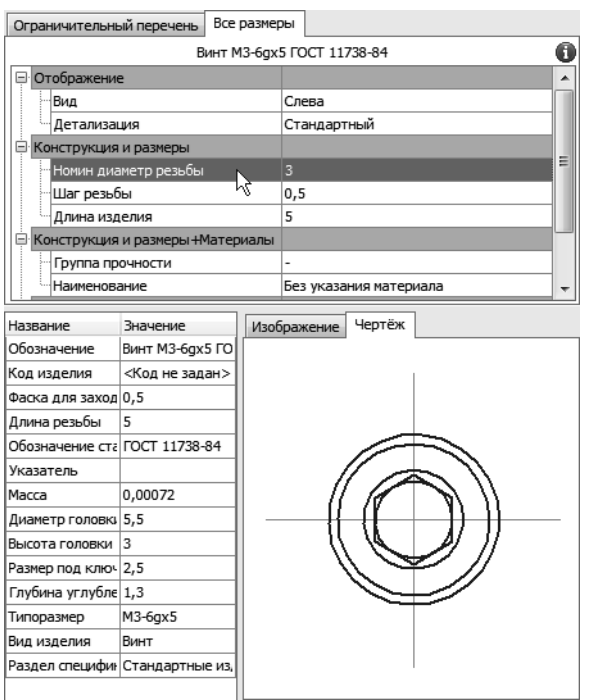

Можно изменить значение любого параметра (**Группа про чности**, **Наименование материала**, **Толщина покрытия** и т.д.) в Области свойств. Для этого нужно выполнить двойной щелчок мышью в нужной строке.

В окне **Выбор типоразмера и параметров** система пред ложит список винтов, изготавливаемых по данному стандарту.

▼ Для быстрого подбора нужного винта раскройте список **Номинальный диаметр резьбы** и ука жите значение *6 мм*.

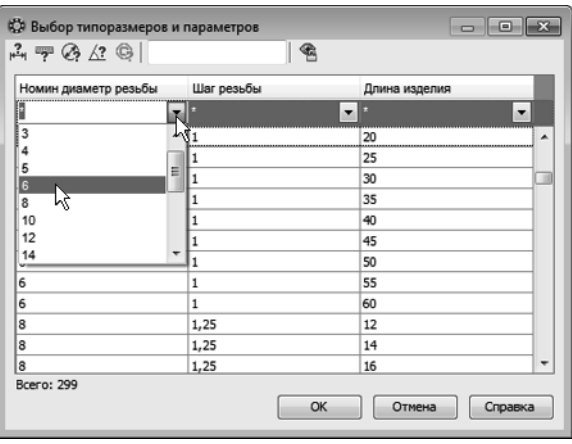

▼ Затем раскройте список **Длина изделия** и укажите значение *20 мм*.

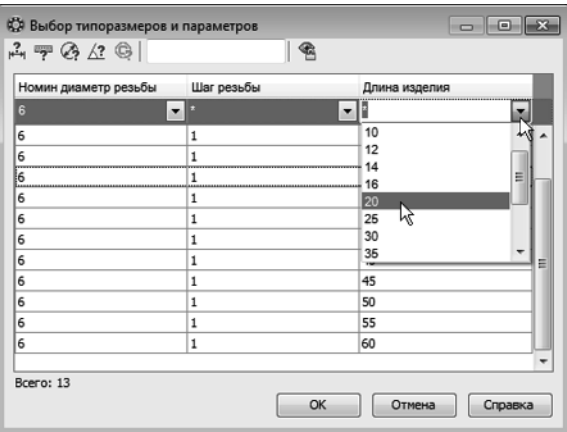

▼ В списке останется единственная строка, отвеча ющая заданным условиям. Выполните на ней двойной щелчок мышью.

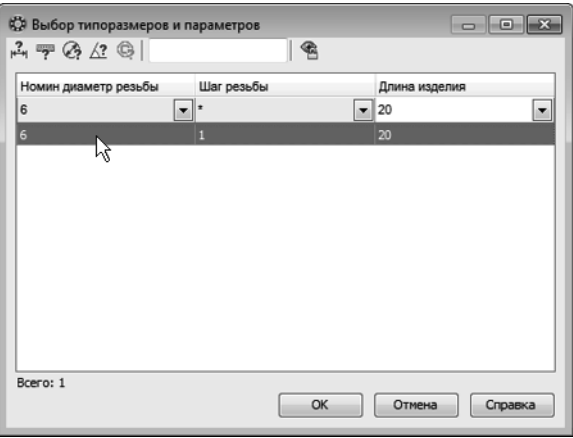

▼ В окне **Библиотека Стандартные Изделия** на жмите кнопку **Применить**.

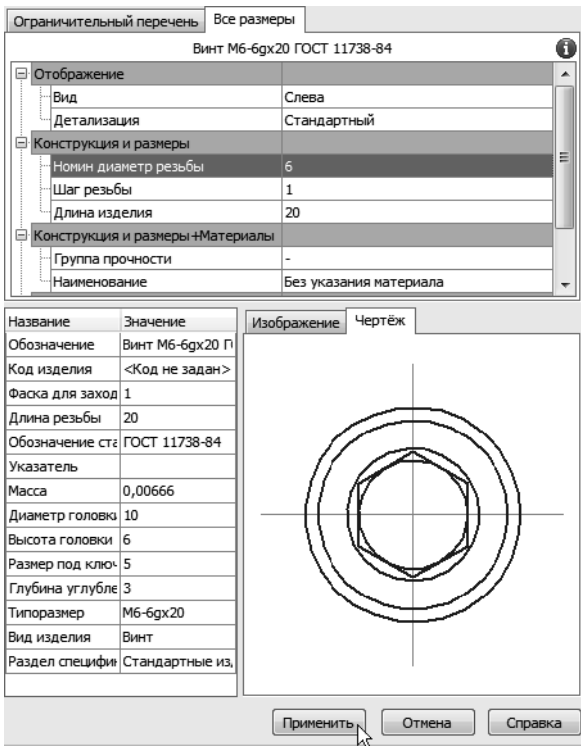

▼ Укажите вариант создания позиционной линии-выноски **Добавить к существующему обозна чению**.

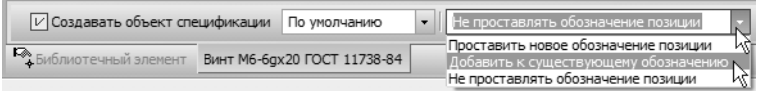

- ▼ Откройте вкладку **Библиотечный элемент** и за фиксируйте значение *0* в поле **Угол**.
- ▼ С помощью привязки укажите положение *Винта* на левом отверстии в *Планке*.

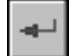

- ▼ Нажмите кнопку **Создать объект** на Панели специ ального управления.
- ▼ Подтвердите создание объекта спецификации **ОК**.

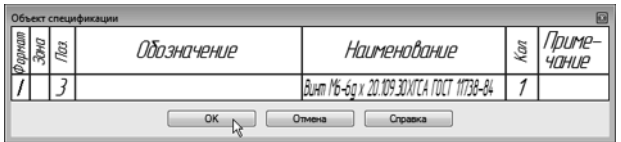

После этого *Винт* будет добавлен в чертеж.

▼ Укажите позиционную линиювыноску, простав ленную ранее к *Шайбе*.

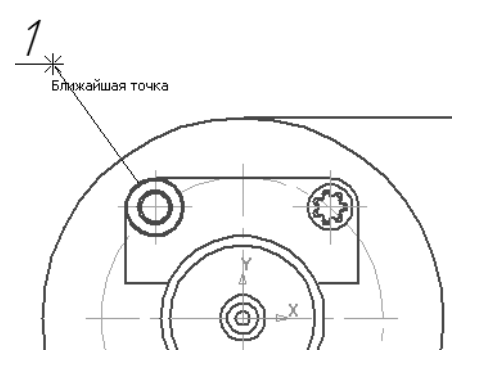

▼ Разместите второй экземпляр *Винта* на правом от верстии. Перед указанием положения винта отка житесь от создания позиционного обозначения и зафиксируйте угол.

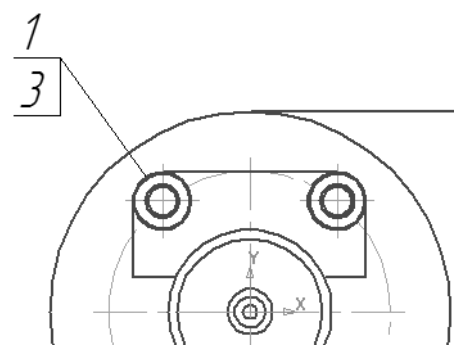

- ▼ Нажмите кнопку **Создать объект**.
- ▼ Подтвердите создание объекта спецификации.
- ▼ Нажмите кнопку **Прервать команду**.
- ▼ Нажатием кнопки **Отмена** закройте окно **Библио тека Стандартные Изделия**.

В результате наложения объектов позиционная линия-выноска оказалась частично закрыта изображением винта. Ее нужно по местить на передний план.

- ▼ Выделите позиционное обозначение щелчком мыши.
- ▼ Выполните на объекте щелчок правой кнопкой мыши.

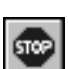

▼ Из контекстного меню вызовите команду **Изме нить порядок — Впереди всех**.

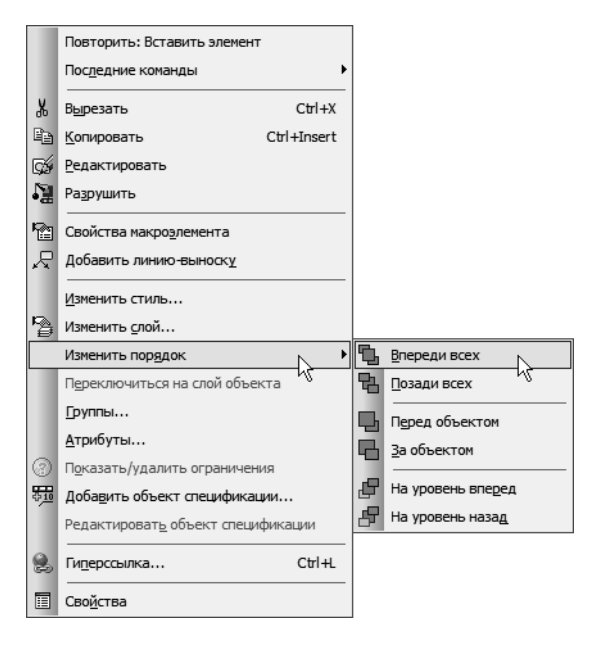

### **8.9. Добавление набора элементов**

*Вилку* и *Кронштейн* нужно прикрепить друг к другу кре пежными деталями: болтами, шайбами и гайками. Группу кре пежных изделий можно вставить в чертеж в виде набора.

▼ Постройте вспомогательную параллельную прямую на расстоянии *105 мм* от горизонтальной оси сим метрии *Вилки*. Она необходима для определения точки привязки нижнего крепежного набора.

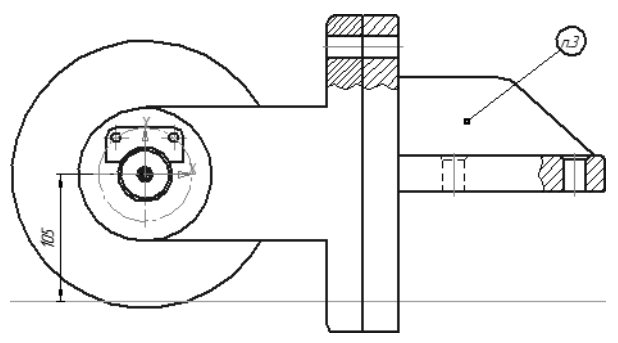

▼ Увеличьте место установки верхнего набора.

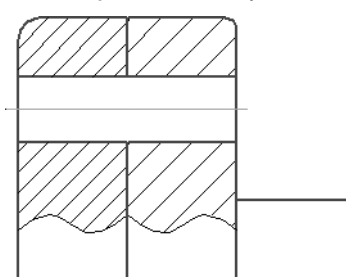

- ▼ Щелкните правой кнопкой мыши в пустом месте чертежа и вызовите из контекстного меню команду **Последние команды**.
- ▼ Далее вызовите команду **Стандартные изделия — Вставить элемент**.

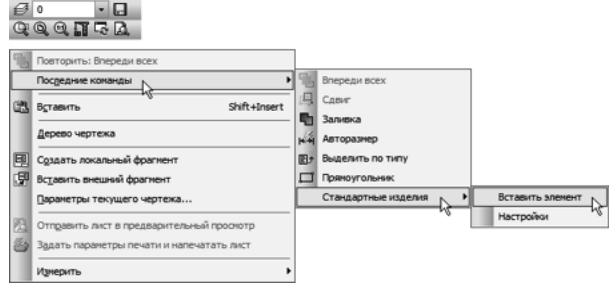

- ▼ Над Областью навигации окна **Библиотека Стан дартные Изделия** откройте вкладку **Крепежные соединения**.
- ▼ В Дереве библиотеки раскройте «ветвь» *Болтовое соединение*.
- ▼ Выполните двойной щелчок мышью на элементе *Болтовое соединение*.

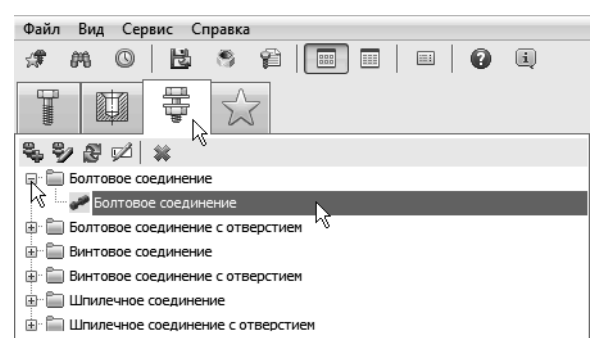

▼ В Области свойств, в правой части окна, нажмите кнопку **Показать чертеж** над окном предвари тельного просмотра.

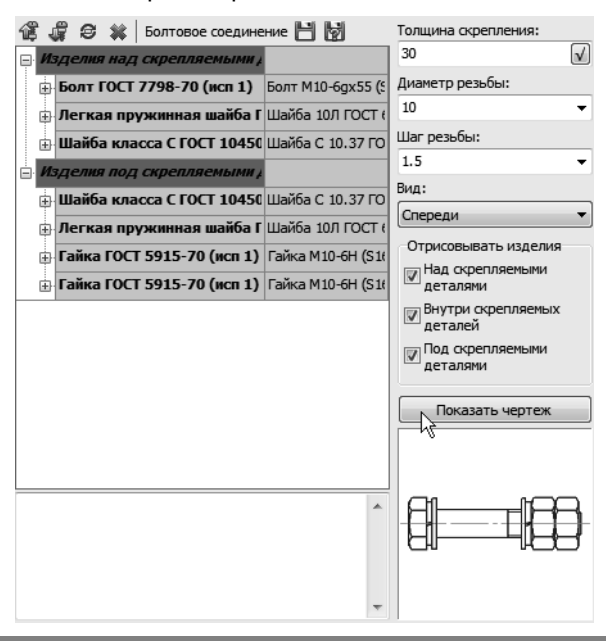

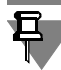

Можно изменять состав имеющегося соединения и создавать собственные варианты соединений.

- ▼ На «ветви» *Изделия над скрепляемыми деталями* Дерева состава соединения удалите элементы *Легкая пружинная шайба* и *Шайба класса С*. Для этого укажите строку и нажмите кнопку **Удалить** на Панели инструментов.
- ▼ На «ветви» *Изделия под скрепляемыми деталями* удалите пружинную шайбу и одну из гаек.
- ▼ В поле **Толщина скрепления** введите значение *60* мм.
- ▼ Выберите из списков **Диаметр резьбы** *16* мм и **Шаг резьбы** *1,5* мм.
- ▼ Убедитесь, что в списке **Вид** текущим является вид **Спереди**.
- ▼ Нажмите кнопку **Перерисовать чертеж** над окном предварительного просмотра.

#### ▼ Нажмите кнопку **Применить**.

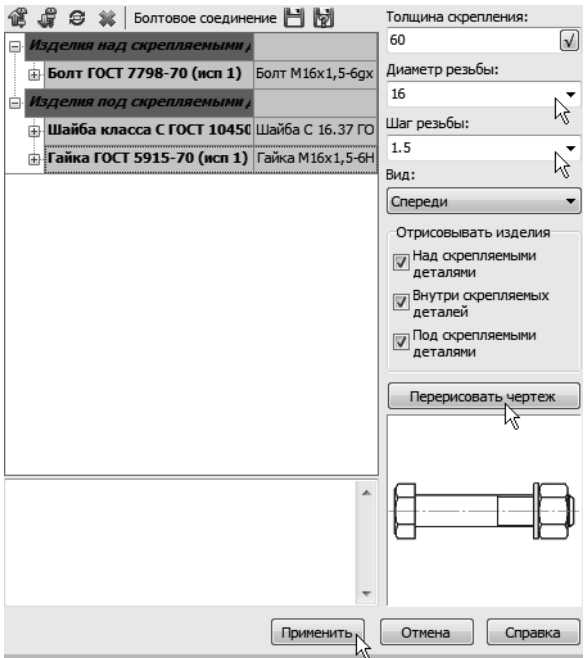

Вновь станет активным окно КОМПАС-3D, в котором болтовое соединение будет отображаться в виде фантома.

- ▼ Обратите внимание на Панель свойств включена опция **Создавать объект спецификации** и ак тивен режим **Проставить новое обозначение позиции**.
- ▼ Разместите набор на чертеже, указав две точки на отверстии. Первая точка определяет положение со единения, а вторая — угол.

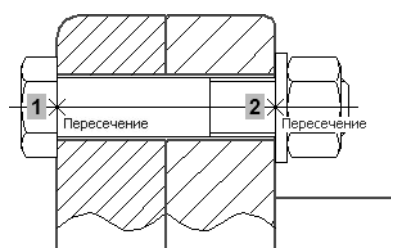

▼ Нажмите кнопку **Создать объект** — крепежный набор будет размещен и автоматически запустится команда создания позиционного обозначения.

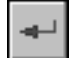

▼ Укажите точку *1* на *Болте* и точку *2* начала полки.

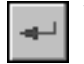

Нажмите кнопку Создать объект - будет создано позиционное обозначение.

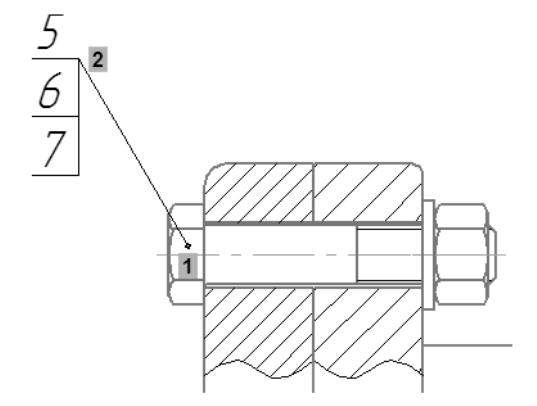

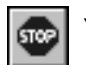

- Нажмите кнопку **Прервать команду** вновь станет активным окно **Библиотека Стандартные Изделия**.
- ▼ Отключите опцию **Внутри скрепляемых деталей** в группе **Отрисовывать изделия** и нажмите кнопку **Применить**.

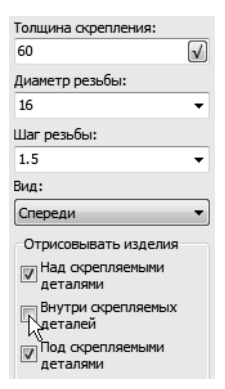

▼ На Панели свойств раскройте список и укажите ва риант **Не проставлять обозначение позиции**.

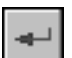

Разместите второе болтовое соединение указанием двух точек и нажатием кнопки **Создать объект**.

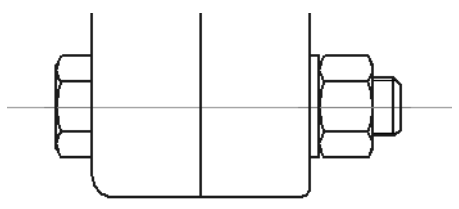

▼ Нажмите кнопку **Прервать команду** — вновь станет активным окно **Библиотека Стандартные Изделия**.

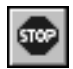

- ▼ Нажатием кнопки **Отмена** закройте окно **Библио тека Стандартные Изделия**.
- ▼ Перенесите позиционные обозначение крепежного набора на передний план (см. *[Порядок отрисовки](#page-215-0) объектов* [на с. 216](#page-215-0)).
- ▼ Удалите вспомогательную прямую.

## **8.10. Создание объектов спецификации**

▼ Проставьте остальные позиционные обозначения на главном виде.

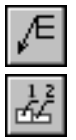

▼ Выровняйте позиции по горизонтали.

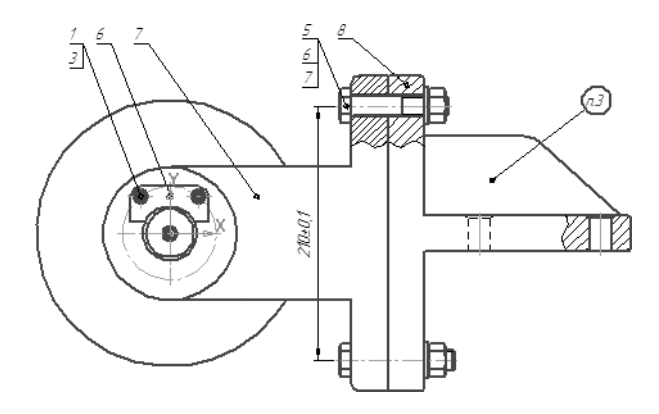

▼ Создайте в чертеже объект спецификации для де тали *Планка* (поз. 6) и подключите к нему чертеж *ПК.00.03 Планка*.

Все компоненты на чертеже являются макроэлементами и их можно выделять простым щелчком мыши. Выделяйте компо нент на всех видах, где это возможно. Не забывайте выделять позиционные линии-выноски. В процессе подключения позиционные обозначения будут менять номера на номера объектов спецификации.

▼ Создайте объект спецификации для детали *Вилка* (поз. 7) и подключите к нему чертеж *ПК.00.01 Вилка*.

- ▼ При создании объекта спецификации для детали *Кронштейн* (поз. 8) подключать чертеж не нужно, так как его еще предстоит создать. Заполните графы текстовой части объекта вручную.
	- ▼ Формат *А3*
	- ▼ Поз. *10* (проставляется автоматически)
	- ▼ Обозначение *ПК.00.02*
	- ▼ Наименование *Кронштейн*
	- ▼ Кол. *1* (проставляется автоматически)

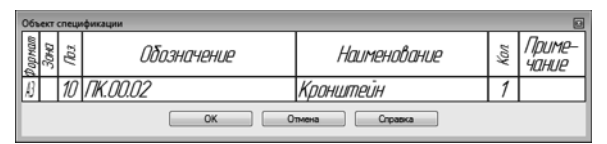

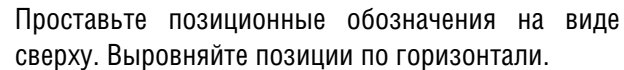

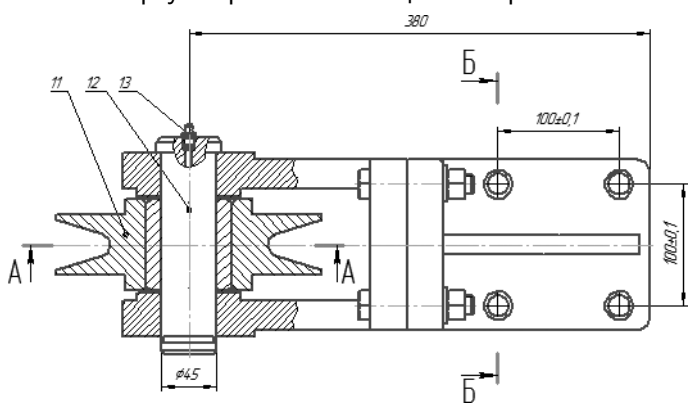

- ▼ Создайте объект спецификации для сборочной единицы *Ролик* (поз. 11). Объект отнесите к раз делу *Сборочные единицы* и подключите к нему спе цификацию и сборочный чертеж *Ролика*, со зданные в предыдущем уроке.
- ▼ Создайте в чертеже объект спецификации для де тали *Ось* (поз. 12) и подключите к нему чертеж *ПК.00.04 Ось*.
- ▼ Создайте объект спецификации для компонента *Масленка* (поз. 13). Объект отнесите к разделу

*Стандартные изделия*. Включите опцию **Текстовая часть в виде строки**.

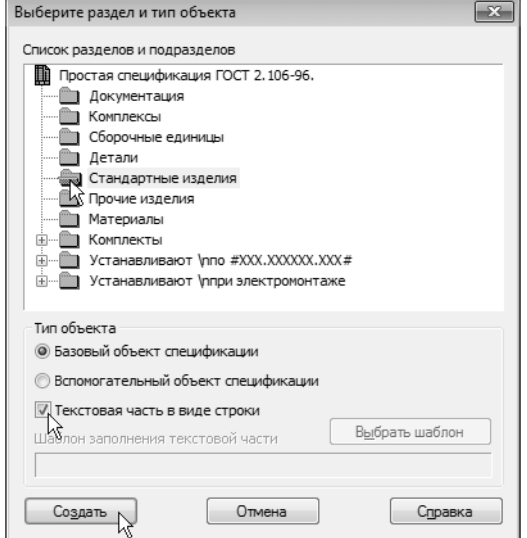

▼ B графу *Наименование* введите текст *Масленка 1.3 Ц6 ГОСТ 19853–74*.

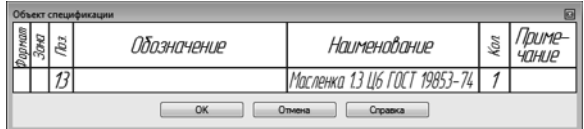

▼ Сохраните документ на диск.

# **Урок № 9. Создание спецификации на изделие**

В этом уроке будет создана спецификация на чертеж *ПК.00.00 Блок направляющий*, полученный на предыдущем уроке. Доку мент создается точно так же, как предыдущая спецификация на сборочную единицу.

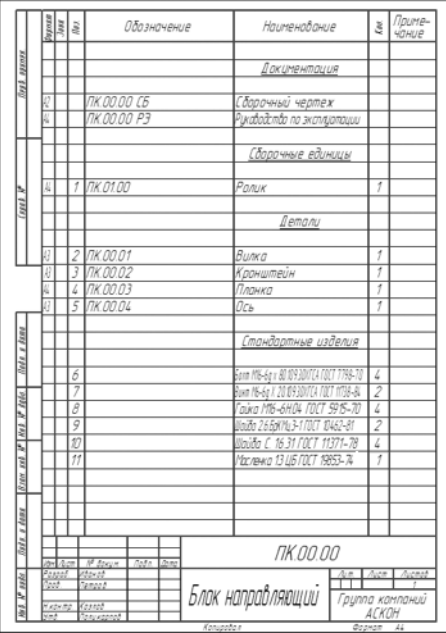

#### **В этом уроке рассматривается**

- ▼ Подключение сборочного чертежа.
- ▼ Управление резервными строками.
- ▼ Расстановка позиций.
- ▼ Создание раздела *Документация*.
- ▼ Копирование объектов спецификации.
- ▼ Синхронизация документов.
- ▼ Редактирование объектов спецификации.
- ▼ Просмотр документов.

### **9.1. Подключение сборочного чертежа**

- ▼ Создайте новый документ-спецификацию.
- ▼ Подключите к спецификации сборочный чертеж *ПК.00.00 Блок направляющий* — в спецификацию будут переданы его объекты спецификации.

В спецификации объекты будут автоматически разнесены по разделам, отсортированы и получат новые номера позиций.

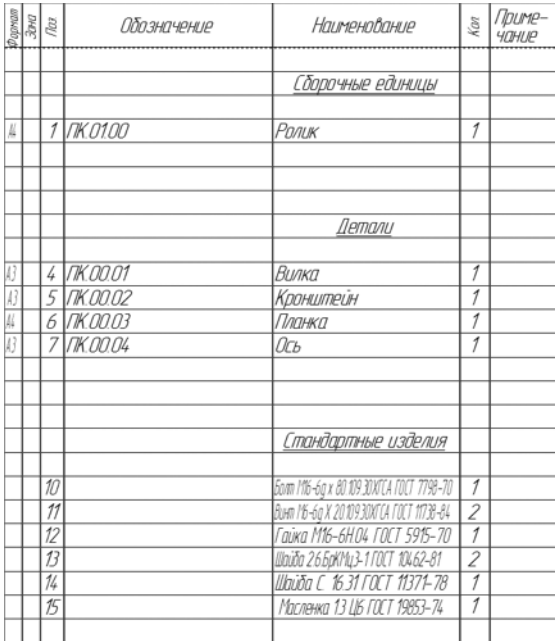

## **9.2. Управление резервными строками**

Можно сократить количество резервных строк в конце раздела (по умолчанию две строки), уменьшив тем самым размер всей спецификации.

- ▼ Сделайте текущим единственный объект *Ролик* в разделе *Сборочные единицы*.
- ▼ Откройте список **Количество резервных строк** на панели **Текущее состояние** и укажите значение *0*.

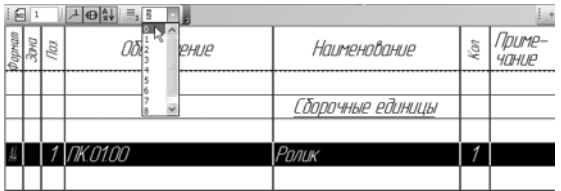

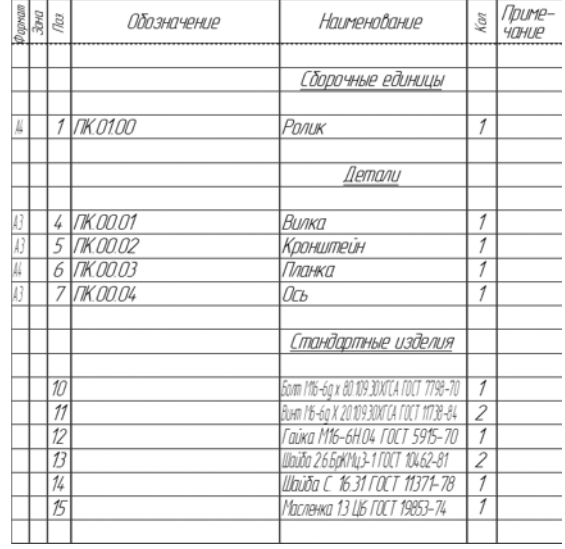

#### ▼ Повторите операцию для остальных разделов.

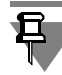

Отказаться от пустой строки в конце раздела невозможно — ее наличие оговорено стандартом.

## **9.3. Расстановка позиций**

После сокращения количества резервных срок нарушилась сквозная нумерация объектов, так как для резервных строк номера позиций были зарезервированы. Можно восстановить нумерацию.

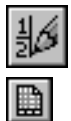

▼ Нажмите кнопку **Расставить позиции** на инстру ментальной панели **Спецификация**.

Система заново расставит позиции во всех разделах, для ко торых простановка позиций оговорена стандартами.

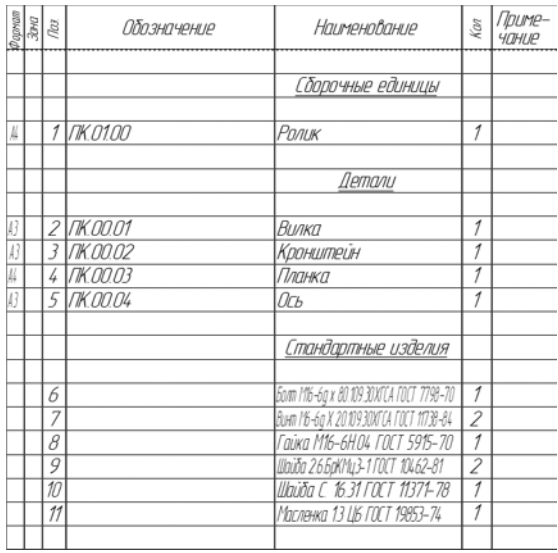

### **9.4. Создание раздела Документация**

▼ Создайте раздел *Документация* и подключите к объекту раздела сборочный чертеж *ПК.00.00 Блок направляющий*. Объект будет заполнен данными из основной надписи чертежа.

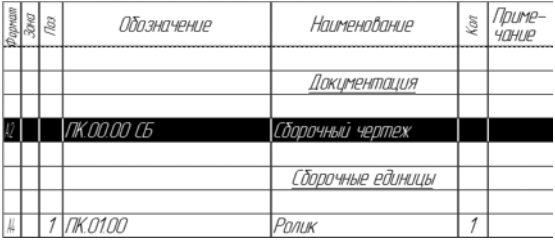

### **9.5. Копирование объектов спецификации**

▼ Оставьте текущим единственный объект в разделе *Документация* — строка должна быть выделена цветом.

▼ Выполните команду **Редактор — Копировать объект**.

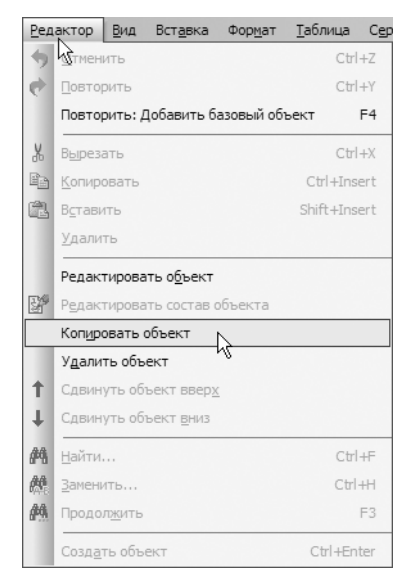

В разделе появится копия объекта.

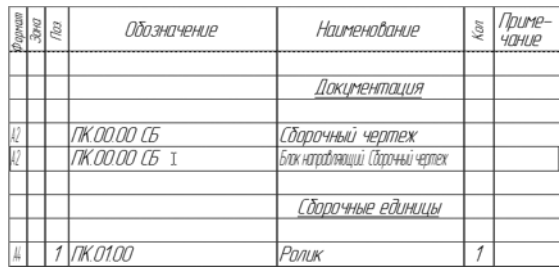

- ▼ Щелкните внутри объекта-копии правой кнопкой мыши и вызовите из контекстного меню команду **Вставить код и наименование**.
- ▼ В Справочнике кодов и наименований раскройте «ветвь» *Документы эксплуатационные*, укажите строку **Руководство по эксплуатации** и нажмите **ОК**.

| -23<br>Коды и наименования |                                      |
|----------------------------|--------------------------------------|
| Документы:                 |                                      |
| Код                        | Наименование                         |
| CБ                         | Сборочный чертеж                     |
| BO                         | Чертеж общего вида                   |
| TY                         | Теоретический чертеж                 |
| гч                         | Габаритный чертеж                    |
| ΜЭ                         | E<br>Электромонтажный чертеж         |
| MЧ                         | Монтажный чертеж                     |
| yч                         | Упаковочный чертеж                   |
| <b>MC</b>                  | Электронная модель сборочной единицы |
| ΜД                         | Электронная модель детали            |
| Схемны<br>田                |                                      |
| 田<br>Ведомости             |                                      |
| Ð                          | Документы текстовые                  |
|                            | Документы эксплуатационные           |
| √ਰਾ≋                       | Руководство по эксплуатации          |
| к<br>иэ                    | Инструкция по эксплуатации           |
| √ Код через пробел         | OK<br>Отмена<br>Справка              |

▼ Измените формат документа с А2 на А4.

▼ Завершите создание нового объекта нажатием кнопки **Создать объект**.

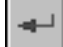

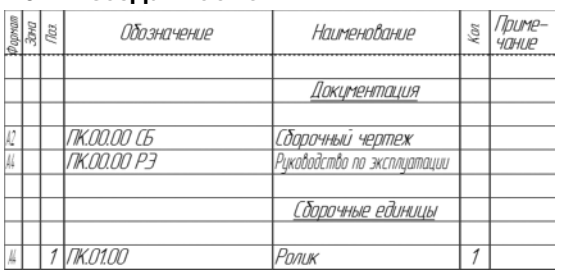

### **9.6. Синхронизация документов**

Спецификация на изделие *Блок направляющий* готова. В ней созданы все необходимые разделы. В разделах находятся объекты, которые отсортированы согласно требованиям стан дартов. Для объектов проставлены правильные номера по зиций.

Новые номера позиций нужно вернуть на сборочный чертеж. Там они будут изменены автоматически благодаря тому, что между документами есть связь.

- ▼ Сохраните документ на диск.
- ▼ Нажмите кнопку **Синхронизировать данные с документами сборки**.

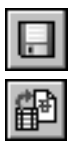

Изменения будут переданы в чертеж, о чем свидетельствует по явившееся информационное окно.

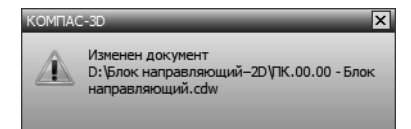

## **9.7. Редактирование объектов спецификации**

Любой объект спецификации можно отредактировать. Редак тирование можно выполнять как в сборочном чертеже, так и в спецификации.

Нужно изменить данные о количестве стандартных изделий, входящих в набор крепежных элементов.

▼ Выполните двойной щелчок мышью в строке с по зицией номер *6 Болт* в разделе *Стандартные изделия* — объект будет открыт для редактиро вания.

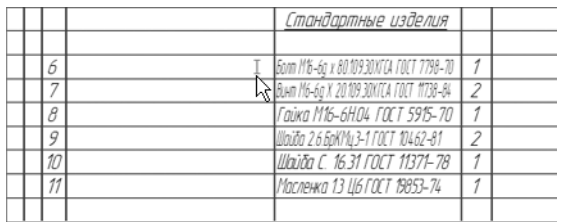

▼ Измените значение в графе *Количество* с *1* на *4*.

▼ Завершите сеанс редактирования объекта нажа тием кнопки **Создать объект**.

▼ Повторите действие для *Гайки* и *Шайбы*.

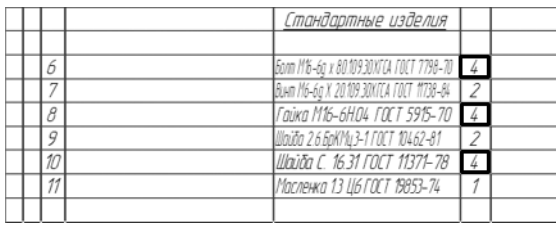

### **9.8. Просмотр документов**

Просмотрите спецификацию и сборочный чертеж. Убедитесь, что номера позиций компонентов в них совпадают. Можно од новременно просматривать объект в спецификации, его изо бражение на сборочном чертеже, его чертеж или специфи кацию.

Просмотр документов удобнее выполнять, когда на экране од новременно видны окно спецификации и окно сборочного чертежа.

▼ Вызовите команду **Окно — Мозаика верти кально**.

- ▼ Сделайте текущим окно спецификации. Для этого щелкните мышью на его заголовке.
- ▼ Нажмите кнопку **Масштаб по высоте листа** на па нели **Вид**.
- ▼ Сделайте текущим окно сборочного чертежа.
- ▼ Нажмите кнопку **Показать все** на панели **Вид**.
- ▼ В окне спецификации щелкните мышью на объекте *Ролик* в разделе *Сборочные единицы*. Объект станет текущим и будет выделен цветом (белая стрелка).
- ▼ Нажмите кнопку **Показать состав объекта** на ин струментальной панели **Спецификация**. На чер теже будет подсвечена деталь *Ролик* (черные стрелки).
- ▼ Нажмите кнопку **Документы** на Панели свойств. В окне **Документы** будет отображаться список под ключенных к объекту документов и сами доку менты (серая стрелка).

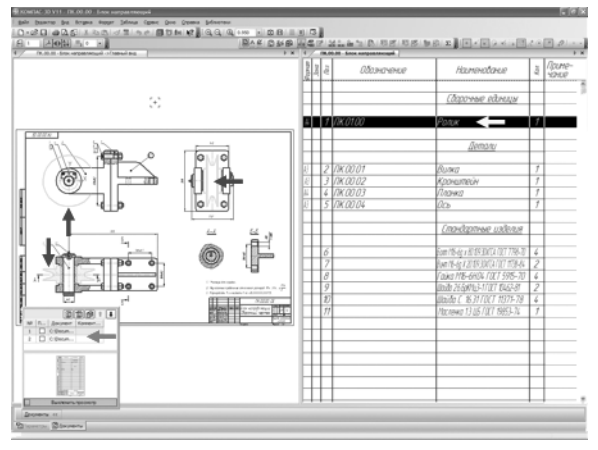

▼ Просмотрите объекты в других разделах.

Вместе с компонентами на чертеже выделяются и указываю щие на них позиционные линии-выноски, которые имеют правильные номера позиций.

Сохраните спецификацию и сборочный чертеж на диске.

При сохранении документов их синхронизация выполняется ав томатически.

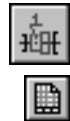

# **Урок № 10. Создание чертежа из спецификации**

В этом уроке будет создан чертеж *ПК.00.02 Кронштейн* непо средственно из спецификации на изделие *Блок направляющий*.

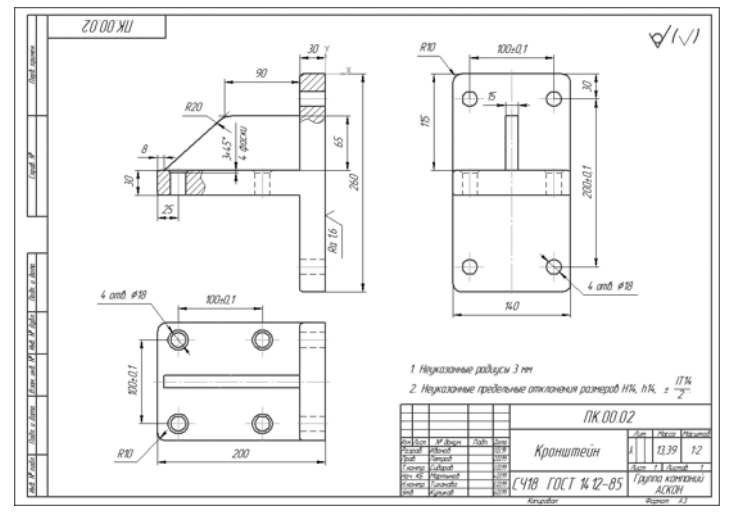

#### **В этом уроке рассматривается**

- ▼ Проверка связей.
- ▼ Создание чертежа детали *Кронштейн*.
- ▼ Просмотр и редактирование подключенных документов.
- ▼ Завершение чертежа детали *Кронштейн*.

## **10.1. Проверка связей**

Как было показано выше, сборочные и рабочие чертежи можно создавать, передавая изображение компонентов из одного до кумента в другой при помощи буфера обмена.

Если в спецификации есть объекты, в состав которых включены изображения компонентов на сборочном чертеже, то заготовку рабочего чертежа можно создать сразу из специфи кации. В спецификации на изделие *Блок направляющий* таким компонентом является деталь *Кронштейн*.

- ▼ Откройте спецификацию и сборочный чертеж из делия *Блок направляющий*, если они не открыты.
- ▼ Расположите окна мозаикой.
- ▼ Измените масштаб отображения документов в окнах так, чтобы документы отображались це ликом.
- ▼ Нажмите кнопку **Показать состав объекта** на ин струментальной панели **Спецификация**.
- ▼ В окне спецификации укажите строку *ПК.00.02 Кронштейн* — изображение детали будет подсве чено на чертеже.

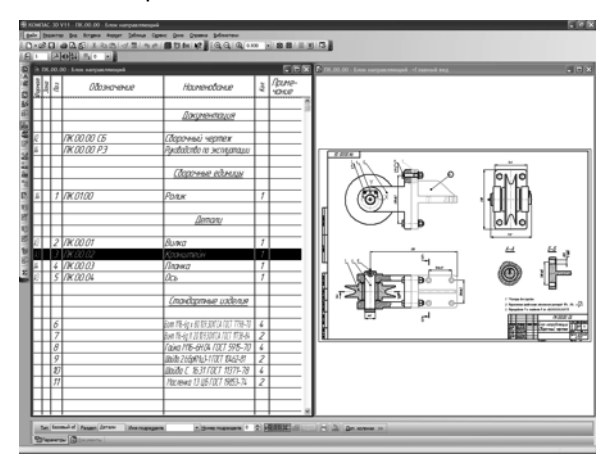

- ▼ Отключите кнопку **Показать состав объекта** на инструментальной панели **Спецификация**.
- ▼ Закройте окно сборочного чертежа.
- ▼ Окно спецификации разверните во всю область до кументов.

### **10.2. Создание чертежа детали Кронштейн**

▼ Убедитесь, что в спецификации текущей является строка детали *Кронштейн*.

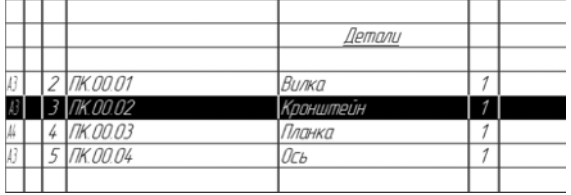

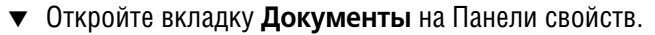

Окно подключенных документов будет пустым — при создании объекта спецификации для детали *Кронштейн* ее рабочего чертежа не было и подключение документа не выполнялось.

▼ На инструментальной панели окна нажмите кнопку **Добавить документ**.

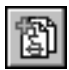

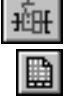

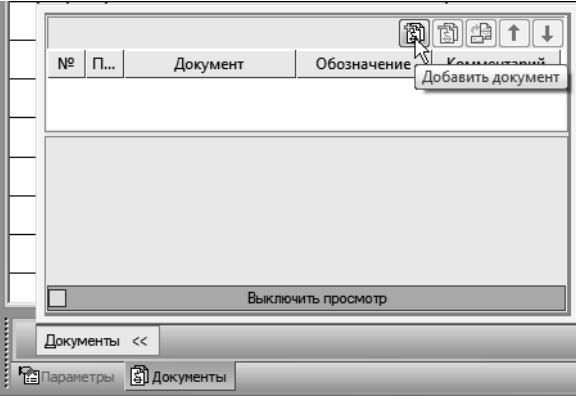

- ▼ В диалоге открытия файлов убедитесь, что текущей является папка *\Tutorials\Блок направляющий 2D*. Если это не так, сделайте ее текущей.
- ▼ В поле **Имя файла** введите имя еще несуществую щего чертежа *ПК.00.02 Кронштейн* и нажмите кнопку **Открыть**.

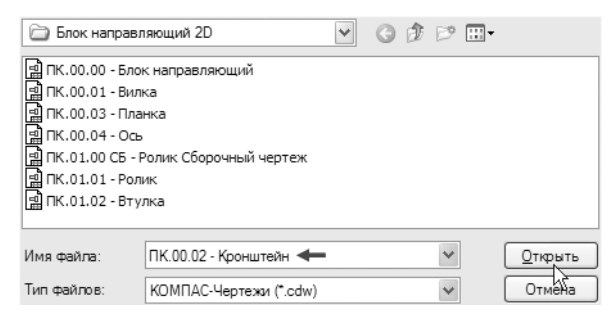

В ответ на запрос системы о создании чертежа нажмите кнопку **Да**.

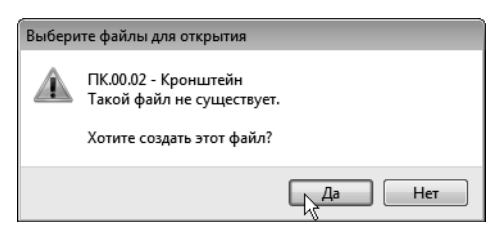

Система создаст заготовку чертежа детали *Кронштейн*.

▼ Проверьте состояние опции **Передавать изме нения в документ** — она должна быть во вклю ченном состоянии.

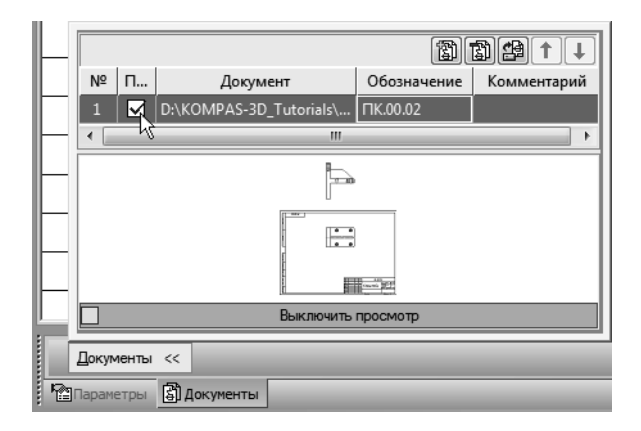

## **10.3. Просмотр и редактирование подключенных документов**

Прямо из спецификации можно открыть любой документ (из числа подключенных) для полноэкранного просмотра или ре дактирования.

- ▼ В списке подключенных документов укажите строку чертежа.
- ▼ Нажмите кнопку **Загрузить документ** чертеж будет открыт в отдельном окне.

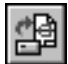

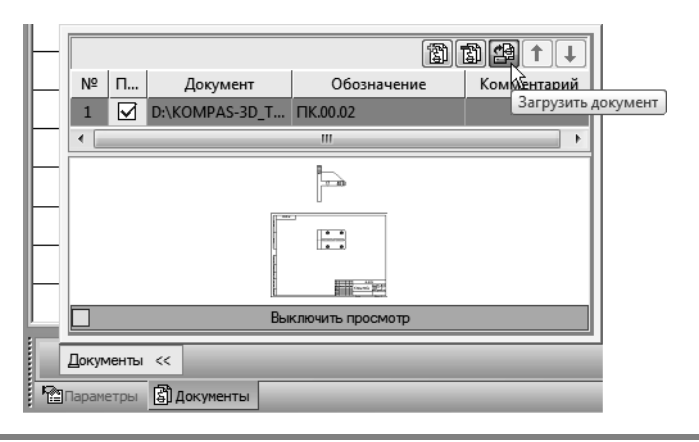

При загрузке документа активным остается окно специфика ции и для просмотра чертежа необходимо активизировать нуж ное окно.

▼ Откройте меню **Окно** и укажите документ *ПК.00.02 Кронштейн* в списке открытых доку ментов.

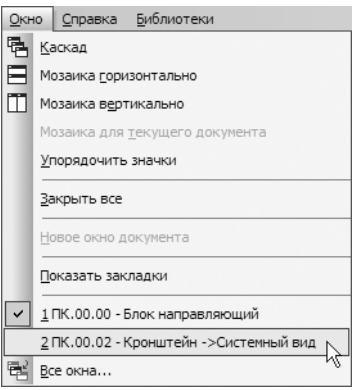

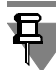

Для управления окнами документов можно включить режим отображения закладок, вызвав команду **Показать закладки** в меню **Окно**.

## **10.4. Завершение чертежа детали Кронштейн**

Просмотрите документ. При создании чертежа *Кронштейна* си стема автоматически:

- ▼ создала чертеж заданного формата;
- ▼ создала в нем вид;
- ▼ скопировала в этот вид геометрические объекты, подклю ченные к объекту спецификации;
- ▼ заполнила графы *Обозначение* и *Наименование* в основной надписи.

Созданная заготовка чертежа нуждается в доработке.

▼ При необходимости измените ориентацию доку мента.

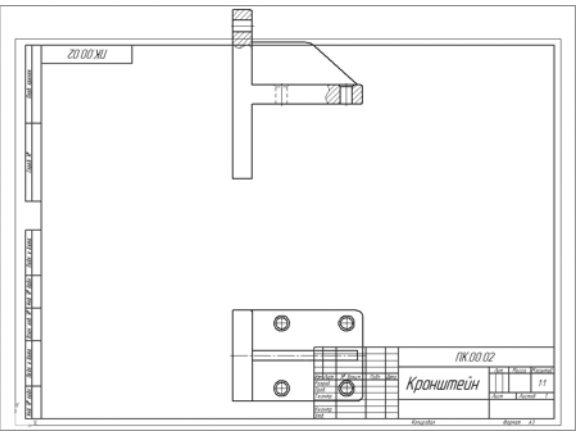
▼ Откройте список **Управление видами** на панели **Текущее состояние** и укажите строку **1** — вид номер 1 станет текущим.

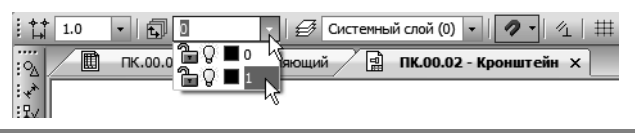

**Это очень важно!** Один из видов чертежа является **текущим**. Все новые объекты создаются в текущем виде и далее принад лежат именно этому виду. Если вы хотите работать с каким-то определенным видом (выполнять геометрические построения, проставлять размеры, добавлять обозначения и т.д.), **обяза тельно** сделайте этот вид текущим.

- ▼ Выполните клавиатурную команду *<Ctrl>+<A>* на чертеже будет выделено все изображение.
- ▼ Нажмите кнопку **Сдвиг** на инструментальной па нели **Редактирование**.

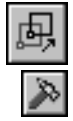

- ▼ С помощью привязки **Ближайшая точка** укажите точку на главном виде — базовую точку сдвига (точка *1*).
- ▼ Укажите новое положение базовой точки сдвига в точке начала координат вида (точка *2*).

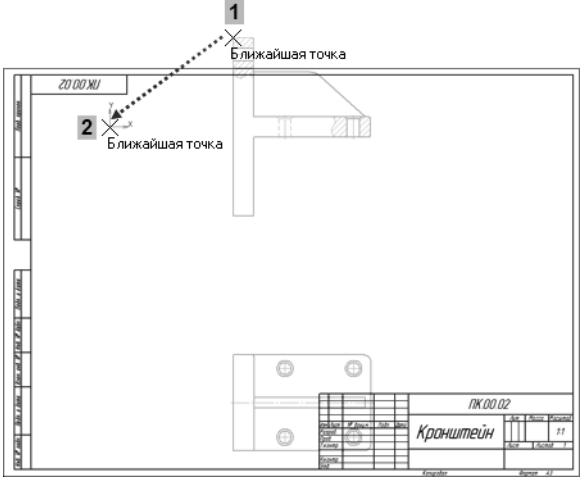

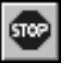

- ▼ Нажмите кнопку **Прервать команду**.
- ▼ Щелкните мышью в пустом месте чертежа для от мены выделения объектов.
- ▼ Щелчком мыши выделите вид **Сверху**.

Для того чтобы не нарушить проекционные связи между видами, нажмите кнопку **Ортогональное черчение** на панели **Текущее состояние**. Это по зволит перемещать объекты мышью только в гори зонтальном или вертикальном направлениях.

- ▼ Установите курсор на любой из выделенных объ ектов.
- ▼ Нажмите и не отпускайте левую кнопку мыши.
- ▼ Переместите вид сверху в вертикальном направ лении ближе к главному виду.

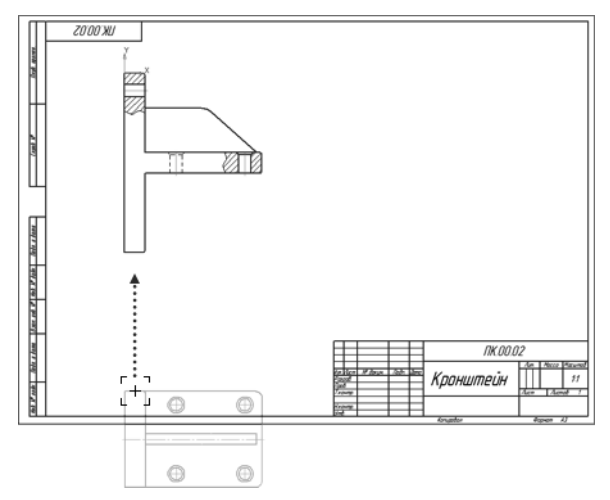

Выделите оба вида.

**рование**.

- 
- Нажмите кнопку Симметрия на панели Редакти-
- Включите кнопку Удалять исходные объекты в группе **Режим** на Панели свойств.
- 
- Нажмите кнопку Выбор базового объекта на Панели специального управления.
- Укажите курсором вертикальную линию на главном виде — система построит зеркальное изобра жение детали.

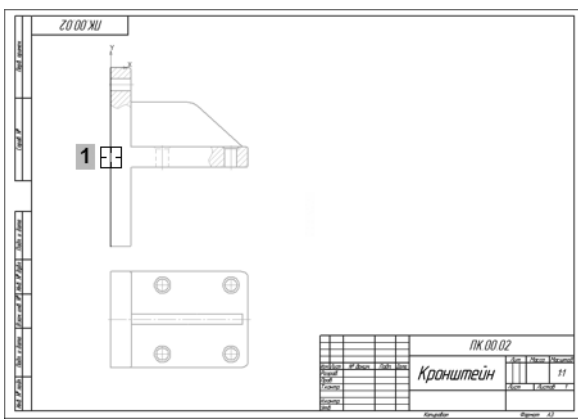

▼ Нажмите кнопку **Прервать команду**.

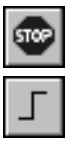

## ▼ Отключите кнопку **Ортогональное черчение**.

Для дальнейшей компоновки чертежа удобнее работать не с ге ометрическими объектами, содержащимися в виде, а с видом целиком как элементом структуры чертежа.

▼ Вызовите команду **Выделить — Вид — Указа нием**.

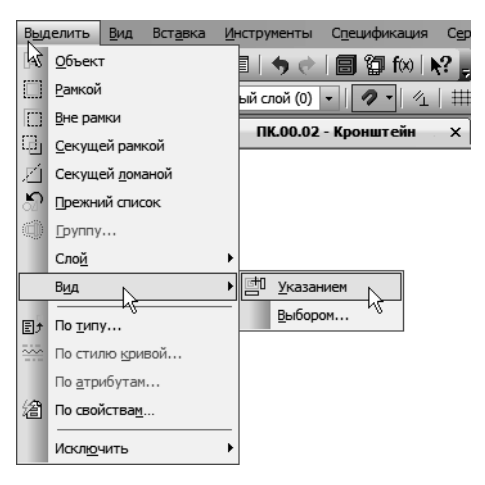

▼ Щелкните на чертеже внутри вида — вид будет вы делен целиком. Признаком того, что выделен именно вид, будет дополнительная габаритная рамка, охватывающая его целиком.

▼ Установите курсор на любой из выделенных объ ектов и «перетащите» изображение вправо так, чтобы оно оказалось внутри рамки чертежа.

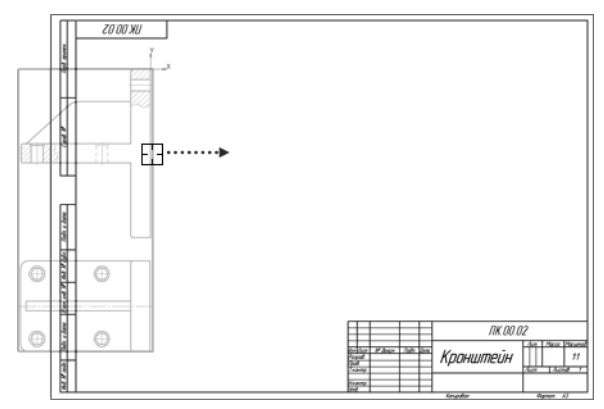

Щелкните мышью в пустом месте чертежа для отмены выделения объектов.

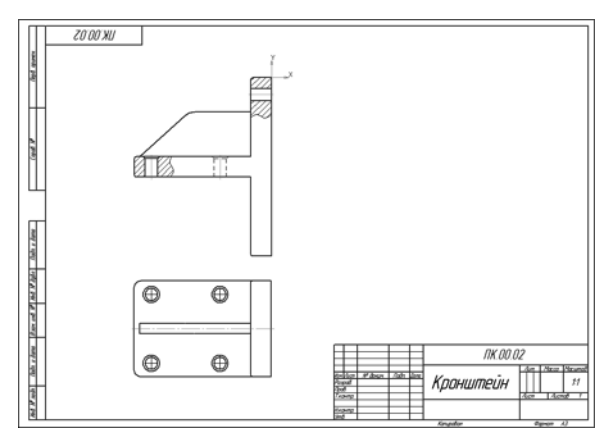

На сборочном чертеже отсутствует вид слева для детали *Крон штейн*, поэтому его придется построить вручную.

- ▼ Используя рисунок в начале урока в качестве образца, закончите чертеж самостоятельно.
- 
- Сохраните на диске все открытые документы и закройте их окна.

## **Поздравляем! Вы закончили этот учебный курс. Желаем успехов!**